# **Megger.**

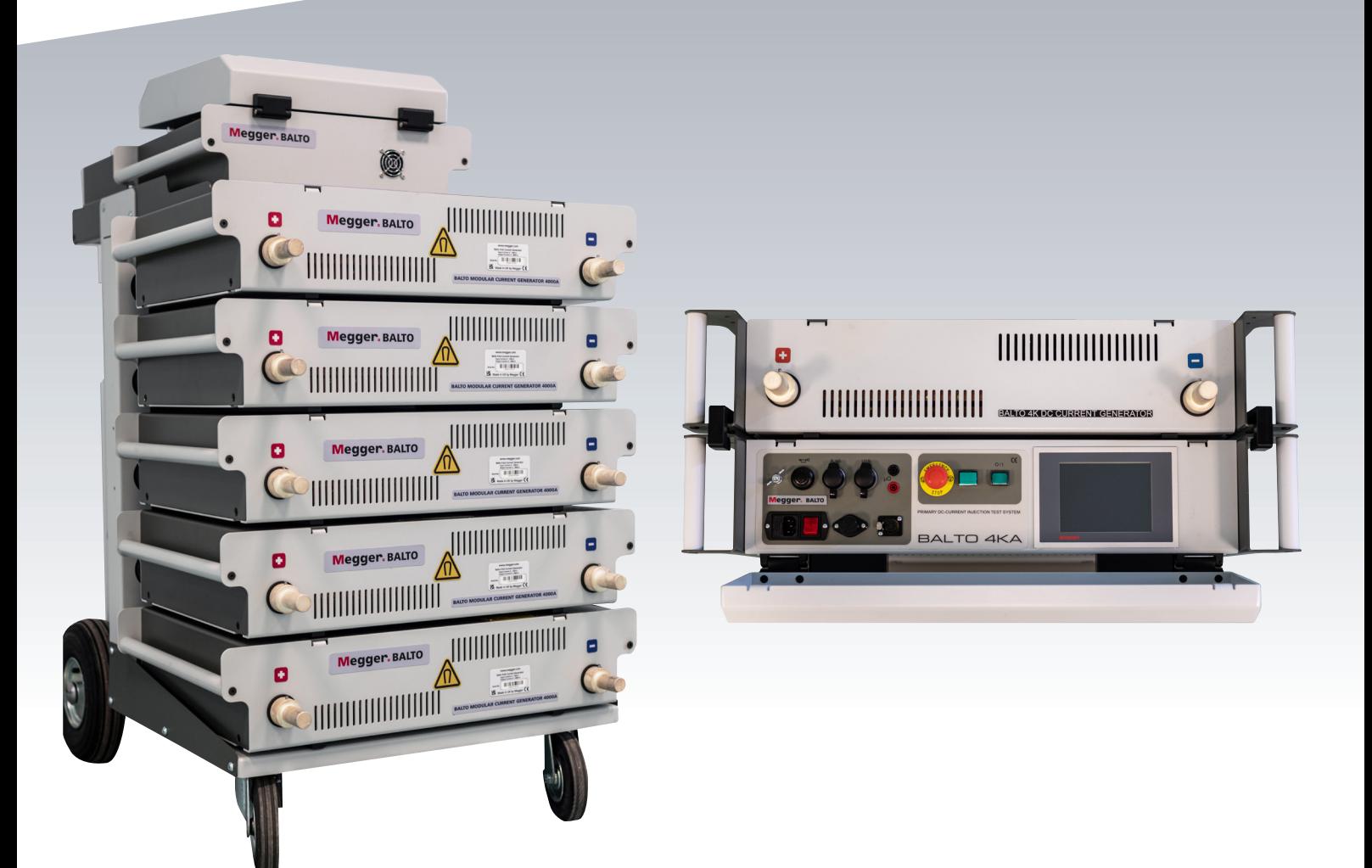

## Testeur de disjoncteur ultra-rapide à courant continu BALTO 4 000 A à 40 000 A

*Manuel d'utilisation*

## **Le présent document est protégé par les droits d'auteur de :**

Megger Limited, Archcliffe Road, Dover, Kent CT17 9EN. ANGLETERRE Tél : +44 (0)1304 502101 Fax : +44 (0)1304 207342 www.megger.com

Megger Ltd se réserve le droit de modifier à tout moment, sans avis préalable, les caractéristiques de ses appareils. Bien que tout ait été mis en œuvre pour assurer l'exactitude des informations contenues dans le présent document, Megger Ltd. ne garantit pas leur exhaustivité et leur actualisation, et décline toute responsabilité à cet égard.

Pour en savoir plus sur le brevet de cet appareil, consultez le site Internet suivant : megger.com/patents

Le présent manuel annule et remplace toutes les précédentes versions de ce manuel. Assurez-vous d'utiliser la dernière version de ce document. Détruisez les exemplaires des versions précédentes.

## **Déclaration de conformité**

Par les présentes, Megger Instruments Limited déclare que l'équipement radioélectrique fabriqué par Megger Instruments Limited décrit dans le présent manuel utilisateur est conforme à la directive 2014/53/UE. Les autres équipements fabriqués par Megger Instruments Limited décrits dans le présent manuel utilisateur sont conformes aux Directives 2014/30/UE et 2014/35/UE pour les aspects où elles s'appliquent.

Le texte intégral des déclarations de conformité aux directives UE de Megger Instruments est disponible à l'adresse Internet suivante :

megger.com/company/about-us/eu-dofc

## **Sommaire**

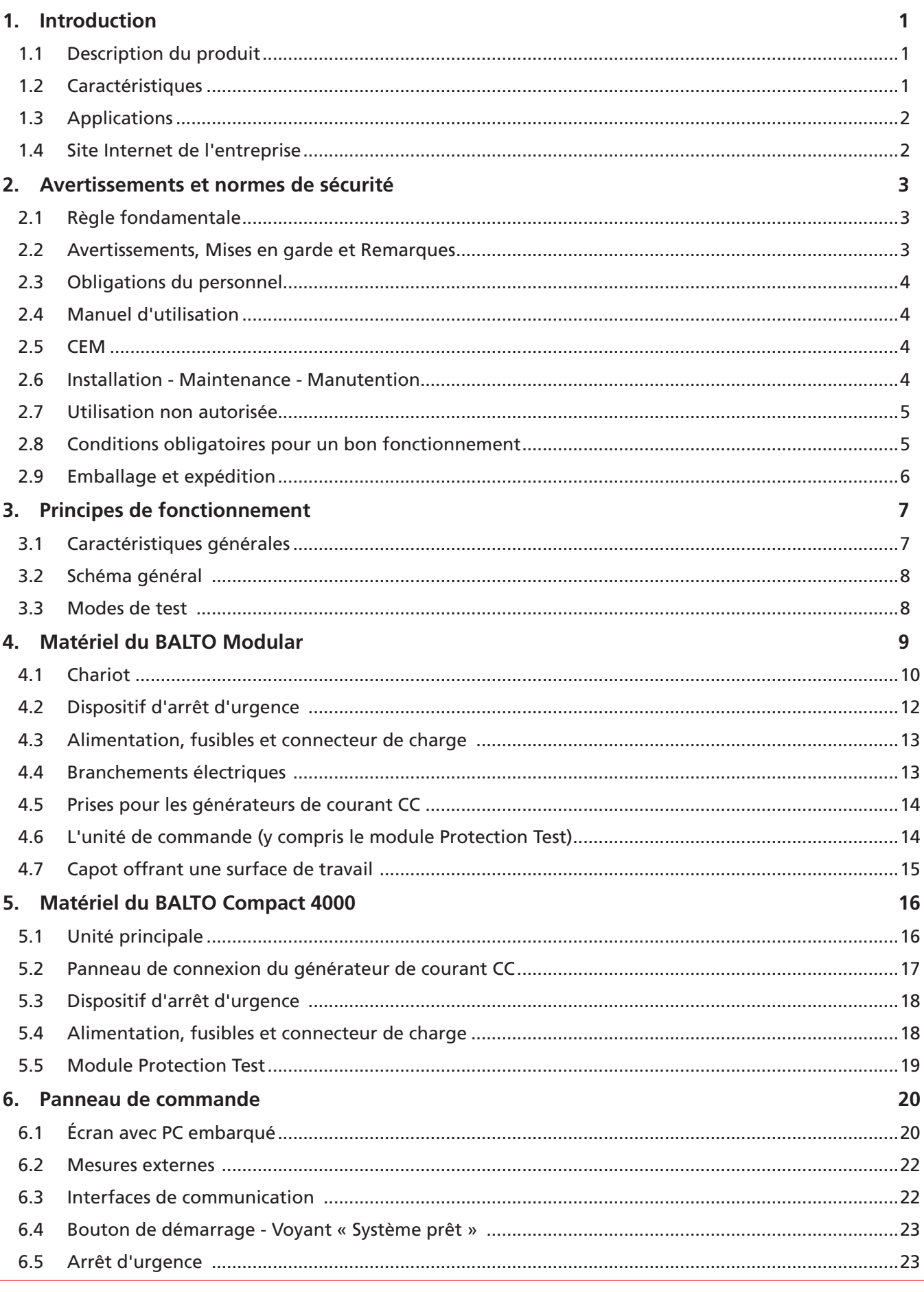

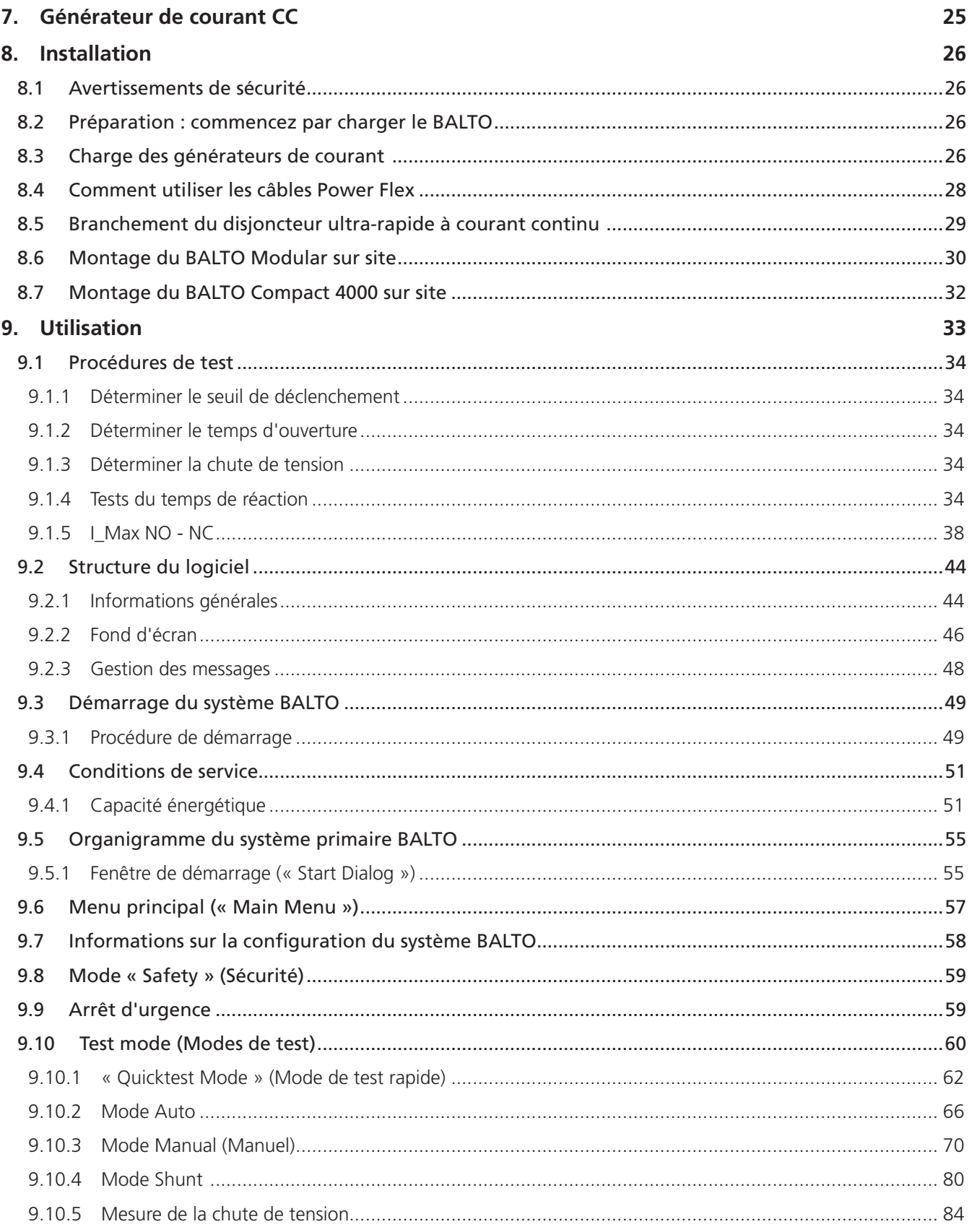

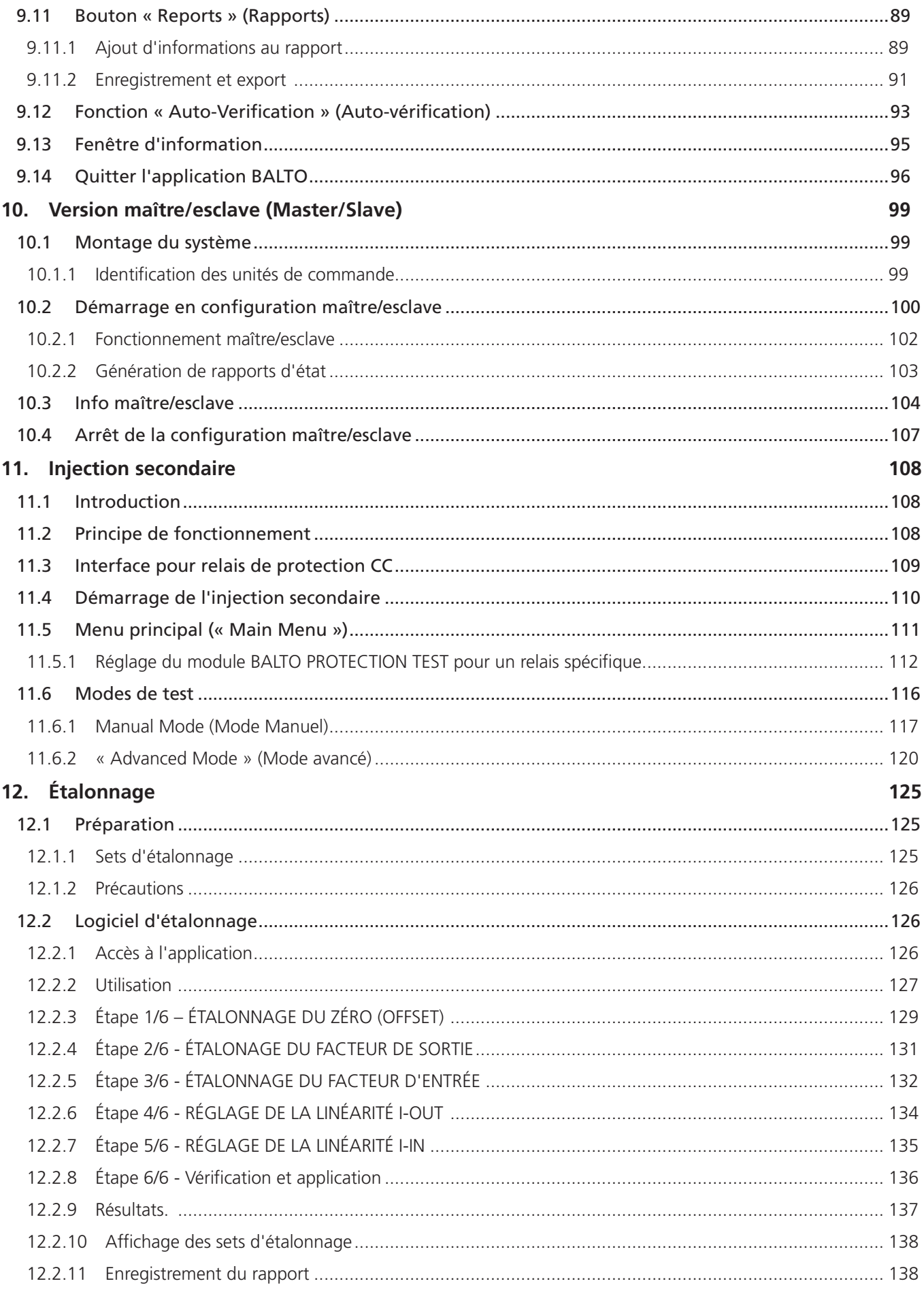

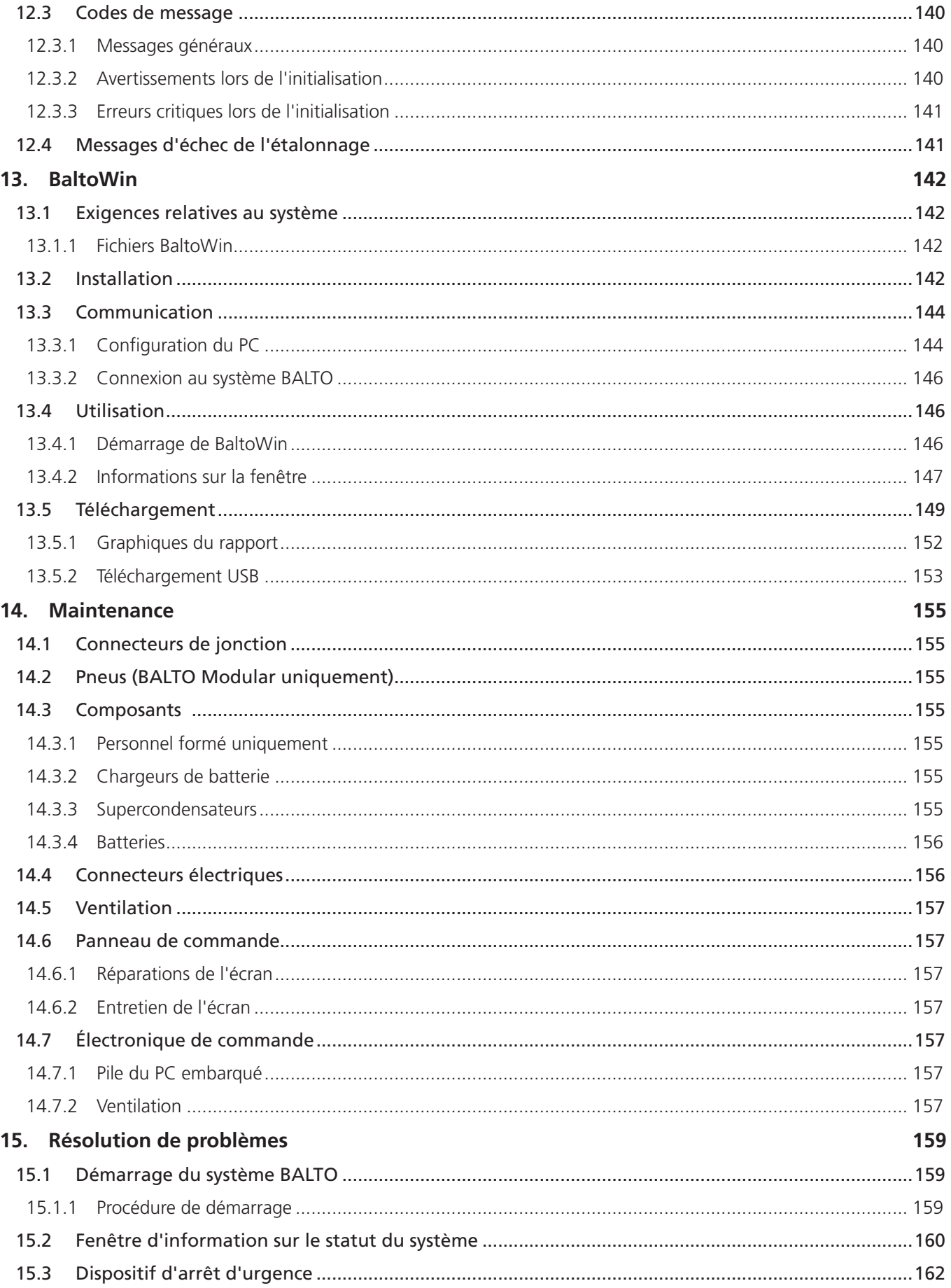

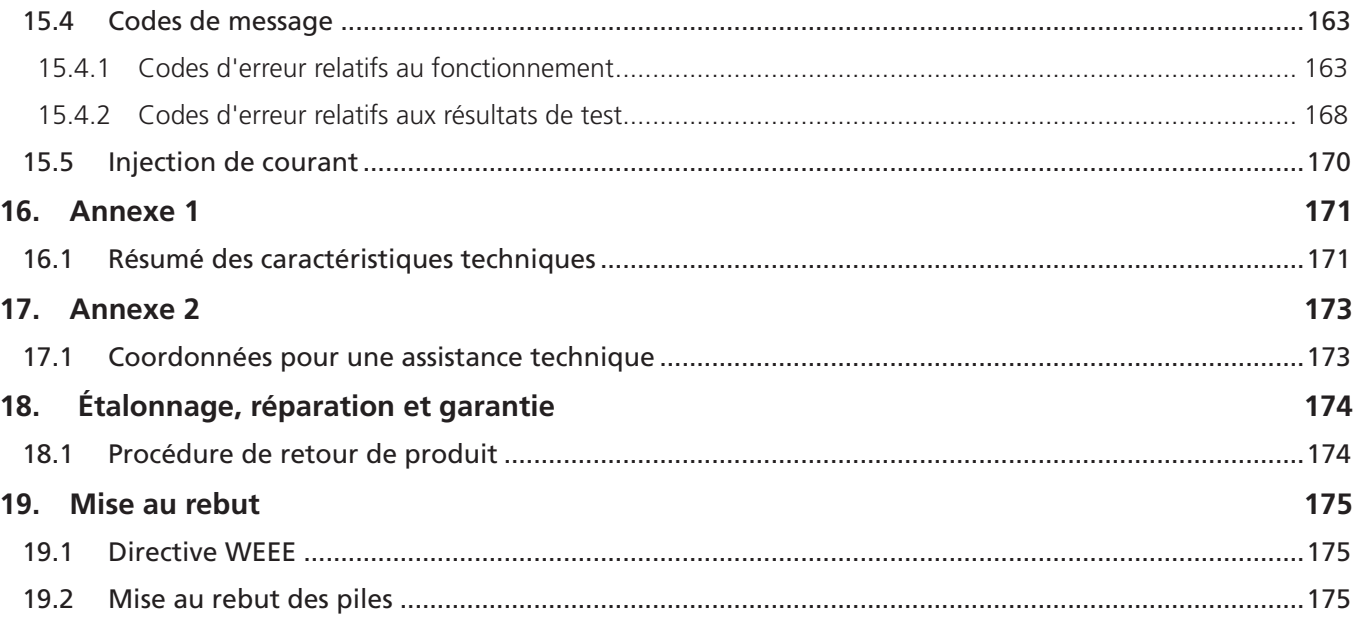

## <span id="page-8-0"></span>1. Introduction

Ce manuel d'utilisation contient des informations permettant d'utiliser et de manipuler correctement et en toute sécurité les systèmes BALTO. Il doit être considéré comme un composant essentiel du système BALTO.

La gamme BALTO comprend 2 modèles :

- le BALTO Modular, d'une capacité de 20 000 A, qui peut atteindre jusqu'à 40 000 A en configuration maître-esclave
- le BALTO Compact 4000, d'une capacité fixe de 4 000 A

Les descriptions contenues dans ce manuel s'appliquent aux deux modèles, sauf spécification contraire.

Ce manuel doit rester à portée de main lors de l'utilisation du système.

Il est indispensable de consulter le chapitre « Règles de sécurité ». Ce chapitre contient des informations sur votre sécurité personnelle lors de l'utilisation du système.

Lisez attentivement les règles de sécurité ci-après avant d'utiliser l'appareil.

Ce document n'est pas contractuel et les informations qu'il contient correspondent à l'état technologique au moment de sa rédaction.

Megger se réserve tous droits de modification ou d'amélioration du produit décrit dans le présent document suite à de nouvelles exigences de produit.

Il incombe au client, et à lui seul, de s'informer des conditions et des exigences de produit, quelles que soient les circonstances.

## **1.1 Description du produit**

Les problèmes surgissant lors des tests des disjoncteurs CC ultra-rapides préoccupent fréquemment les services d'entretien et de maintenance des exploitants des réseaux ferroviaires, en particulier lorsqu'il s'agit de vérifier et de régler les seuils de déclenchement des disjoncteurs (appelés lds), et de comparer les résultats aux spécifications de l'OEM du disjoncteur.

La solution : BALTO de Megger. Orienté utilisateur, le testeur portable BALTO de Megger est un système innovant utilisable jusqu'à 40 000 A, conçu pour répondre aux défis des fabricants et des utilisateurs de disjoncteurs CC ultrarapides.

Le testeur de disjoncteurs CC ultra-rapides BALTO de Megger a été développé pour générer des courants d'essai CC très élevés et précis afin de réaliser des tests fonctionnels sur des disjoncteurs CC ultra-rapides. Ces courants très élevés sont injectés dans le circuit principal des disjoncteurs CC ultra-rapides et permettent de vérifier le circuit complet, notamment les éléments de mesure, les convertisseurs de courant et les relais de protection.

## **1.2 Caractéristiques**

Pour répondre aux besoins du marché, Megger a conçu le système innovant BALTO en se basant sur les exigences des fabricants de disjoncteurs CC ultra-rapides et de différents gestionnaires et utilisateurs de réseaux ferroviaires.

Chaque système BALTO de Megger comprend les modules suivants :

- $\blacksquare$  Terminal opérateur
- Générateur(s) de courant, parfois appelé(s) unité(s) d'alimentation. Une unité peut générer un courant maximal de 4 000 A
- Batteries, supercondensateur(s) et chargeur(s) de batterie
- $\blacksquare$  Jeu(x) de câbles Branchement(s) au dispositif à tester

Les deux modèles bénéficient d'une conception modulaire et sont facilement transportables. Le système est facile à configurer et prêt à être branché au dispositif à tester.

## <span id="page-9-0"></span>**Introduction**

La sécurité de l'utilisateur est primordiale, le système BALTO de Megger offre donc une surveillance automatisée du système et un contrôle de la température des supercondensateurs.

Le BALTO de Megger offre les fonctions suivantes :

- Test rapide pour déterminer le courant de déclenchement approximatif du disjoncteur (valeur lds).
- Test automatique avec pente ascendante du courant selon les normes CEI 61992-2 (Postes de courant de traction) et CEI 60077-2 (Matériel roulant) pour des tests précis du seuil lds
- Mesure du temps d'ouverture des disjoncteurs CC ultra-rapides
- Tests de la protection CC
- Mesure de la chute de tension conformément à la procédure du fabricant des disjoncteurs CC ultra-rapides
- Étalonnage des dispositifs externes
- Reconnaissance automatique du/des générateur(s) de courant
- Auto-diagnostic Contrôle et étalonnage de la mesure de courant par générateur de courant
- Gestion de l'augmentation de courant flexible
- Affichage graphique des résultats de mesure

## **1.3 Applications**

Le système BALTO de Megger a été développé pour des applications spécifiques du domaine ferroviaire, à savoir :

- Tests des disjoncteurs CC ultra-rapides des postes et de leurs protections
- Tests des disjoncteurs CC ultra-rapides utilisés dans les locomotives, rames, métros et tramways
- Tests des contacteurs électromagnétiques (de commande ou principaux) des tramways et trolleybus

Le système BALTO de Megger peut également être utilisé pour d'autres applications nécessitant des courants très élevés, par exemple dans les exploitations minières, les usines sidérurgiques ou encore dans les industries maritime et solaire.

## **1.4 Site Internet de l'entreprise**

Des bulletins d'informations peuvent être publiés de temps à autre sur le site Internet de Megger. Ils peuvent présenter de nouveaux accessoires ou contenir de nouvelles instructions d'utilisation ou une mise à jour logicielle. Consultez ponctuellement le site Internet de Megger pour vérifier si un bulletin concerne vos appareils Megger.

[www.megger.com](http://www.megger.com)

## <span id="page-10-0"></span>2. Avertissements et normes de sécurité

Ces avertissements de sécurité doivent être lus et compris avant d'utiliser l'appareil. Ils doivent être conservés afin de pouvoir les consulter ultérieurement si besoin.

Lors de la conception du système BALTO, une attention spéciale a été portée à la sécurité, à la santé et à l'environnement.

## **2.1 Règle fondamentale**

Le système BALTO est conçu selon les normes de sécurité internationales et est conforme à la législation nationale applicable en matière de sécurité. Les personnes responsables de l'utilisation de cet appareil doivent néanmoins comprendre les dangers possibles et veiller à ce que des procédures de travail sûres soient mises en place pour protéger les opérateurs et autres membres du personnel.

Si cet appareil est utilisé d'une manière non spécifiée par le fabricant, l'efficacité de son système de protection peut être altérée.

## **2.2 Avertissements, Mises en garde et Remarques**

Le présent manuel d'utilisation suit les définitions mondialement reconnues. Ces instructions doivent être respectées en toutes circonstances.

#### **Description**

DANGER : Indique une situation dangereuse qui, si elle n'est pas évitée, peut entraîner la mort, des blessures graves ou des problèmes de santé.

**AVERTISSEMENT : Indique une situation potentiellement dangereuse qui, si elle n'est pas évitée, peut entraîner la mort, des blessures graves ou des problèmes de santé.** 

**ATTENTION : Indique une situation dangereuse qui, si elle n'est pas évitée, peut entraîner des blessures ou des problèmes de santé.** 

**MISE EN GARDE : Indique une situation susceptible d'endommager l'appareil ou de nuire à l'environnement.**

**REMARQUE :** Indique que des consignes importantes doivent être suivies pour réaliser le processus concerné de manière sûre et efficace.

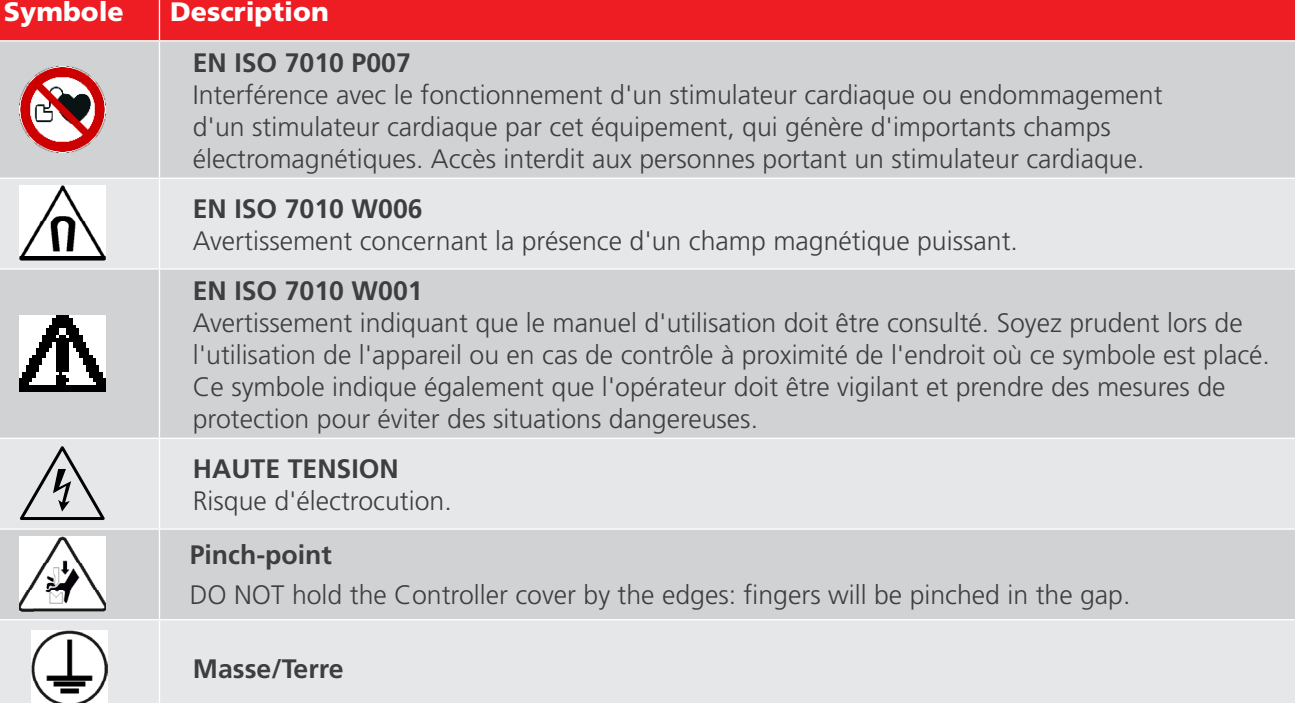

<span id="page-11-0"></span>**Avertissements et normes de sécurité**

## **2.3 Obligations du personnel**

La réglementation en matière de sécurité industrielle, en vigueur au sein de l'entreprise ou imposée par la loi, doit être respectée.

Les contrôles doivent être assujettis à ces dispositions, qui peuvent varier entre les pays de la Communauté européenne (par exemple : réglementation ARAB et CODEX en Belgique).

Les personnes utilisant le système BALTO doivent être qualifiées et formées de manière adéquate.

Elles doivent en outre avoir suivi une formation sur le fonctionnement, les branchements et la manipulation du système BALTO.

Ces personnes doivent également être informées des dangers et des risques liés au système, et des méthodes de travail sûres doivent leur être fournies, ainsi que des équipements de protection le cas échéant.

## **2.4 Manuel d'utilisation**

Les personnes utilisant le système BALTO Modular doivent avoir lu et compris ce manuel d'utilisation.

## **MISE EN GARDE : Le manuel complet doit rester à portée de main lors de l'utilisation de l'équipement. Travailler avec un exemplaire incomplet pourrait provoquer des dommages importants et des blessures.**

## **2.5 CEM**

Cet appareil est conforme aux exigences en matière d'émissions de la norme CEI 61326-1 et à la section 15 de la réglementation FCC pour les appareils de classe B : (1) cet appareil ne doit pas provoquer d'interférences nuisibles et (2) cet appareil doit accepter toute interférence reçue, y compris les interférences susceptibles de provoquer un fonctionnement indésirable.

Les limites d'émissions sont conçues pour fournir une protection raisonnable contre les interférences nuisibles dans un environnement industriel. Cet équipement génère, utilise et peut émettre de l'énergie radiofréquence et, s'il n'est pas installé et utilisé conformément aux instructions, il est susceptible de provoquer des interférences nuisibles aux communications radio. Cependant, il n'existe aucune garantie que des interférences ne se produiront pas pour une installation particulière.

Lors du test de disjoncteurs CC haute intensité, notamment, des interférences électromagnétiques susceptibles de perturber le fonctionnement des équipements à proximité sont générées. Avant utilisation, assurez-vous que tous les équipements sensibles susceptibles d'être affectés sont éteints ou situés à 30 m au moins de l'installation de test. Les implants médicaux peuvent être affectés par les impulsions à haute énergie ; cet équipement ne doit pas être utilisé par ou à proximité des personnes porteuses de dispositifs cardiaques implantés actifs.

## **2.6 Installation - Maintenance - Manutention**

L'appareil doit être manipulé, monté, entretenu et déplacé par du personnel qualifié et formé de manière adéquate.

Pour garantir la sécurité opérationnelle, n'utilisez que des pièces de rechange d'origine fournies par le fabricant.

- Avant de monter les différents composants, les avertissements concernant l'équipement doivent obligatoirement être lus avec attention. Les avertissements doivent être pris en compte.
- Les bornes de sortie des générateurs de courant CC, les câbles et les points de raccordement du dispositif testé peuvent devenir chauds lors des injections de courant.
- Pour empêcher le chariot de bouger brutalement lors du montage du système, placez-le en position de travail en bloquant les roues (applicable au BALTO Modular uniquement).
- Suivez attentivement les instructions de montage de l'appareil, en particulier les étapes relatives aux générateurs de courant CC et aux branchements électriques.

## <span id="page-12-0"></span>**2.7 Utilisation non autorisée**

Il est strictement interdit à l'opérateur ou à l'organisme responsable, de passer outre ou de contourner une quelconque fonction de sécurité.

## **2.8 Conditions obligatoires pour un bon fonctionnement**

Pour garantir un fonctionnement sûr et correct du système BALTO, les points suivants doivent être respectés :

- L'appareil ne doit être utilisé que par du personnel qualifié.
- Le personnel doit avoir lu et compris ce manuel d'utilisation, et être qualifié et formé de manière adéquate.
- L'équipement doit être contrôlé avant utilisation.
- Si des pièces sont endommagées, l'équipement doit être mis hors service pour être réparé. Il ne doit pas être utilisé avant d'avoir été réparé par du personnel de maintenance habilité par le fabricant.
- L'équipement ne doit être utilisé que dans les conditions environnementales spécifiées par le fabricant.
- L'équipement doit être transporté en toute sécurité.
- L'équipement doit être stocké de manière adéquate, dans les conditions environnementales spécifiées par le fabricant.

**AVERTISSEMENT : Les tensions et les courants générés par le système BALTO peuvent provoquer de blessures graves en cas d'utilisation incorrecte.**

## **DANGER I EN ISO 7010 P007**

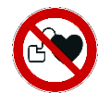

Conformément à la Directive 2013/35/EV, la VLE (Valeur Limite d'Exposition) pour les champs magnétiques statiques dans des conditions de travail contrôlées est de 8 T (Tesla). Lors d'une injection, les câbles d'alimentation Power Flex génèrent un champ magnétique.

Le champ généré est bien inférieur à 8 T, même à 1 cm des câbles. Il convient toutefois de ne pas toucher les câbles Power Flex lors d'une injection.

**AVERTISSEMENT : Lisez les instructions sur les générateurs de courant CC, et assurez-vous de les avoir bien comprises avant d'installer ou de déposer les générateurs.**

**AVERTISSEMENT : AVERTISSEMENT : Si un branchement de test doit être modifié, en particulier le remplacement de l'appareil testé, veillez à ce que toutes les injections de courant soient terminées. Avant de remplacer le dispositif testé, placez le panneau de commande en mode Safety (Sécurité) avant de débrancher les raccordements électriques.**

## DANGERI N'ouvrez aucun module d'alimentation secteur : ils ne contiennent aucune pièce pouvant être réparée par l'utilisateur.

**AVERTISSEMENT : Les courants générés peuvent chauffer les bornes des générateurs de courant CC et les points de raccordement à des degrés susceptibles de causer des brûlures. Vérifiez que les raccordements sont froids avant de manipuler et d'utiliser les équipements de protection le cas échéant.** 

**AVERTISSEMENT : Le système BALTO doit être mis à la terre à l'aide du raccordement à la terre.** 

#### <span id="page-13-0"></span>**AVERTISSEMENT : Observez les consignes suivantes :**

- Utilisez toujours des câbles ou des systèmes calibrés par le fabricant pour les courants élevés générés par l'équipement, ou pour l'environnement dans lequel l'équipement est utilisé.
- Ne branchez jamais le système BALTO à une tension secteur ou à une alimentation électrique différente de celle spécifiée sur l'unité de commande.
- Ne procédez jamais à des réparations sur le système BALTO. L'ouverture des modules de l'équipement à des fins de maintenance ou de configuration expose l'opérateur à des tensions dangereuses et à des sources élevées d'énergie électrique.
- Lorsque l'appareil n'est plus en mode Operation (Fonctionnement), placez la poignée isolante d'arrêt d'urgence en position OFF et suivez les instructions du chapitre « Utilisation », section « Quitter le système BALTO » dans les cas suivants :
	- L'équipement n'est pas utilisé,
	- L'équipement n'est pas branché,
	- L'équipement n'est pas surveillé,
	- En cas d'orage,
	- Avant une maintenance (par ex. un nettoyage).
- **Pour nettoyer le système BALTO, utilisez un linge humide.** 
	- N'utilisez pas de détergents liquides ou d'aérosols. Assurez-vous que l'équipement est sec avant de l'utiliser.
	- N'utilisez pas le système BALTO dans un environnement humide.
	- N'approchez pas l'équipement de l'eau ou d'autres liquides. Si le système BALTO doit être renvoyé à l'usine pour une réparation ou un étalonnage, utilisez l'emballage d'origine ou une protection alternative adaptée. Dans le cas contraire, l'équipement pourrait être endommagé lors du transport.

#### **MISE EN GARDE : Suivez les consignes de transport, qui font partie de la livraison.**

**MISE EN GARDE : Pour éviter tout dommage lors de l'installation ou de la désinstallation, bloquez les roues du chariot à l'aide des freins (BALTO Modular uniquement).** 

DANGER : Lors du branchement du système BALTO au disjoncteur CC ultra-rapide et lors du démarrage du logiciel, le disjoncteur CC ultra-rapide doit être isolé, mis à la terre et en position ouverte. Si les appareillages de connexion CC sont sous enveloppe, la partie débrochable doit être en position « test » ou « service ».

## **2.9 Emballage et expédition**

Des consignes spécifiques sont à respecter pour le transport et le déballage de l'équipement. Lisez ces consignes avant de déballer l'équipement.

Vérifiez que l'équipement et les options faisant partie de la livraison sont conformes à votre commande.

Malgré la conception robuste du système BALTO, il est préférable de le protéger contre les vibrations et les chocs violents.

Il est vivement recommandé de conserver l'emballage d'origine afin de l'utiliser ultérieurement pour le transport de l'équipement.

## <span id="page-14-0"></span>3. Principes de fonctionnement

## **3.1 Caractéristiques générales**

Le système innovant BALTO est conçu et fabriqué pour réaliser des contrôles lors de la maintenance, de la réparation et du réglage des niveaux de déclenchement des disjoncteurs CC ultra-rapides équipant les systèmes de traction à courant continu et les matériels roulants.

Ce système satisfait aux exigences d'utilisation dans un environnement industriel.

La conception du système BALTO rend inutile l'utilisation d'une alimentation triphasée industrielle comme source d'énergie. Une alimentation secteur monophasée standard suffit.

Le système BALTO est conçu pour atteindre des courants jusqu'à 4 000 A (BALTO Compact 4000) ou 20 000 A (BALTO Modular) à l'aide de générateurs de courant CC de 4 000 A. Pour atteindre 40 000 A, un second système BALTO Modular peut être connecté en configuration maître/esclave.

Les injections de courant peuvent être augmentées de 200 A/s, conformément aux normes ferroviaires de la CEI :

- Équipement électrique pour matériel roulant : CEI 60077-1/60077-2
- Installations fixes Appareillage de commutation CC : CEI 61992-1/61992-2

Le système possède un certain nombre de fonctions standard prédéfinies et peut réaliser différents types d'injection de courant.

**REMARQUE :** Le montage du système BALTO est simple et rapide, et le déploiement est logiquement intuitif. L'installation et les branchements doivent être réalisés conformément à ce manuel afin de générer le courant optimal spécifié dans les caractéristiques techniques.

Le système BALTO peut être utilisé avec une alimentation secteur de 230 VCA/ 50 Hz ou 120 VCA/ 60 Hz.

Le système BALTO est doté de mécanismes de protection intégrés, tels que :

- Système de surveillance du redresseur ADC III de Benning.
- Surveillance des supercondensateurs Maxwell Technologies ou équivalents.
- Surveillance de la tension des batteries et du courant de charge.

La précision des résultats de mesure standard est de 1,5 %. Des mesures plus précises sont disponibles sur demande.

En outre, cette version répond parfaitement aux besoins des réseaux de tramway, des systèmes de traction à courant continu et des matériels roulants.

## <span id="page-15-0"></span>**3.2 Schéma général**

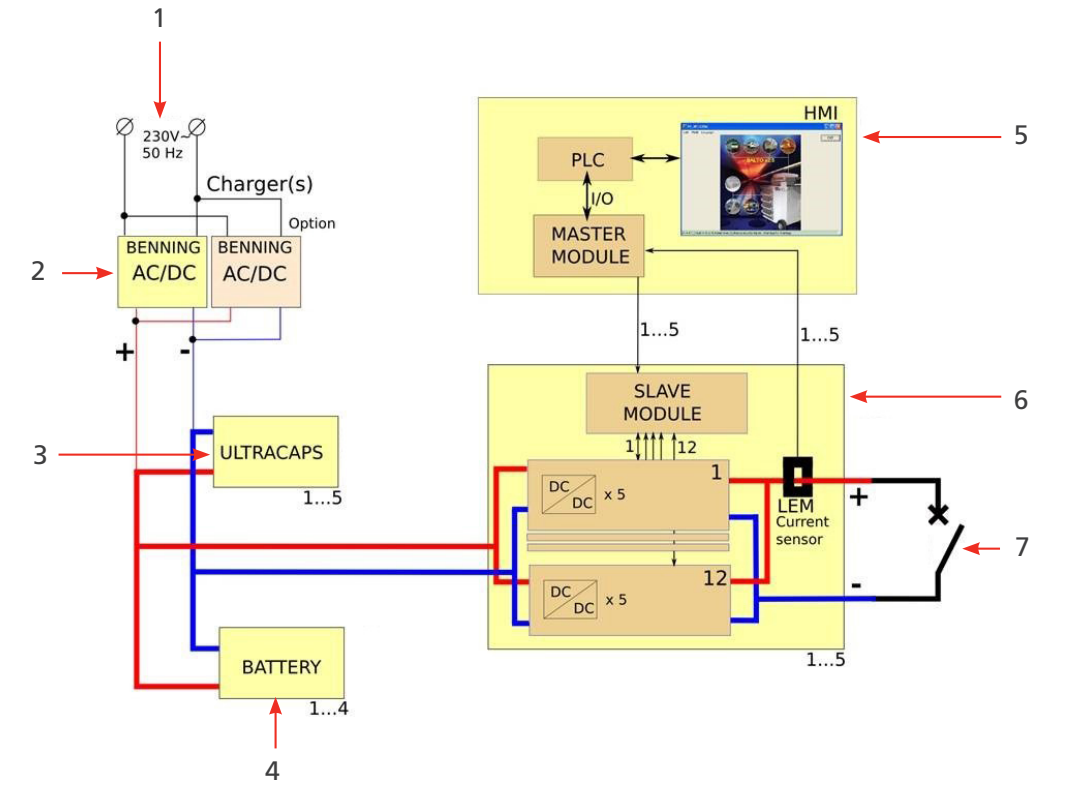

**Fig.1 :** *Schéma général du système BALTO*

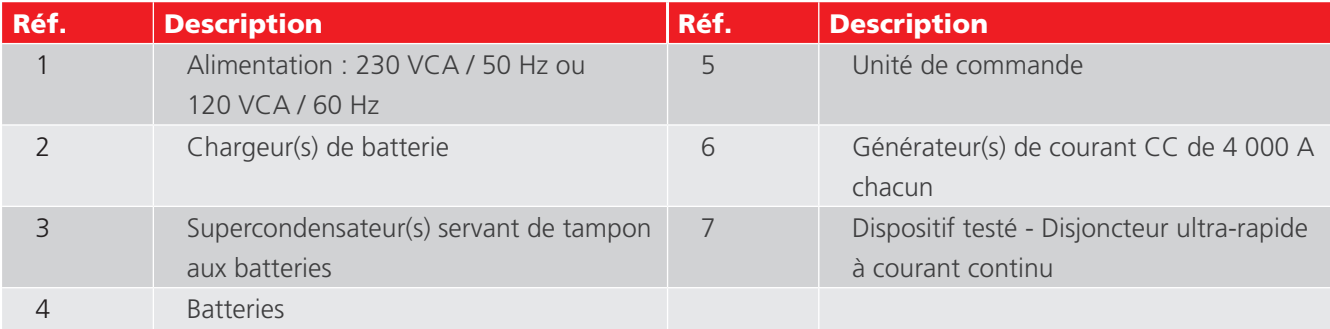

À pleine charge, la tension sur les batteries est d'environ 15,6 VCC. Lors d'une injection, la tension de sortie du/des générateur(s) de courant ne dépasse pas 4 VCC.

## **3.3 Modes de test**

Les injections de courant peuvent être générées en différents modes :

- Mode Quicktest (Test rapide) : pente élevée pendant l'injection
- Mode Auto : pente de 200 A/s
- Mode Manual (Manuel).
	- Mode Protection Relay (Relais de protection) : pente abrupte (supérieure à la pente de court-circuit)
	- Mode Shunt : courant fixe pendant 60 secondes maximum.

## <span id="page-16-0"></span>4. Matériel du BALTO Modular

Le système BALTO Modular est composé des éléments suivants :

- Chariot, comprenant :
	- compartiment contenant le(s) chargeur(s) de batterie.
	- Compartiment contenant le/les supercondensateur(s) Maxwell Technologies ou équivalent(s)
	- **Compartiment contenant les batteries Enersys Cyclon.**
	- Connecteurs pour cinq générateurs de courant CC maximum.
	- **Alimentation et fusibles.**
	- Capot offrant une surface de travail.
- Générateur(s) de courant CC de 4 000 A jusqu'à 20 000 A lorsqu'ils sont combinés, et jusqu'à 40 000 A en configuration maître/esclave.
- Unité de commande incluant une IHM (interface homme/machine)
- Branchements pour le dispositif testé : Jeu de câbles Power Flex pour chaque générateur de courant CC.
- Jeu de câbles de mesure pour la mesure des chutes de tension.

L'équipement est conçu pour être déplacé à l'horizontale, et une attention particulière a été portée à sa mobilité afin de permettre son déplacement entre les cellules des systèmes de traction à courant continu.

Le chariot offre à la fois un mode de transport et une position de travail fixe.

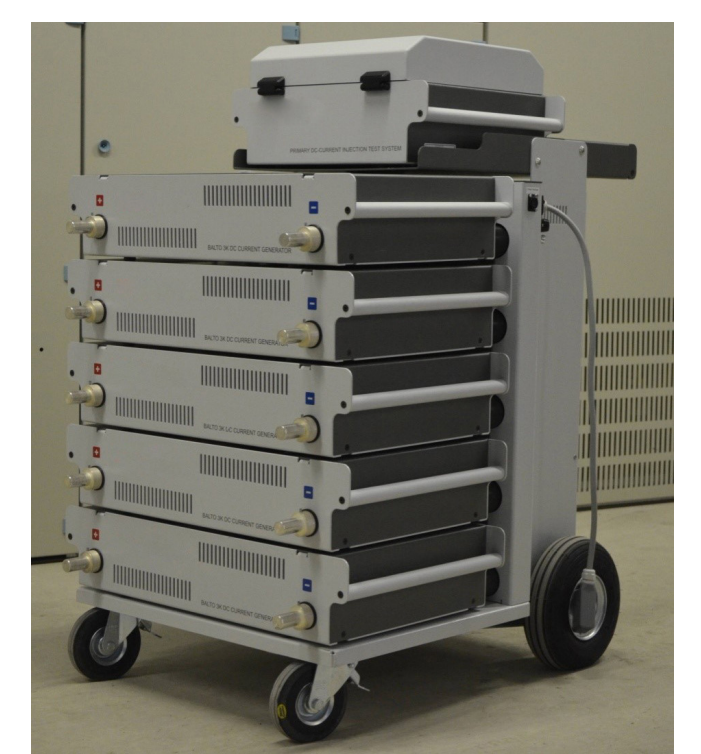

## **Fig.2 :** *Système BALTO Modular 20 000 A*

Les générateurs de courant CC et l'unité de commande sont enfichables et peuvent être séparés de l'équipement. Le chariot lui-même ne peut pas être démonté à des fins de transport.

La composition et le poids total du chariot dépendent de la configuration du système.

## <span id="page-17-0"></span>**Matériel du BALTO Modular**

## **4.1 Chariot**

Le chariot est la partie mobile qui facilite la manipulation de l'équipement sur site.

Il comprend les éléments d'approvisionnement en énergie, les connecteurs pour les générateurs de courant CC, une plateforme pour unité de commande et une surface de travail.

L'approvisionnement en énergie comprend :

- Chargeurs de batterie (1)
- Supercondensateurs  $(2)$
- Batteries (3)

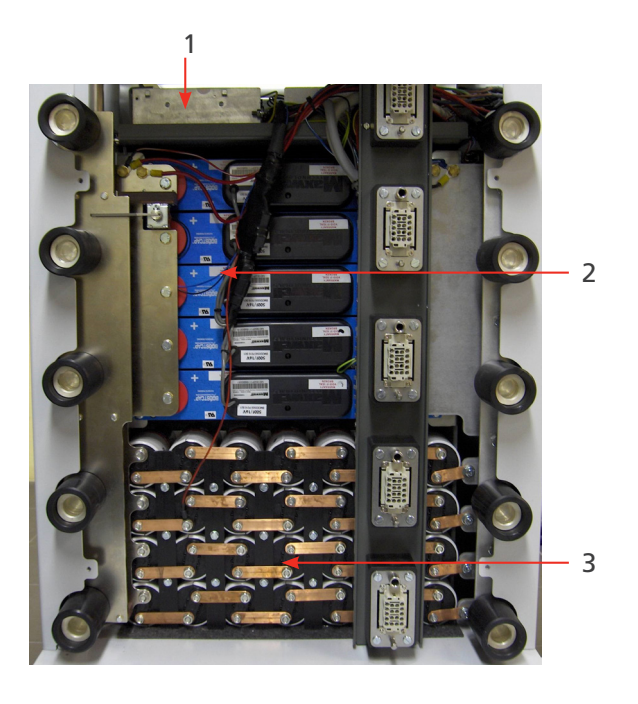

**Fig.3 :** *Chariot : Présentation des compartiments*

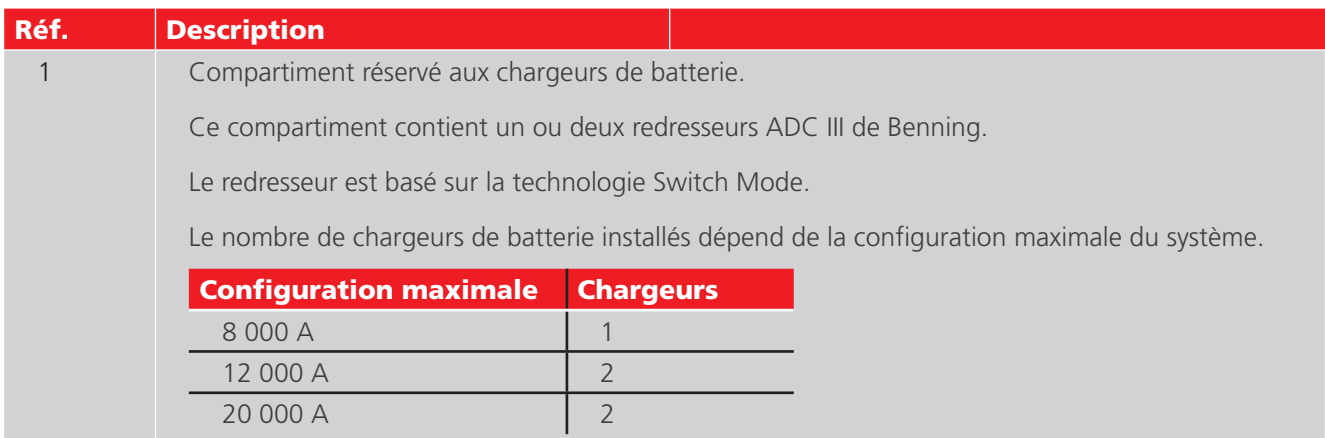

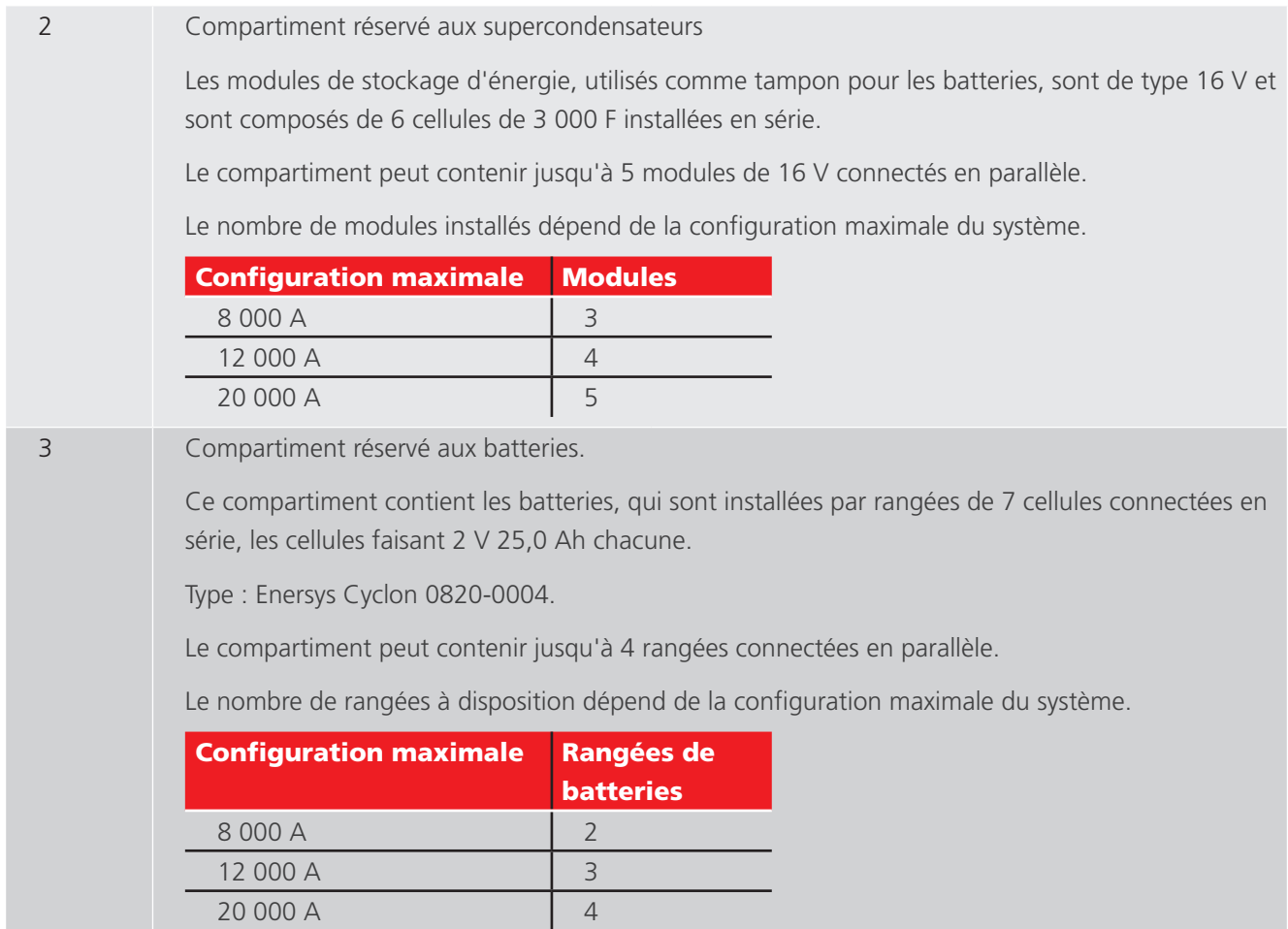

Les configurations standard du chariot sont généralement suffisantes pour des conditions de test normales.

Pour augmenter les capacités de test, il est possible d'utiliser un chariot avec un compartiment énergie plus important. Par exemple, un système 8 000 A peut être associé à un chariot conçu pour prendre en charge jusqu'à 20 000 A, offrant ainsi un approvisionnement en énergie plus important.

<span id="page-19-0"></span>**Matériel du BALTO Modular**

## **4.2 Dispositif d'arrêt d'urgence**

Le dispositif d'arrêt d'urgence coupe physiquement le circuit et déconnecte les générateurs de courant CC de l'alimentation en énergie.

Le dispositif d'arrêt d'urgence se trouve à l'intérieur du chariot, et le levier d'actionnement est placé sur le dessus de celui-ci.

Ne l'activez qu'au moyen du levier.

L'activation et la désactivation du dispositif sont effectuées manuellement.

■ Lorsque le levier est positionné sur « CONNECT », l'approvisionnement en énergie est possible et le système peut être utilisé normalement.

Pour interrompre l'approvisionnement en énergie, positionnez le levier sur « DISCONNECT ».

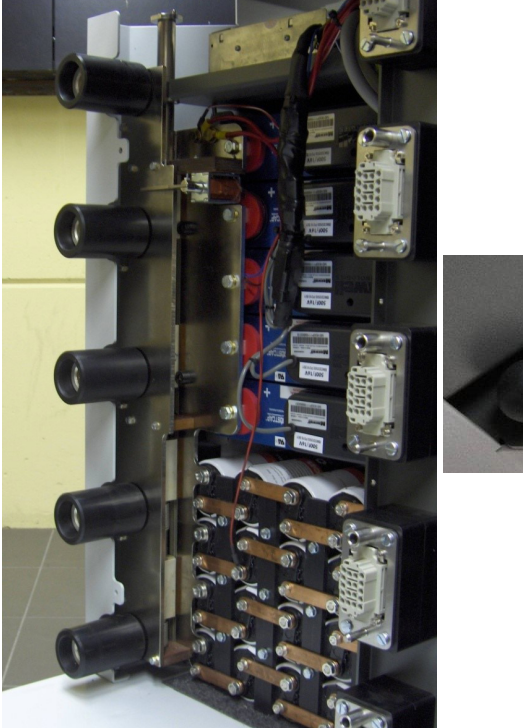

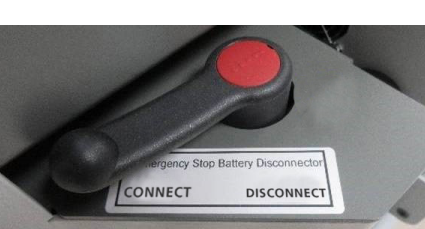

**Fig.4 :** *Chariot : Dispositif d'arrêt d'urgence*

**MISE EN GARDE : Utilisez le dispositif d'arrêt d'urgence uniquement en cas d'urgence. Une utilisation excessive peut entraîner de l'usure et endommager les contacts.**

**MISE EN GARDE : Avant de repositionner le levier sur « CONNECT », consultez le chapitre « Résolution des problèmes », section « Dispositif d'arrêt d'urgence ».**

## <span id="page-20-0"></span>**4.3 Alimentation, fusibles et connecteur de charge**

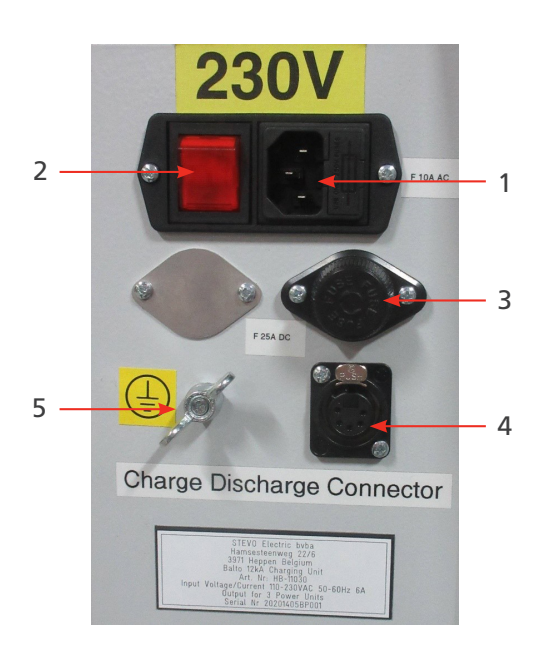

## **Fig.5 :** *Chariot : Présentation des compartiments*

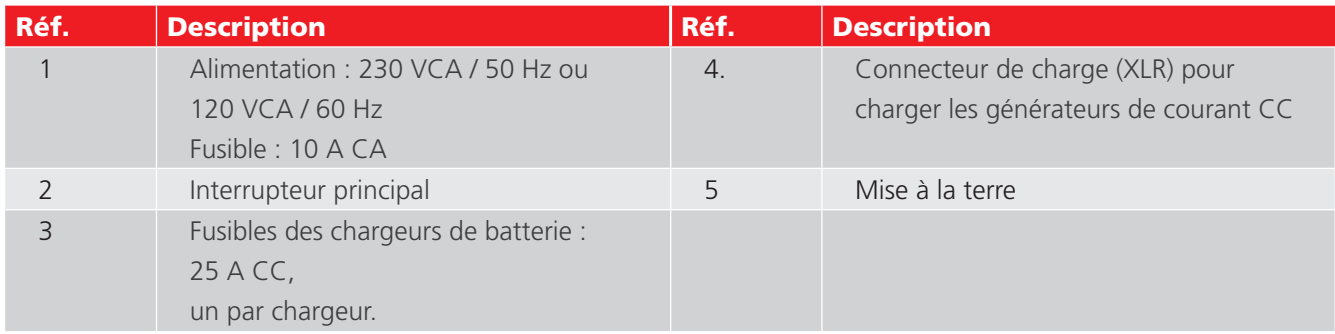

**REMARQUE :** Lorsque le dispositif testé n'est pas isolé, mettez à la terre le dispositif testé et le système BALTO Modular en fonction de la mise à la terre du système de traction à courant continu.

## **4.4 Branchements électriques**

Le nombre de câbles Power Flex inclus dépend du nombre de générateurs de courant CC :

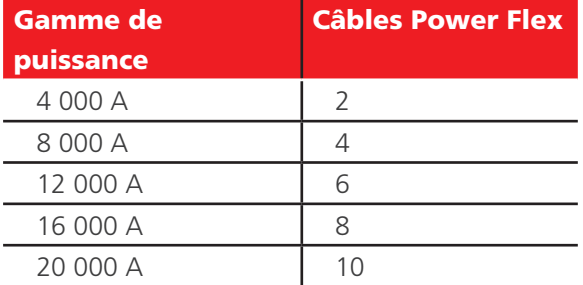

deux câbles Power Flex de 2 m - Ø 240 mm² sont utilisés par générateur de courant CC.

Par défaut, ces câbles Power Flex sont dotés de cosses de câble d'un côté, et de connecteurs de jonction électrique de l'autre.

<span id="page-21-0"></span>**Matériel du BALTO Modular**

## **4.5 Prises pour les générateurs de courant CC**

Jusqu'à cinq générateurs de courant CC peuvent être branchés au chariot.

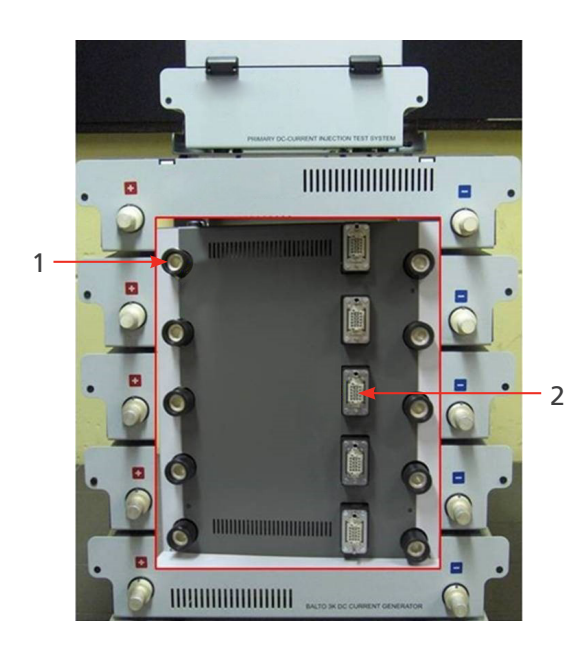

**Fig.6 :** *Présentation générale - Connecteurs du chariot*

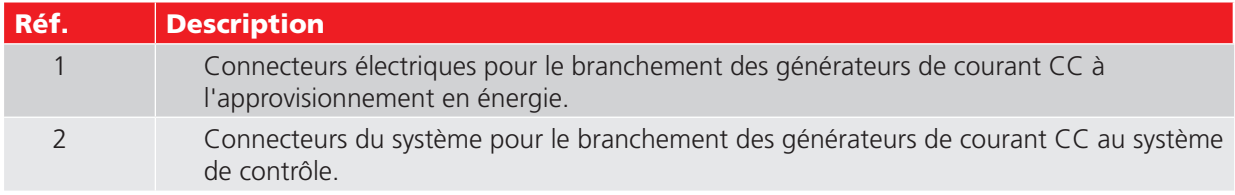

Le chariot est équipé de roues pour assurer sa mobilité :

- Deux roues pivotantes, avec des freins pour bloquer le chariot.
- Deux roues avec pneus gonflés.

## **4.6 L'unité de commande (y compris le module Protection Test)**

L'unité de commande est logée sur le dessus du BALTO Modular et est composée des éléments suivants :

- Une interface à écran tactile pour utiliser le BALTO
- Un arrêt d'urgence, plusieurs boutons et connecteurs (voir chapitre « Panneau de commande »)
- À l'arrière, les E/S nécessaires pour réaliser une injection secondaire
- $\blacksquare$  Trois connecteurs pour le branchement au chariot.

L'unité de commande est équipée des connecteurs suivants :

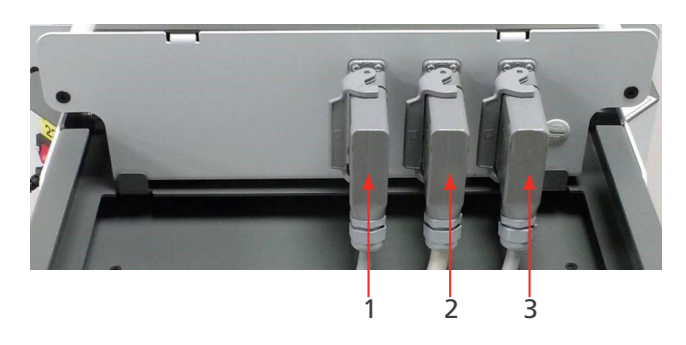

**Fig.7 :** *Unité de commande : Connecteurs*

<span id="page-22-0"></span>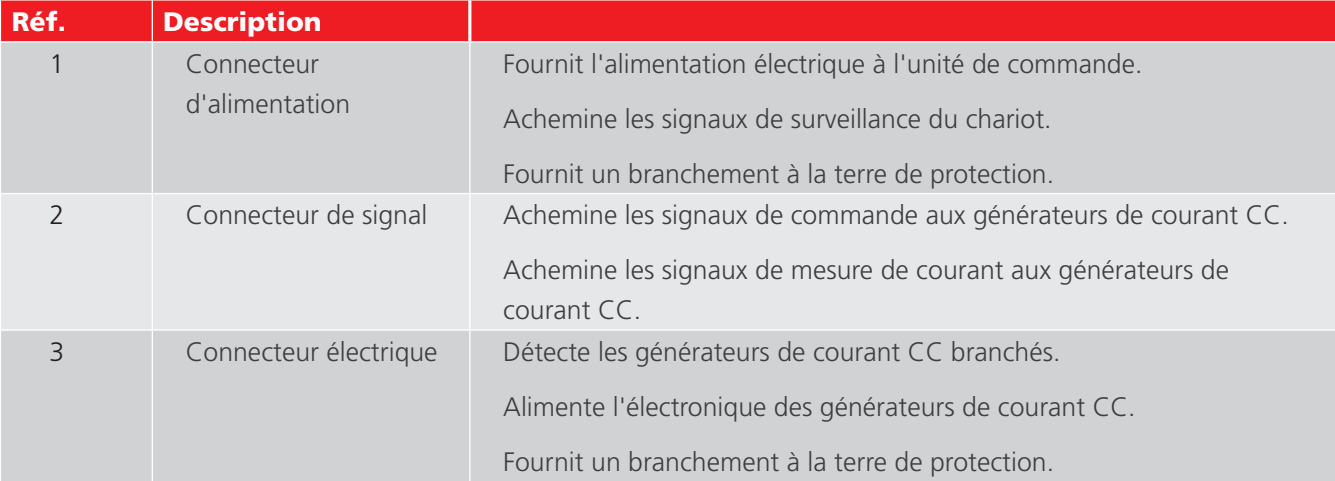

L'interface pour les tests des relais de protection CC se trouve à l'arrière du panneau de commande. L'entrée de déclenchement 1 (Trip) est également utilisée pour mesurer les temps de réaction du disjoncteur ultra-rapide à courant continu.

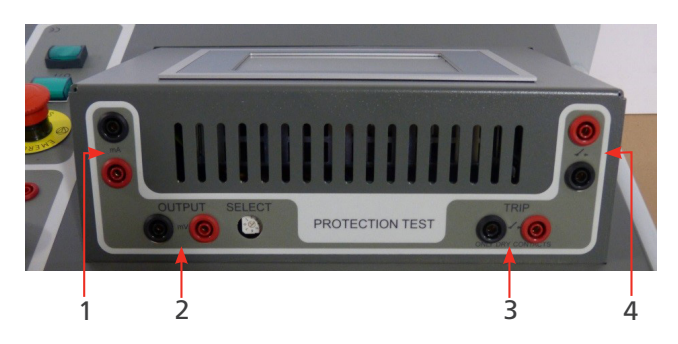

**Fig.8 :** *Unité de commande : Interface pour relais de protection CC* 

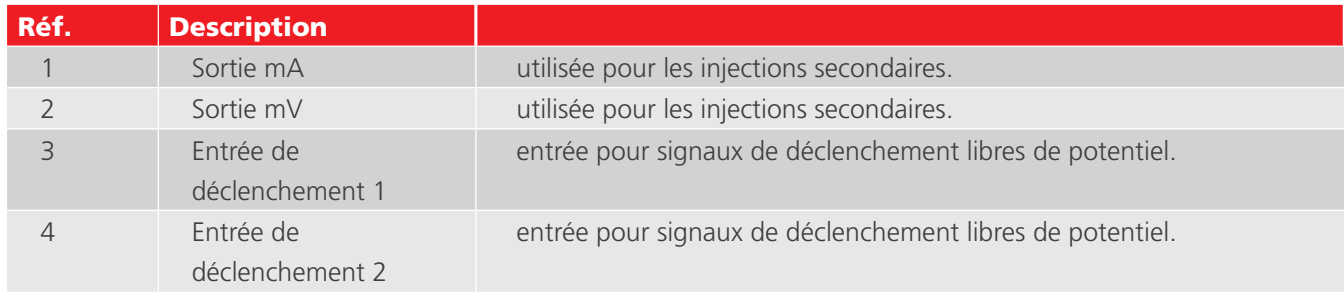

## **4.7 Capot offrant une surface de travail**

Un capot offrant une surface de travail est prévu pour les tâches administratives.

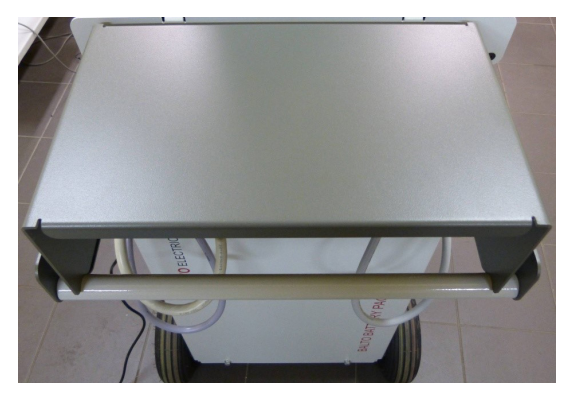

**Fig.9 :** *Capot offrant une surface de travail*

<span id="page-23-0"></span>**Matériel du BALTO Compact 4000**

## 5. Matériel du BALTO Compact 4000

Le système BALTO Compact comprend les éléments suivants :

- Unité principale contenant :
	- Panneau de commande
	- **Chargeur de batterie.**
	- **Supercondensateur Maxwell Technologies ou équivalent.**
	- **Batteries Enersys Cyclon.**
- Générateur de courant CC de 4 000 A.
- Jeu de câbles Power Flex pour le branchement du générateur de courant CC au dispositif à tester.
- Jeu de câbles de mesure pour la mesure des chutes de tension.

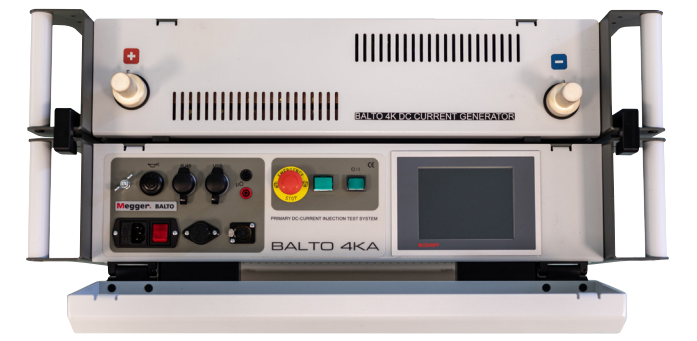

**Fig.10 :** *Système BALTO Compact 4 000 A*

## **5.1 Unité principale**

L'unité principale contient les éléments suivants :

- **Compartiment énergie et fonctionnalités.**
- Carte de commande et de service avec unité de commande intégrée.
- Module « relais de protection » pour tester les relais de protection CC et mesurer les temps de réaction des disjoncteurs ultra-rapides à courant continu.
- Prise pour générateur de courant CC.
- Dispositif d'arrêt d'urgence.

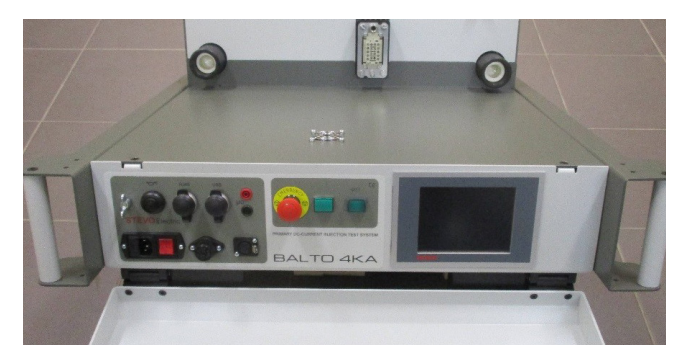

**Fig.11 :** *Système BALTO Compact : Unité principale*

<span id="page-24-0"></span>L'approvisionnement en énergie comprend :

- 1. Chargeurs de batterie.
- 2. Supercondensateurs.
- 3. Batteries.

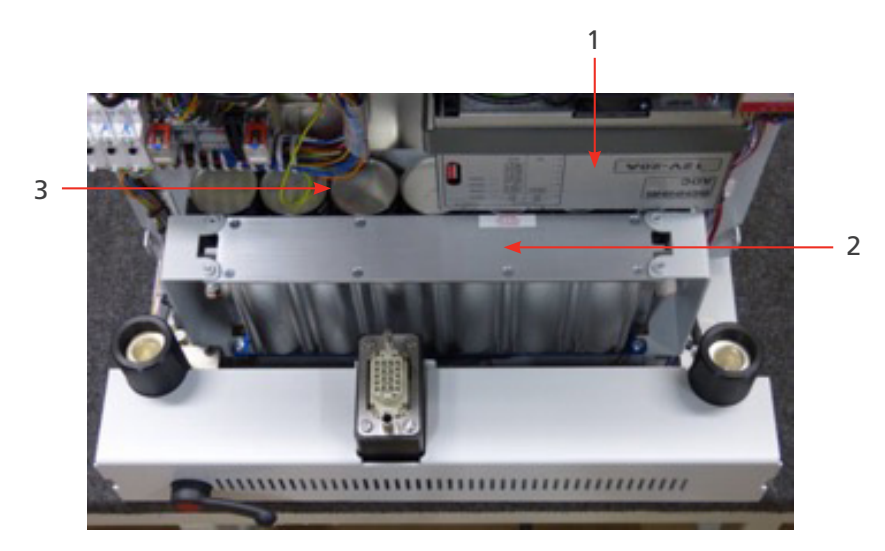

## **Fig.12 :** *Unité principale : Fonctionnalités*

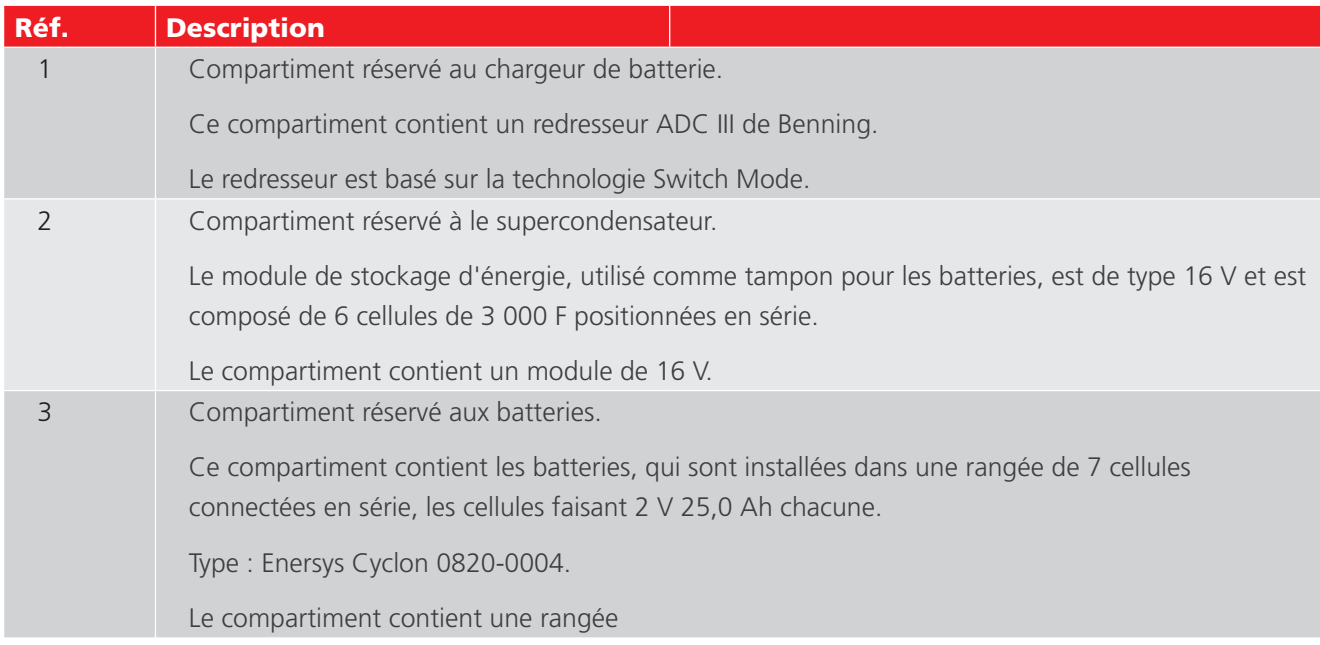

## **5.2 Panneau de connexion du générateur de courant CC**

Le panneau de connexion permet de brancher le générateur de courant CC à l'unité principale.

<span id="page-25-0"></span>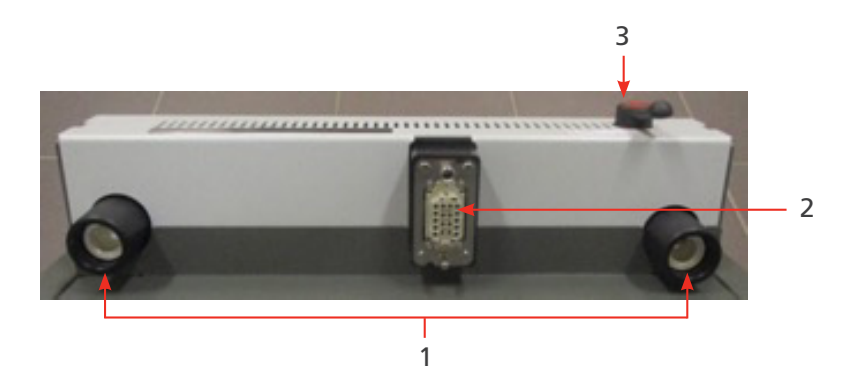

**Fig.13 :** *Unité principale - Panneau de connexion*

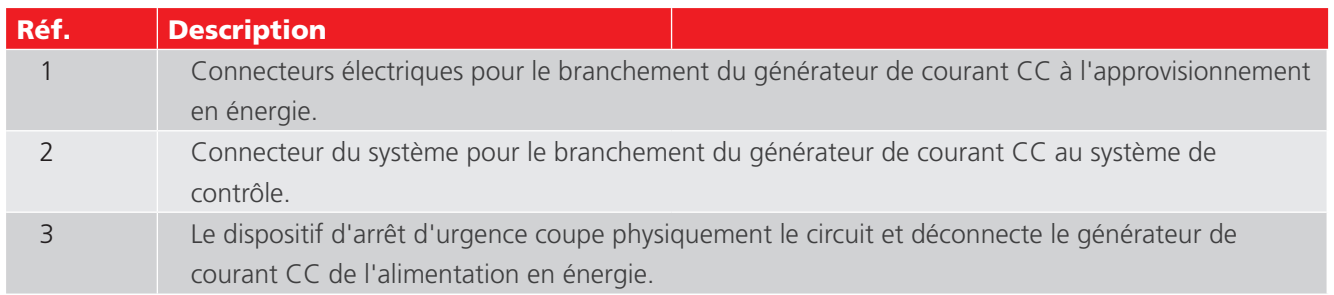

## **5.3 Dispositif d'arrêt d'urgence**

Le dispositif d'arrêt d'urgence coupe physiquement le circuit et déconnecte les générateurs de courant CC de l'alimentation en énergie.

- Le dispositif d'arrêt d'urgence se trouve à l'intérieur de l'unité principale, et le levier d'actionnement est placé sur le panneau de commande. Ne l'activez qu'au moyen du levier. L'activation et la désactivation du dispositif sont effectuées manuellement.
- Lorsque le levier est positionné sur « CONNECT », l'approvisionnement en énergie est possible et le système peut être utilisé normalement.

Pour interrompre l'approvisionnement en énergie, positionnez le levier sur « DISCONNECT ».

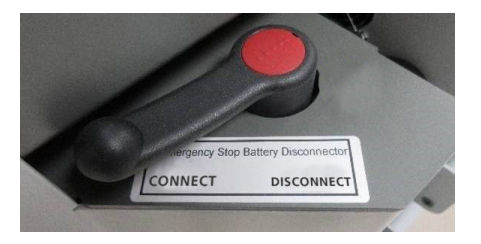

**Fig.14 :** *Dispositif d'arrêt d'urgence*

**MISE EN GARDE : Utilisez le dispositif d'arrêt d'urgence uniquement en cas d'urgence. Une utilisation excessive peut entraîner de l'usure et endommager les contacts.**

## **5.4 Alimentation, fusibles et connecteur de charge**

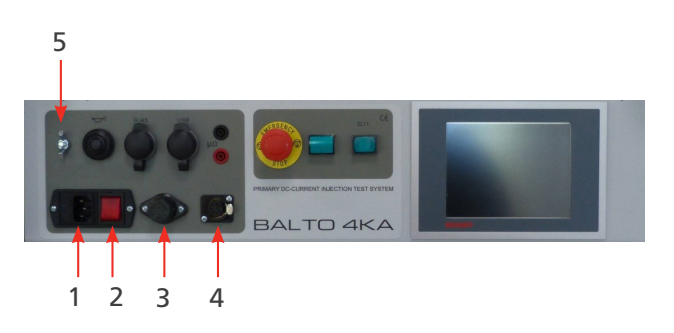

**Fig.15 :** *Alimentation, fusibles et connecteur de charge*

<span id="page-26-0"></span>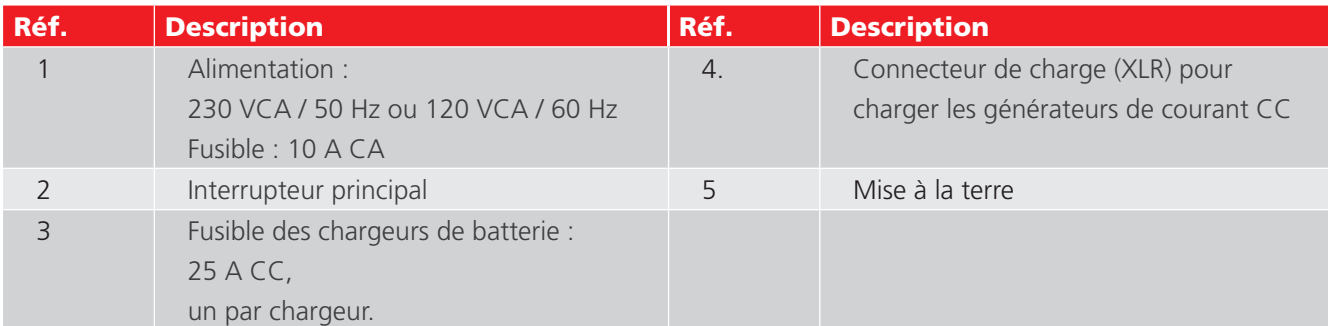

**REMARQUE : REMARQUE : Lorsque le dispositif testé n'est pas isolé, mettez à la terre le dispositif testé et le système BALTO Compact 4000 en fonction de la mise à la terre du système de traction à courant continu.**

## **5.5 Module Protection Test**

L'interface pour les tests des relais de protection CC se trouve à l'arrière du panneau de commande. L'entrée de déclenchement 1 (Trip) est également utilisée pour mesurer les temps de réaction du disjoncteur ultra-rapide à courant continu.

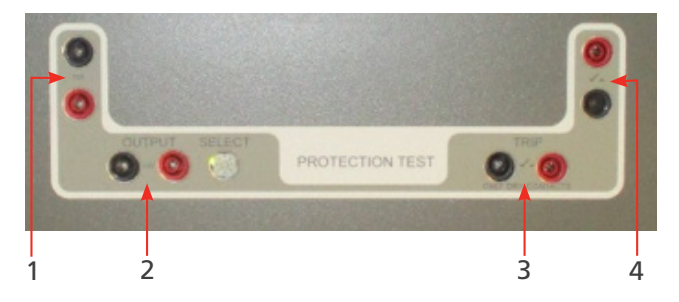

**Fig.16 :** *Interface pour relais de protection CC*

Pour de plus amples informations sur les injections secondaires pour les tests des relais de protection, consultez le manuel « Contrôleur BALTO ».

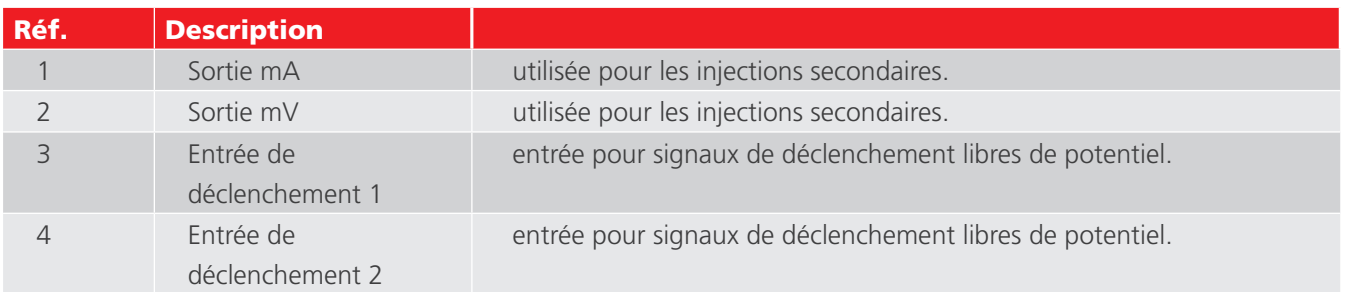

<span id="page-27-0"></span>**Panneau de commande** 

## 6. Panneau de commande

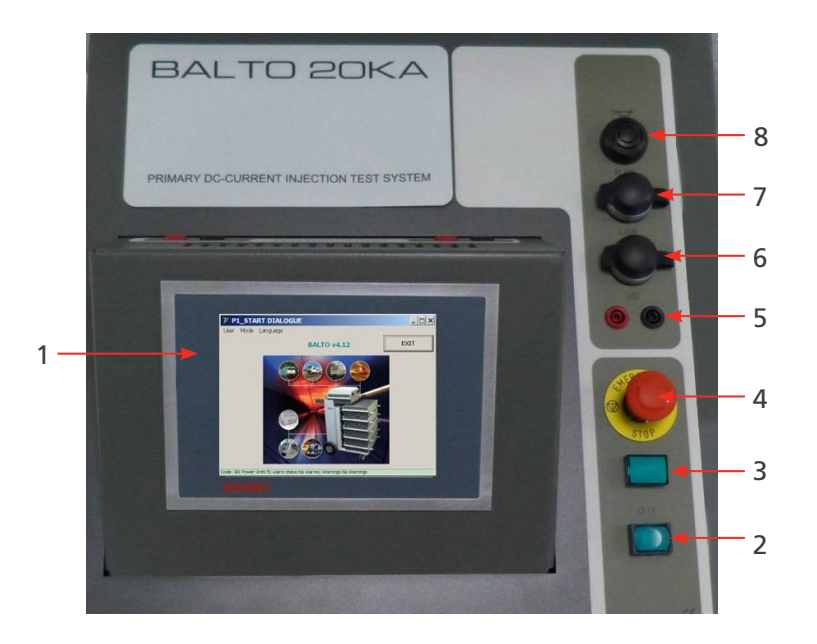

**Fig.17 :** *Panneau de commande du BALTO Modular*

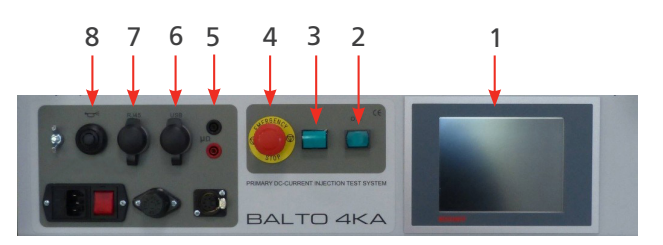

**Fig.18 :** *Panneau de commande du BALTO Compact 4000*

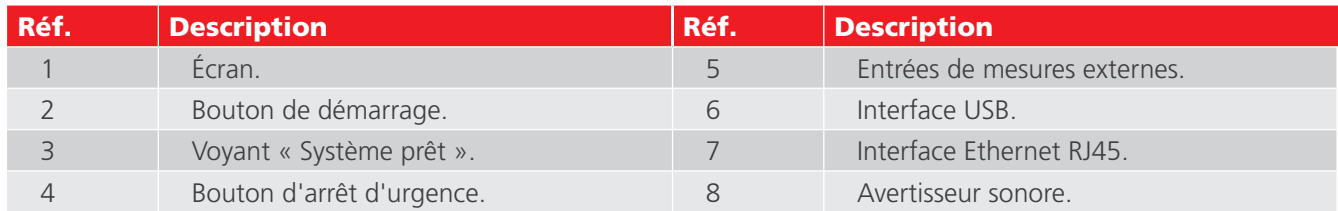

Ces composants sont décrits plus en détails ci-dessous.

## **6.1 Écran avec PC embarqué**

L'écran du panneau de commande, conçu pour des applications industrielles, est un écran tactile 5,7'' TFT.

Il offre une performance optimale pour l'utilisation du système BALTO. L'écran est connecté à un PC embarqué qui exécute le logiciel BALTO, gère les E/S, stocke les rapports BALTO, etc. Remarques importantes sur le PC embarqué :

- La pile doit être remplacée tous les cinq ans. Une pile mal insérée, ou insérée avec une polarité incorrecte, peut exploser et provoquer des dommages. Utilisez uniquement des piles d'origine : CR2032 (lithium) de Sanyo ou Panasonic. La pile n'est pas rechargeable.
- Ne retirez jamais brusquement les modules CF (Compact Flash). Les données logicielles pourraient être détruites, perdues ou endommagées. Megger ne peut être tenu responsable des dommages provoqués de cette manière. Ces derniers ne sont pas couverts par la garantie.

Pour en savoir plus sur le remplacement de la pile et les mesures de précaution, consultez le manuel d'utilisation approprié sur le site Internet de Beckhoff : www.beckhoff.de

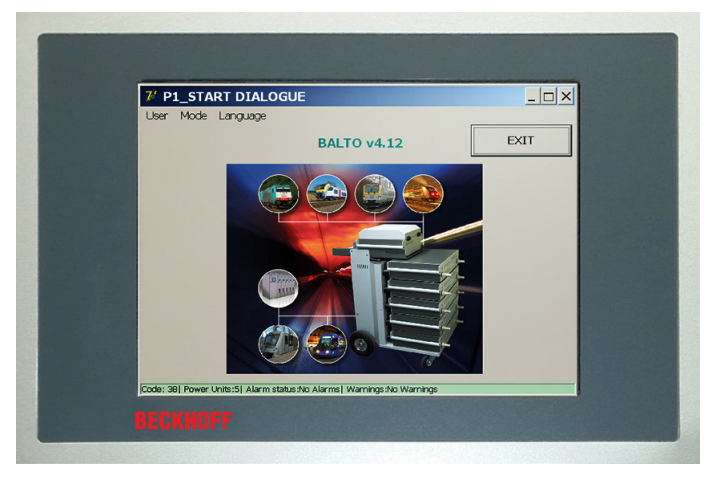

**Fig.19 :** *Panneau de commande : Écran tactile - IHM*

## **Obligations particulières**

## **Conditions environnementales**

- Les conditions environnementales extrêmes doivent à tout prix être évitées.
- Des précautions doivent être prises pour éviter que de la poussière, de l'humidité et de la chaleur ne s'accumulent dans l'équipement.
- Évitez en particulier les changements d'environnements brutaux les variations de température et d'humidité l'humidité pouvant générer de la condensation sur ou dans l'équipement et entraîner un risque de court-circuit.
- Si vous placez l'équipement en extérieur dans des conditions humides, ne branchez aucune tension au système BALTO. Vous devez laisser du temps au système pour qu'il s'adapte à la température ambiante.
- Ne placez pas l'équipement à proximité immédiate de sources de chaleur.
- Si l'équipement est placé en extérieur, laissez-le toujours s'adapter à la température ambiante avant de l'utiliser.
- Une période d'attente d'environ 12 heures est nécessaire.

## **Aucun démontage**

- L'écran du panneau de commande ne doit pas être démonté par l'utilisateur.
- Il ne contient aucune pièce pouvant être entretenue par l'utilisateur.

## **Allumer et éteindre le panneau de commande**

- Le panneau de commande n'est pas équipé de son propre interrupteur.
- Il s'allume et s'éteint automatiquement.
- Ne retirez aucun branchement lorsque l'équipement est sous tension, des données logicielles pourraient être perdues ou endommagées.

#### **Utilisation**

Le panneau de commande ne peut être utilisé que par du personnel qualifié et autorisé. L'ensemble du personnel doit également connaître le système d'exploitation Windows et le logiciel applicatif.

L'écran tactile ne doit être touché qu'avec des doigts propres ou un stylet spécifique.

Si l'utilisateur porte des gants, vérifiez qu'ils ne comportent aucune particule abrasive, comme des résidus de métal ou des éclats de verre.

## <span id="page-29-0"></span>**Panneau de commande**

## **Fonctions :**

## **Le panneau de commande a les fonctions suivantes :**

- Affichage des différentes boîtes de dialogue.
- Contrôle des différents modes de test, et accès au stockage des mesures.
- Contrôle opérationnel et étalonnage.
- Notifications et interaction.

## **6.2 Mesures externes**

L'équipement est doté de bornes de connexion pour mesurer la tension (jusqu'à 10 V). Ces bornes sont principalement utilisées pour les mesures de chute de tension (test mV / µΩ)

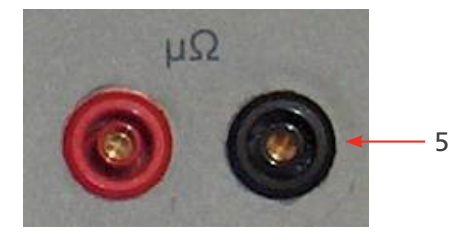

**Fig.20 :** *Bornes de connexion*

Les bornes de mesures externes sont également utilisées lors de l'étalonnage du système. Consultez le chapitre 12 «Étalonnage» page <?>.

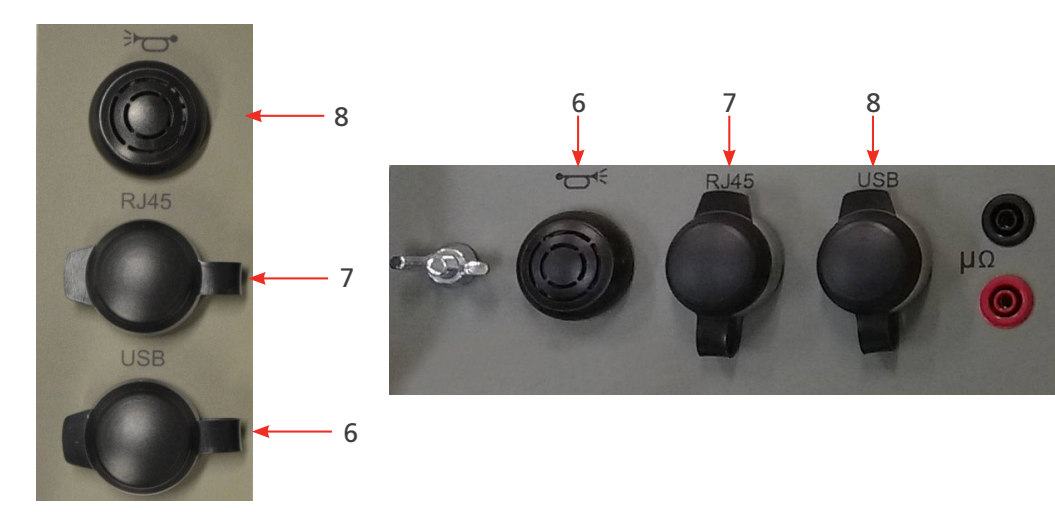

## **6.3 Interfaces de communication**

**Fig.21 :** *Interfaces de connexion*

#### **8. Avertisseur sonore**

Émet des alertes sonores à travers le boîtier de l'unité de commande.

## <span id="page-30-0"></span>**7. Interface Ethernet**

Assure la communication et l'utilisation avec un PC fixe ou portable exécutant le logiciel BALTOWin.

Il est déconseillé de connecter l'interface Ethernet du système d'une autre manière (par ex. à un réseau).

- Interface Ethernet conforme aux normes EIA/TIA-568 et TSB-36.
- Câble blindé à paires torsadées.
- **Langueur maximale : 100 m.**

## **6. Interface USB**

- Permet de stocker les résultats de mesure sur un dispositif USB. Les données peuvent être traitées par BALTOWin.
- Prend en charge la connexion d'un clavier.

## **6.4 Bouton de démarrage - Voyant « Système prêt »**

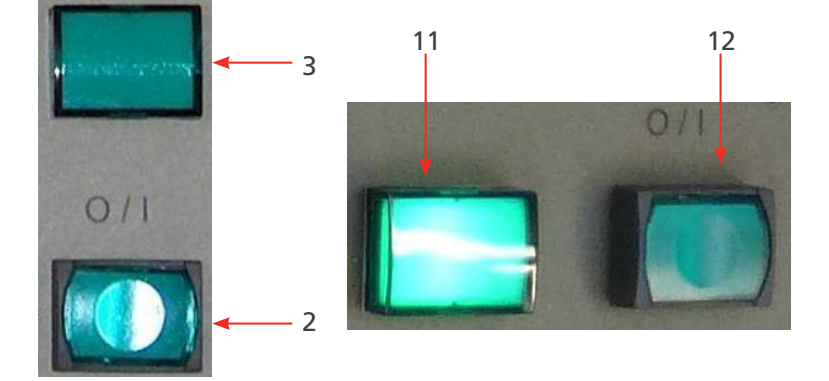

**Fig.22 :** *Bouton de démarrage - Voyant « Système prêt »*

## **3. Bouton de démarrage :**

Lorsque le système BALTO est prêt à démarrer, le voyant s'allume. Appuyez sur le bouton pour démarrer le système. Le bouton est désactivé pendant le fonctionnement du système. Le bouton se réactive après un arrêt du système.

## **2. Voyant « Système prêt » :**

Le voyant « Système prêt » s'allume après un démarrage réussi du système, c'est-à-dire lorsque l'unité de commande et le PLC sont opérationnels, et que le système BALTO est prêt à être utilisé.

## **6.5 Arrêt d'urgence**

En cas d'urgence, appuyez sur bouton d'arrêt d'urgence.

## **Panneau de commande**

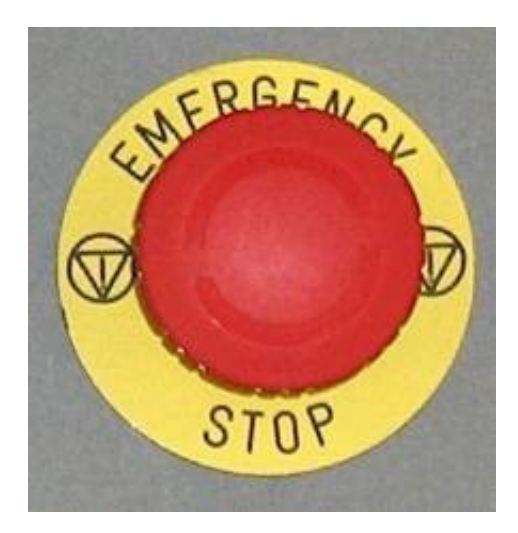

**Fig.23 :** *Arrêt d'urgence*

Le bouton d'arrêt d'urgence permet d'arrêter immédiatement les injections de courant en cours et d'empêcher d'autres injections de courant.

## <span id="page-32-0"></span>7. Générateur de courant CC

Le générateur de courant CC (également appelé unité de puissance) contient 60 convertisseurs de courant CC/CC montés en parallèle, fournissant chacun jusqu'à 67 A de courant.

L'unité est commandée à l'aide de la modulation de largeur d'impulsion (PWM, Pulse Width Modulation).

Chaque unité contient son propre dispositif de mesure de courant.

Deux câbles Power Flex de 2 m - Ø 240 mm<sup>2</sup> sont utilisés pour brancher le générateur de courant CC au dispositif testé.

Par défaut, ces câbles Power Flex sont dotés de cosses de câble d'un côté, et de connecteurs de jonction électrique de l'autre.

Le générateur de courant CC de 4 000 A est composé des éléments suivants :

Sur le panneau avant :

Connecteurs électriques '+' et '–' pour connecter le dispositif testé au système à l'aide des câbles Power Flex.

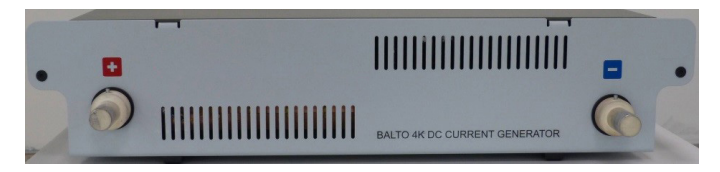

**Fig.24 :** *Générateur de courant CC : Panneau avant*

Sur le panneau arrière :

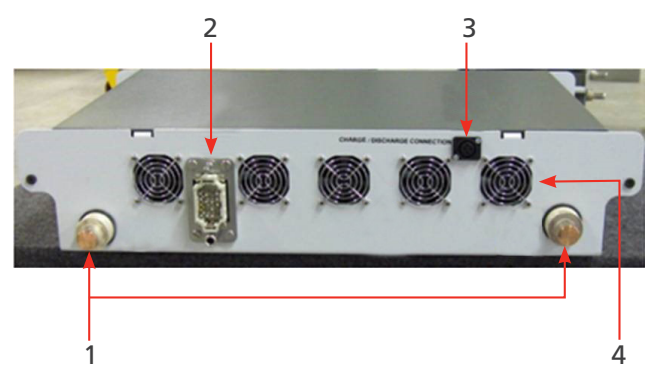

**Fig.25 :** *Générateur de courant CC : Panneau arrière*

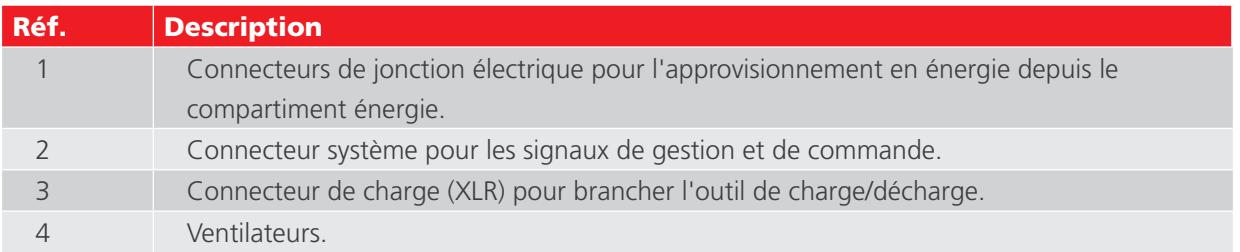

<span id="page-33-0"></span>**Installation**

## 8. Installation

Ce chapitre décrit le montage correct du système BALTO et la manière de le rendre opérationnel pour les tests.

## **8.1 Avertissements de sécurité**

- Avant de monter les différents composants, les avertissements concernant l'équipement doivent obligatoirement être lus avec attention. Les avertissements doivent être pris en compte.
- Les bornes de sortie des générateurs de courant CC, les câbles et les points de raccordement du dispositif testé peuvent devenir chauds lors des injections de courant.
- Pour empêcher le chariot de bouger brutalement lors du montage du système, placez-le en position de travail en bloquant les roues (BALTO Modular uniquement).
- Suivez attentivement les instructions de montage de l'appareil, en particulier les étapes relatives aux générateurs de courant CC et aux branchements électriques.

## **8.2 Préparation : commencez par charger le BALTO**

Les batteries de l'approvisionnement en énergie doivent toujours être chargées avant de réaliser des tests avec le système BALTO.

**AVERTISSEMENT : Lors de la charge du système BALTO, des gaz sont produits et diffusés par les batteries. Les batteries du système BALTO doivent donc être chargées dans une pièce suffisamment ventilée.**

**REMARQUE :** Le système BALTO doit être chargé - branché au secteur - au moins 48 heures par semaine, même s'il n'est pas utilisé.

Si la tension d'une cellule de batterie reste inférieure à 2 V pendant de longues périodes, des dommages chimiques irréversibles peuvent être occasionnés.

**REMARQUE :** Ces dommages chimiques sont irréversibles et ne peuvent pas être réparés par une nouvelle charge.

Les batteries endommagées ou en fin de vie doivent être mises au rebut conformément à la législation locale en matière d'élimination des déchets.

N'expédiez pas de batteries endommagées.

## **8.3 Charge des générateurs de courant**

Avant de brancher le(s) générateur(s) de courant au chariot (BALTO Modular) ou au panneau de connexion (BALTO Compact), chargez-les de manière à ce que leur tension corresponde à celle du compartiment énergie.

## **Installation**

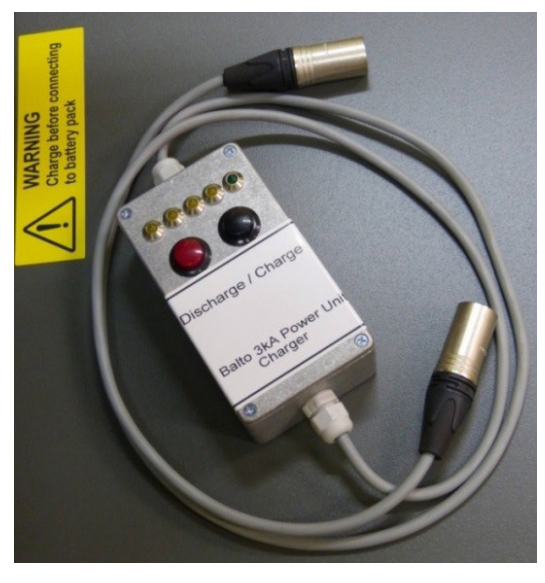

**Fig.27 :** *Outil de charge/décharge*

L'outil de charge/décharge, inclus comme accessoire du système, doit être utilisé pour charger les générateurs de courant CC.

Le module doit être branché au connecteur 5 broches XLR d'un côté et au connecteur 3 broches XLR du générateur de courant CC de l'autre. Le connecteur XLR-5 est situé sur le chariot du BALTO Modular ou sur l'unité principale du BALTO Compact 4000.

Pour charger le générateur de courant CC, appuyez sur le bouton noir. Pour décharger le générateur de courant CC, appuyez sur le bouton rouge.

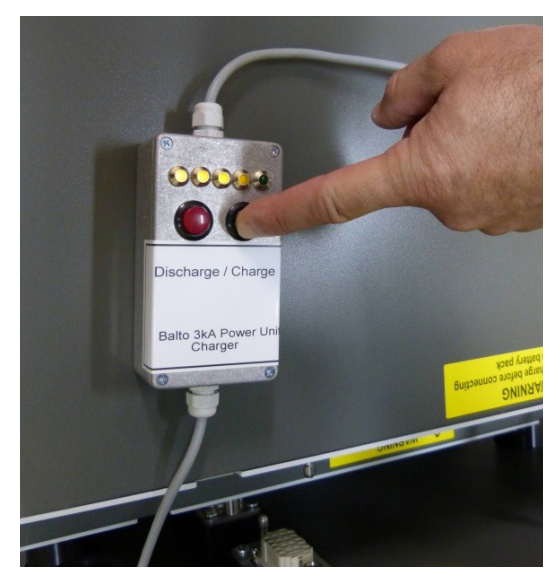

**Fig.28 :** *Charge d'un générateur de courant CC*

Les voyants s'allument pour indiquer le niveau de charge du générateur de courant CC. Le voyant vert s'allume pour indiquer que le générateur de courant CC peut être branché en toute sécurité.

## **MISE EN GARDE : La charge du générateur de courant CC doit toujours être vérifiée avant son branchement au compartiment énergie.**

Vérifiez que tous les connecteurs sont correctement branchés.

## <span id="page-35-0"></span>**Installation**

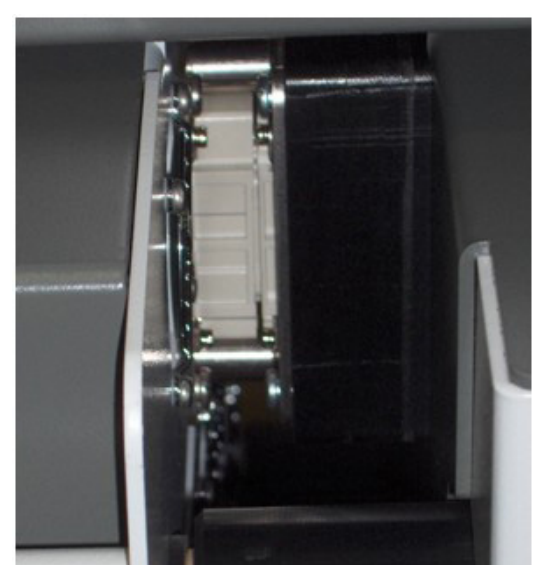

**Fig.29 :** *Générateur de courant CC branché*

**REMARQUE :** Il est important de décharger chaque générateur de courant avant un transport. Commencez par débrancher entièrement le générateur de courant. Branchez l'outil de charge/décharge comme décrit ci-dessus, puis appuyez sur le bouton rouge (Décharge). De cette manière, les connecteurs de jonction électrique du générateur de courant peuvent être court-circuités sans causer de dommages.

## **8.4 Comment utiliser les câbles Power Flex**

Chaque générateur de courant CC est livré avec deux câbles Power Flex (Ø 240 mm², longueur 2 m) pour le branchement au disjoncteur ultra-rapide à courant continu. Les câbles Power Flex sont équipés de connecteurs à baïonnette pour jonction électrique et de cosses de câble.

Soyez prudent lors du branchement des générateurs de courant CC au disjoncteur ultra-rapide à courant continu.

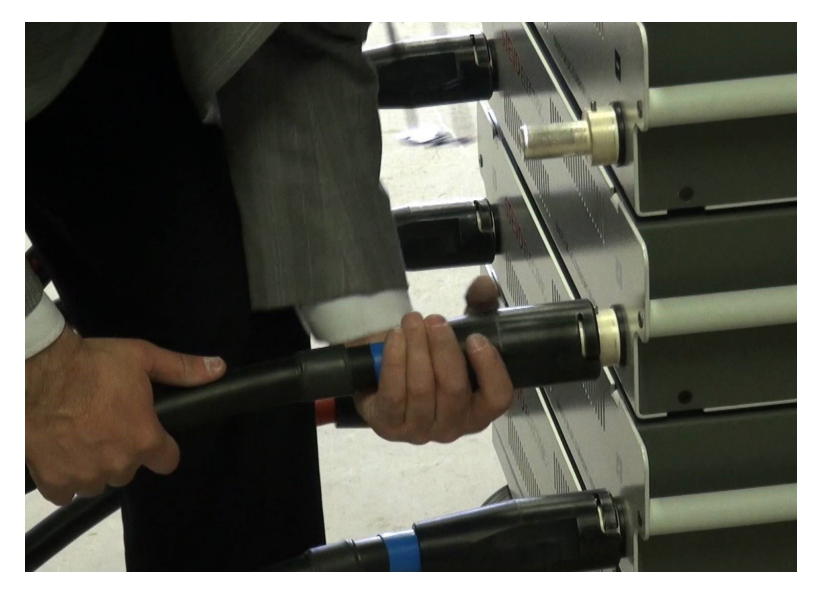

**Fig.30 :** *Branchement des câbles électriques*

**MISE EN GARDE : Avant de brancher les connecteurs de jonction électrique aux générateurs de courant CC, vérifiez que les bandes de contact, à la fois devant et derrière, sont intactes et correctement positionnées dans le connecteur. Les bandes de contact sont importantes pour fournir un bon contact et l'impédance la plus basse possible.**
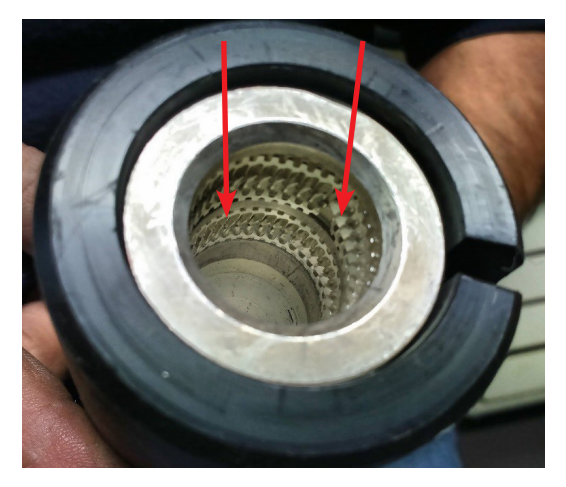

# **Fig.31 :** *Câble électrique : Connecteur à baïonnette pour jonction électrique*

Les connecteurs à baïonnette pour jonction électrique doivent être branchés en douceur. Il est recommandé de tenir le câble Power Flex juste en dessous du connecteur, et de l'aligner avec le connecteur de jonction électrique sur le générateur de courant CC. Poussez ensuite le câble légèrement vers l'avant.

Évitez de tenir le câble Power Flex par le connecteur, pour ne pas gêner le branchement. Une manipulation brusque du connecteur peut également endommager les bandes de contact.

Une fois le branchement effectué, verrouillez le connecteur à baïonnette.

Assurez-vous que la polarité est respectée aux deux extrémités, comme indiqué sur le disjoncteur ultra-rapide à courant continu et le générateur de courant CC.

Pour simplifier le branchement, des attaches pour disjoncteur peuvent être utilisées pour brancher les câbles Power Flex au disjoncteur CC ultra-rapide. Ces attaches sont disponibles en option.

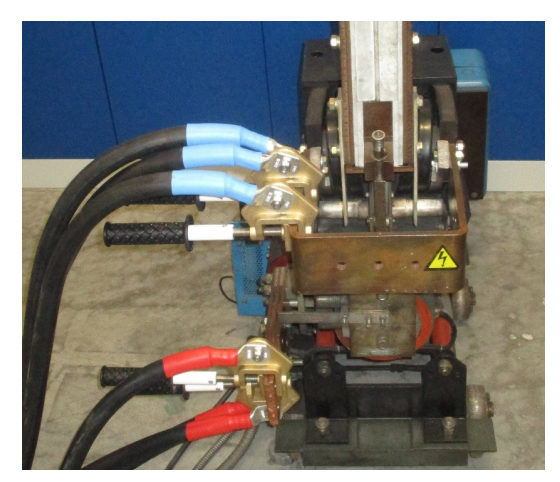

**Fig.32 :** *Branchements à l'aide d'attaches pour disjoncteur*

# **8.5 Branchement du disjoncteur ultra-rapide à courant continu**

Avant de commencer, il est impératif de suivre attentivement les instructions et les procédures standard ci-dessous, notamment la procédure d'analyse des risques.

### **Installation**

# DANGER : Le disjoncteur ultra-rapide à courant continu soumis au test doit être désactivé et débranché du secteur.

Toutes les précautions applicables aux installations basse et haute tension doivent être respectées. Assurez-vous, dans tous les cas, que le réseau haute tension (par ex. 3 000 VCC, 1 500 VCC) n'est jamais branché au système de test.

Les procédures et les mesures d'atténuation des risques, spécifiées dans les règles de sécurité applicables de l'entreprise ou du site de test, doivent être respectées en permanence.

### **MISE EN GARDE : Le disjoncteur CC ultra-rapide doit être en position ouverte.**

En outre, pour diminuer l'impédance, observez les consignes suivantes :

- Les points de raccordement doivent être propres.
- Respectez la polarité + et du disjoncteur CC ultra-rapide.
- Les éléments de mesure (par ex. shunts) qui ne sont pas à tester doivent être exclus du circuit.

**REMARQUE :** Le branchement au disjoncteur ultra-rapide à courant continu doit être réalisé à l'aide des câbles Power Flex.

### **8.6 Montage du BALTO Modular sur site**

- 4. Placez-le chariot en position de travail. Pour cela, actionnez les freins pour bloquer les roues. Cette position empêche le chariot de bouger brusquement lors du montage.
- 5. Le système BALTO Modular peut être mis à la terre à l'aide de la borne de mise à la terre située sur le chariot. Utilisez le câble de mise à la terre inclus en tant qu'accessoire du système, ou un câble équivalent de calibre approprié.
- 6. Placez l'unité de commande sur le dessus du chariot, puis branchez les 3 connecteurs du chariot à l'unité de commande.
- 7. Posez le capot avec surface de travail au-dessus des connecteurs.
- 8. Branchez le système BALTO au secteur. Vérifiez que la tension secteur correspond à celle affichée sur le chariot.
- 9. Appuyez sur l'interrupteur principal (rouge) du chariot pour lancer la charge du compartiment batterie. Le bouton E/S (I/O) de l'unité de commande s'allume.
- 10. Avant d'installer les générateurs de courant CC, vérifiez qu'ils sont chargés. Insérez-les ensuite un par un dans le chariot.
- 11. Branchez les câbles Power Flex aux générateurs de courant comme décrit ci-dessus.
- 12. Branchez les câbles Power Flex au disjoncteur CC ultra-rapide. Vérifiez que le disjoncteur est en position ouverte.
- 13. Appuyez sur le bouton E/S de l'unité de commande : le BALTO Modular démarre.

Le système BALTO Modular 8 000 A/ 12 000 A comprend seulement deux ou trois logements pour générateur de courant CC (si aucune extension future n'est prévue ou souhaitée).

L'espace restant peut être utilisé pour ranger les câbles Power Flex ou les accessoires du système.

### **Installation**

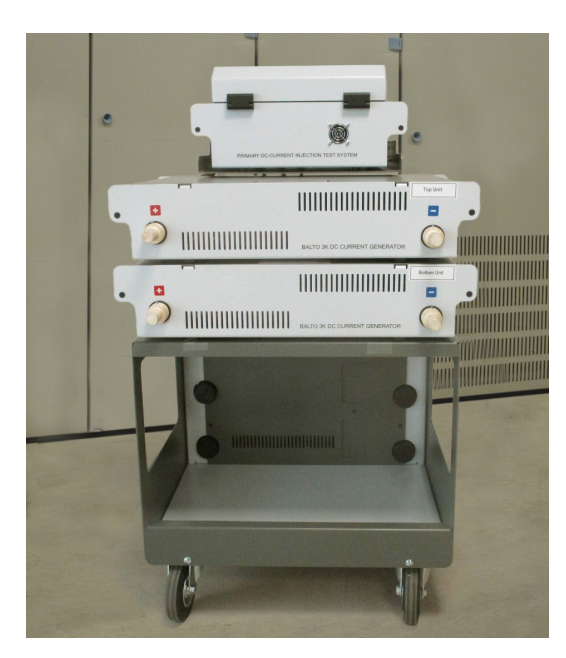

**Fig.33 :** *Système BALTO Modular avec seulement deux logements*

Les générateurs de courant CC ont des positions attitrées sur le chariot. Lors du montage du système, veuillez suivre l'ordre indiqué.

- Les positions mécaniques des connecteurs pour jonction électrique sont spécifiques à l'ordre indiqué.
- L'étalonnage du système est spécifique à l'ordre indiqué.

Les générateurs de courant CC sont désignés de « PU1 » (Unité de puissance 1 - bas) à « PU5 » (Unité de puissance 5 - haut).

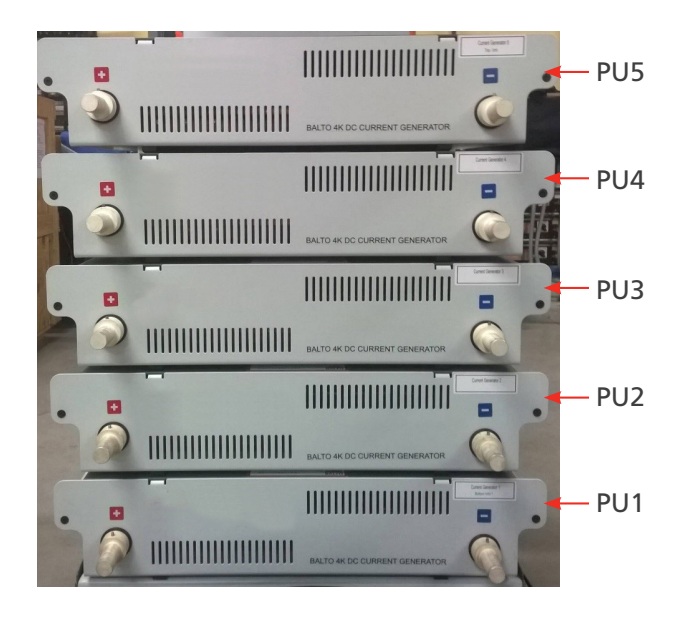

**Fig.34 :** *Système BALTO Modular avec indication PU*

### **Installation**

### **Configuration d'un système BALTO Modular 20 000 A**

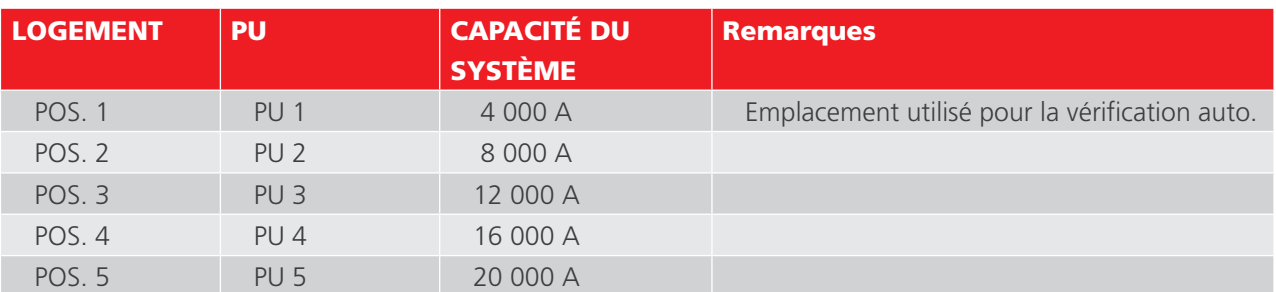

### **Configuration d'un système BALTO Modular 12 000 A**

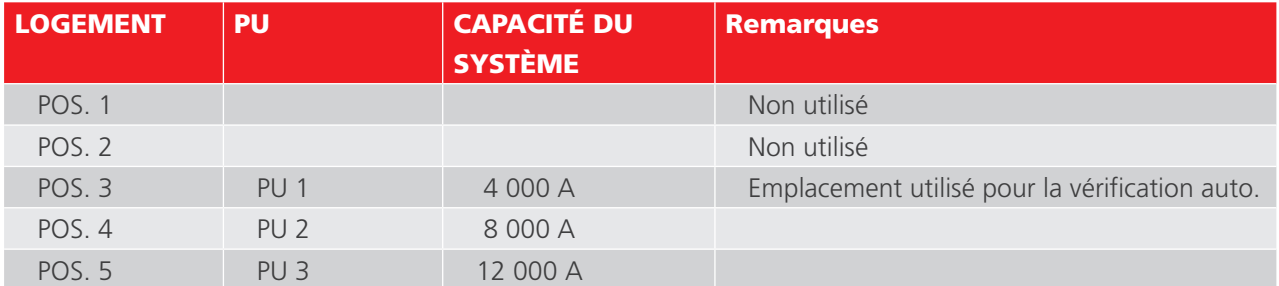

### **Configuration d'un système BALTO Modular 8 000 A**

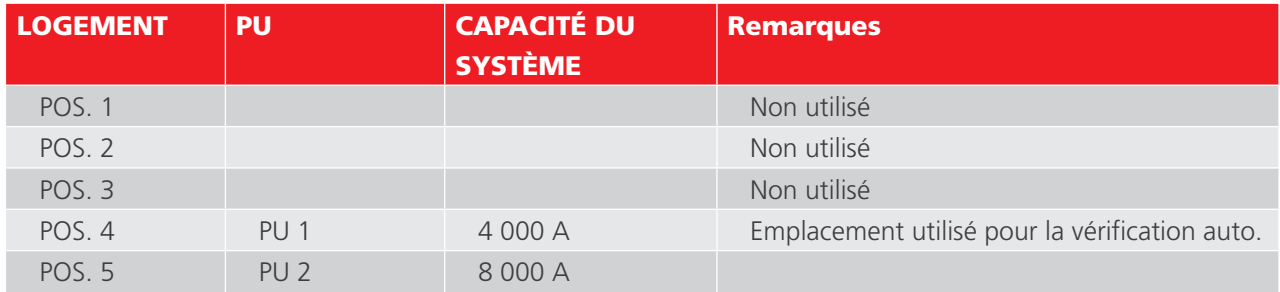

# **8.7 Montage du BALTO Compact 4000 sur site**

- 1. Insérez l'unité principale dans l'emplacement approprié de l'unité de transport (surface plane avec roues).
- 2. Le BALTO Compact 4000 peut être mis à la terre à l'aide de la borne de mise à la terre située sur l'unité principale. Utilisez le câble de mise à la terre inclus en tant qu'accessoire du système, ou un câble équivalent de calibre approprié.
- 3. Branchez le BALTO Compact 4000 au secteur. Vérifiez que la tension secteur correspond à celle affichée sur le chariot.
- 4. Appuyez sur l'interrupteur principal (rouge) de l'unité principale pour lancer la charge du compartiment batterie. Le bouton E/S de l'unité de commande s'allume.
- 5. Avant d'installer le générateur de courant CC, vérifiez qu'il est chargé. Insérez ensuite le générateur de courant dans son logement.
- 6. Branchez les câbles Power Flex au générateur de courant comme décrit ci-dessus.
- 7. Branchez les câbles Power Flex au disjoncteur CC ultra-rapide. Vérifiez que le disjoncteur est en position ouverte.
- 8. Appuyez sur le bouton E/S de l'unité principale : le BALTO Compact 4000 démarre.

Les instructions suivantes doivent être lues attentivement avant de réaliser des tests à l'aide du système BALTO.

**AVERTISSEMENT : Respectez en permanence les consignes de sécurité de l'entreprise, du site de test ou de la réglementation locale.**

**AVERTISSEMENT : Respectez en permanence les consignes de sécurité stipulées dans le présent manuel d'utilisation** [Consultez le chapitre 2. Avertissements et normes de sécurité page 3](#page-10-0)**.**

DANGER : Si les appareillages de connexion CC sont accessibles, le disjoncteur ultra-rapide à courant continu soumis au test doit être débranché et mis à la terre.

Si les appareillages de connexion CC sont sous enveloppe, la partie débrochable doit être déposée.

Dans les deux cas, le disjoncteur ultra-rapide à courant continu doit être passé en mode « test » ou « service ».

**AVERTISSEMENT : Lisez et respectez les instructions affichées sur les générateurs de courant CC.**

**MISE EN GARDE : Une fois les tests terminés, il est conseillé de désactiver le disjoncteur CC ultra-rapide, afin d'éviter que du courant ne circule, ce qui déchargerait inutilement les batteries.** 

**MISE EN GARDE : Consignes de sécurité relatives aux câbles d'injection de courant. Lors des tests, les injections de courant peuvent avoir des intensités extrêmement élevées. Les forces magnétiques qui en résultent peuvent faire bouger les câbles d'injection de courant, et blesser le personnel à proximité immédiate.**

**Il est impératif de rester à distance des câbles d'injection de courant lors des tests.**

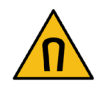

**MISE EN GARDE : Dysfonctionnement.**

**L'utilisation de câbles ou de composants inappropriés ou défectueux peut impacter les caractéristiques techniques du système spécifiées dans ce document. En outre, l'utilisation d'un équipement inadéquat peut fortement endommager le système.**

# **9.1 Procédures de test**

Cette section contient des directives pour tester correctement les disjoncteurs ultra-rapides à courant continu.

### **9.1.1 Déterminer le seuil de déclenchement**

Utilisez le mode Auto pour déterminer précisément, et contrôler, le seuil de déclenchement à maximum de courant  $Imax/l_{ds}$  connu.

Si la valeur de déclenchement à maximum de courant Imax/I<sub>de</sub> est inconnue, l'opérateur peut utiliser au préalable le mode Quicktest. Le seuil de déclenchement à maximum de courant observé lors de ce test est utilisé automatiquement comme référence en mode Auto.

En mode Auto, le système BALTO génère un courant avec une pente ascendante rapide jusqu'à un niveau donné du seuil I<sub>ds</sub>. L'augmentation de courant se poursuit ensuite à 200 A/s, jusqu'à un niveau légèrement supérieur au seuil I<sub>ds</sub>.

L'utilisation de cette procédure permet de satisfaire aux exigences de la norme CEI.

En cas d'écart, ou si un réglage du seuil de déclenchement est nécessaire, réglez le disjoncteur CC ultra-rapide et répétez la procédure jusqu'à ce qu'une valeur de déclenchement stable, conforme à la tolérance autorisée par le fabricant, soit obtenue.

### **9.1.2 Déterminer le temps d'ouverture**

Pour déterminer le temps d'ouverture, utilisez le test « Opening Time » en mode « Manual » (Manuel). Ce test permet de déterminer le temps de réponse mécanique du disjoncteur ultra-rapide à courant continu.

Les paramètres de ce test sont définis automatiquement en fonction des résultats obtenus en mode Auto.

La valeur de ce temps d'ouverture doit correspondre à celle indiquée sur la fiche des propriétés du dispositif testé établie par le fabricant.

#### **9.1.3 Déterminer la chute de tension**

Pour cette mesure, utilisez le test intitulé « mV ».

La valeur attendue, et les conditions dans lesquelles ce test doit être effectué, sont indiquées sur la fiche des propriétés du dispositif testé établie par le fabricant.

Pour les disjoncteurs CC ultra-rapides sur matériel roulant, il est conseillé de réaliser également les tests suivants :

Test du temps de fermeture/ouverture manuelle et vérification du fonctionnement correct des contacts auxiliaires.

### **9.1.4 Tests du temps de réaction**

Le test du temps de réaction permet de mesurer le temps de réaction du disjoncteur CC ultra-rapide lorsqu'il reçoit une commande de fermeture ou d'ouverture manuelle.

#### **Préparation**

Pour mesurer les commandes de fermeture et d'ouverture, un contact « NO » (Normalement ouvert) sans tension représentant la commande doit être branché à l'entrée «Trip» (3) du module PROTECTION TEST.

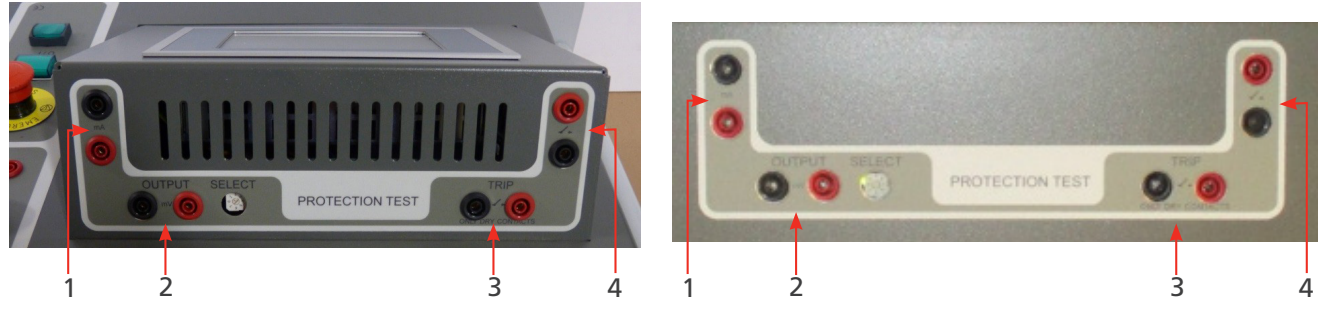

**Fig.35 :** *Module PROTECTION TEST du BALTO Modular Module PROTECTION TEST du*

 *BALTO Compact 4000*

### **Mesure du temps de réaction**

#### **Fermeture manuelle**

Dans le menu « Manual Mode » (mode Manuel), sélectionnez « Manual Closing Reaction Time » (Temps de réaction pour une fermeture manuelle).

Le disjoncteur CC ultra-rapide doit être en position ouverte.

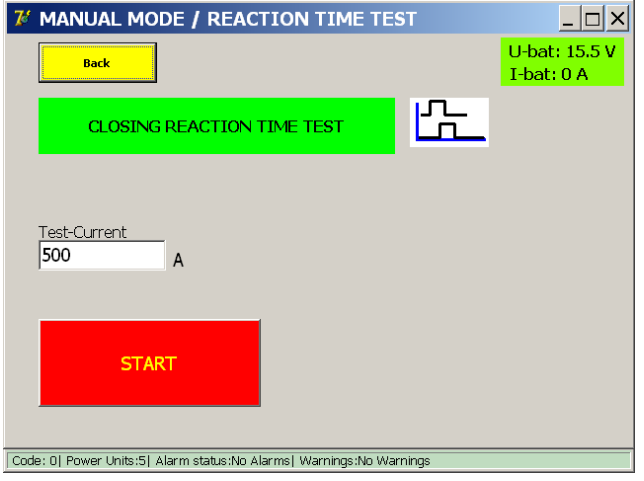

Le courant de test utilisé est fixé à 100 A par générateur de courant CC branché.

Appuyez sur le bouton « START » (Démarrer) pour lancer la mesure, puis envoyez la commande de fermeture manuelle au disjoncteur ultra-rapide à courant continu. Si aucune fermeture n'est mesurée, le test s'arrête au bout de 20 secondes.

### **Principe de mesure**

Lors du démarrage, le système tente d'envoyer du courant par impulsions. Lorsque le disjoncteur ultra-rapide à courant continu se ferme, le courant passe avec succès dans le circuit. Le temps de réaction résultant est le temps écoulé entre l'arrivée de la commande et la circulation du courant.

Du fait de l'auto-régulation du système, le courant qui circule une fois le disjoncteur fermé peut être supérieur pendant un court instant au courant de test spécifié. Le courant généré est corrigé en quelques millisecondes.

#### **Résultats de la mesure**

Le résultat du test est affiché dans la fenêtre ci-dessous :

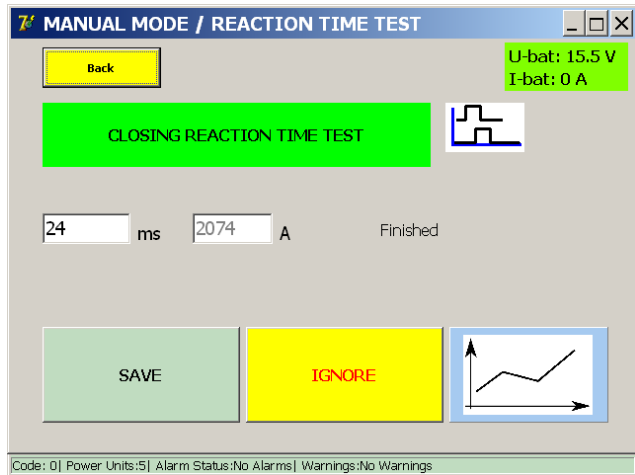

Le bouton représentant un graphique permet d'ouvrir une fenêtre avec un graphique illustrant la mesure réalisée.

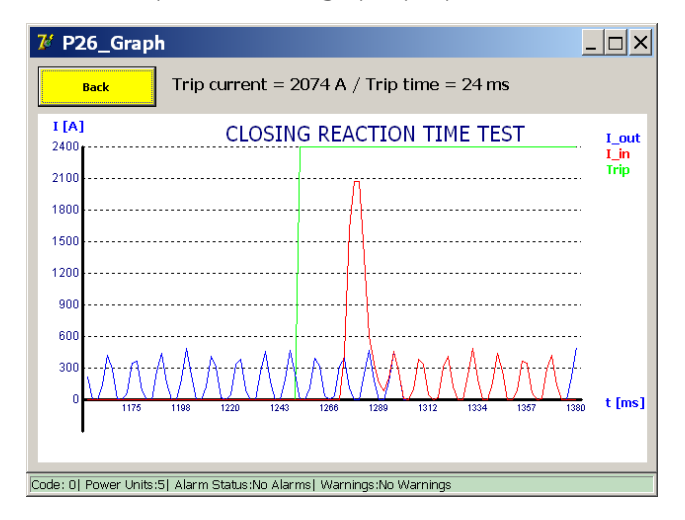

#### **Message d'erreur**

Exemple :

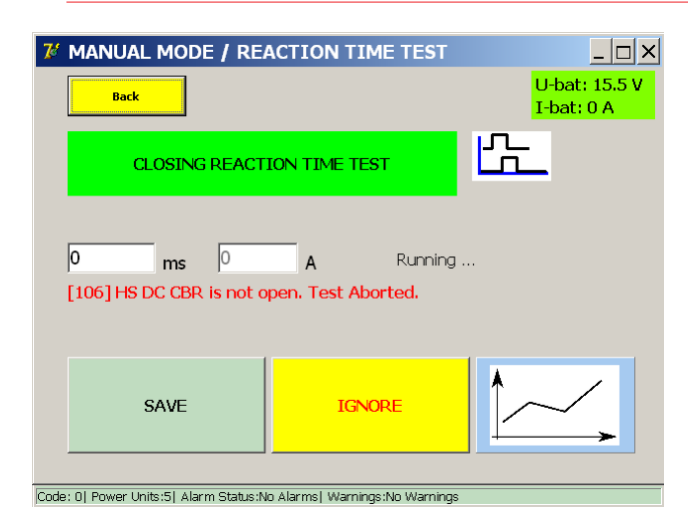

Si un code d'erreur s'affiche, vérifiez les points suivants :

- Branchements incorrects des câbles de mesure.
- Branchement incorrect du bouton de commande.
- Branchements incorrects sur le disjoncteur ultra-rapide à courant continu.
- Le délai d'attente est dépassé.

### **Mesure du temps de réaction**

#### **Ouverture manuelle**

Dans le menu « Manual Mode » (mode Manuel), sélectionnez « Manual Opening Reaction Time » (Temps de réaction pour une ouverture manuelle).

Le disjoncteur CC ultra-rapide doit être en position fermée.

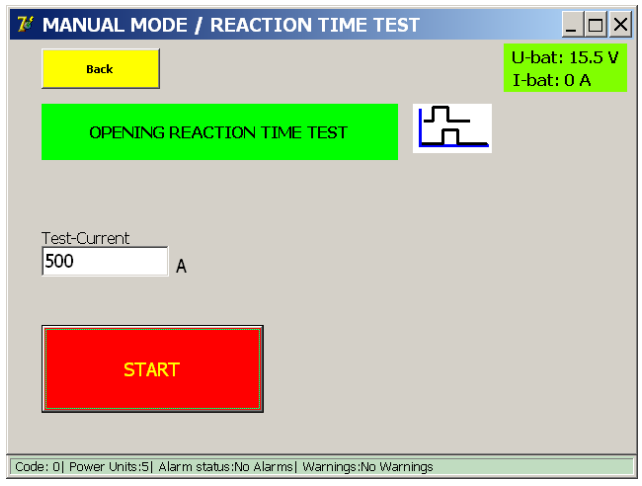

Le courant de test utilisé est fixé à 100 A par générateur de courant CC branché.

Appuyez sur le bouton « START » (Démarrer) pour lancer la mesure, puis envoyez la commande d'ouverture manuelle au disjoncteur ultra-rapide à courant continu. Si aucune ouverture n'est mesurée, le test s'arrête au bout de 20 secondes.

#### **Principe de mesure**

Après le démarrage, le système commence à envoyer le courant de test. Le temps de réaction résultant est le temps écoulé entre l'arrivée de la commande et l'interruption du courant.

#### **Résultats de la mesure**

Le résultat du test est affiché dans la fenêtre ci-dessous :

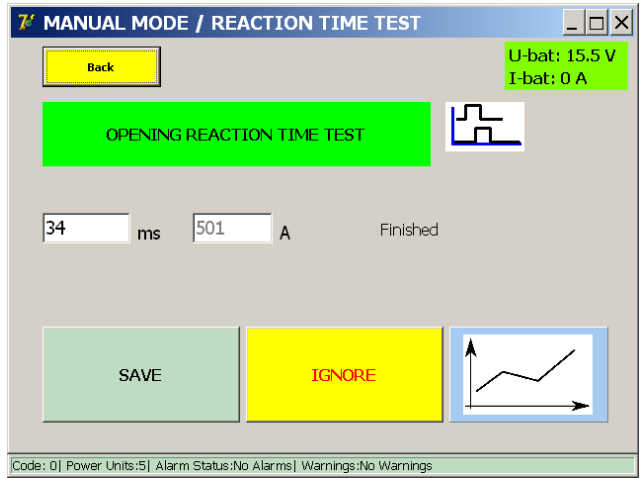

Le bouton représentant un graphique permet d'ouvrir une fenêtre avec un graphique illustrant la mesure réalisée.

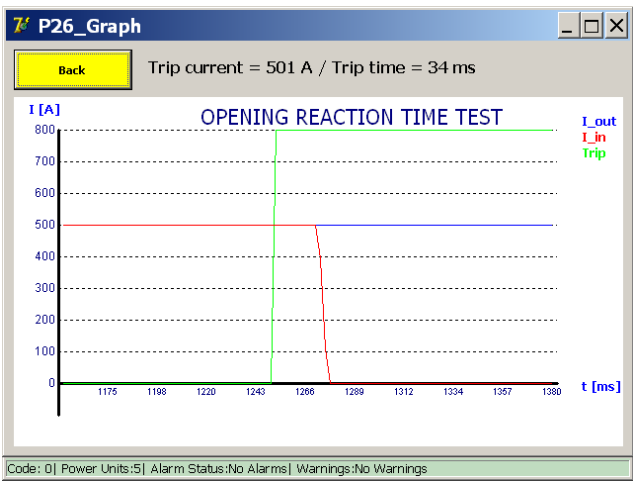

### **Message d'erreur**

Exemple :

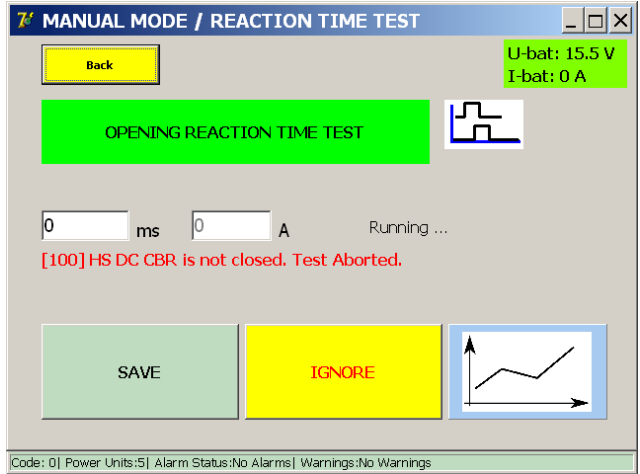

Si un code d'erreur s'affiche, vérifiez les points suivants :

- Branchements incorrects des câbles de mesure.
- Branchement incorrect du bouton de commande.
- Branchements incorrects sur le disjoncteur ultra-rapide à courant continu.
- Le délai d'attente est dépassé.

### **9.1.5 I\_Max NO - NC**

Cette fonction permet de vérifier que les contacts auxiliaires (NO et NF) du disjoncteur CC ultra-rapide fonctionnent correctement.

#### **Préparation**

Le disjoncteur CC ultra-rapide doit être en position ouverte.

Branchez les contacts auxiliaires NO/NF du disjoncteur CC ultra-rapide à tester sur les entrées « Trip » du module PROTECTION TEST du système BALTO.

Contact NF - Trip 1 $(3)$ 

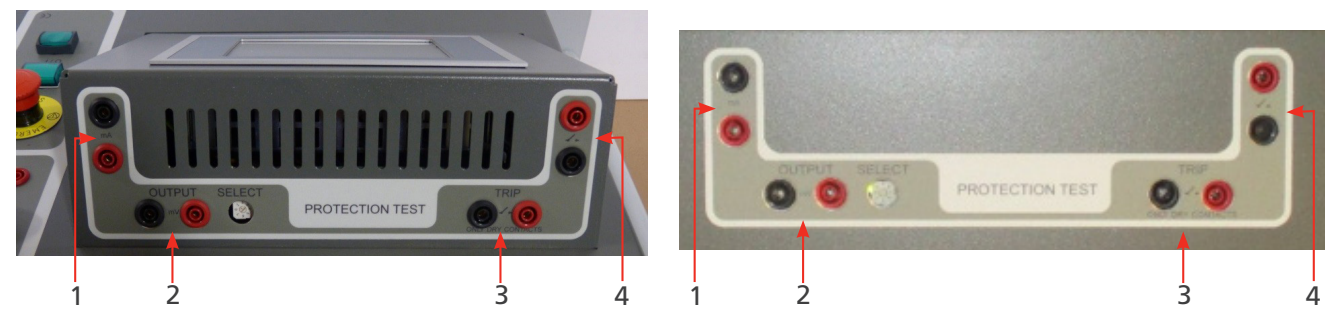

**Fig.36 :** *Module PROTECTION TEST du Module PROTECTION TEST du BALTO Modular BALTO COMPACT 4000*

Exemple :

Interrupteur à double contact B

Contact NF - Trip 1 (3) - N° 2/4 Contact NO - Trip 2 (4) - N° 1/3

Interrupteur à double contact E

Contact NF - Trip 1 (3) - N° 8/10

Contact NO - Trip 2 (4) - N° 7/9

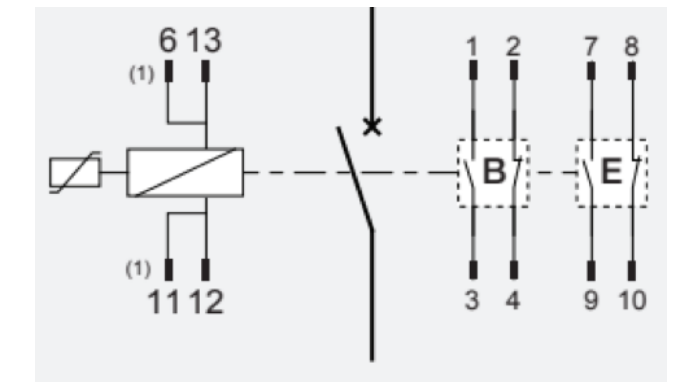

#### **Fenêtre d'information**

Dans la boîte de dialogue « P3\_Selection Testmode », sélectionnez l'option « I\_Max NO - NF ».

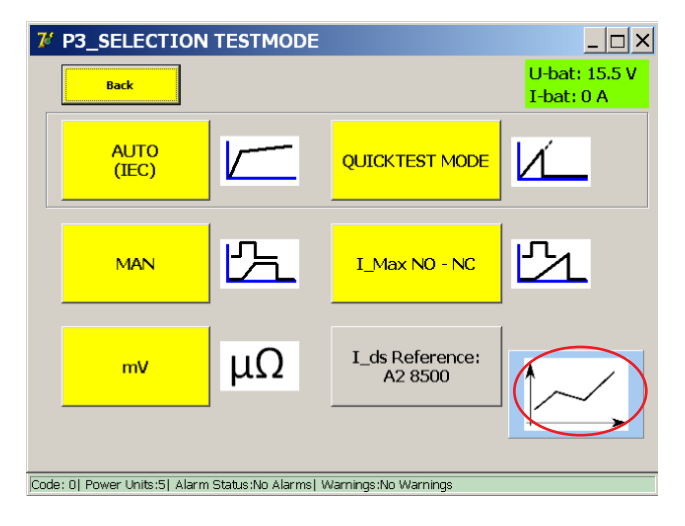

La fenêtre suivante s'affiche :

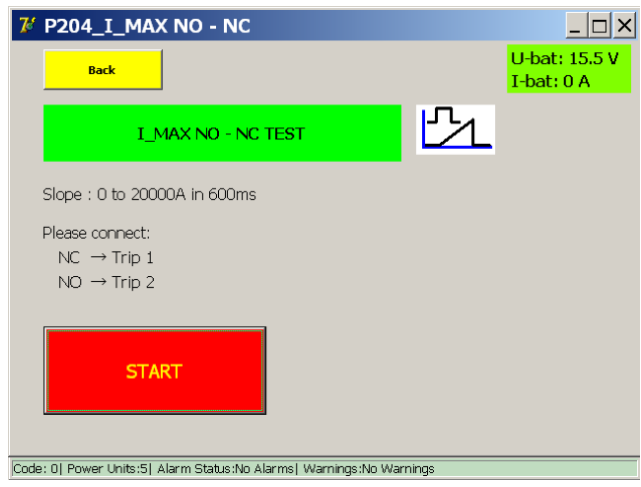

Le courant de test est déterminé par le nombre d'unités de puissance du système BALTO.

L'augmentation de la pente a été fixée à 600 ms et n'est pas modifiable.

Le principe de fonctionnement est identique à celui du mode Quicktest.

Fermez le disjoncteur CC ultra-rapide, puis appuyez sur le bouton « Start » pour lancer le test.

Durée limite de mesure de 600 ms.

Durée limite de commutation NO/NF de 100 ms.

#### **Résultats de la mesure**

Les résultats du test sont affichés dans la fenêtre ci-dessous :

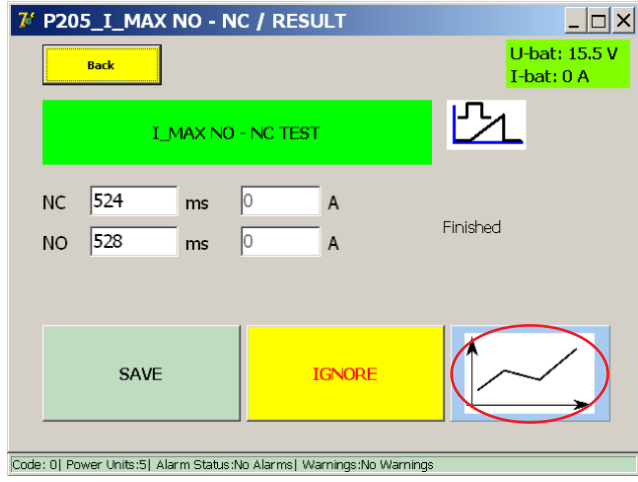

Le bouton représentant un graphique ouvre la fenêtre « P26\_Graph » avec le résultat de la mesure effectuée illustré dans un graphique.

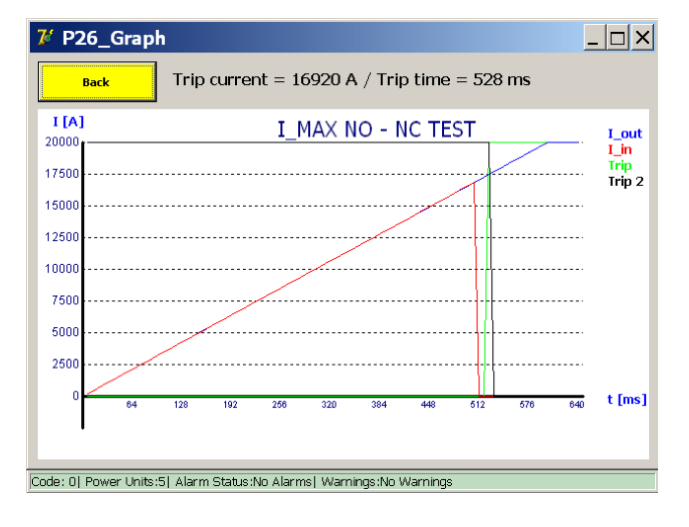

#### Remarque

La ligne verte montre l'état du contact auxiliaire NO et la ligne noire celui du contact auxiliaire NF.

La ligne bleue continue représente la pente ascendante du courant telle que déterminée par le système, et la ligne rouge correspond au courant réel mesuré. Le point au niveau duquel la ligne rouge ne suit plus la ligne bleue indique l'ouverture du disjoncteur.

La commutation NO/NF doit se passer dans cette zone.

Les valeurs « Trip Current » (Courant de déclenchement)/« Trip time » (Temps de déclenchement) indiquées dans la fenêtre « P26\_Graph » ne sont pas vraiment pertinentes étant donné qu'elles dépendent de la valeur I<sub>ds</sub> du disjoncteur et de la pente générée par le BALTO.

Les valeurs sont affichées uniquement lorsque le fonctionnement des contacts NO/NF est correct.

#### **Rapport**

Dans la fenêtre « P\_205\_I\_Max NO – NC », appuyez sur « Save » pour enregistrer les valeurs NO et NF dans le fichier « P14\_Report ».

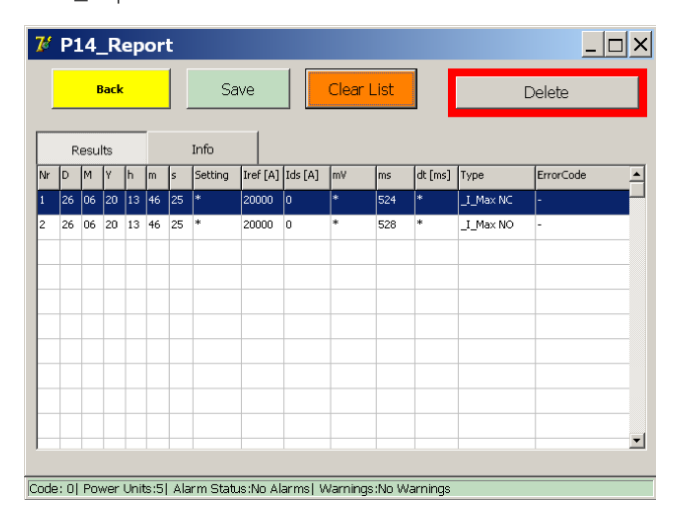

### **Codes d'erreur résultats de test**

Ces codes d'erreur sont associés aux tests et sont affichés dans la fenêtre des résultats de test.

### **Code d'erreur de défaut**

Code 100.

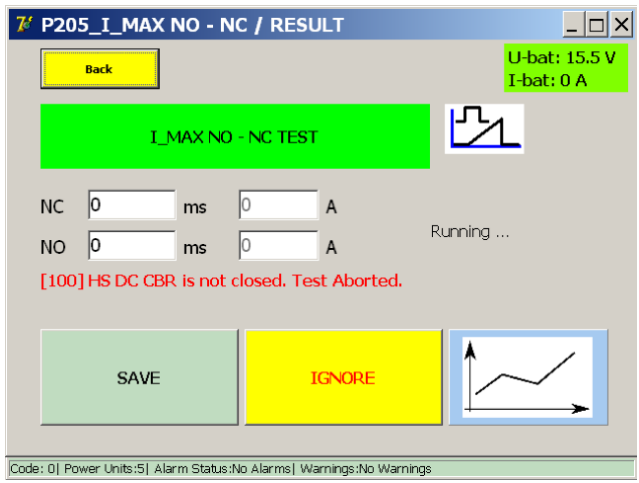

Fermez le disjoncteur et essayez de nouveau.

### **Codes d'erreur résultats de test - I\_Max NO - NC**

Code 111.

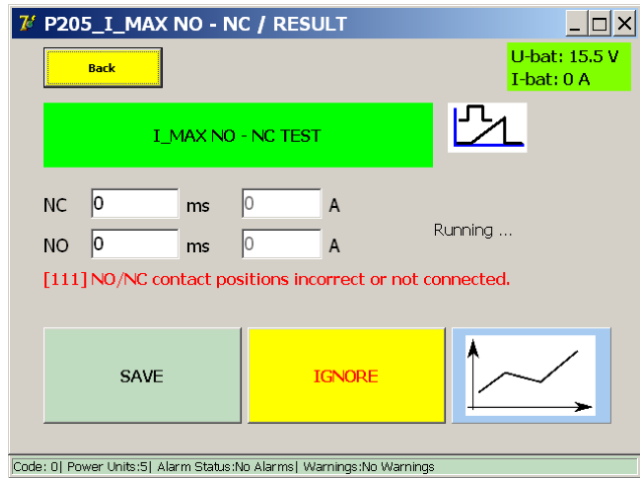

Vérifiez les branchements et l'état mécanique des contacts auxiliaires NO/NF.

### Code 112

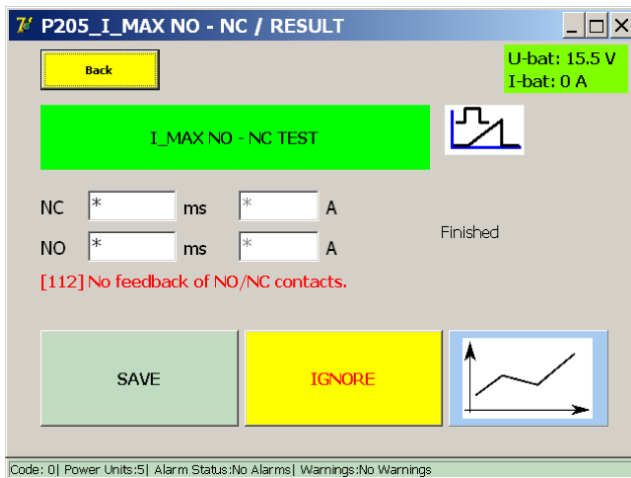

Vérifiez les branchements et l'état mécanique des contacts auxiliaires NO/NF.

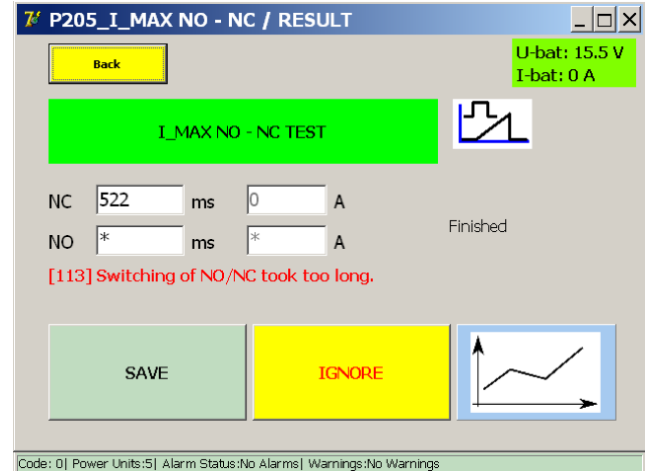

Code 113

Vérifiez les branchements et l'état mécanique des contacts auxiliaires NO/NF.

# **9.2 Structure du logiciel**

Cette section décrit plus en détails les différentes fonctions de l'application et les modes d'affichage.

### **9.2.1 Informations générales**

#### **Boîte de dialogue**

Informations générales concernant la structure de la boîte de dialogue BALTO.

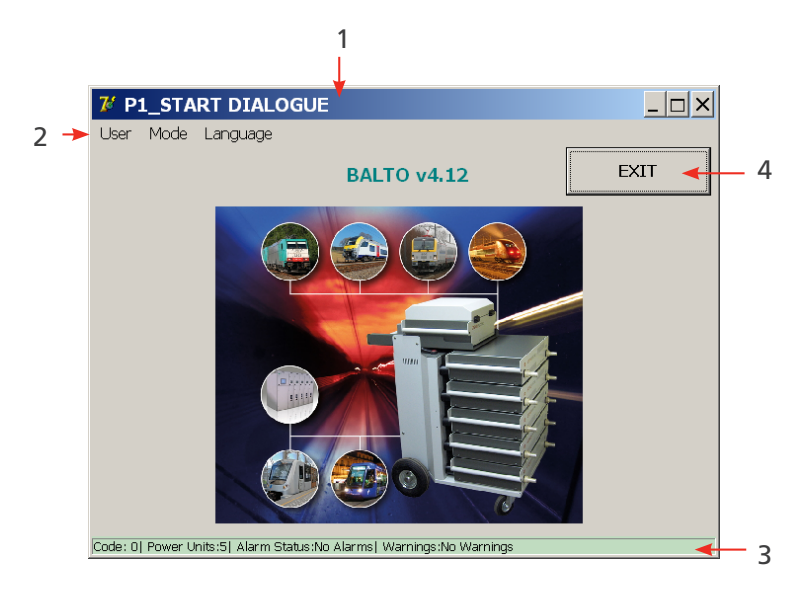

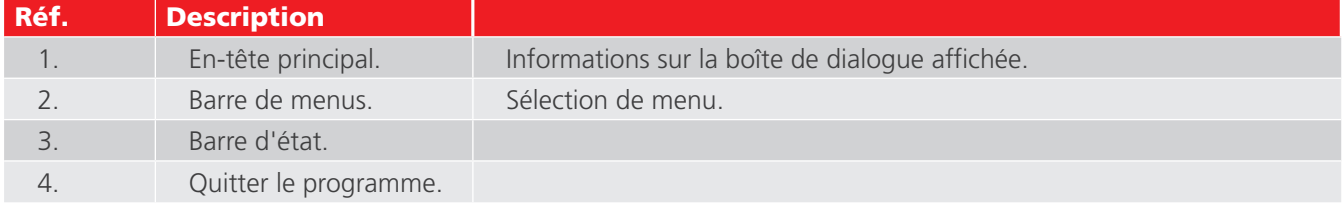

#### **Quitter**

Pour en savoir plus sur la fonction permettant de quitter le programme, [consultez le chapitre 9.14 Quitter](#page-10-0)  [l'application BALTO page 3.](#page-10-0)

Pour en savoir plus sur la couleur du fond d'écran, [consultez le chapitre 9.2.2 Fond d'écran page 13.](#page-20-0)

### **Valeurs de référence**

**REMARQUE :** Les valeurs de référence de ce manuel utilisées pour les réglages et les paramètres sont des valeurs indicatives. Consultez le rapport d'étalonnage de l'appareil pour connaître les paramètres réels.

#### **Réglage de la valeur I\_ref**

Le seuil I ref peut être modifié dans la fenêtre affichée an appuyant sur « Set I ref ».

#### Exemple

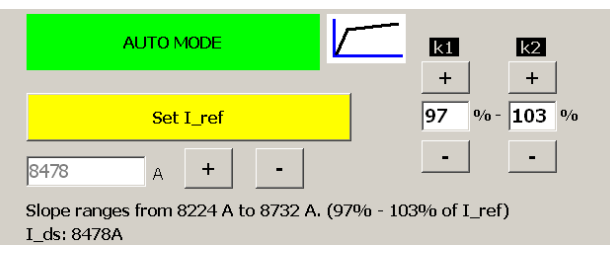

La fenêtre suivante s'affiche lorsque le bouton « « Set I ref » est utilisé.

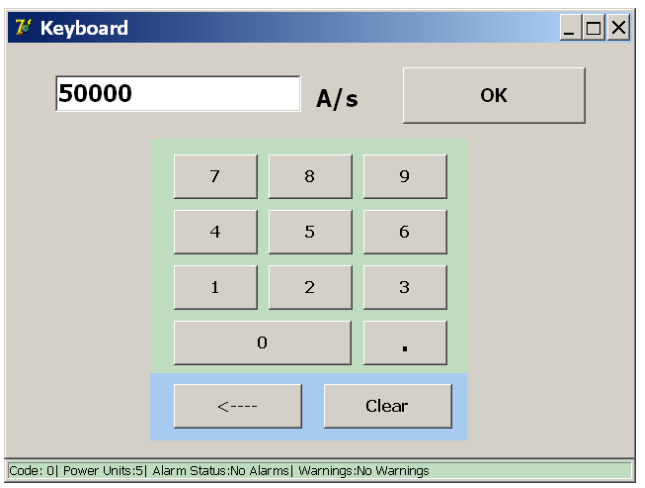

#### **Réglage de l'augmentation du courant**

Pour régler la durée de la pente 200 A/s, configurez les paramètres K1 et K2 de manière appropriée dans la fenêtre « Auto Mode ».

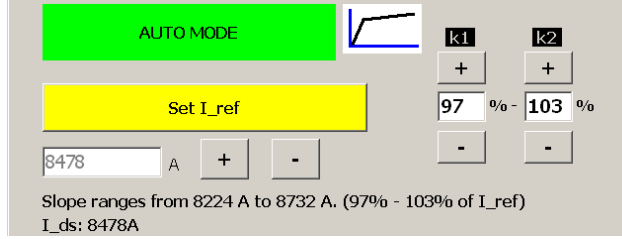

- K1 Point de départ « e » de la pente 200 A/s
- K2 Point de fin « f » de la pente 200 A/s

Les valeurs K1 et K2 sont données sous forme de pourcentage de la valeur I\_ref spécifiée.

### **Affichage des courbes**

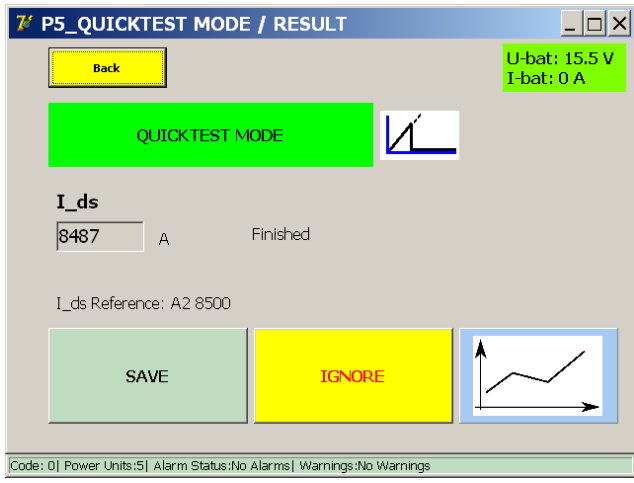

Dans cette fenêtre, la courbe de la dernière mesure peut être réexaminée en appuyant sur le bouton représentant un graphique.

### **REMARQUE :** Ce bouton apparaît après la première mesure.

### **Valeurs affichées**

Les valeurs affichées ici servent uniquement d'exemple. Les valeurs affichées varieront en fonction du type de test effectué.

#### **9.2.2 Fond d'écran**

<span id="page-53-0"></span>Dans certaines circonstances, la couleur du fond d'écran des fenêtres change :

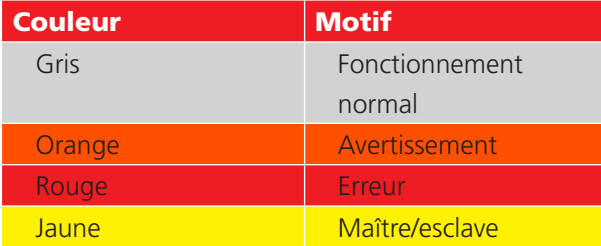

### **AVERTISSEMENT :**

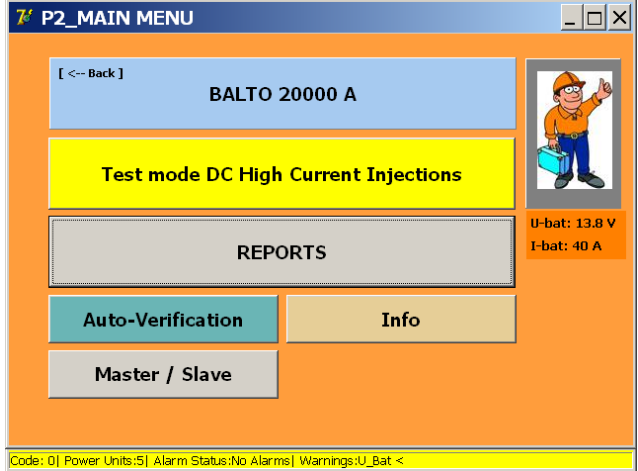

Un message d'avertissement actif n'interrompt pas le fonctionnement de l'équipement.

Le motif de l'avertissement est affiché sous forme abrégée dans la barre d'état.

**REMARQUE :** La tension des batteries, ainsi que le courant de charge, sont également affichés dans toutes les fenêtres et boîtes de dialogue.

- $\blacksquare$  Fonctionnement normal = vert.
- $\blacksquare$   $\blacksquare$  > 5 A = orange.
- $\Box$  U < seuil d'alarme = rouge.

#### Exemple

**Erreur. -** [Consultez le chapitre 15.2 Fenêtre d'information sur le statut du système page 46.](#page-53-0)

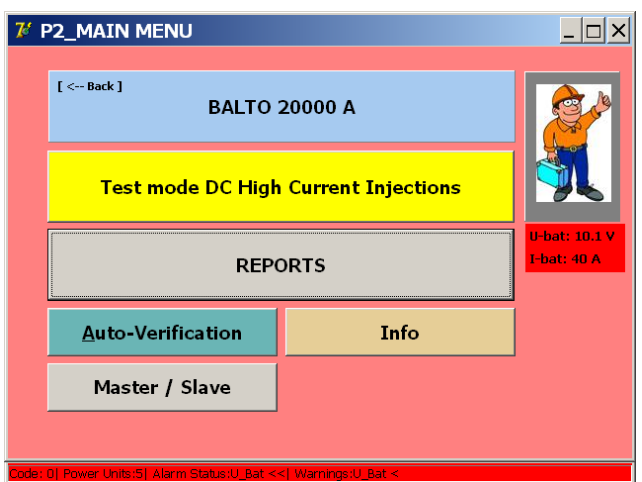

Une erreur active bloque le fonctionnement de l'appareil et les injections à venir.

Le motif de l'erreur est affiché sous forme abrégée dans la barre d'état.

Les couleurs de fond d'écran ne sont pas activées dans la fenêtre de démarrage. Les messages d'erreur et d'avertissement sont toutefois affichés dans la barre d'état.

Barre d'état : Messages d'erreur et d'avertissement.

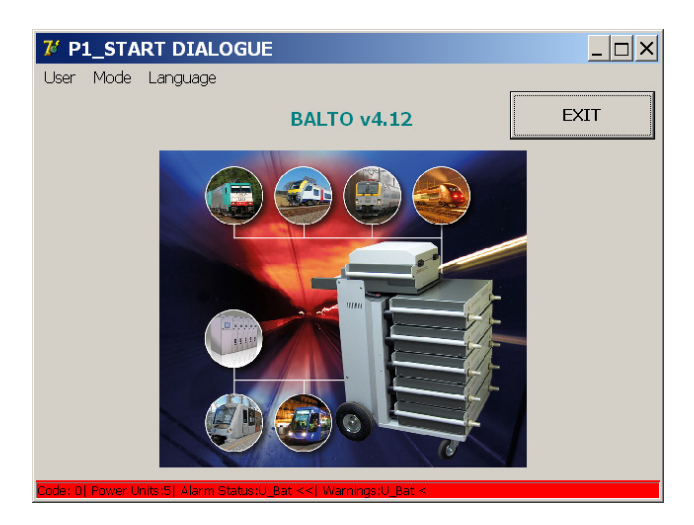

#### **9.2.3 Gestion des messages**

Le système gère l'affichage des messages à l'aide de codes :

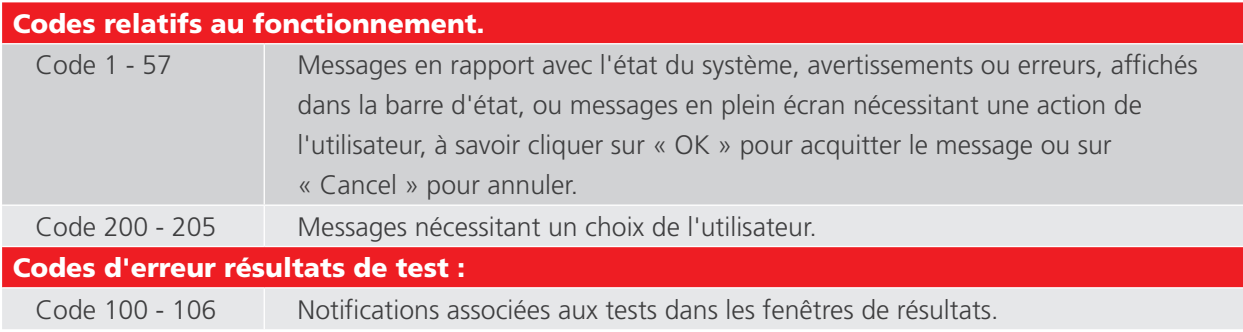

#### Exemple

Fenêtre ci-dessous avec une fenêtre contextuelle :

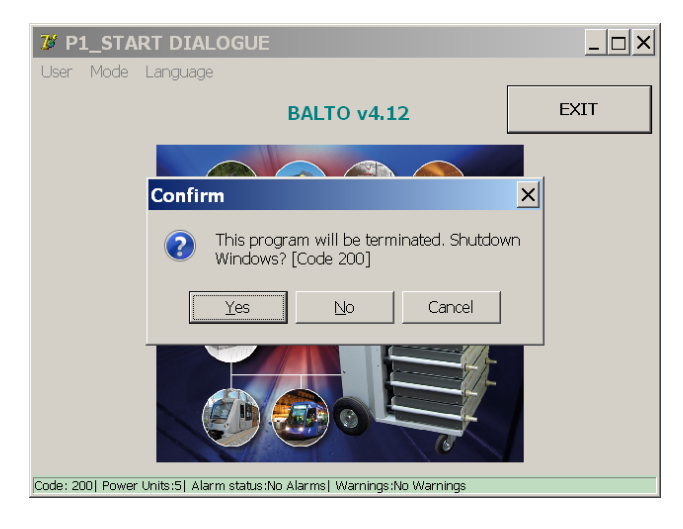

Pour plus d'informations sur ces codes, consultez le chapitre 15.4 Codes de message page <? >

# **9.3 Démarrage du système BALTO**

Réalisez le montage et tous les branchements décrits dans le chapitre précédents.

Le disjoncteur CC ultra-rapide doit être en position OFF.

#### **9.3.1 Procédure de démarrage**

Branchez le système au secteur.

Le voyant du bouton O/I doit s'allumer.

Appuyez sur le bouton O/I pour lancer la procédure de démarrage automatisée.

Plusieurs fenêtres vont s'afficher au cours du démarrage du système.

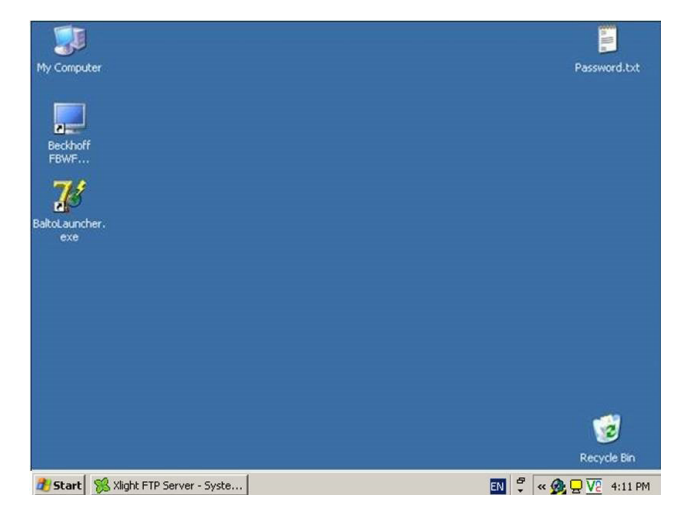

Les applications « TwinCAT » et « BALTO Launcher » démarrent automatiquement.

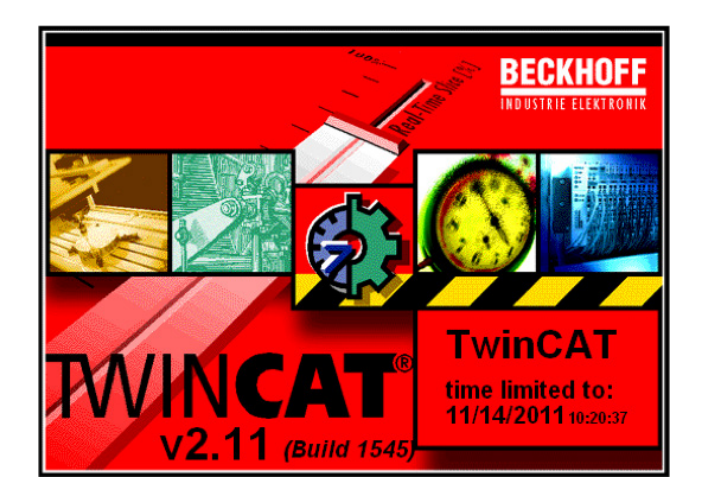

« TwinCAT » est exécuté.

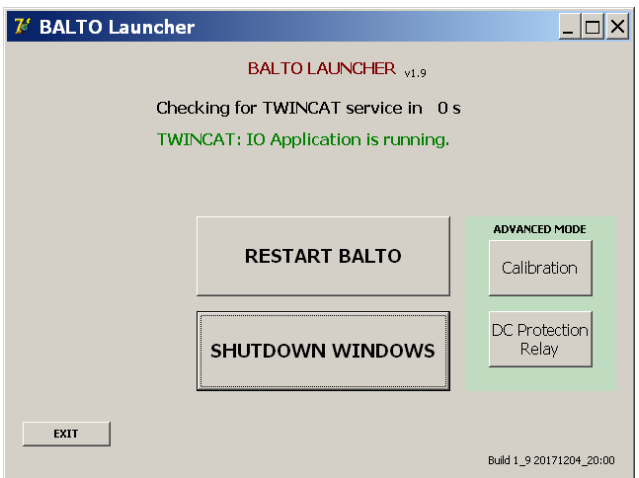

Le « BALTO Launcher » ouvre automatiquement l'application BALTO principale.

**REMARQUE :** « TwinCAT » est le logiciel de Beckhoff chargé de gérer le PLC.

En mode ADVANCED, deux programmes supplémentaires sont exécutés :

- « Calibration » (Étalonnage) En option.
- « DC Protection Relay » (Relais de protection CC) En option.

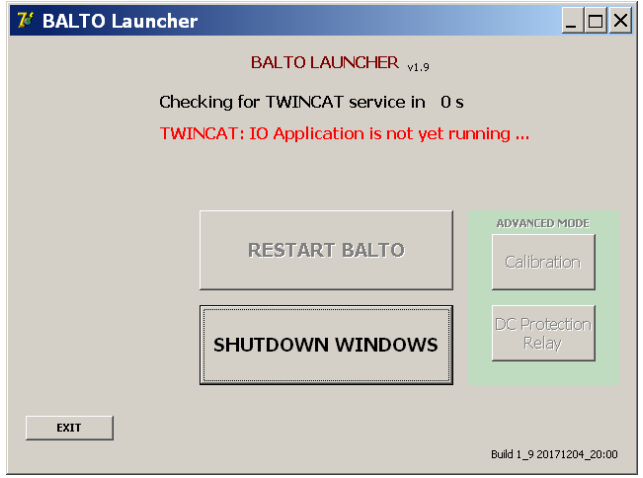

Lors du processus de démarrage, le texte en rouge ci-dessus peut s'afficher brièvement jusqu'à ce que le logiciel « TwinCAT » ait fini de démarrer.

**MISE EN GARDE : Si ce texte est affiché en permanence, et que le programme principal BALTO ne se lance pas, cela peut indiquer une défaillance du système. Dans ce cas, contactez votre fournisseur.**

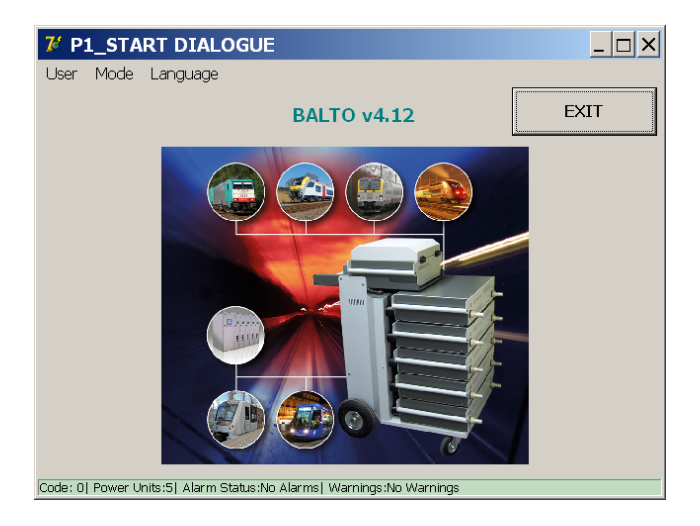

La boîte de dialogue de démarrage s'affiche, et le voyant « Système prêt » s'allume.

Pour plus d'informations, [consultez le chapitre 6. Panneau de commande page 20](#page-27-0).

Une fois cette procédure terminée, le disjoncteur CC ultra-rapide peut être activé.

# **MISE EN GARDE : Si la boîte de dialogue de démarrage ne s'affiche pas, ou si la boîte de dialogue ne parvient pas à lancer le programme principal et que le voyant « Système prêt » reste éteint, le système s'arrêtera au bout de 2 minutes.**

Attendez 20 secondes avant de tenter une nouvelle fois de démarrer le système. Si les problèmes de démarrage ne sont pas résolus, contactez votre service client.

### **9.4 Conditions de service**

#### **9.4.1 Capacité énergétique**

Le tableau ci-dessous répertorie la durée totale des tests par injection de courant en fonction de la gamme de puissance, dans les conditions les moins favorables.

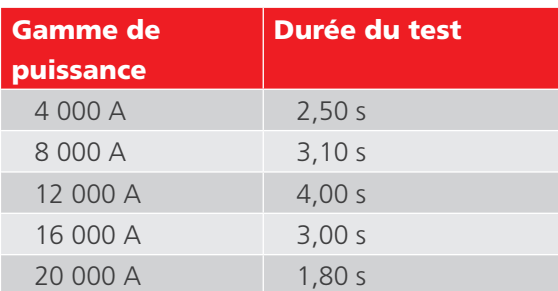

**REMARQUE :** La durée idéale des tests correspond au niveau de fidélité du disjoncteur CC ultra-rapide. Il est recommandé d'avoir des injections aussi brèves que possible pour préserver la charge des batteries.

#### **Configuration.**

Le système BALTO Modular est configuré et étalonné pour une gamme de courant allant de 4 000 A à 20 000 A. La

gamme de puissance dépend du nombre de générateurs de courant utilisés dans l'équipement (de 1 à 5).

Si le nombre de générateurs de courant CC est différent de celui de la configuration par défaut, des messages d'avertissement s'affichent.

#### **Avertissements système.**

Les changements par rapport à la configuration d'usine par défaut sont signalés dans les fenêtres ci-dessous.

Exemple :

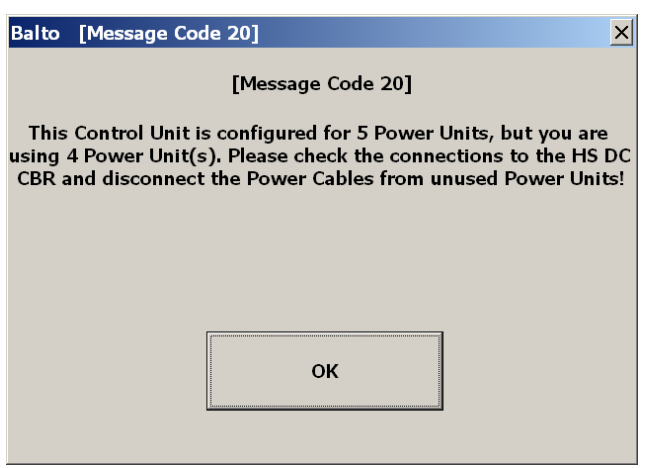

**REMARQUE :** Il n'est pas toujours nécessaire de brancher toutes les unités de puissance. Le nombre d'unités de puissance dépend de l'injection de courant requise pour exécuter le test.

Si toutes les unités de puissance disponibles sont utilisées, la gamme complète d'injection de courant est disponible, ce qui peut être utile pour certaines procédures de test.

**REMARQUE :** Lors de la mise à niveau d'un système existant par l'ajout d'unités de puissance supplémentaires, par exemple en ajoutant une nouvelle unité de puissance à un système 16 000 A existant, un nouvel étalonnage du système est nécessaire.

#### Autres exemples :

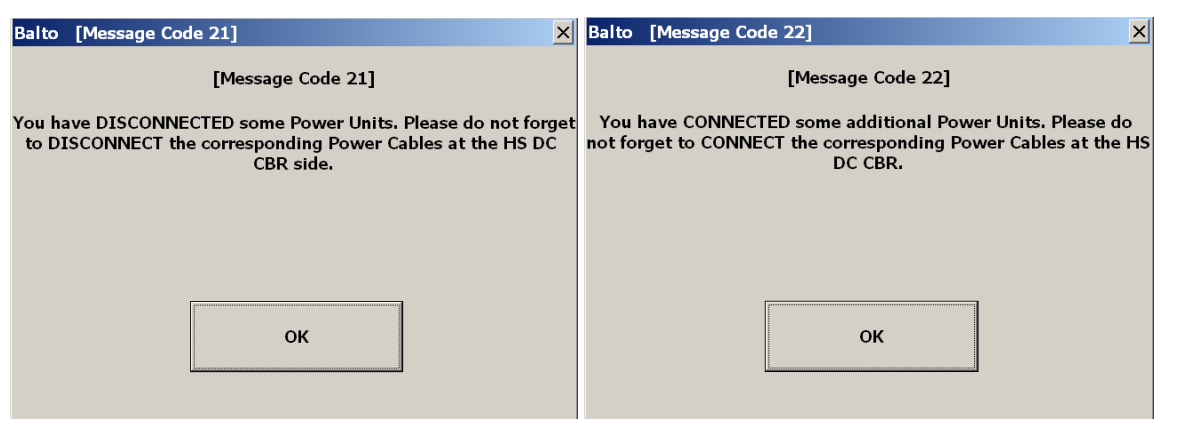

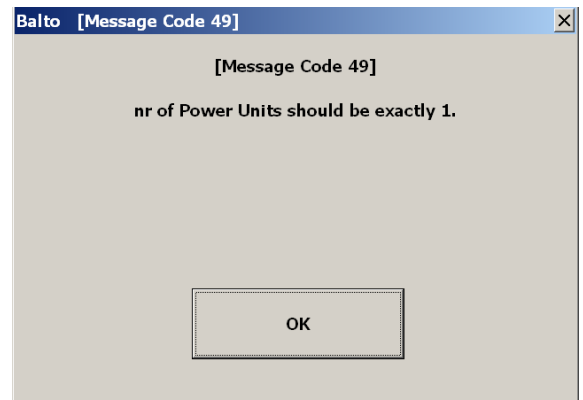

### **Conditions de défaut**

Le système BALTO peut signaler à l'utilisateur des dysfonctionnements techniques par le biais de messages d'avertissement et d'erreur.

Ces messages sont affichés dans la barre d'état de chaque fenêtre, et dans la fenêtre « Info ».

Les injections de courant peuvent être bloquées par certaines erreurs. La poursuite des tests n'est alors possible qu'une fois le problème résolu.

### **Charge des batteries**

Le niveau de tension des batteries et le niveau de courant de charge sont affichés dans chaque fenêtre.

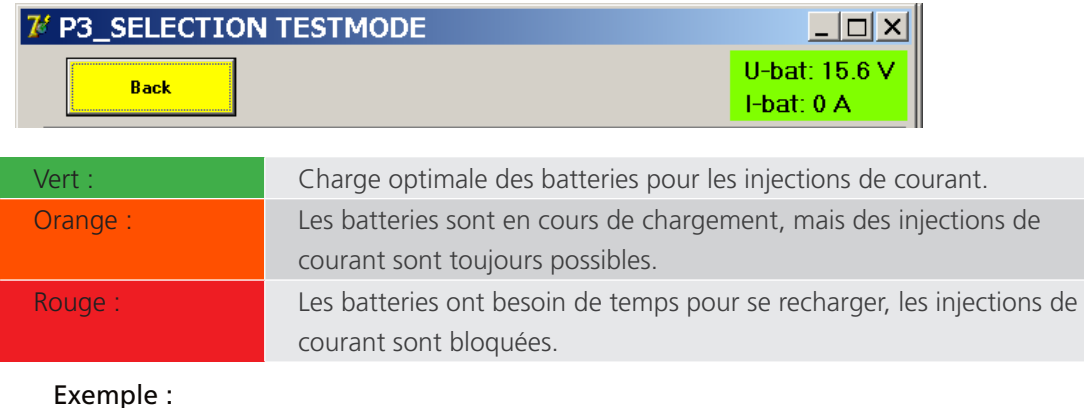

Affichage d'une erreur : ces messages peuvent être affichés dans toutes les fenêtres.

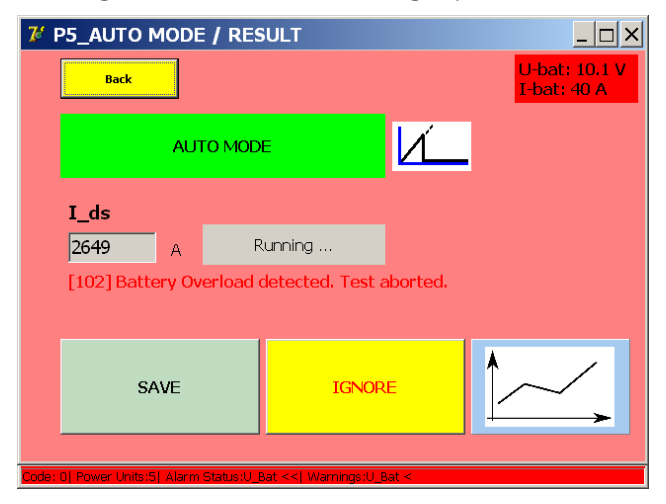

### **Température**

Après chaque injection de courant, les ventilateurs des unités de puissance sont activés pendant un certain temps, en fonction du courant injecté.

# **9.5 Organigramme du système primaire BALTO**

Schéma fonctionnel et fonctionnement du système primaire BALTO.

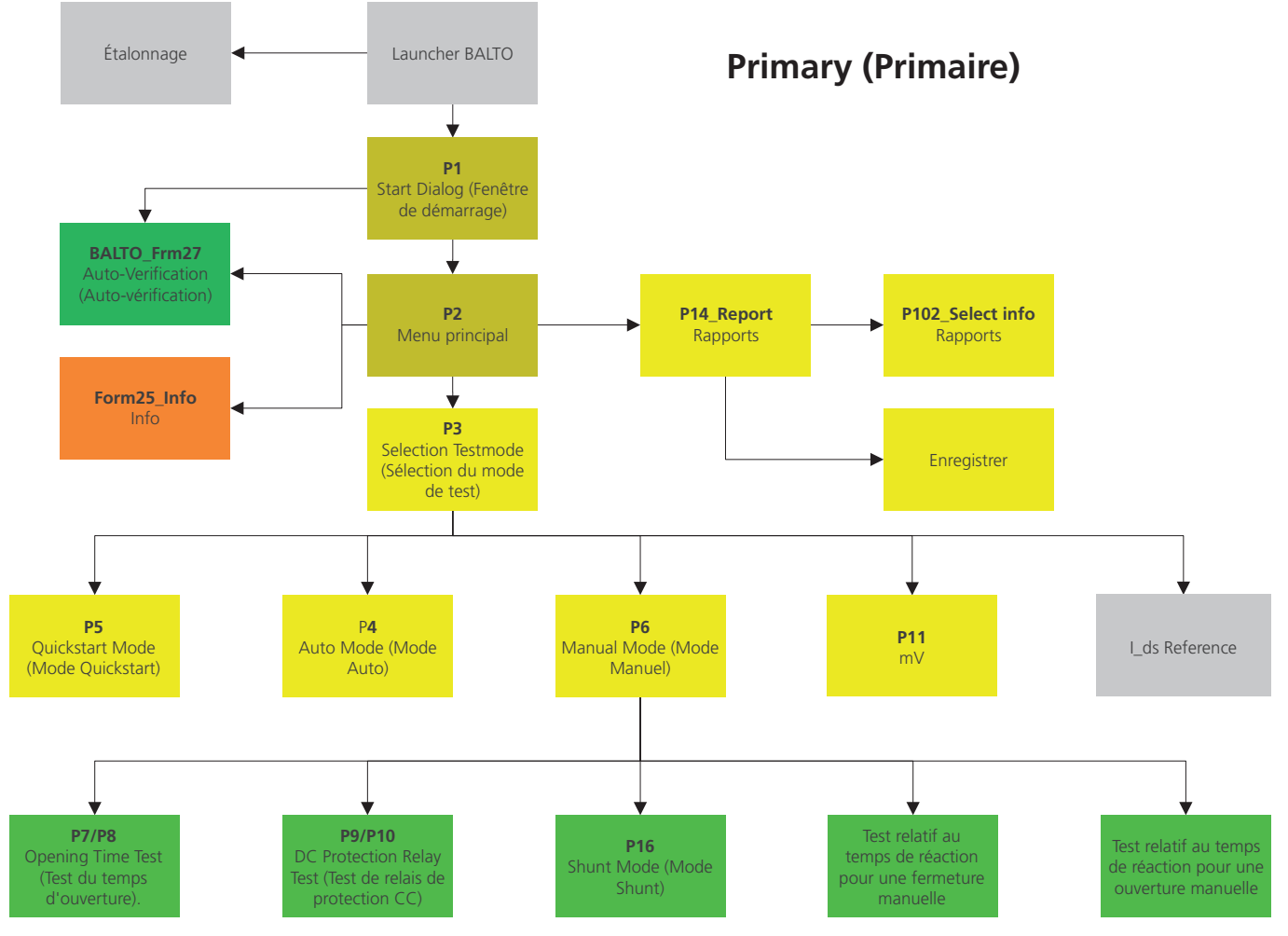

**Fig.37 :** *Organigramme du système primaire BALTO*

### **9.5.1 Fenêtre de démarrage (« Start Dialog »)**

Une fois la procédure de démarrage terminée, la fenêtre suivante s'affiche :

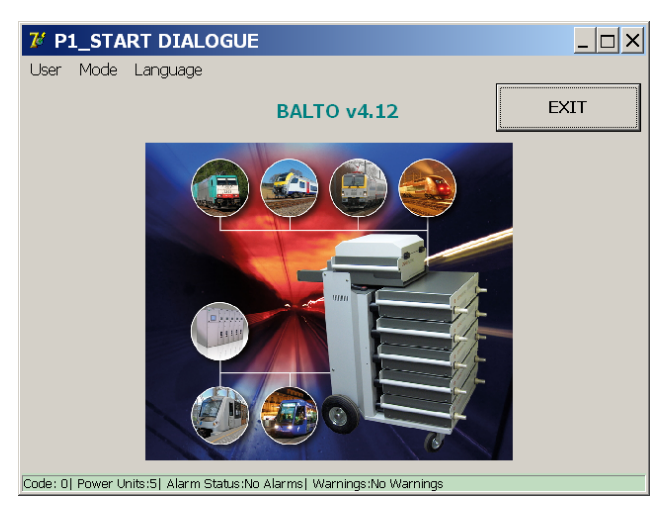

### **Barre de titre**

Informations concernant le menu ou le sous-menu en cours.

#### **Barre de menus**

#### **Option de menu : « User » (Utilisateur)**

- « Standard » (activé par défaut) : utilisateur normal.
- « Administrator » (Administrateur) : utilisé par le personnel de maintenance BALTO, accessible uniquement avec un mot de passe.

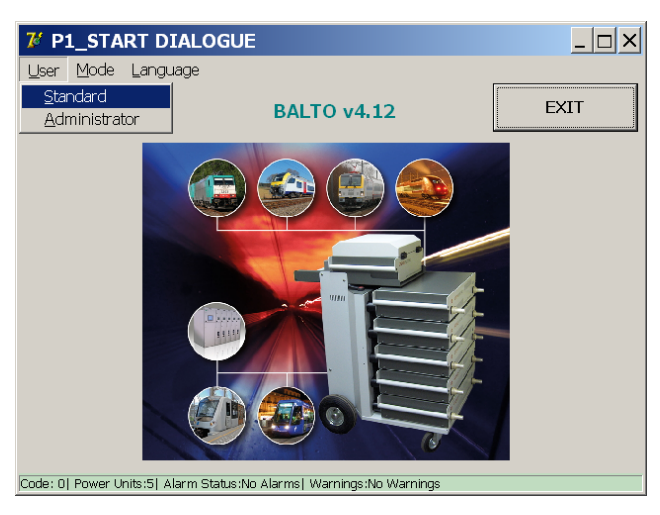

#### **Option de menu : « Mode »**

Menu déroulant :

Sélection dans le menu déroulant :

« Auto-Verification » (Auto-vérification) : Auto-vérification des unités de puissance.

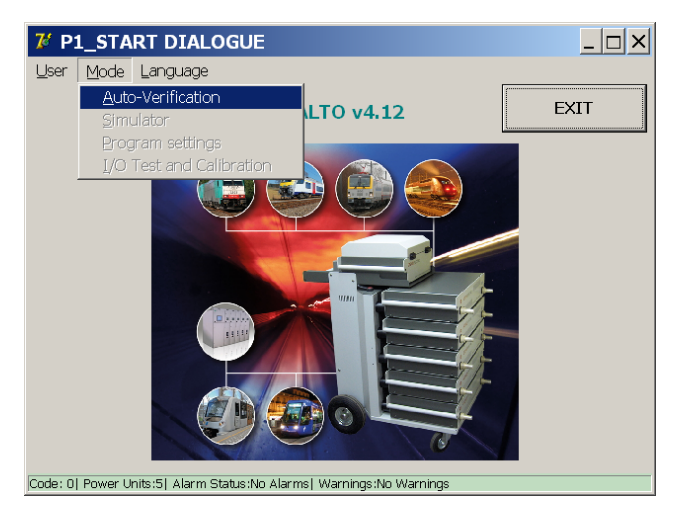

Pour plus d'informations, [consultez le chapitre 9.12 Fonction « Auto-Verification » \(Auto-vérification\) page 14](#page-21-0)

### **Option de menu : « Language » (Langue)**

Menu déroulant :

Sélection dans le menu déroulant :

Langues disponibles :

Anglais, Français, Néerlandais, Allemand, Italien, Espagnol, Chinois et Tchèque.

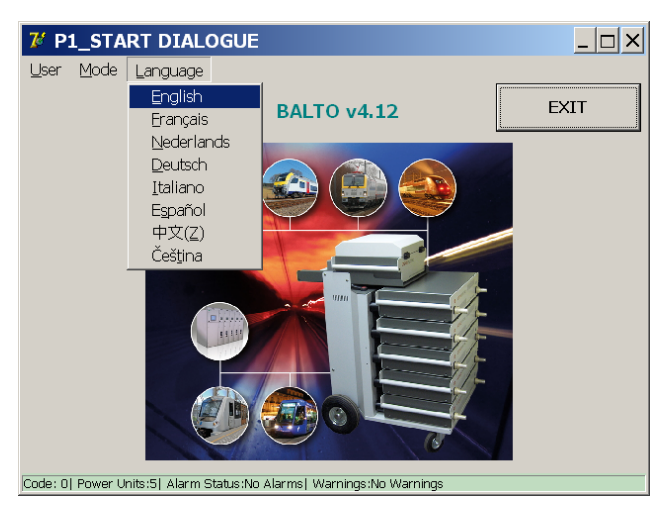

La modification de la langue dans ce menu se répercutera également dans les programmes « BALTO Launcher » et « Calibration » (Étalonnage).

# **9.6 Menu principal (« Main Menu »)**

Le menu principal contient toutes les fonctions requises pour tester

un disjoncteur ultra-rapide à courant continu de manière approfondie.

Appuyez sur l'image centrale de la fenêtre « Start Dialog » pour ouvrir le menu principal.

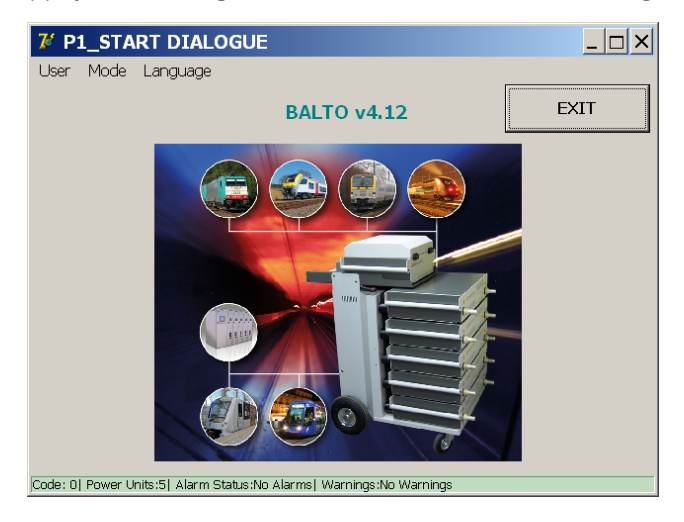

Le menu principal s'affiche comme suit :

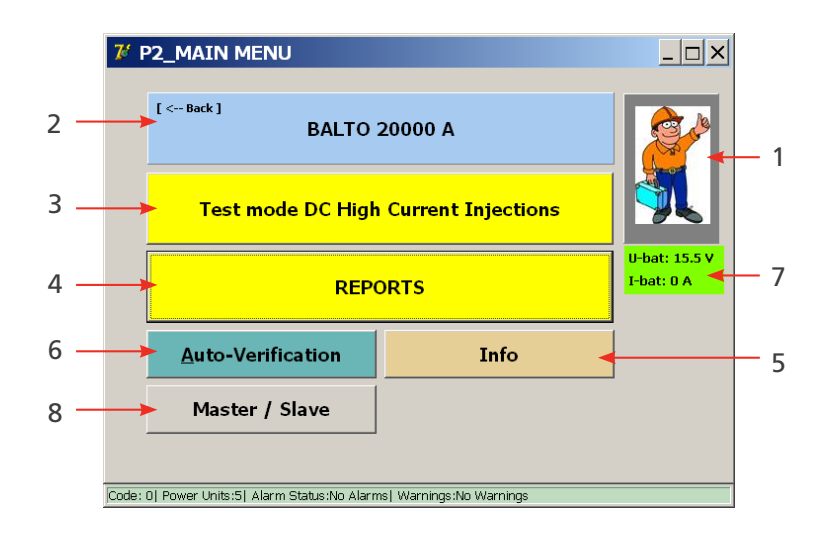

Dans la fenêtre « Main Menu », l'opérateur peut sélectionner les sous-menus ou fonctions suivantes :

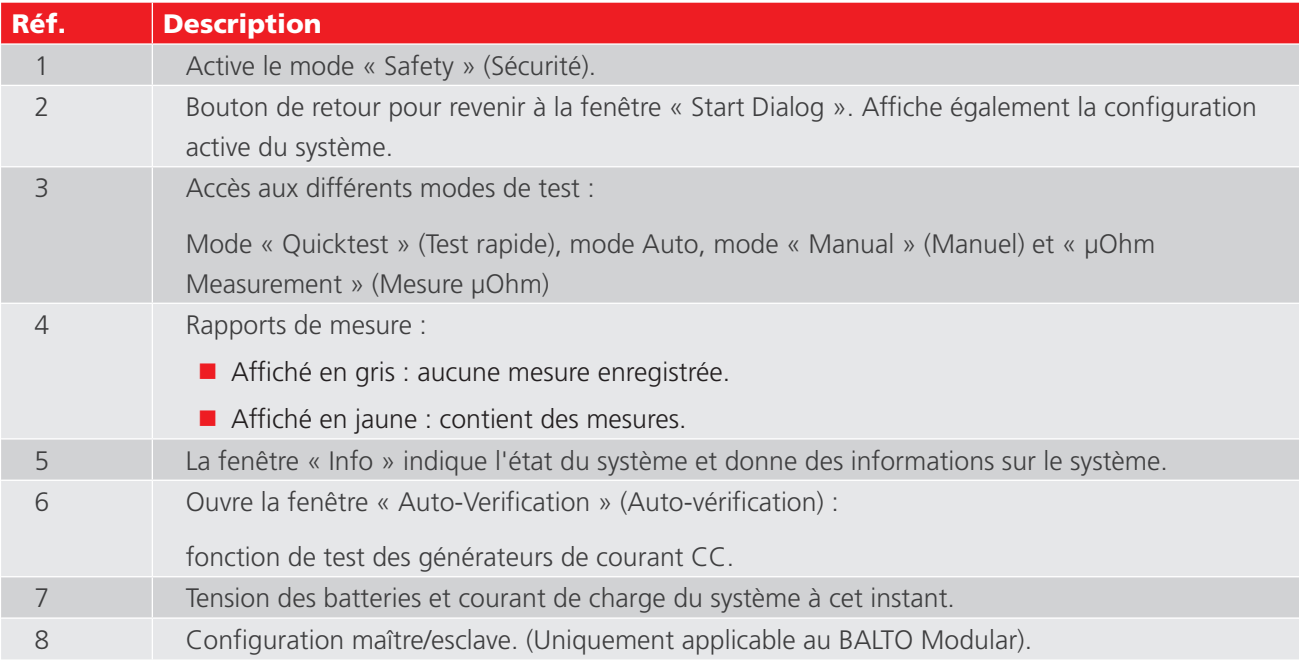

# **9.7 Informations sur la configuration du système BALTO**

 $[ \leftarrow$  Back ] **BALTO 20000 A** 

La configuration active du système affichée sur le bouton  $\boxed{2}$  du menu principal est basée sur le nombre de générateurs de courant CC branchés détectés par le système.

Pour revenir au menu principal, appuyez sur le bouton [<--Back].

# **9.8 Mode « Safety » (Sécurité)**

**ATTENTION : Ce mode doit être activé lorsque les branchements doivent être ajustés ou modifiés lors du test d'un dispositif.**

Sélectionnez l'option dans le menu principal :

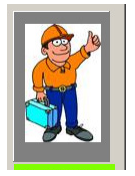

Appuyez sur le bouton  $\boxed{1}$  dans le menu principal.

La fenêtre suivante s'affiche :

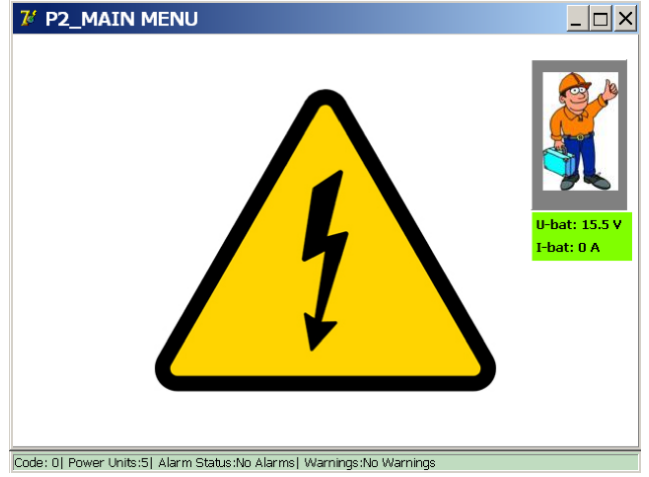

Ce mode empêche les injections de courant. Une fois les modifications nécessaires terminées, revenez au menu principal en appuyant sur le symbole d'avertissement.

**MISE EN GARDE : Il est recommandé d'utiliser cette fonction lorsque le système doit être laissé sans surveillance pendant une courte période ou lors des pauses entre les injections de courant.**

# **9.9 Arrêt d'urgence**

Le symbole ci-dessous est affiché dans la fenêtre « Info » lorsque le bouton d'arrêt d'urgence est activé.

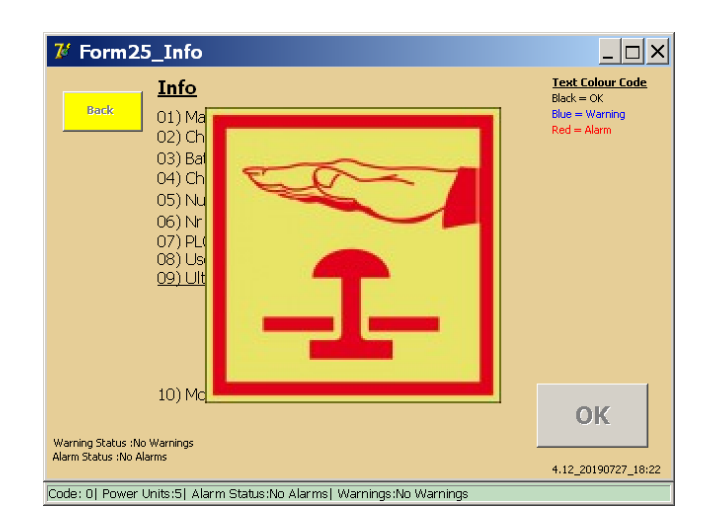

Tous les mécanismes liés aux injections de courant sont bloqués lorsque ce mode est actif.

**ATTENTION : En cas d'urgence, si le bouton d'arrêt d'urgence ne permet pas d'arrêter une injection en cours, l'arrêt d'urgence doit être effectué manuellement pour couper l'alimentation des générateurs de courant CC.**

Une fois le bouton d'arrêt d'urgence désactivé, appuyez sur OK pour quitter la fenêtre « Info ».

# **9.10 Test mode (Modes de test)**

Pour afficher les modes de test, appuyez sur le bouton « Test mode DC High Current Injections » (Modes de test par injections de courant continu fort)  $\boxed{3}$  dans le menu principal.

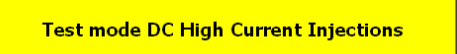

La fenêtre « Selection Testmode » (Sélection du mode de test) s'affiche :

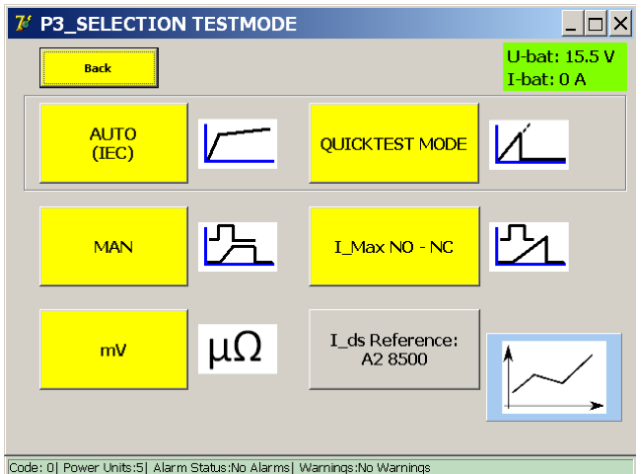

Cette fenêtre affiche les modes de test suivants :

#### **Modes de test :**

- « Quicktest Mode » (Mode de test rapide).
- « Auto (IEC) » (Mode Auto CEI)
- Mode manuel « MAN »
	- « Opening Time Test » (Test du temps d'ouverture).
	- « DC Protection Relay Test » (Test de relais de protection CC).
	- **Mode Shunt.**
	- « Reaction Time Tests » (Tests du temps de réaction).
- Mesure de la chute de tension mV/µΩ
- « I\_Max NO NC » pour le test des contacts auxiliaires

### **Informations :**

■ « I ds Reference ».

Le seuil de déclenchement attendu du disjoncteur CC ultra-rapide peut être saisi ici pour le comparer aux résultats de test mesurés. La valeur sera également incluse dans le rapport.

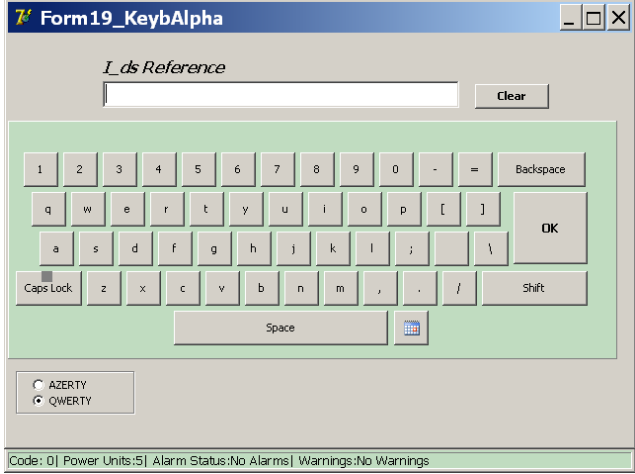

Pour saisir une valeur, appuyez sur le bouton « I\_ds Reference » et utilisez le clavier affiché. Pour confirmer votre saisie, appuyez sur « OK ».

Exemple :

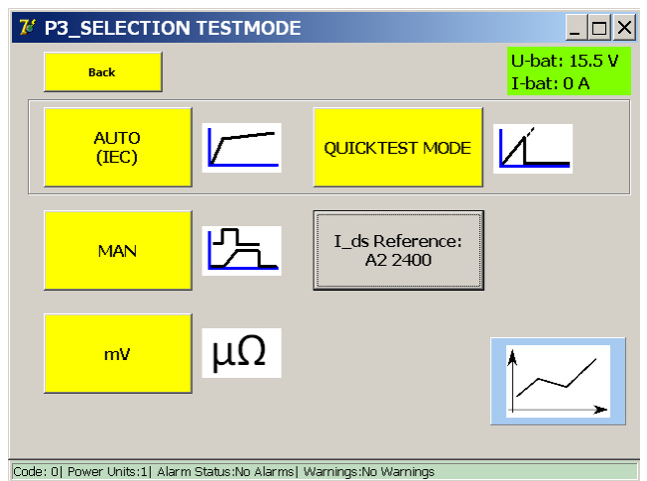

Pour déterminer la position du disjoncteur CC ultra-rapide, un courant Icheck de 100 A par générateur de courant CC connecté est injecté avant et après chaque test.

Le courant de test est représenté dans le graphique ci-dessous :

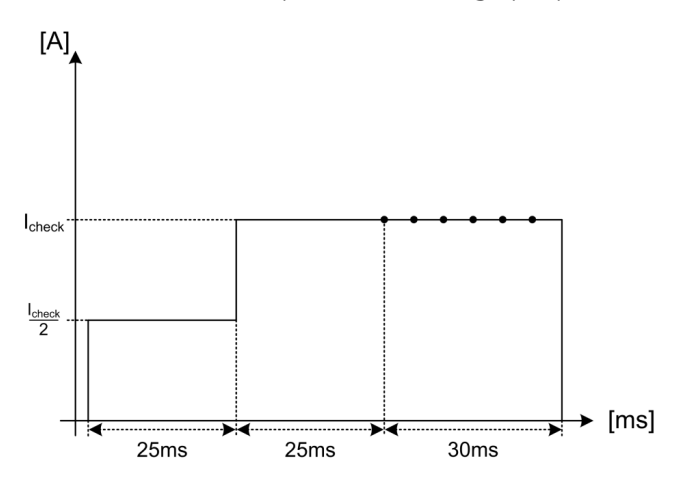

 Si le système détecte que le disjoncteur CC ultra-rapide est dans une position incorrecte, le message suivant s'affiche :

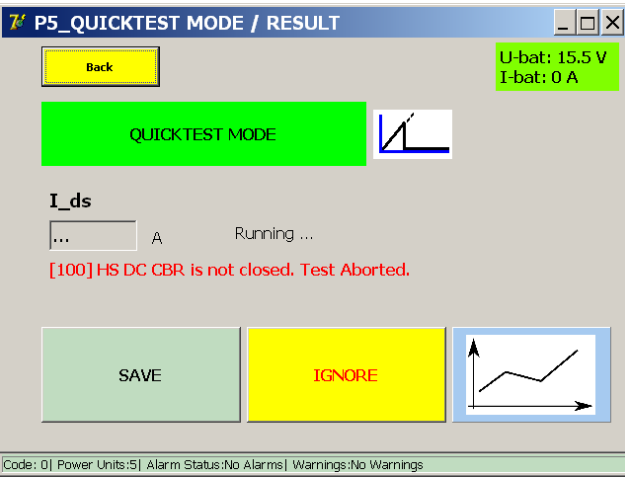

### **9.10.1 « Quicktest Mode » (Mode de test rapide)**

Dans le menu principal, appuyez sur le bouton « Test mode DC High Current Injections » (Modes de test par injections de courant continu fort), puis sur « Quicktest Mode ».

Sélectionnez le mode Quicktest dans les situations suivantes :

- Pour obtenir une estimation du seuil de déclenchement si la valeur exacte est inconnue.
- **Pour déterminer rapidement si le disjoncteur CC ultra-rapide fonctionne.**

Dans la fenêtre « Selection Testmode » :

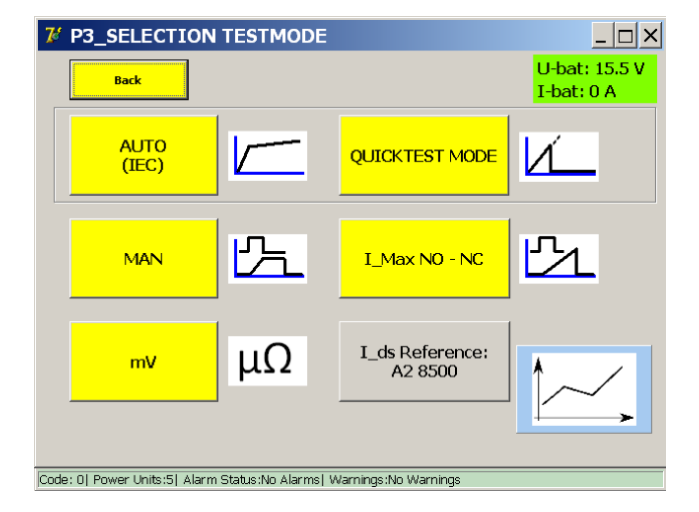

Sélectionnez « Quicktest Mode ».

La fenêtre suivante s'affiche :

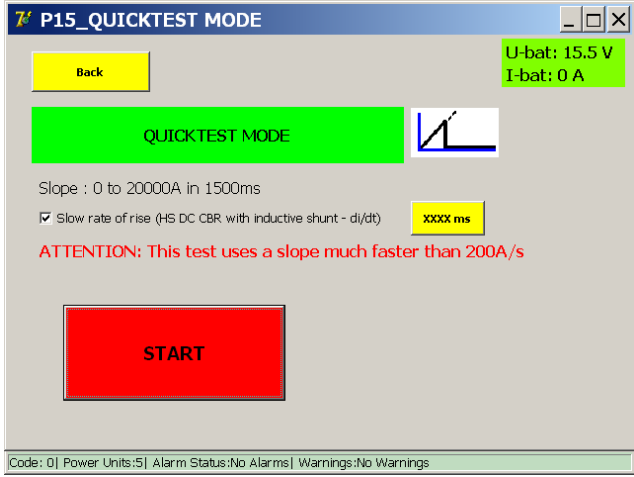

### **« Slow rate of rise : » (Vitesse d'augmentation lente :)**

Cette option permet de configurer la vitesse d'augmentation de l'injection. La valeur standard (décochée) est une pente de 600 ms.

Lorsque cette case est cochée, la durée de la pente passe à 1 500 ms. Une augmentation de la durée de la pente peut être nécessaire pour les disjoncteurs CC ultra-rapides conçus pour se déclencher plus tôt à des vitesses élevées d'augmentation de courant (par ex. équipés d'un shunt inductif).

7 Keyboard  $|z| = |z|$  $(600...2000)$ **OK**  $ms$  $\overline{7}$  $\bf 8$  $\overline{9}$  $\overline{4}$  $\overline{5}$  $\mathbf{6}$  $\overline{2}$  $\overline{3}$  $\overline{1}$  $\overline{0}$ Clear Code: 22| Power Units:5| Alarm status:No Alarms| Warnings:No Warnings

La valeur peut être personnalisée en appuyant sur « XXXX ms » :

La durée de la pente peut être personnalisée sur une valeur comprise entre 600 et 2 000 ms.

**REMARQUE :** Le résultat obtenu en mode Quicktest est utilisé automatiquement comme référence pour le mode Auto.

### **Principe de mesure**

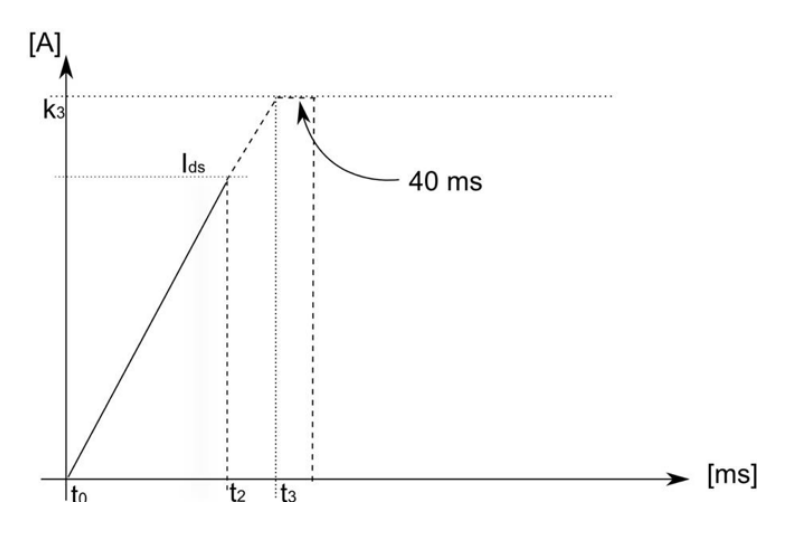

Le test permet de générer une injection linéaire jusqu'au courant maximal disponible. Si le disjoncteur CC ultra-rapide fonctionne, et que son seuil I<sub>de</sub> se trouve dans la gamme de courant disponible, il se déclenche lors de la pente et interrompt la circulation du courant.

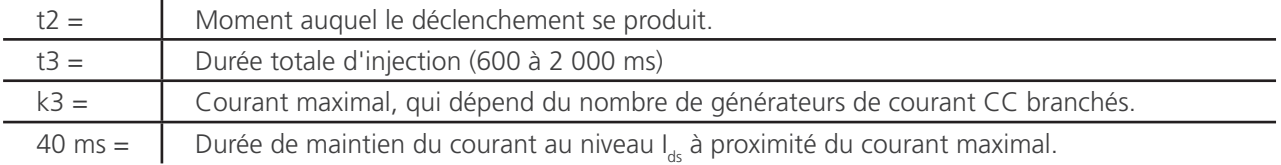

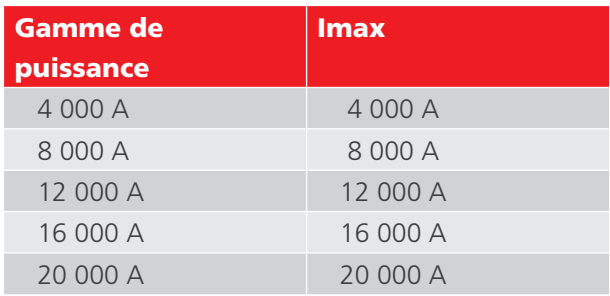

Pour les disjoncteurs CC ultra-rapides équipés d'un shunt inductif (sensible di/dt), l'opérateur peut être amené à réaliser le test à des vitesses ascendantes plus lentes pour déterminer le seuil de déclenchement I<sub>ds</sub> réel.

Si le seuil de déclenchement déterminé en mode Quicktest est dû à une augmentation rapide du courant, aucun déclenchement ne sera provoqué une fois ce seuil atteint en mode Auto.

Pour lancer le test, appuyez sur le bouton « Start » (Démarrer).
# **Résultats de la mesure**

Le résultat du test est affiché dans la fenêtre ci-dessous :

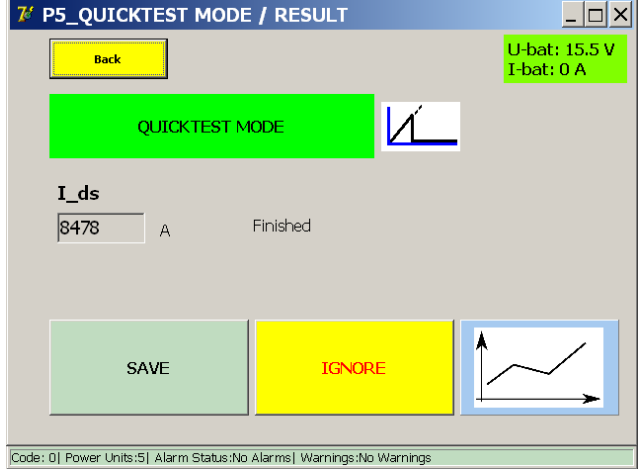

Pour enregistrer le résultat dans le fichier de rapport en cours, appuyez sur le bouton « Save ».

Le bouton représentant un graphique permet d'ouvrir une fenêtre avec un graphique illustrant la mesure réalisée.

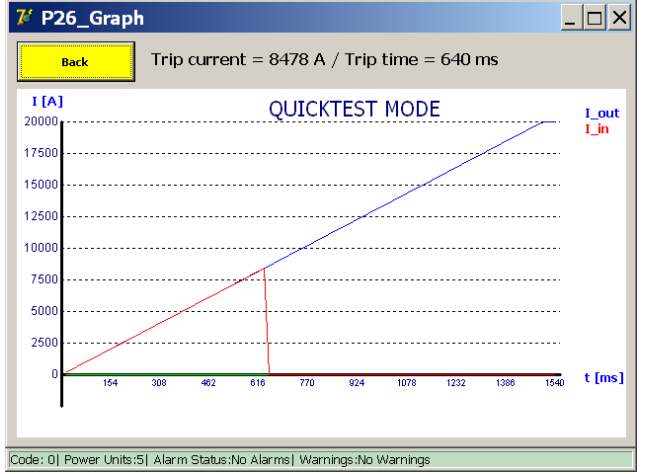

Si le disjoncteur CC à courant continu ne se déclenche pas lors de l'injection de courant, la fenêtre suivante s'affiche :

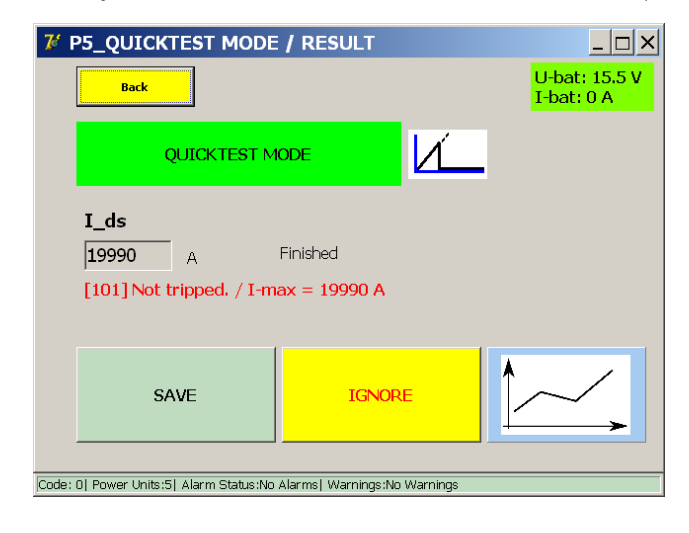

Cela pourrait indiquer un dysfonctionnement du circuit principal ou du mécanisme de déclenchement du disjoncteur CC ultra-rapide, ou que le seuil I<sub>ds</sub> n'a tout simplement pas été atteint par le courant injecté.

### **9.10.2 Mode Auto**

Le mode Auto est utilisé dans les situations suivantes :

- Pour déterminer le seuil de déclenchement après des réparations ou des adaptations du circuit principal.
- Pour mesurer précisément le seuil de déclenchement.

Pour ouvrir la fenêtre du mode Auto, appuyez sur « Auto (IEC) » dans la fenêtre « Selection Testmode » (Sélection du mode de test).

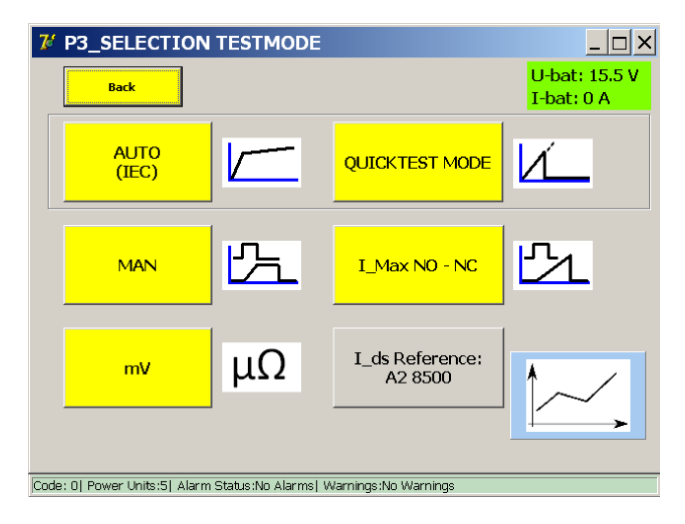

La fenêtre suivante s'affiche :

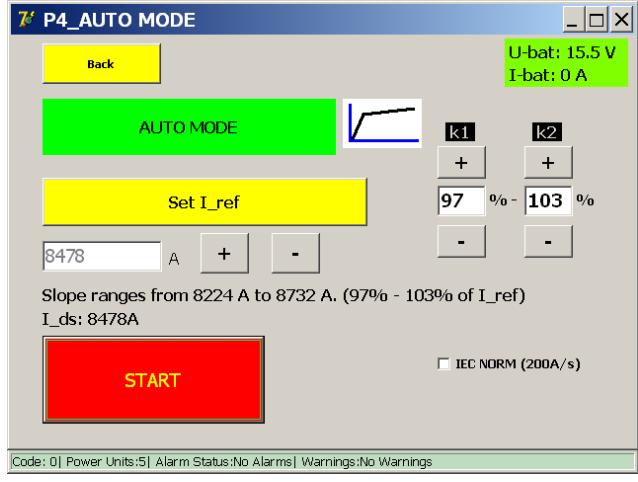

Si un test en mode Quicktest a été réalisé, I\_ref est déjà défini sur la valeur mesurée plus tôt. Dans le cas contraire, spécifiez manuellement le seuil de déclenchement attendu en appuyant sur le bouton « Set I ref » (Définir I-ref). De petits réglages peuvent être effectués à l'aide des boutons + et -.

Pour régler l'intervalle de mesure, utilisez :

■ K1 Point de départ « e » de l'intervalle de mesure, 90 % à 99 % de l ref si I ref  $<$  0,75  $*$  4 000  $*$  (nombre d'unités de puissance) ■ K2 Point de fin « f » de l'intervalle de mesure, 101 % à 110 % de l\_ref si I\_ref < 0,75 \* 4 0000 \* (nombre d'unités de puissance) Si I ref > 75 % de la capacité de courant maximale du BALTO Modular, K1 et K2 sont limités.

Par ex. pour 5 unités de puissance, K1 sera toujours de 99 % et K2 de 101 %.

Pour lancer le test, appuyez sur « Start » (Démarrer).

# **Description de la fonction IEC NORM (200 A/s)**

La fonction « IEC norm » reste active jusqu'à des valeurs I\_ref de 8 000 A. Cela signifie que l'intervalle de mesure est maintenu à une augmentation de courant de 200 A/s.

Pour les valeurs I ref supérieures à 8 000 A, le système utilise par défaut des augmentations de courant légèrement plus rapides pour préserver la charge des batteries. Toutefois, si l'opérateur souhaite réaliser une mesure à 200 A/s, l'option « IEC norm » peut être cochée.

Si l'option est décochée, le système utilise les augmentations de courant suivantes pour l'intervalle de mesure :

- **Jusqu'à 8 000 A : 200 A/s.**
- Entre 8 000 A et 16 000 A : 500 A/s.
- Plus de 16 000 A : 1 000 A/s.

L'augmentation du courant dépend de la valeur I ref saisie, et non du nombre de générateurs de courant CC branchés au chariot.

# **Procédure de mesure**

# **I ds**

La valeur affichée sous  $I_{dc}$  correspond au résultat du dernier test.

La valeur I\_ref obtenue par le biais du mode Quicktest est écrasée par la valeur du premier test réussi en mode Auto, afin d'assurer un intervalle de mesure optimal. Dans l'idéal, le déclenchement du disjoncteur CC ultra-rapide se produit au milieu de l'intervalle de mesure.

Le système suppose que « K1 » et « K2 » ne sont pas modifiés et que le disjoncteur CC ultra-rapide possède une valeur de déclenchement constante. Si ce n'est pas le cas, un nouveau réglage manuel de la valeur I\_ref peut être nécessaire.

### **Principe de mesure**

Le mode Auto assure l'injection de courant suivante :

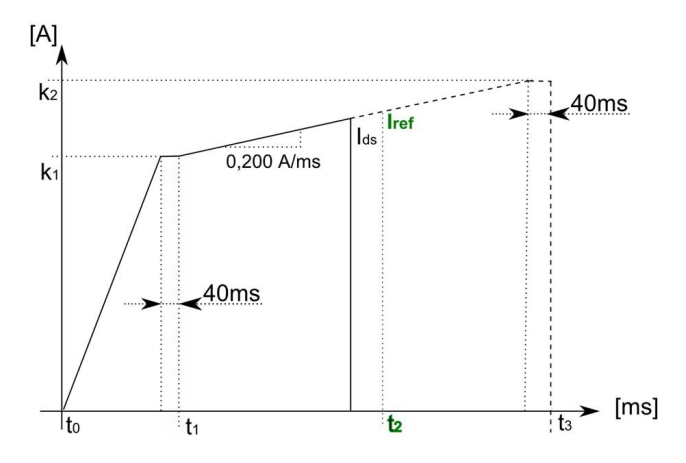

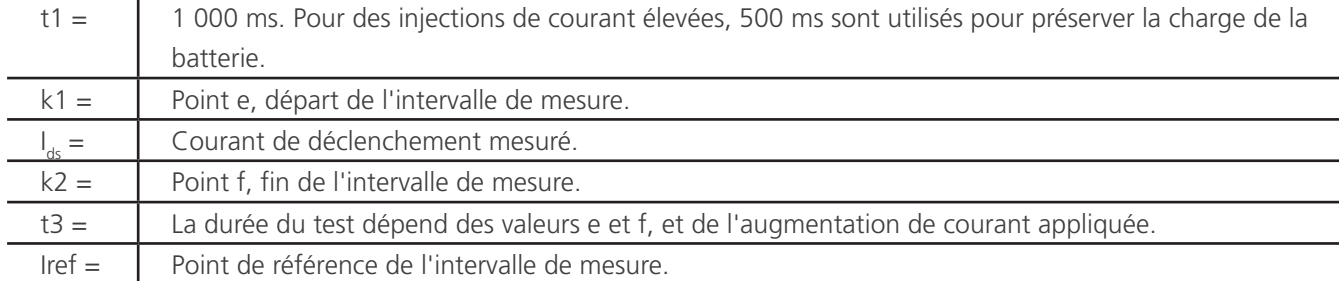

Pour une valeur I\_ref de 2 500 A, un « K1 » de 97 % et un « K2 » de 103 %, les valeurs seraient :

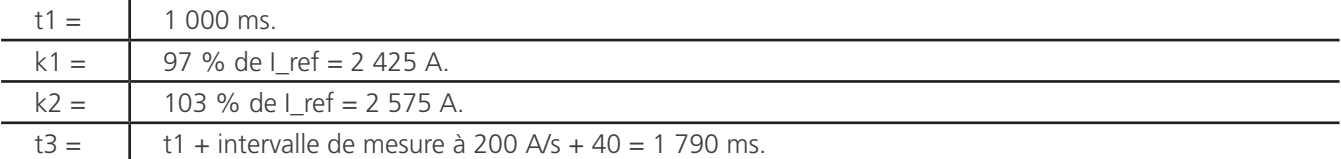

Un déclenchement en dehors de l'intervalle de mesure assigné (avant le point e) sera considéré comme invalide.

Si le déclenchement se produit avant le point e, la nouvelle valeur I\_ref sera la valeur à laquelle le disjoncteur s'est déclenché.

Les écrans suivants s'affichent lorsque le déclenchement se produit avant le point e :

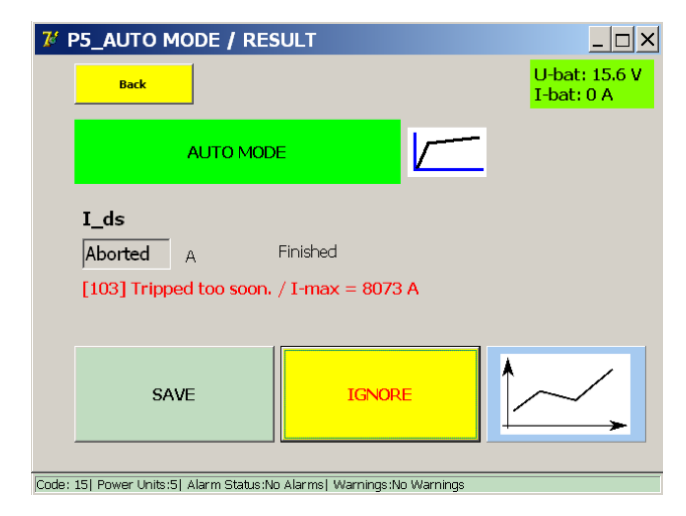

Si vous appuyez sur le bouton représentant un graphique, l'écran suivant s'affiche :

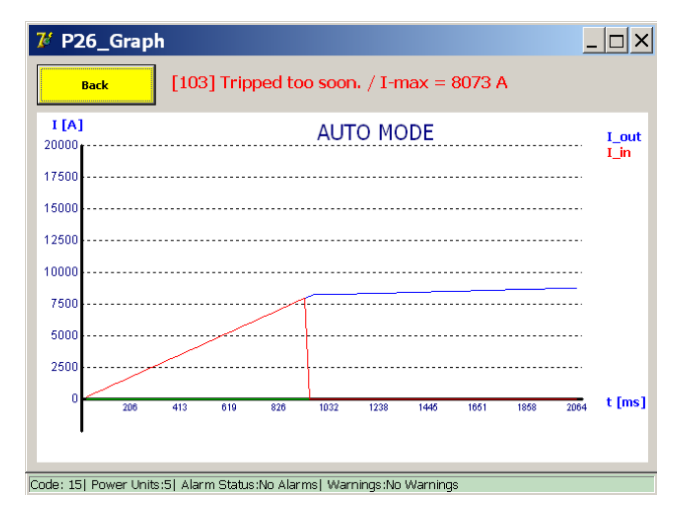

Lancez un nouveau test en mode Auto, avec la nouvelle valeur I-ref, jusqu'à ce que le disjoncteur se déclenche à un intervalle de 200 A/s.

#### **Résultats de la mesure**

Le résultat du test est affiché dans la fenêtre ci-dessous :

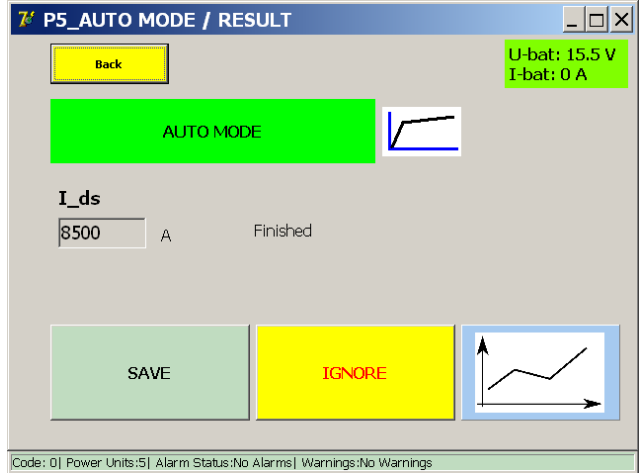

Pour enregistrer le résultat dans le fichier de rapport en cours, appuyez sur le bouton « Save ».

Le bouton représentant un graphique permet d'ouvrir une fenêtre avec un graphique illustrant la mesure réalisée.

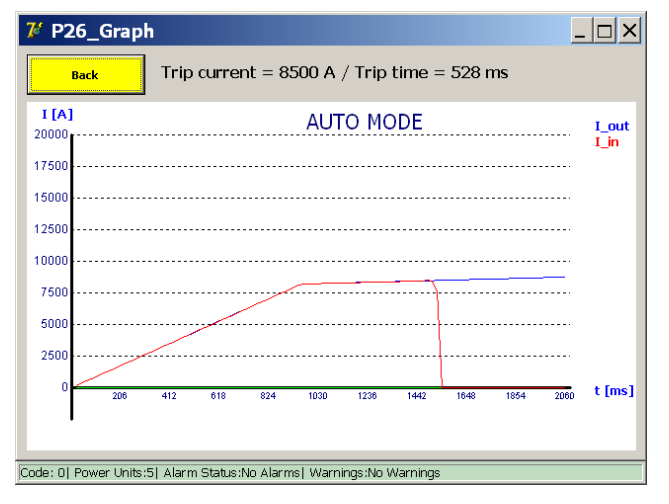

# **MISE EN GARDE : Il est recommandé de répéter trois fois le test en mode Auto.**

**Les résultats obtenus doivent être uniformes et compris dans l'intervalle de mesure e - f. Des incohérences dans les valeurs de mesure peuvent indiquer un dysfonctionnement du mécanisme d'ouverture du disjoncteur CC ultra-rapide. Reportez-vous également à la section « Test du temps d'ouverture ».**

En l'absence de déclenchement, la fenêtre suivante s'affiche :

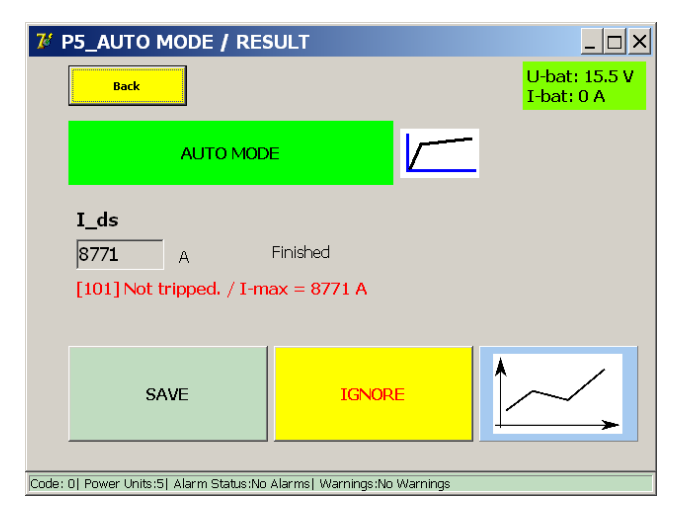

Si le disjoncteur CC ultra-rapide fonctionne normalement en mode Quicktest, il est possible que l'injection en mode Auto n'ait pas atteint le seuil de déclenchement. Dans ce cas, réglez manuellement l'intervalle de mesure en augmentant « I ref » ou « K2 ».

De manière alternative, l'absence de déclenchement peut également indiquer un dysfonctionnement du circuit principal ou du mécanisme de déclenchement du disjoncteur CC ultra-rapide.

# **9.10.3 Mode Manual (Manuel)**

Dans la fenêtre « Selection Testmode » (Sélection du mode de test), appuyez sur « MAN » pour ouvrir la fenêtre du mode Manual.

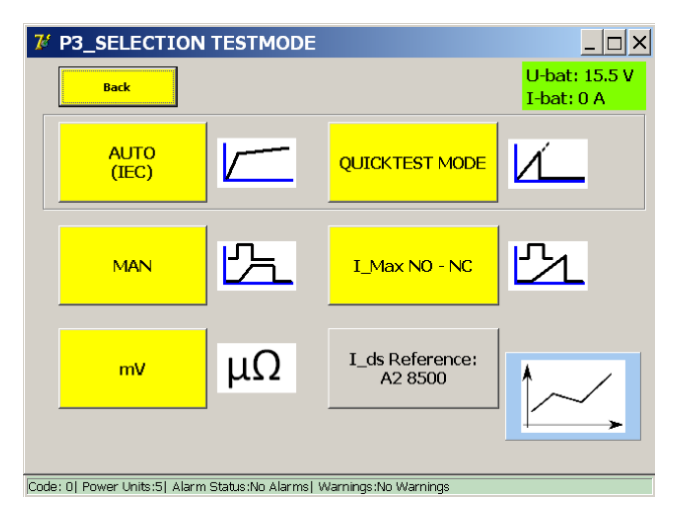

La fenêtre suivante s'affiche :

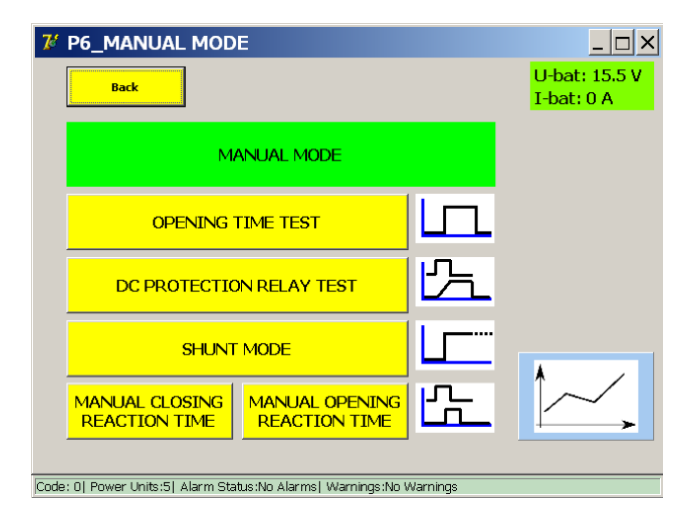

Le menu propose les tests suivants :

- « Opening Time Test » (Test du temps d'ouverture).
- « DC Protection Relay Test » (Test de relais de protection CC).
- Mode Shunt.
- Tests du temps de réaction (si pris en charge par le système).

# **« Opening Time Test » (Test du temps d'ouverture)**

Ce test permet de déterminer le temps de réponse mécanique du disjoncteur ultra-rapide à courant continu.

Le temps de réponse mécanique fait partie du temps total avant arrêt électrique lors d'une surintensité réelle, comme illustré ci-dessous.

# Exemple :

Conformément à l'EN 50123 pour les installations fixes CEI 61992-1/61992-2 :

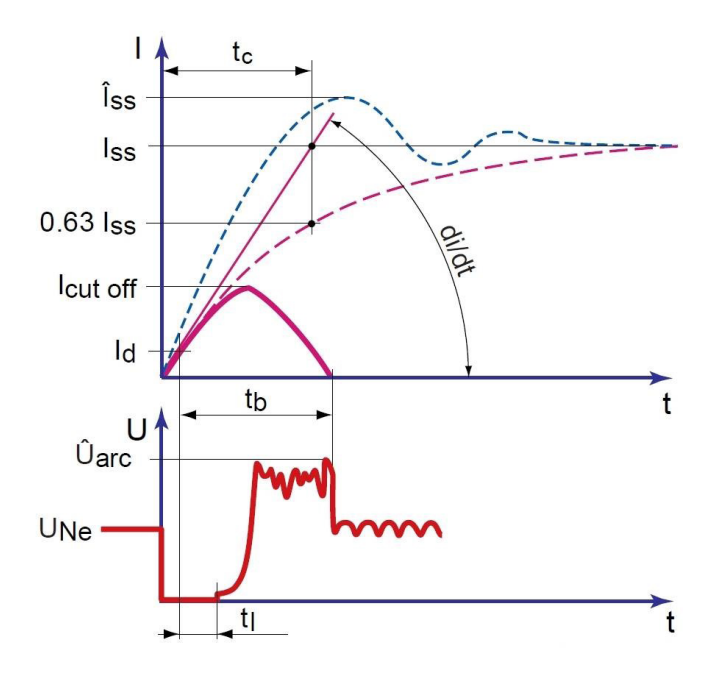

Le temps de réponse mécanique est composé de la mesure du déclencheur et de la réaction du dispositif de déclenchement ouvrant le contact principal.

# **Abréviations :**

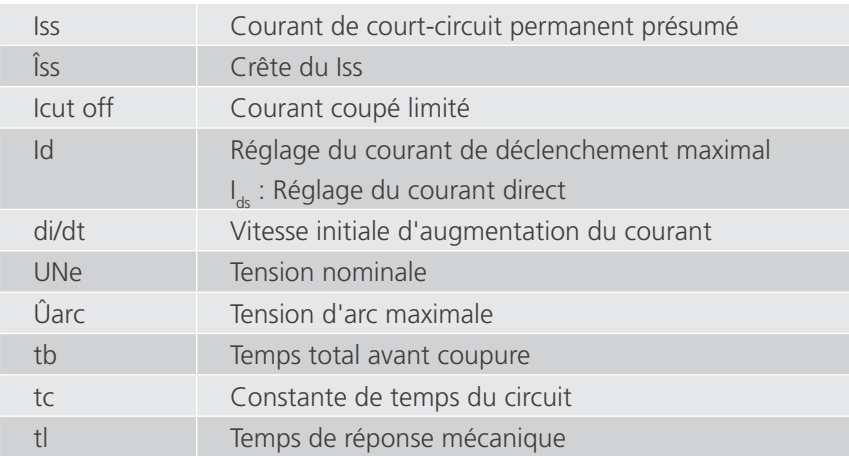

Dans le menu « Manual Mode » (mode Manuel), sélectionnez « Opening Time Test » (Test du temps d'ouverture). La fenêtre suivante s'affiche :

# **Fenêtre d'information**

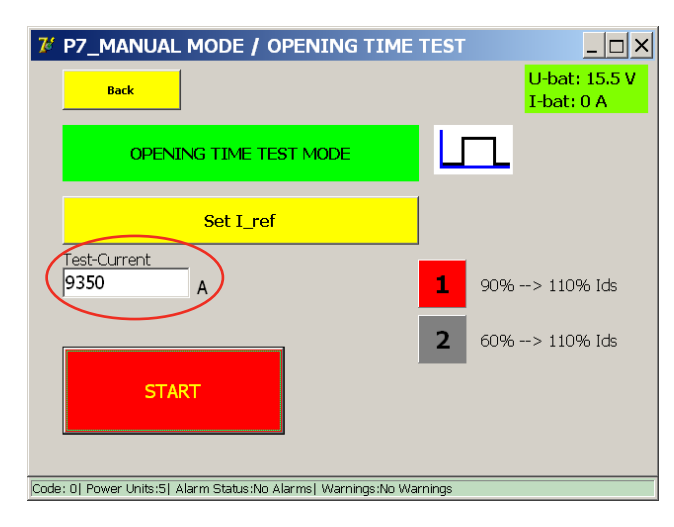

Le courant de test configuré est réglé automatiquement en fonction du résultat du mode Auto : 110 % de la valeur I ds mesurée.

En cas de saisie manuelle d'une valeur, assurez-vous qu'elle soit supérieure au seuil de déclenchement du disjoncteur CC ultra-rapide.

Le type d'injection peut être sélectionné (sélection active signalée en rouge) :

- 1. « 90% to 110% » (90 % à 110 %) (option par défaut)
- 2. « 60% to 110% » (60 % à 110 %)

Les disjoncteurs CC ultra-rapides avec shunt inductif (sensible di/dt) peuvent se déclencher lors de la pente ascendante de l'injection. L'option « 60% to 110% » est donc disponible pour éviter un déclenchement lors de la pente ascendante.

Pour lancer le test, appuyez sur le bouton « Start » (Démarrer).

# **Principe de mesure**

Le test exécute l'injection de courant suivante :

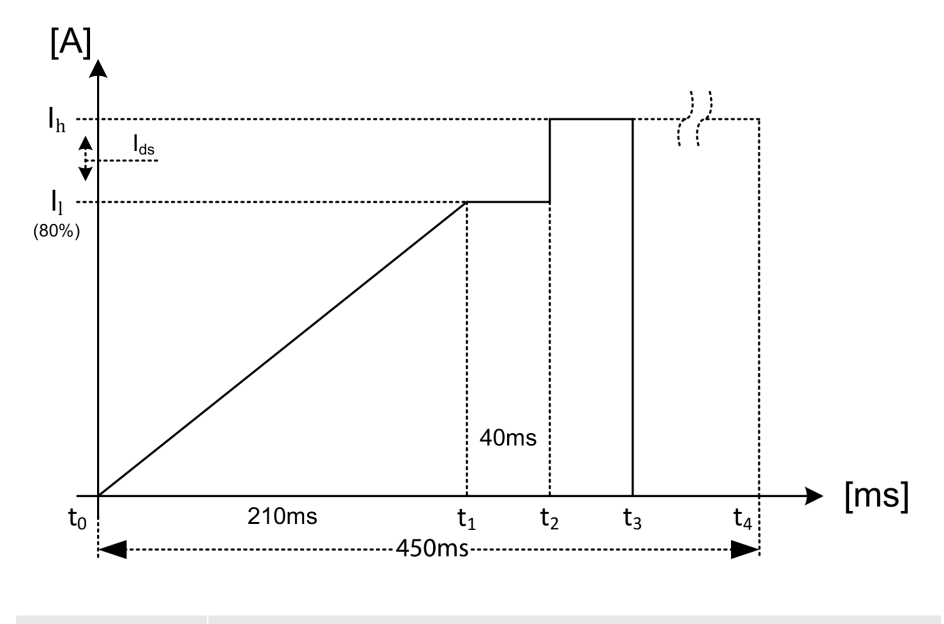

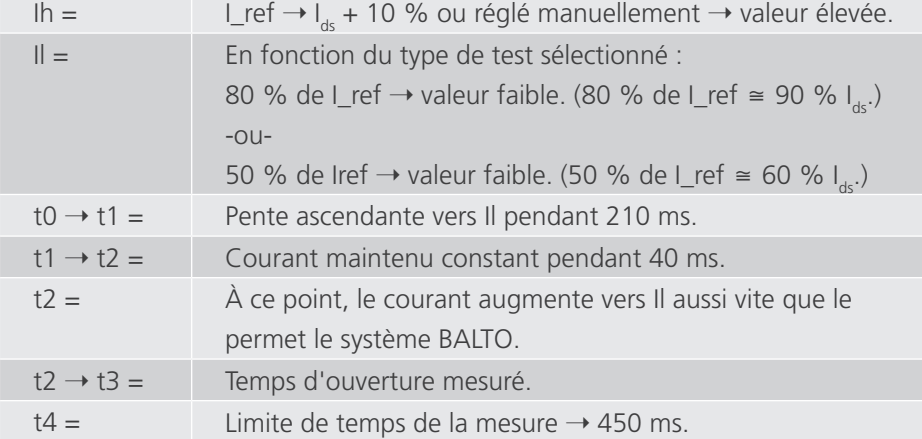

En cas de saisie manuelle de la valeur I\_ref, vérifiez que la valeur I<sub>ds</sub> est comprise entre Il et Ih. Dans le cas contraire, il est possible que le disjoncteur ultra-rapide à courant continu ne se déclenche pas, ou se déclenche trop tôt.

### Résultat :

Si le déclenchement mesuré se produit en dehors de la plage t2 → t4, (200 ms), la mesure est considérée comme invalide.

# **Résultats de la mesure**

Le résultat du test est affiché dans la fenêtre ci-dessous :

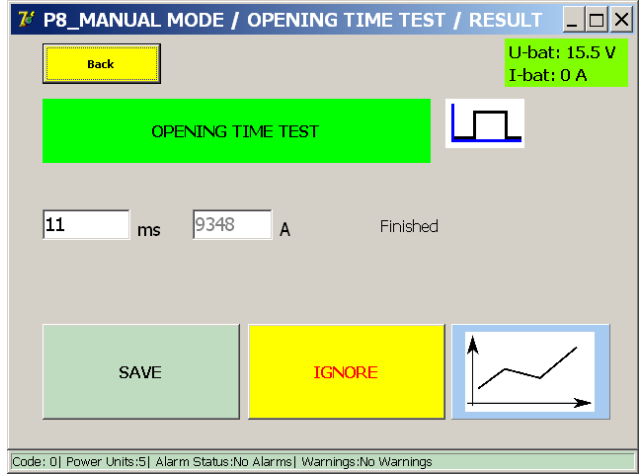

Pour enregistrer le résultat dans le fichier de rapport en cours, appuyez sur le bouton « Save ».

Le bouton représentant un graphique permet d'ouvrir une fenêtre avec un graphique illustrant la mesure réalisée.

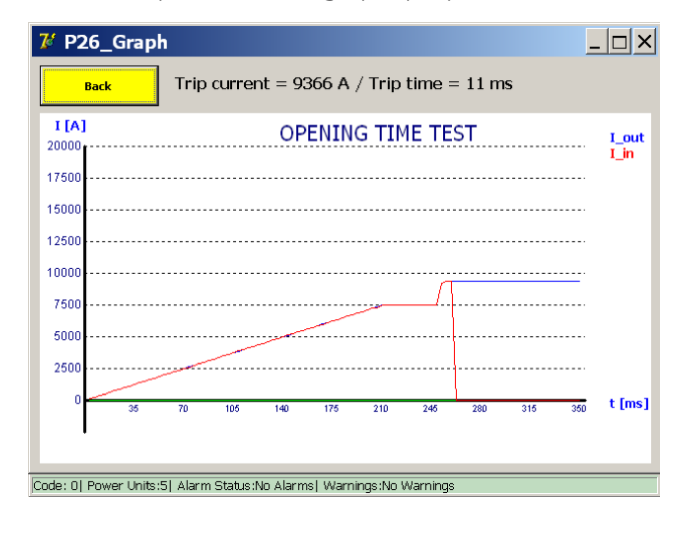

### **Résultats de la mesure**

Appuyez sur « 60% to 110% » (60 % à 110 %).

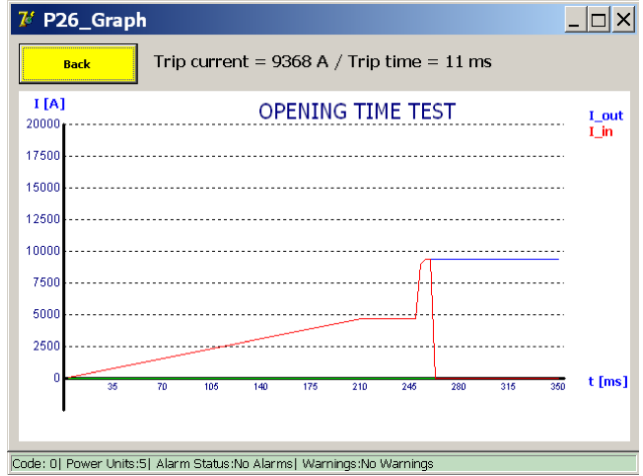

Si la valeur Iref dépasse le courant maximal autorisé, la fenêtre suivante s'affiche :

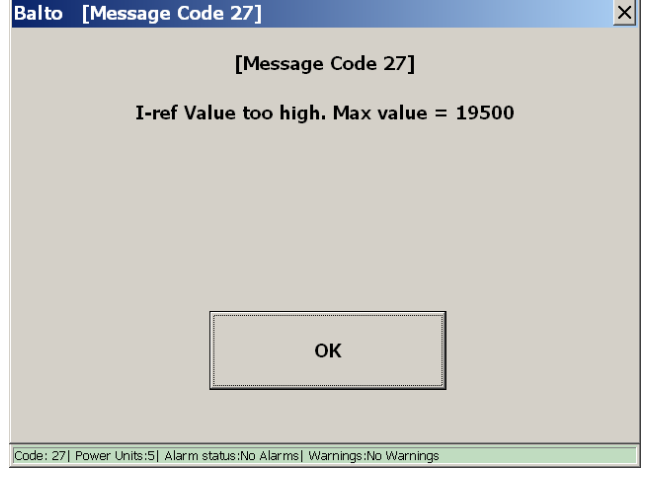

Diminuez le courant de test pour exécuter le test.

**REMARQUE :** Les résultats du test du temps d'ouverture enregistrés dans le rapport sont intitulés « Pulse Mode ».

#### **« DC Protection Relay Test » (Test de relais de protection CC)**

Cette fonction est utilisée pour tester les relais de protection CC à l'aide d'une injection de courant primaire.

Plusieurs paramètres du relais de protection CC peuvent être vérifiés. Pour exécuter le test, l'élément de mesure du relais de protection CC (par ex. un shunt) doit être inclus dans le circuit de l'injection primaire.

En fonction de la configuration, la chaîne de réponse complète peut être vérifiée, ainsi que les seuils des paramètres du relais de protection CC.

Dans le menu « Manual Mode », sélectionnez « DC Protection Relay Test ».

La fenêtre ci-dessous s'affiche.

# **Principe de test linéaire**

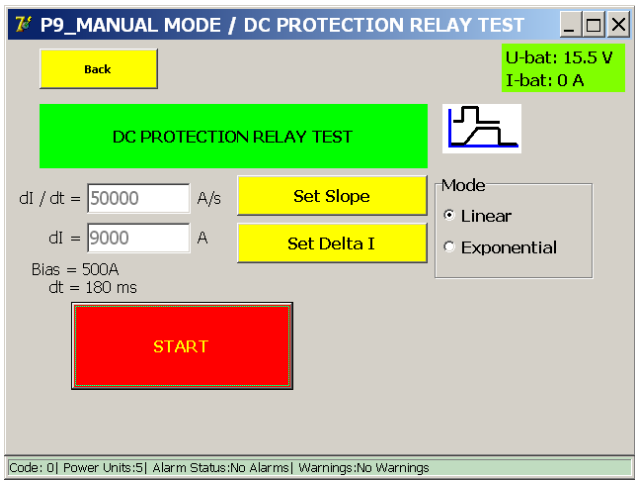

Pour lancer le test, appuyez sur « Start » (Démarrer).

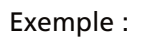

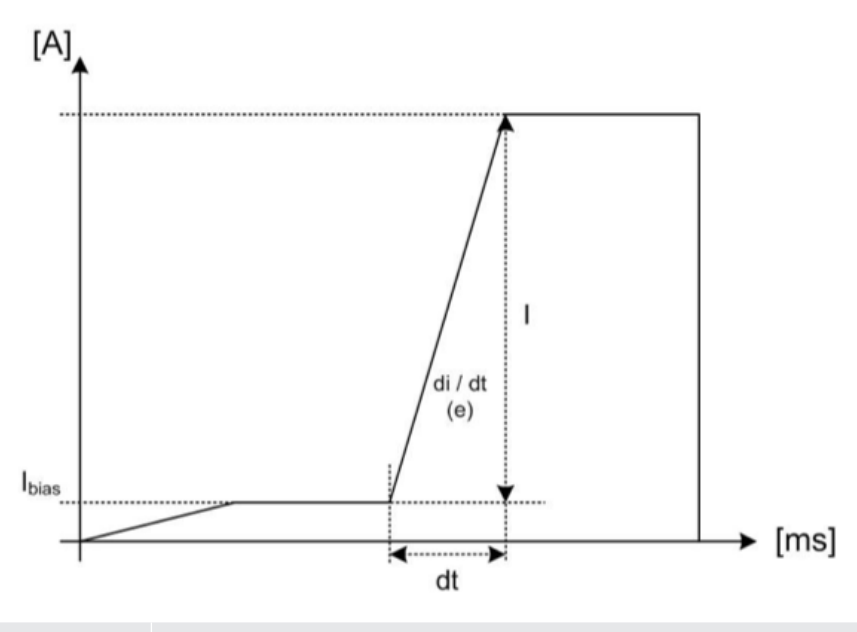

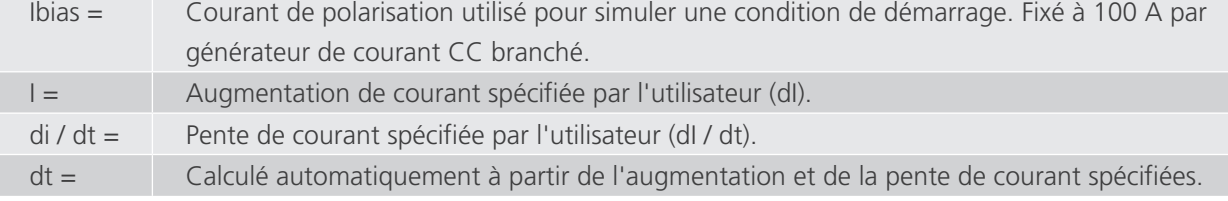

### **Résultats de la mesure**

**7/ P10 / MANUAL TEST / DC PROTECTION RELAY TEST** U-bat: 15.5 V Back  $I-bat: 0 A$ DC PROTECTION RELAY TEST  $\overline{164}$ ms Finished 8695  $\Delta$ SAVE **TGNORE** Code: 0| Power Units:5| Alarm Status:No Alarms| Warnings:No Warnings

Les résultats de test sont affichés dans la fenêtre ci-dessous :

Pour enregistrer le résultat dans le fichier de rapport en cours, appuyez sur le bouton « Save ».

Le bouton représentant un graphique permet d'ouvrir une fenêtre avec un graphique illustrant la mesure réalisée.

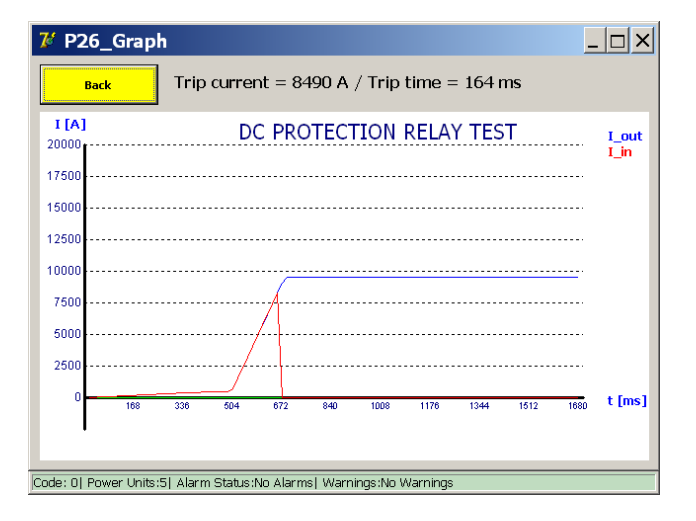

Le résultat montre la déconnexion du disjoncteur CC ultra-rapide après avoir reçu un déclenchement du relais de protection. Le déclenchement du relais de protection peut être mesuré directement si un contact de sortie de déclenchement NO (Normalement ouvert) sans tension est fourni. Ce contact peut être connecté aux bornes « Trip » du module PROTECTION TEST.

Les détections de déclenchement s'affichent généralement sur le relais de protection lui-même.

# **Principe de test exponentiel**

Le mode exponentiel permet de simuler de manière plus réaliste un courant de court-circuit lorsqu'il est fourni avec la constante de temps du système.

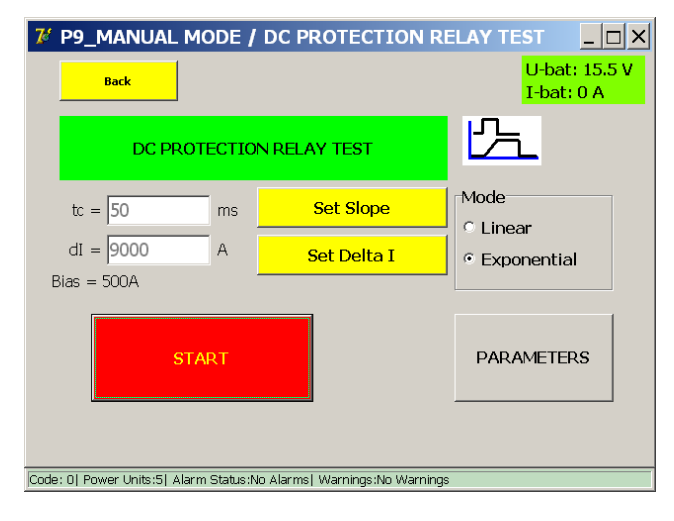

Si la constante de temps est inconnue, un calcul théorique peut être effectué en se basant sur les caractéristiques du réseau. Pour ouvrir le calculateur de constante de temps, appuyez sur « Parameters » (Paramètres). La fenêtre suivante s'affiche :

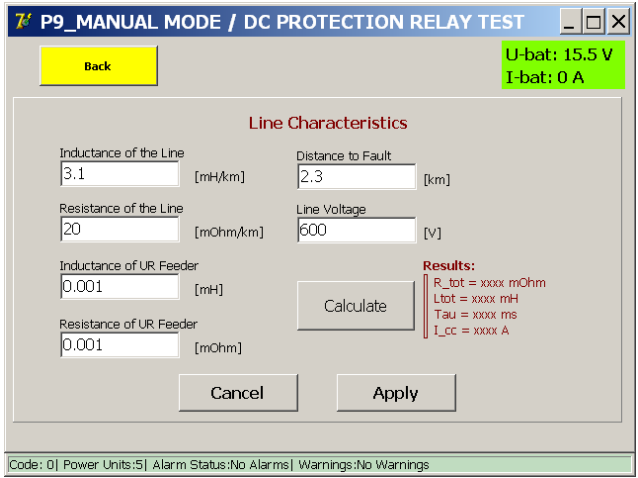

Les caractéristiques du réseau peuvent être définies dans cette fenêtre.

Pour calculer la constante de temps, appuyez sur « Calculate » (Calculer). Appuyez sur « Apply » (Appliquer) pour utiliser la constante de temps calculée.

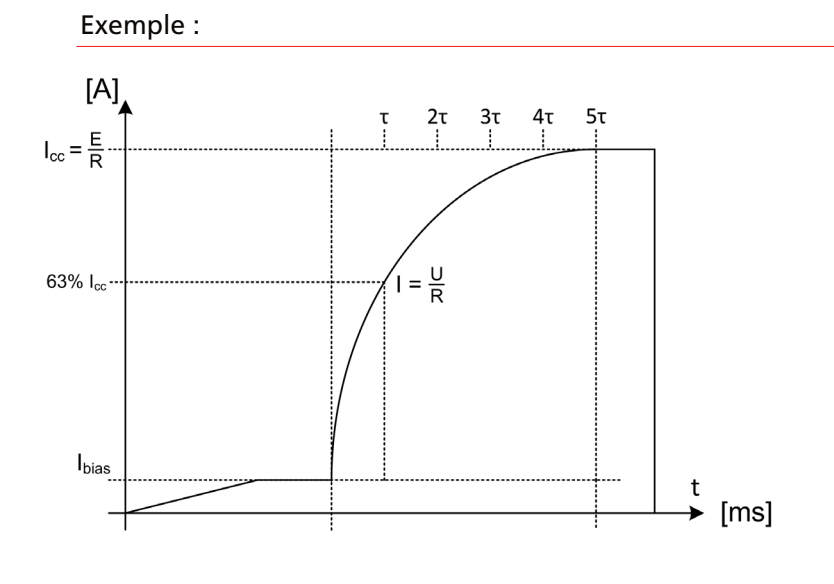

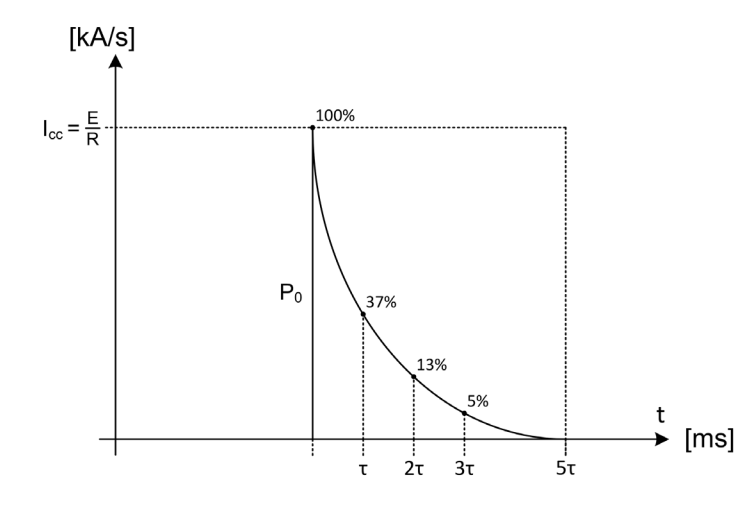

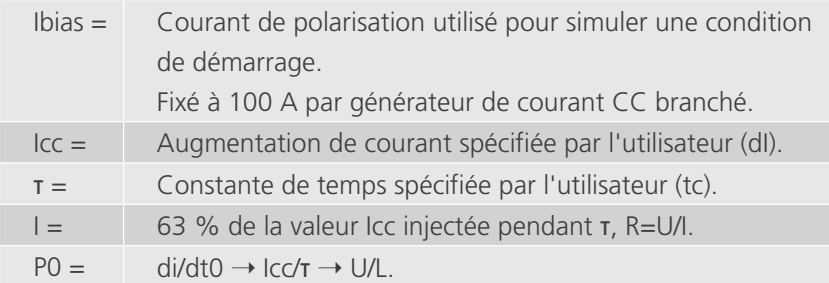

# **Résultats de la mesure**

Le résultat du test est affiché dans la fenêtre ci-dessous :

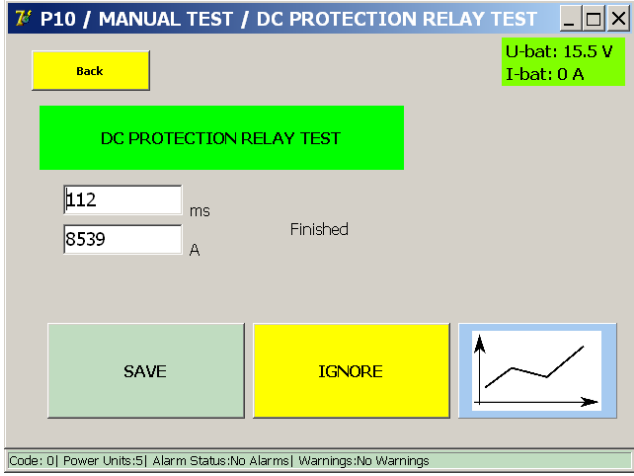

Pour enregistrer le résultat dans le fichier de rapport en cours, appuyez sur le bouton « Save ».

Le bouton représentant un graphique permet d'ouvrir une fenêtre avec un graphique illustrant la mesure réalisée.

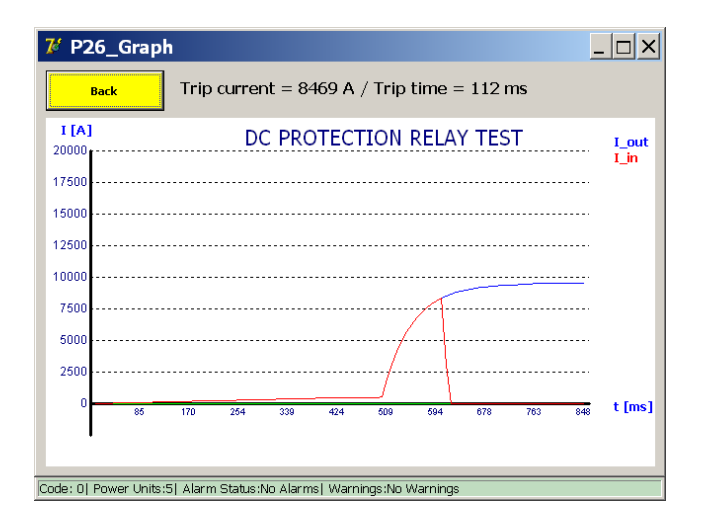

Le résultat montre la déconnexion du disjoncteur CC ultra-rapide après avoir reçu un déclenchement du relais de protection. Le déclenchement du relais de protection peut être mesuré directement si un contact de sortie de déclenchement NO (Normalement ouvert) sans tension est fourni. Ce contact peut être connecté aux bornes « Trip » du module PROTECTION TEST.

Les détections de déclenchement s'affichent généralement sur le relais de protection lui-même.

### **9.10.4 Mode Shunt**

Cette fonction est utilisée pour générer une injection de courant à un courant constant spécifié. Elle peut être utilisée pour étalonner les systèmes de surveillance de courant.

Dans le menu « Manual Mode » (mode Manuel), sélectionnez « Shunt Mode ».

La durée maximale autorisée de l'injection de courant est de 60 secondes. Si la charge des batteries devient trop faible, le test s'arrêtera automatiquement.

La fenêtre suivante s'affiche :

Fenêtre d'information

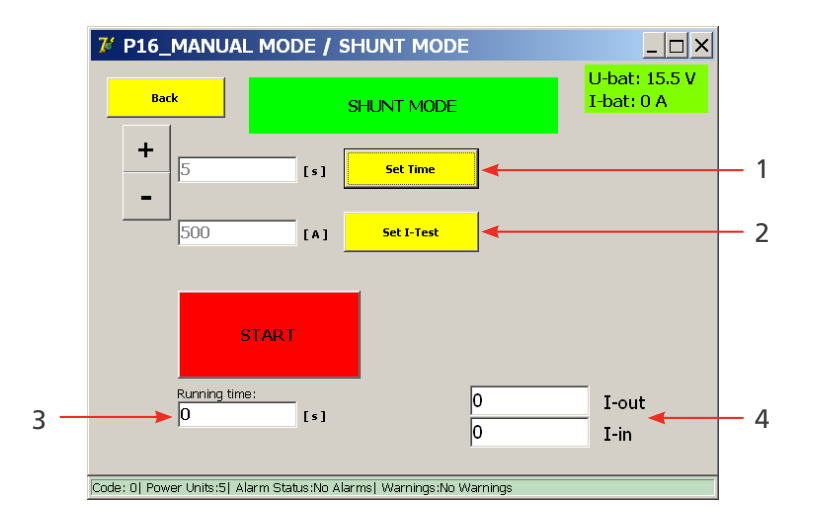

### **Paramètres disponibles**

- 1. Durée de l'injection de courant. Définissez la durée à l'aide des boutons +/- ou en appuyant sur « Set Time » (Définir la durée).
- 2. Niveau actuel de l'injection de courant. Pour régler le courant, appuyez sur le bouton « Set I-Test ».

#### **Informations affichées**

- 3. Temps d'exécution d'une injection de courant en cours.
- 4. Affichage du courant de sortie et d'entrée.
	- I-out : valeur de courant configurée.

I-in : valeur de courant mesurée

(Ces valeurs doivent être plus ou moins identiques).

### **Principe de mesure**

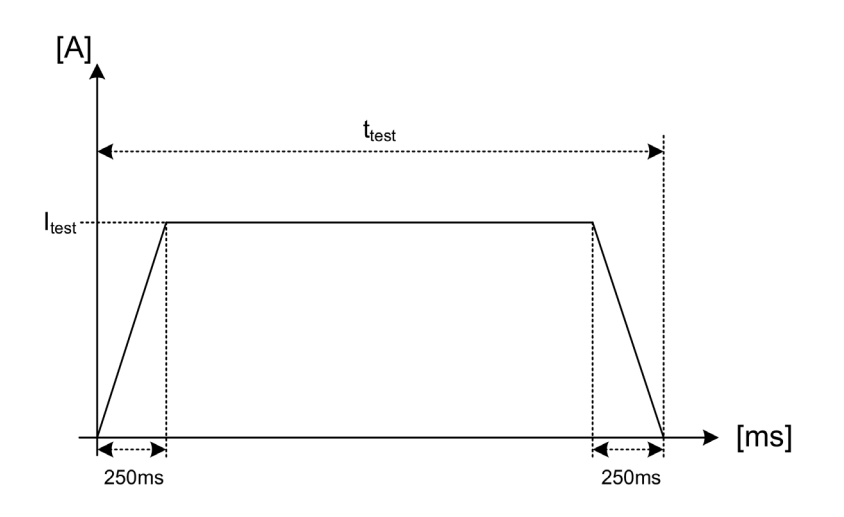

Le courant de test souhaité (Itest) est injecté pendant la durée de test (t) configurée. Au cours des premières et dernières 250 ms, le courant est modifié graduellement. Ces durées sont fixes.

Pour lancer le test, appuyez sur le bouton « Start » (Démarrer).

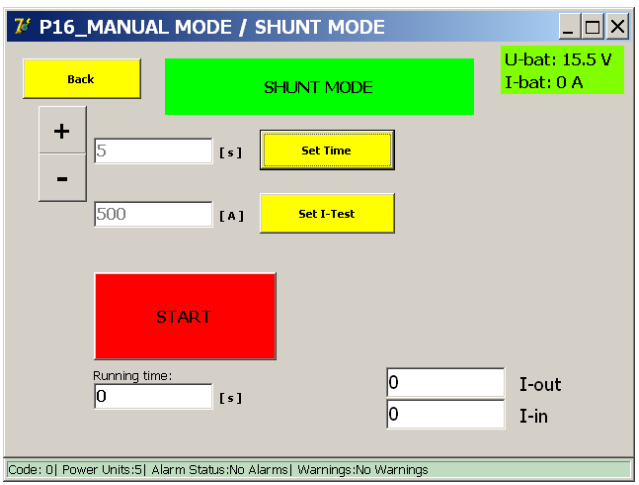

La fenêtre suivante s'affiche :

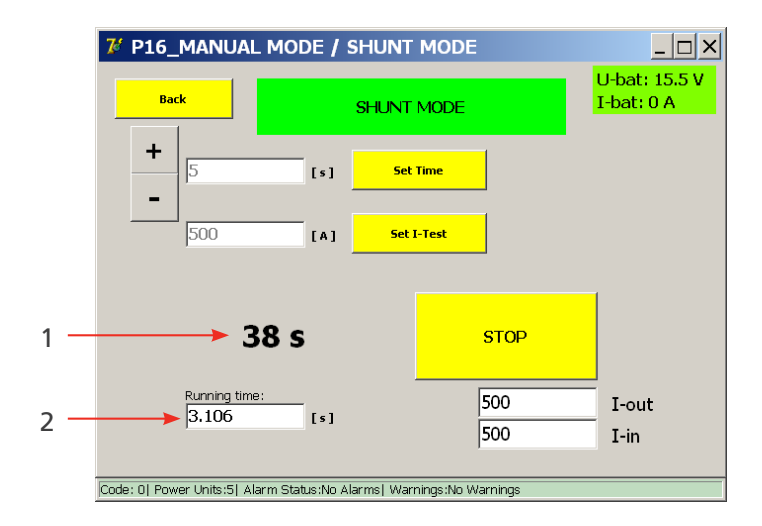

- Temps d'exécution de l'injection de courant en cours. (2)
- $\blacksquare$  Temps restant jusqu'à la prochaine injection. (1)

L'injection de courant peut être arrêtée plus tôt en appuyant sur le bouton « Stop ».

# **Paramètres erronés**

# **Entrées incorrectes**

1. La fenêtre suivante s'affiche si le courant de test est réglé sur une valeur trop faible :

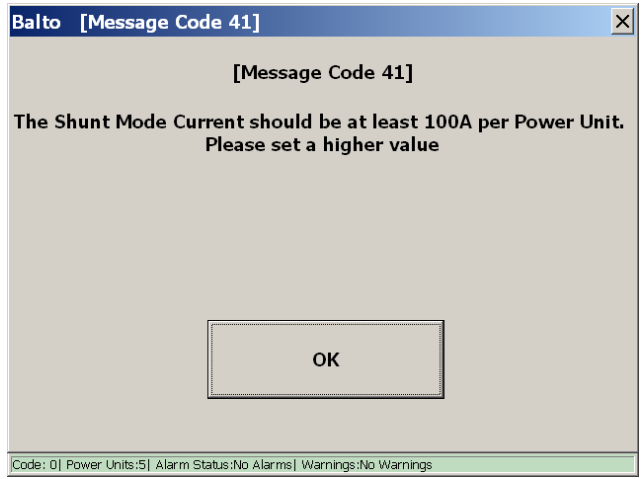

2. La fenêtre suivante s'affiche si le courant de test est réglé sur une valeur trop élevée :

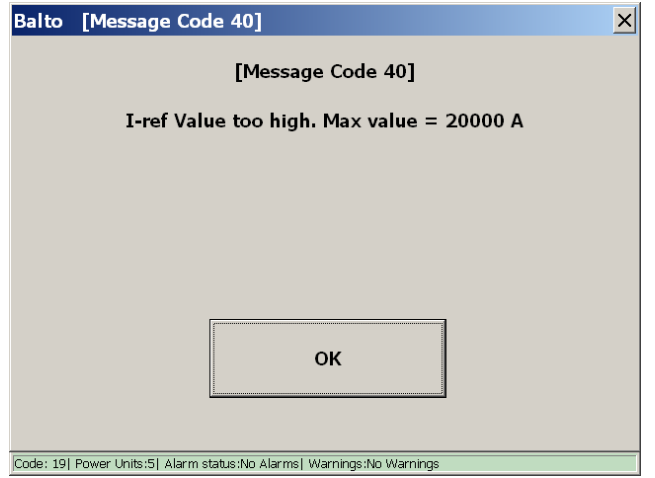

# **Résultats de la mesure**

Le résultat du test est affiché dans la fenêtre ci-dessous :

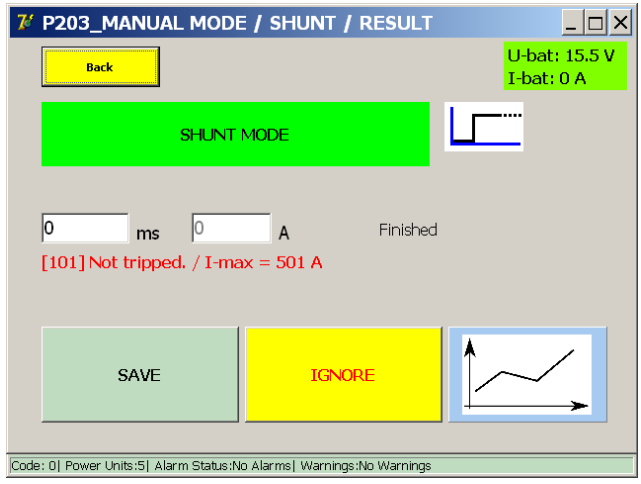

Cette fenêtre s'affiche lorsque l'injection de courant est terminée ou arrêtée manuellement.

Pour enregistrer le résultat dans le fichier de rapport en cours, appuyez sur le bouton « Save ».

Le bouton représentant un graphique permet d'ouvrir une fenêtre avec un graphique illustrant la mesure réalisée.

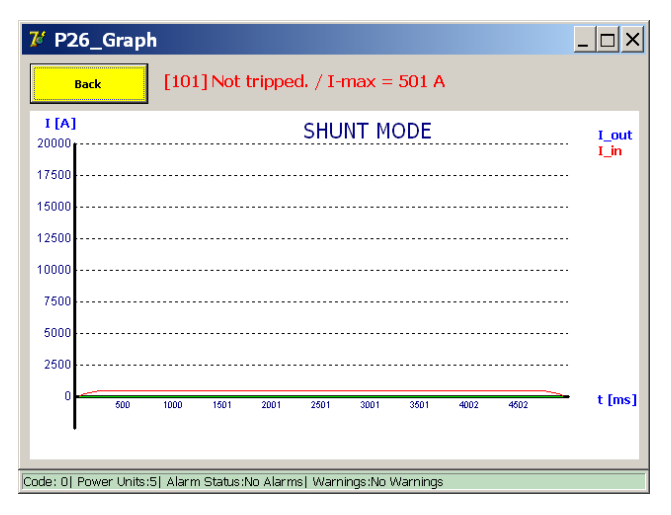

# **9.10.5 Mesure de la chute de tension**

Pour mesurer la chute de tension, ou plus précisément la résistance des contacts du circuit principal d'un disjoncteur CC à courant continu, raccordez les contacts de connexion du circuit principal du disjoncteur CC à courant continu à l'entrée de mesure µOhm du panneau de commande.

# **Préparation**

Veuillez consulter les caractéristiques techniques de l'appareil fournies par le fabricant avant de continuer.

Les appareils suivants doivent être branchés pour la mesure :

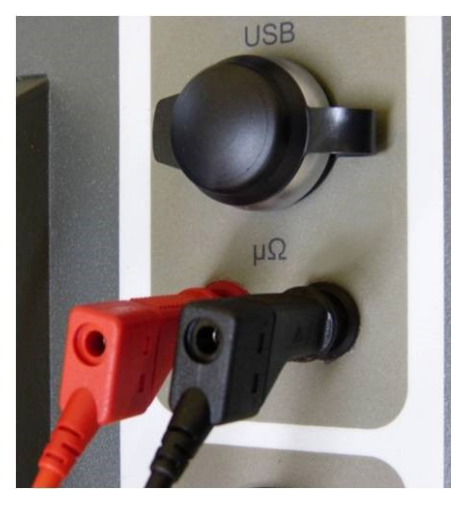

**Fig.38 :** *Panneau de commande : branchement à l'entrée de mesure µOhm*

- 1. Unité de commande Mesure externe.
- 2. Contact principal du disjoncteur ultra-rapide à courant continu.

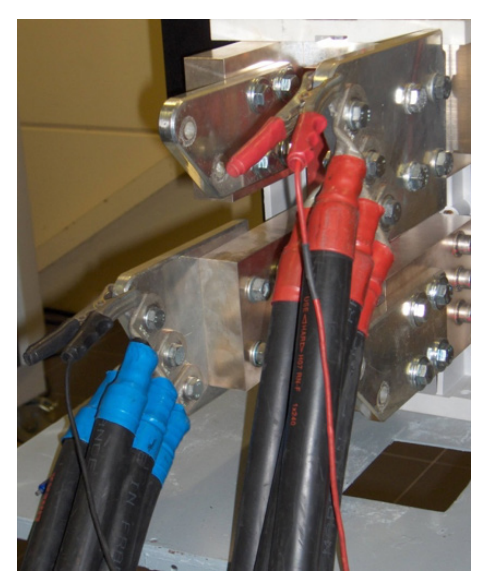

**Fig.39 :** *Dispositif testé : Branchement pour la mesure*

**REMARQUE :** Débranchez les cordons de test de chute de tension supplémentaires une fois la mesure de la chute de tension terminée.

#### **Exécution d'une mesure**

Dans le menu « Selection Testmode » (Sélection du mode de test), appuyez sur « mV ».

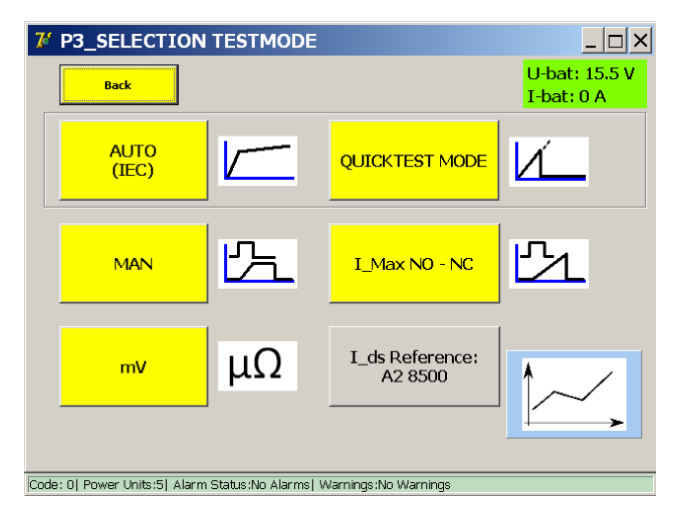

La fenêtre suivante s'affiche :

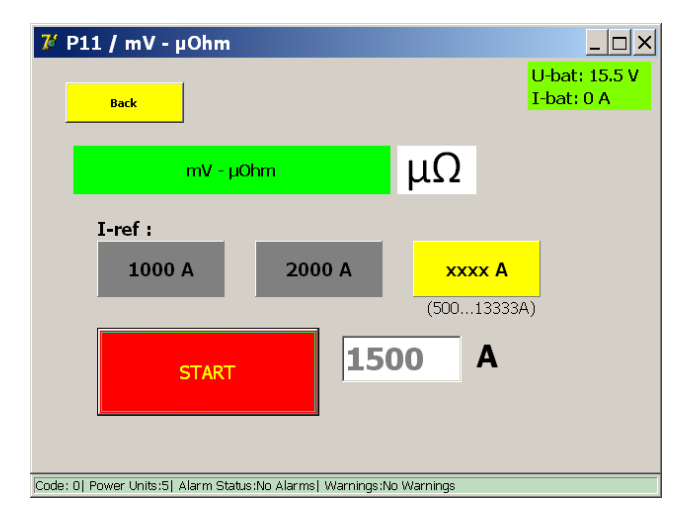

Les courants de test suivants sont pris en charge :

- **1 000 A**
- **2 000 A**
- Sélection personnalisée de l'utilisateur :
	- Minimum 100 A par générateur de courant CC branché.
	- **Maximum 2/3 du courant total disponible.**

**MISE EN GARDE : Il est conseillé de suivre la procédure du fabricant du disjoncteur CC ultra-rapide concernant le courant de test et les valeurs autorisées pour le test de la chute de tension.**

#### **Principe de mesure**

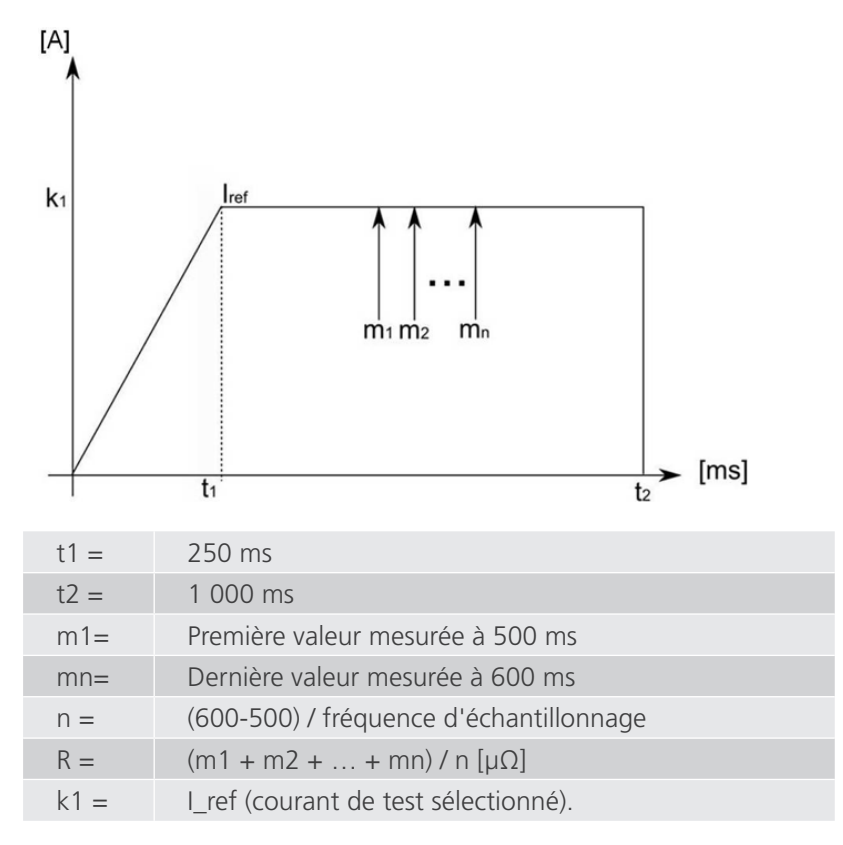

Plusieurs échantillons sont mesurés entre 500 ms et 600 ms ; la valeur moyenne est affichée comme résultat. La tension mesurée est convertie en résistance à l'aide de la loi d'Ohm.

#### Exemple :

Test avec 2 000 A :

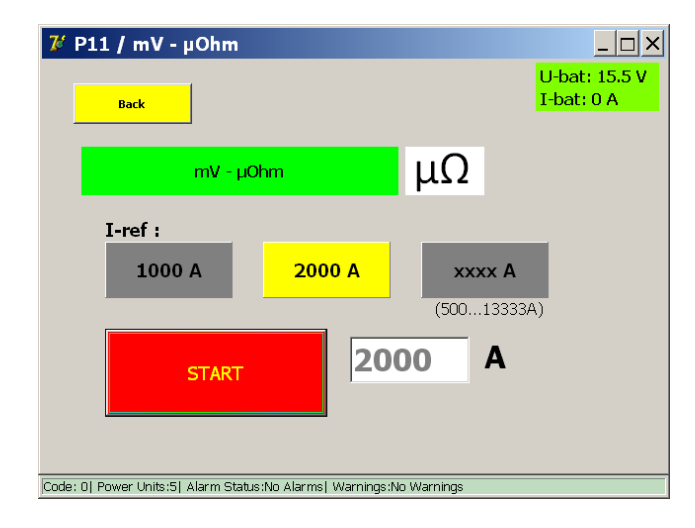

Pour lancer le test, appuyez sur le bouton « Start » (Démarrer).

#### **Résultats de la mesure**

Le résultat du test est affiché dans la fenêtre ci-dessous :

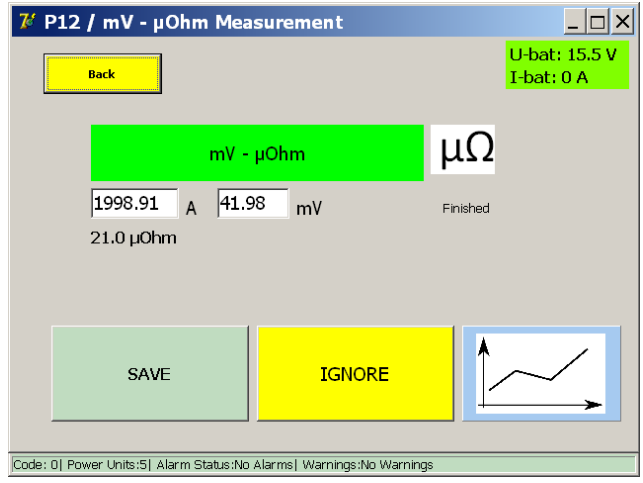

**REMARQUE :** Pour en savoir plus sur les valeurs de chute de tension admissibles et la procédure de test, consultez les caractéristiques techniques fournies par le fabricant de l'appareil.

Le bouton représentant un graphique permet d'ouvrir une fenêtre avec un graphique illustrant la mesure réalisée.

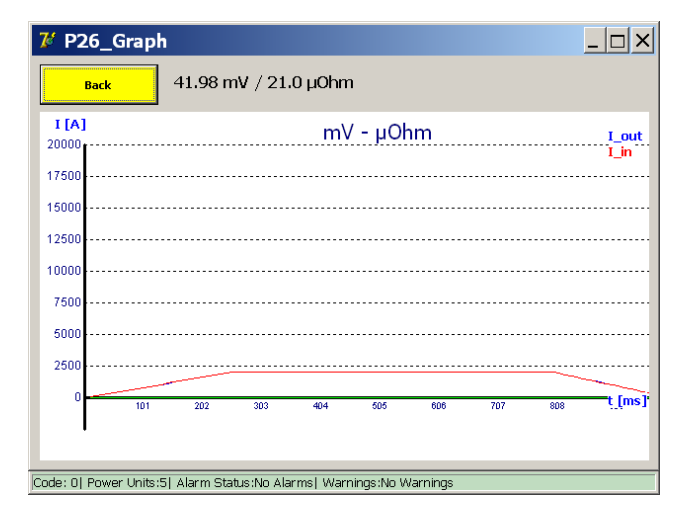

#### **Message d'erreur**

**Exemple :** 

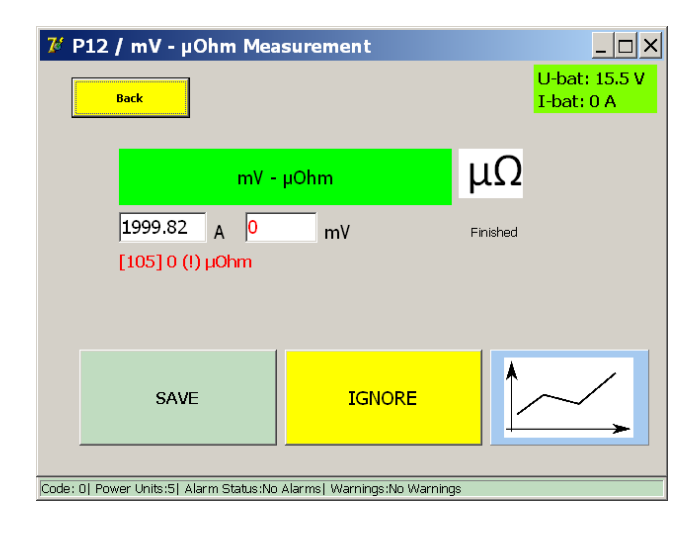

Si un code d'erreur s'affiche, vérifiez les points suivants :

- Branchement incorrect des câbles de mesure.
- **Positionnement incorrect des câbles de mesure sur le disjoncteur ultra-rapide à courant continu.**

# **9.11 Bouton « Reports » (Rapports)**

Pour afficher les rapports, appuyez sur le bouton « Reports » du menu principal.

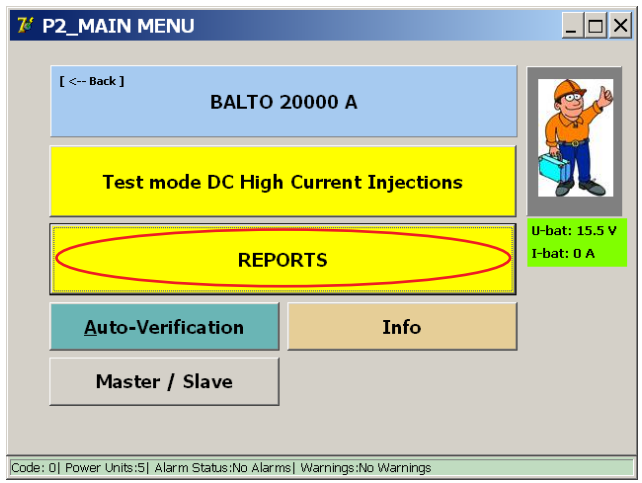

#### **9.11.1 Ajout d'informations au rapport**

Des informations concernant les tests réalisés peuvent être ajoutées au rapport en cours à l'aide du bouton « Info ». Dans la fenêtre qui s'affiche, l'opérateur peut saisir des détails tels que le lieu de test, le numéro de série du dispositif testé ou des commentaires supplémentaires.

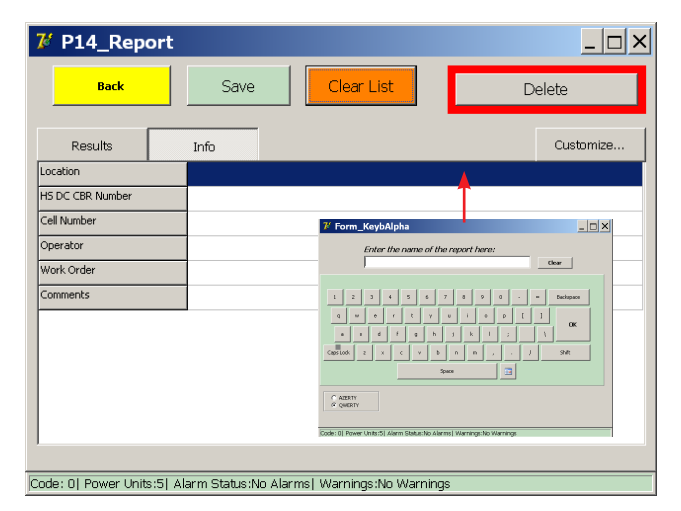

Pour ouvrir le clavier et saisir du texte, appuyez sur un champ vide de l'écran.

Des informations peuvent être saisies dans le rapport à n'importe quel moment du test.

# **Sélection des champs d'information**

Les champs d'information affichés peuvent être modifiés en appuyant sur le bouton « Customise » (Personnaliser). La fenêtre suivante s'affiche :

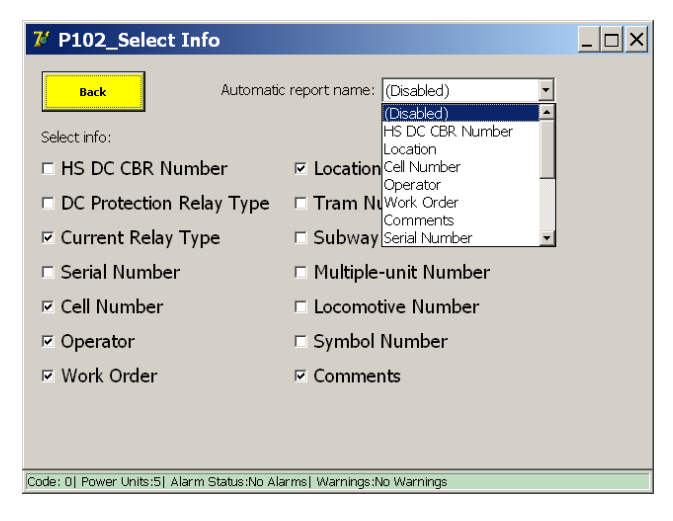

Pour afficher ou cacher un champ d'information, cochez/décochez la case associée au champ.

Utilisez la fonction « Automatic report name » (Attribution automatique d'un nom de rapport) si vous souhaitez utiliser automatiquement la valeur saisie dans le champ sélectionné comme nom de rapport.

**REMARQUE :** Si un champ est sélectionné pour l'attribution automatique du nom de rapport, l'opérateur doit obligatoirement renseigner ce champ pour enregistrer le rapport.

Si le champ reste vierge, la fenêtre suivante s'affiche :

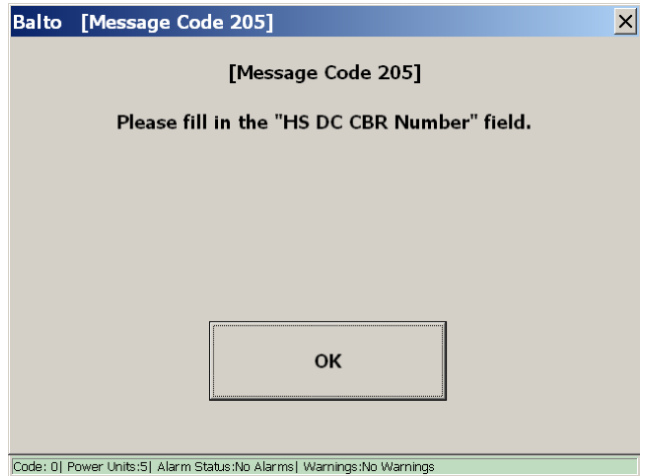

#### **9.11.2 Enregistrement et export**

Le bouton « Reports » est affiché en jaune si le rapport en cours contient au moins une mesure, comme illustré cidessous :

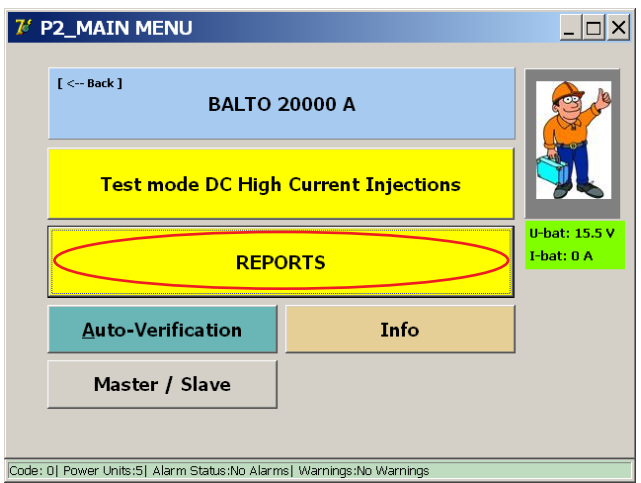

Pour ouvrir la fenêtre des rapports, appuyez sur le bouton « Reports » :

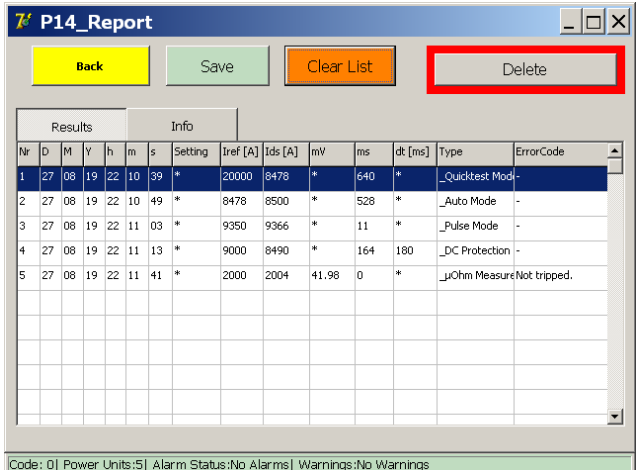

Les mesures enregistrées sont affichées dans le tableau des mesures sous l'onglet « Results » (Résultats).

Ce tableau indique la date et l'heure de la mesure, les paramètres et les résultats de la mesure, et le type de mesure.

Le tableau des mesures répertorie jusqu'à 20 mesures.

Pour enregistrer les valeurs contenues dans le tableau des mesures dans un fichier de rapport, appuyez sur « Save ». La fenêtre suivante s'affiche :

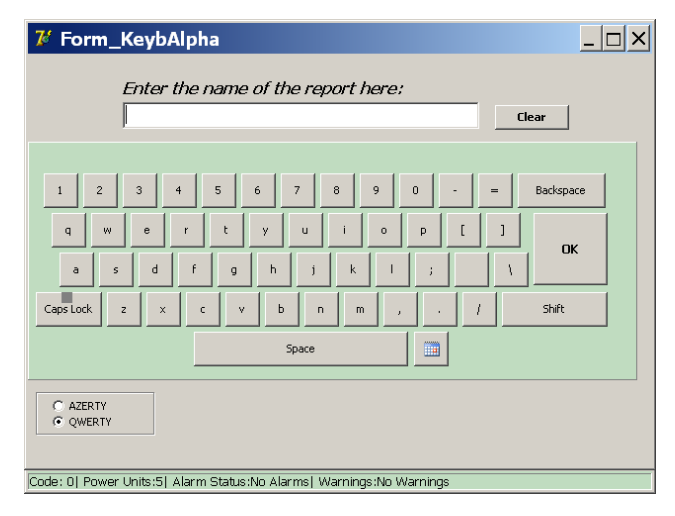

Entrez le nom souhaité pour le fichier de rapport, puis appuyez sur « OK » pour confirmer. Le système avertit l'opérateur lorsque le rapport est correctement enregistré.

Pour annuler l'enregistrement, appuyez sur « OK » sans saisir de nom de rapport.

Une fois l'enregistrement terminé, le système invite automatiquement à effacer la liste des mesures. Appuyez sur « Yes » pour effacer la liste des mesures et commencer un nouveau rapport.

**REMARQUE :** Si le nombre maximal de mesures pouvant être répertoriées dans le tableau est atteint, l'opérateur doit enregistrer les mesures actuelles dans un fichier de rapport, ou effacer les mesures en appuyant sur le bouton « Clear List » (Effacer la liste) :

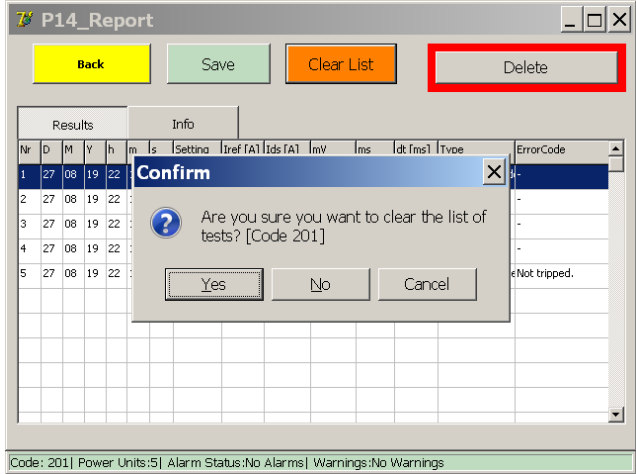

Les fichiers de rapport enregistrés dans le système peuvent être exportés à l'aide du logiciel BaltoWin ou en branchant un dispositif USB.

Lorsqu'un dispositif USB est branché à l'interface USB, tous les fichiers de rapport stockés dans le système sont automatiquement enregistrés sur le dispositif USB.

Les fichiers de rapport sont stockés et exportés au format BaltoWin, au format CSV et au format PDF (qui inclut les graphiques des mesures).

Pour effacer tous les fichiers de rapport stockés dans le système, appuyez sur le bouton « Delete ». Dans la fenêtre contextuelle, appuyez sur « Yes » pour confirmer :

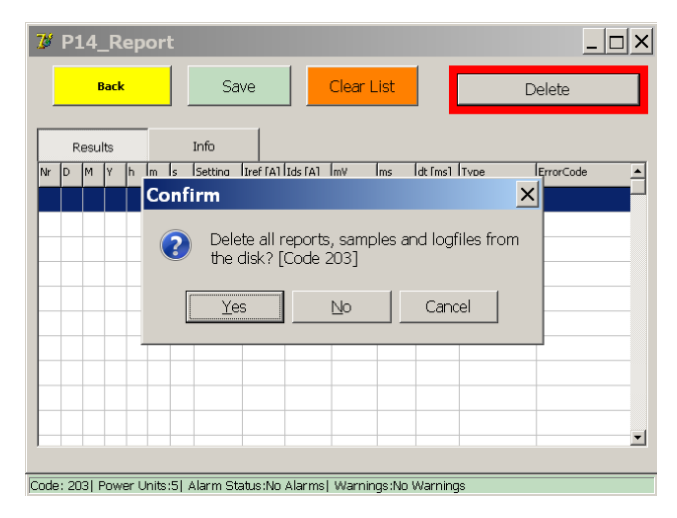

**MISE EN GARDE : Veuillez noter que la suppression des fichiers de rapport est définitive. Vérifiez que les rapports ont été exportés avec succès avant de les supprimer.**

# **9.12 Fonction « Auto-Verification » (Auto-vérification)**

La fonction « Auto-Verification » peut être utilisée pour vérifier, à l'aide de la mesure de courant intégrée, le bon fonctionnement et la précision d'un générateur de courant CC.

Elle peut être ouverte à partir de la fenêtre « Start » ou du menu principal.

La fenêtre suivante s'affiche :

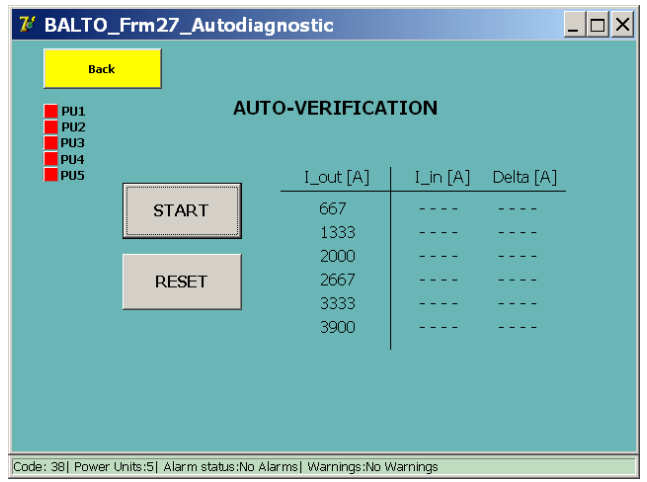

La vérification automatique ne peut être lancée que sur un seul générateur de courant CC à la fois. La procédure de test recommandée est de débrancher tous les générateurs de courant CC, et d'utiliser le logement du bas pour tester chaque générateur de courant CC un par un pour le BALTO Modular.

Le BALTO COMPACT 4000 ne comprend qu'un logement. Les voyants à gauche indiquent les logements actuellement branchés à un générateur de courant CC.

**REMARQUE :** Les logements sont numérotés en fonction de la configuration interne du système. Ces numéros peuvent être différents de ceux inscrits sur les étiquettes des générateurs de courant CC.

Il est fortement recommandé de brancher le générateur de courant CC à un disjoncteur ultra-rapide à courant continu pour exécuter le test. Le niveau de déclenchement doit être suffisamment élevé pour permettre l'injection de la gamme de courant complète.

**REMARQUE :** Si aucun disjoncteur CC ultra-rapide ayant un niveau de déclenchement suffisamment élevé n'est disponible, le générateur de courant CC peut être connecté en circuit fermé à l'aide des câbles Power Flex.

Si la vérification automatique est lancée alors qu'aucun générateur de courant CC n'est branché, ou avec plusieurs générateurs branchés, un message d'erreur s'affiche avec le code N° 49.

Pour lancer la procédure de vérification automatique, appuyez sur « START » (Démarrer). Le système injecte plusieurs niveaux de courant et affiche le courant mesuré, ainsi que la différence de courant mesurée.

Les résultats de test sont affichés dans un tableau comme suit :

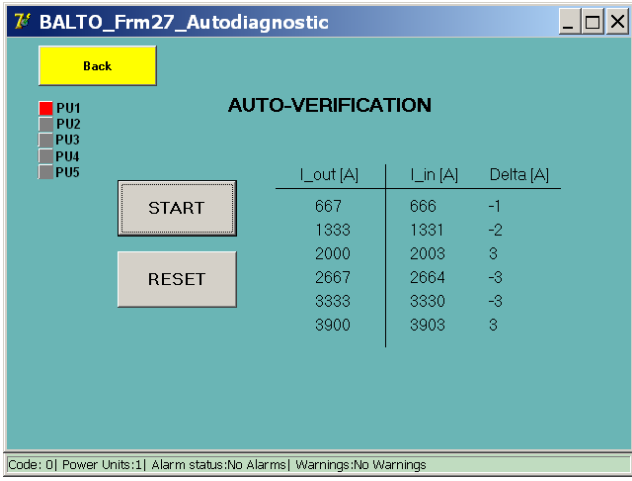

Les différences de courant supérieures à 5 % de la valeur Iout sont affichées en rouge pour signaler un problème avec le générateur de courant CC ou l'étalonnage du système :

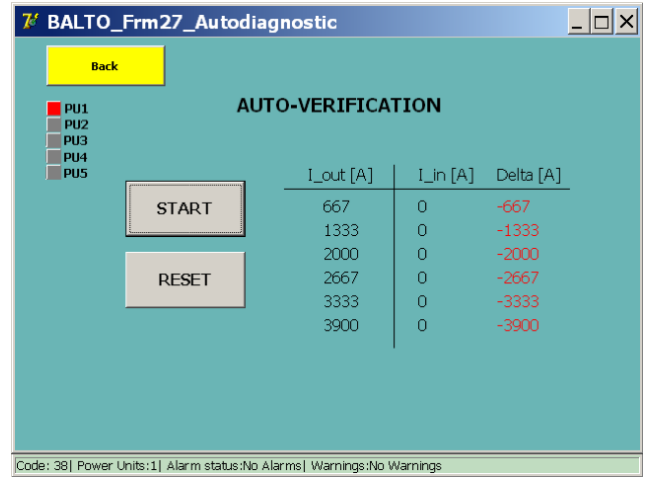

Pour effacer le tableau des résultats et exécuter un autre test, appuyez sur « RESET » (Réinitialiser).

# **9.13 Fenêtre d'information**

Pour ouvrir la fenêtre d'information, appuyez sur le bouton « Info» du menu principal.

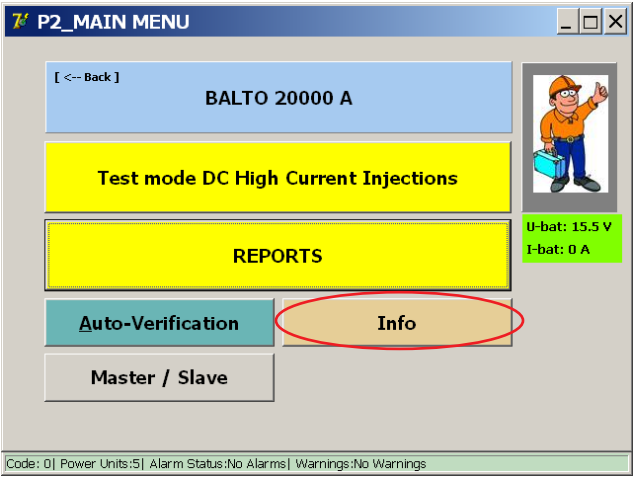

La fenêtre suivante s'affiche :

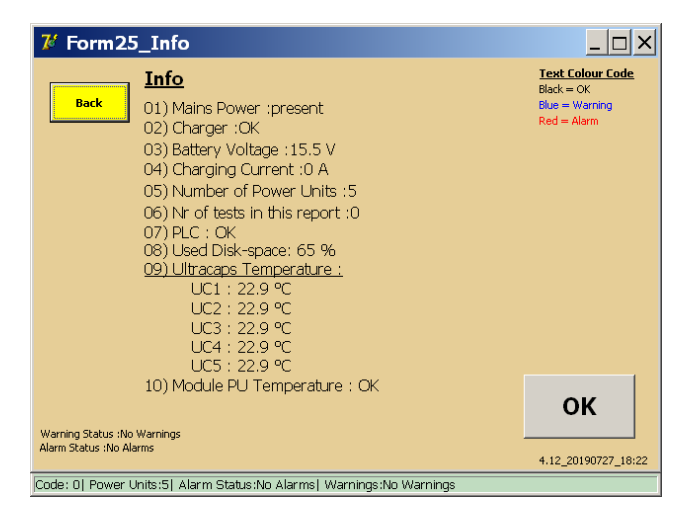

Appuyez sur « OK » pour acquitter les avertissements ou les alarmes actifs.

# **9.14 Quitter l'application BALTO**

Une fois les tests terminés, suivez la procédure d'arrêt du système ci-après :

- 1. Le dispositif testé doit être débranché ou en position ouverte.
- 2. Dans le menu principal, appuyez sur le bouton « Back » pour revenir à la fenêtre « Start Dialog ».

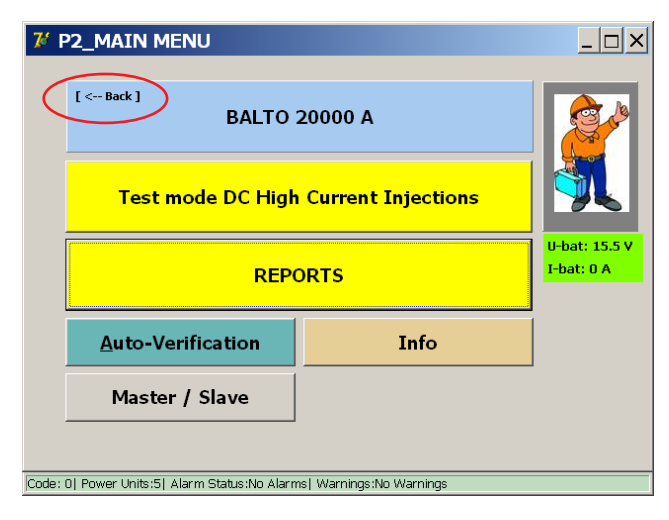

3. Appuyez sur le bouton « Exit » (Quitter).

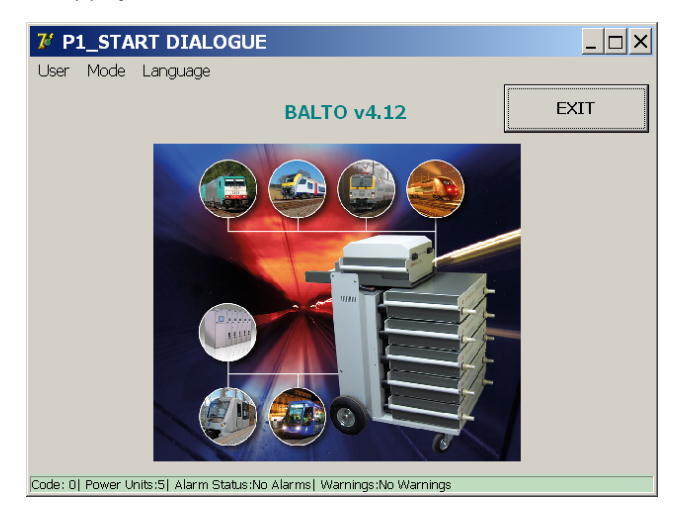

4. Dans la fenêtre contextuelle qui s'affiche, appuyez sur « Yes » pour confirmer l'arrêt du système.

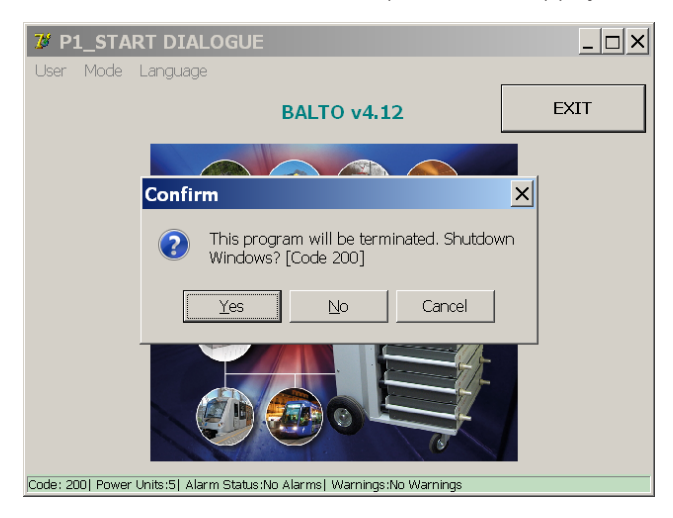

5. Attendez que le système s'arrête en toute sécurité. Cela peut prendre jusqu'à une minute.

#### **Informations importantes**

Le message ci-dessous s'affiche une fois le système totalement arrêté :

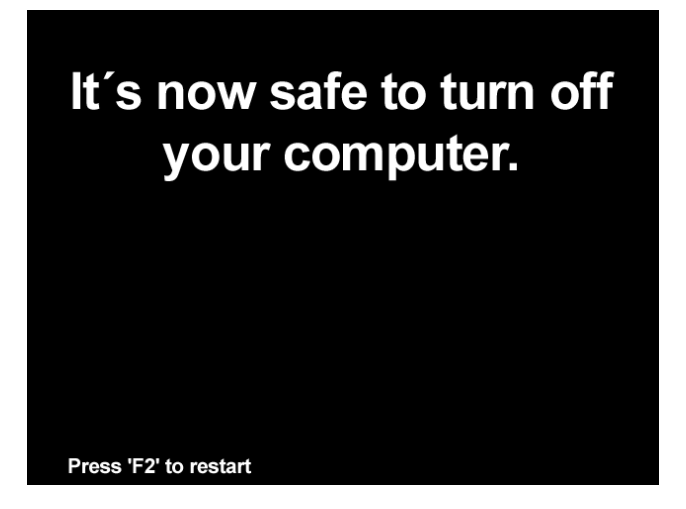

#### **MISE EN GARDE : Le système coupe automatiquement l'alimentation. Attendez que l'écran s'éteigne et que le bouton « Start » s'allume. Après cela, le système peut être débranché du secteur.**

Une fois le bouton « Start » allumé, le système peut également être redémarré.

Si l'opérateur choisit de ne pas arrêter le système, l'application BALTO affiche la fenêtre « BALTO Launcher » :

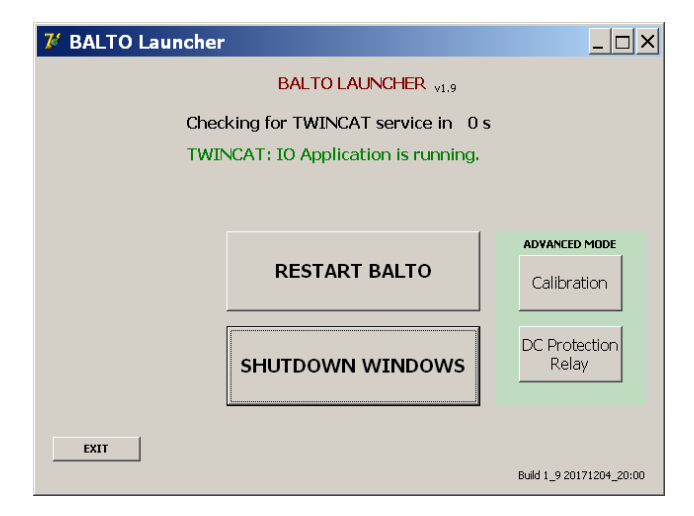

Dans cette fenêtre, appuyez sur « SHUTDOWN WINDOWS » (Fenêtres d'arrêt) pour lancer l'arrêt du système.

#### **ATTENTION : Si le système BALTO est éteint et démonté pour un transport, il est fortement recommandé de décharger les générateurs de courant CC à l'aide de l'outil de charge/décharge.**

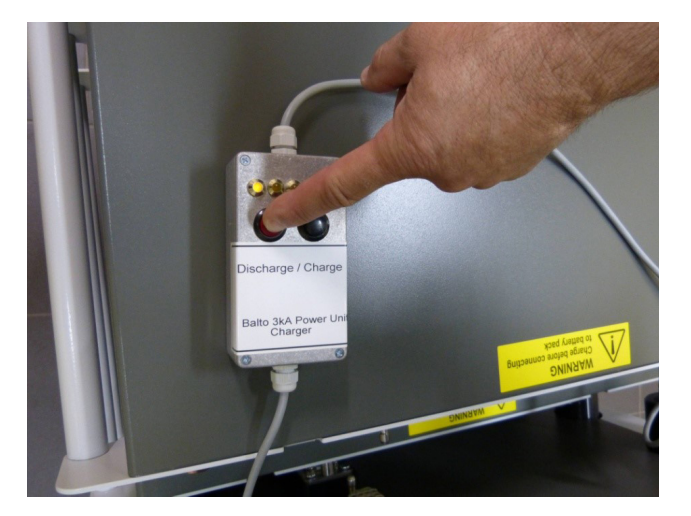

**Fig.40 :** *Décharge d'un générateur de courant CC*

# 10. Version maître/esclave (Master/Slave)

En configuration maître/esclave, deux systèmes BALTO Modular peuvent être branchés en parallèle pour atteindre un courant maximal de 40 000 A. Pour cela, les unités de commande doivent être équipées de connecteurs maître/ esclave.

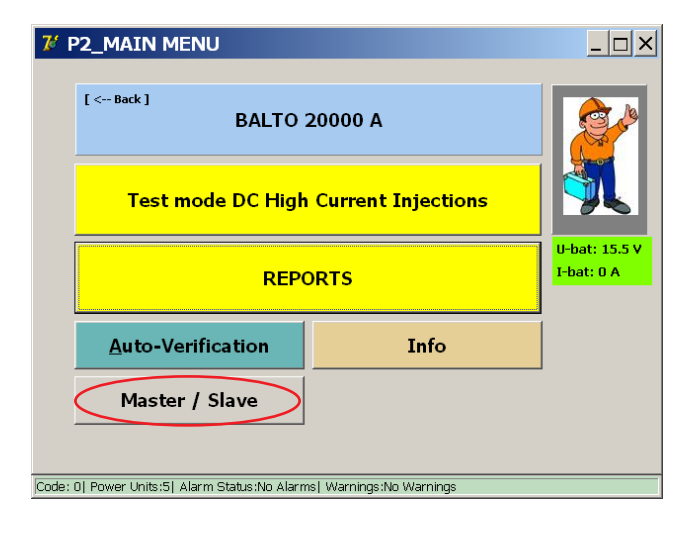

# **10.1 Montage du système**

Chaque BALTO Modular est livré avec un compartiment énergie entièrement équipé, c'est-à-dire avec 4 rangées de batteries et 5 supercondensateurs.

Trois versions sont disponibles :

- BALTO Modular 24000-40 avec 6 générateurs de courant
- BALTO Modular 32000-40 avec 8 générateurs de courant
- BALTO Modular 40000 avec 10 générateurs de courant

En configuration maître/esclave, il est recommandé que les deux systèmes BALTO Modular soient équipés d'un nombre identique de générateurs de courant.

Lorsqu'ils sont utilisés comme systèmes individuels, chaque BALTO Modular peut être équipé de 5 générateurs de courant pour atteindre le courant maximal (20 000 A).

### **10.1.1 Identification des unités de commande**

En configuration maître/esclave, une unité de commande agit comme maître, et l'autre comme esclave. Le contrôleur maître possède un connecteur mâle à l'arrière, le contrôleur esclave un connecteur femelle :

# **Version maître/esclave (Master/Slave)**

# **Unité de commande maître**

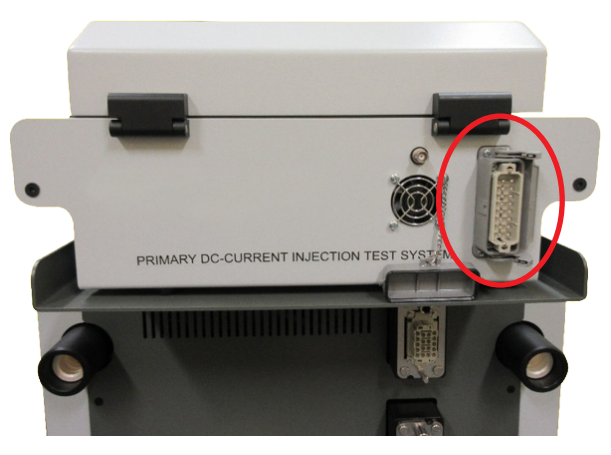

**Fig.41 :** *Unité de commande : Maître*

**Connecteur mâle pour câble système.** 

# **Unité de commande esclave**

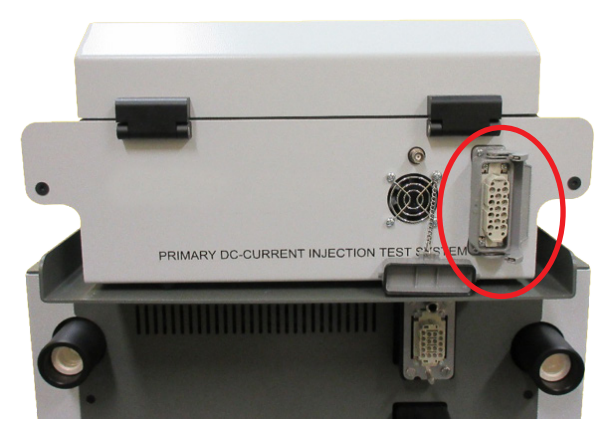

**Fig.42 :** *Unité de commande : Esclave*

Connecteur femelle pour câble système.

# **10.2 Démarrage en configuration maître/esclave**

Allumez les deux systèmes BALTO Modular indépendamment. Lorsque les deux systèmes sont prêts, branchez le câble entre les deux unités de commande.
# **Version maître/esclave (Master/Slave)**

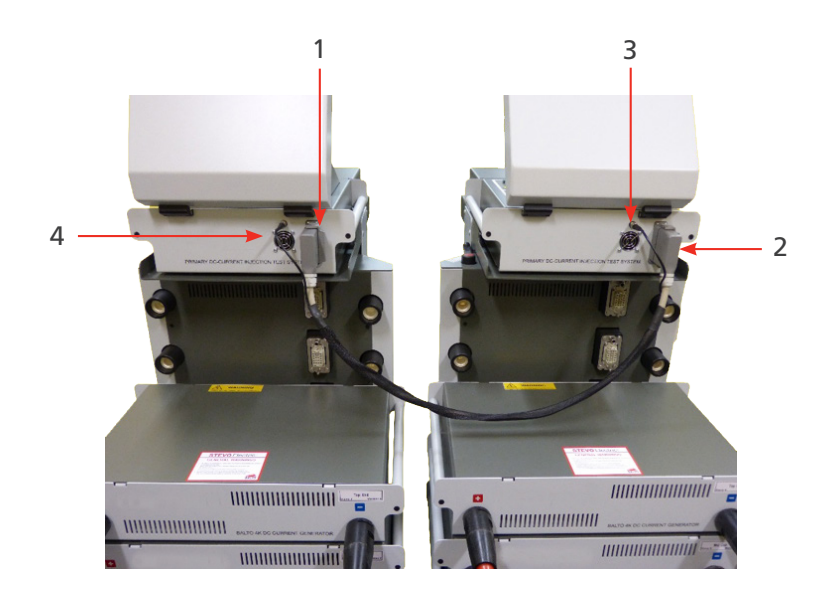

# **Fig.43 :** *Connexion BALTO maître/esclave avec un câble système*

Branchez les connecteurs 1 et 2 du câble système sur les unités de commande respectives (pour le contrôle et les commandes), et les connecteurs BNC 3 (pour PWM).

Les images suivantes sont affichées sur les deux unités de commande :

#### **Unité de commande maître**

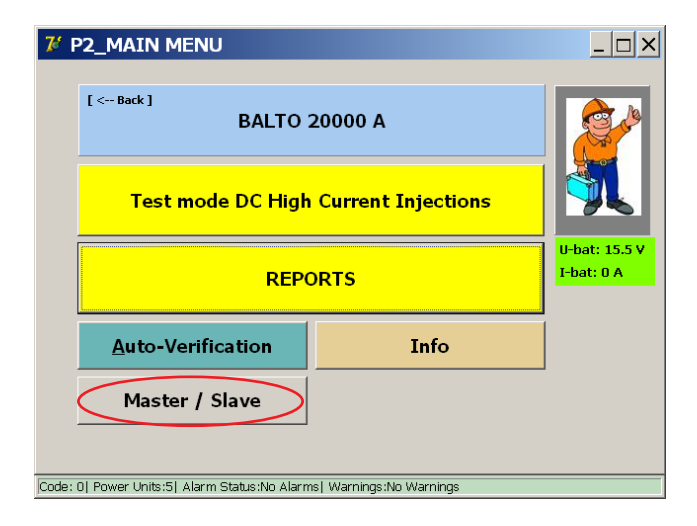

#### **Version maître/esclave (Master/Slave)**

## **Unité de commande esclave**

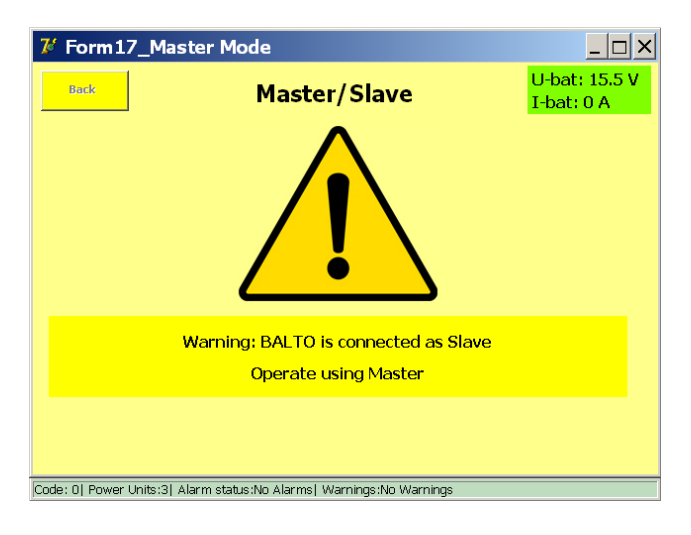

#### **10.2.1 Fonctionnement maître/esclave**

Le fonctionnement en version maître/esclave est identique à celui des autres versions. La seule différence est qu'un courant maximal de 24 000 A, 32 000 A ou 40 000 A peut être injecté en fonction du modèle.

Exemple :

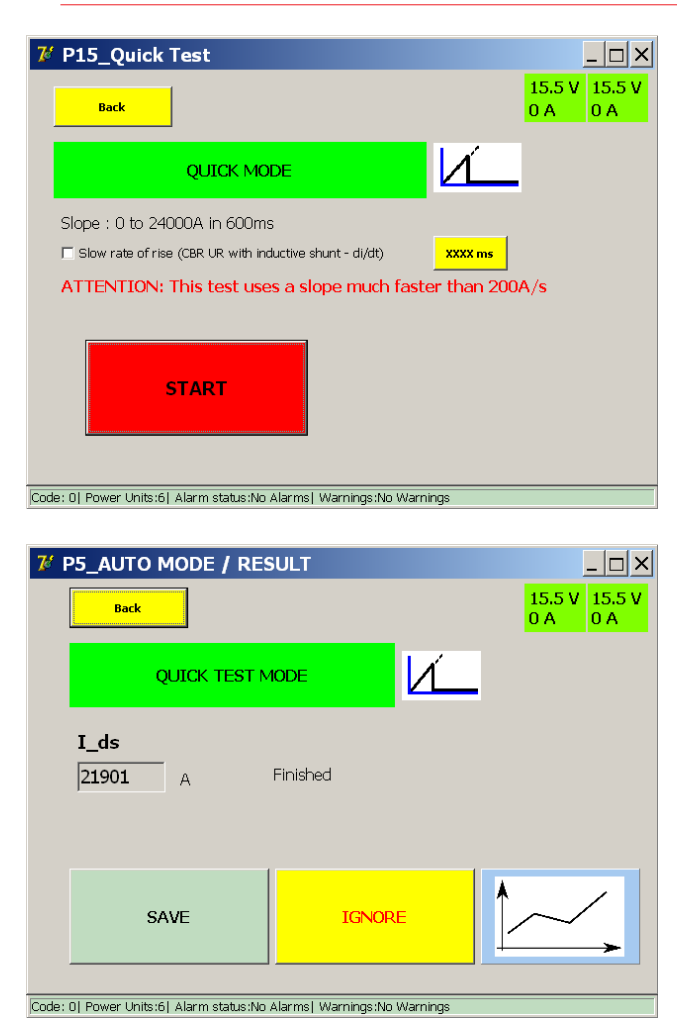

#### **10.2.2 Génération de rapports d'état**

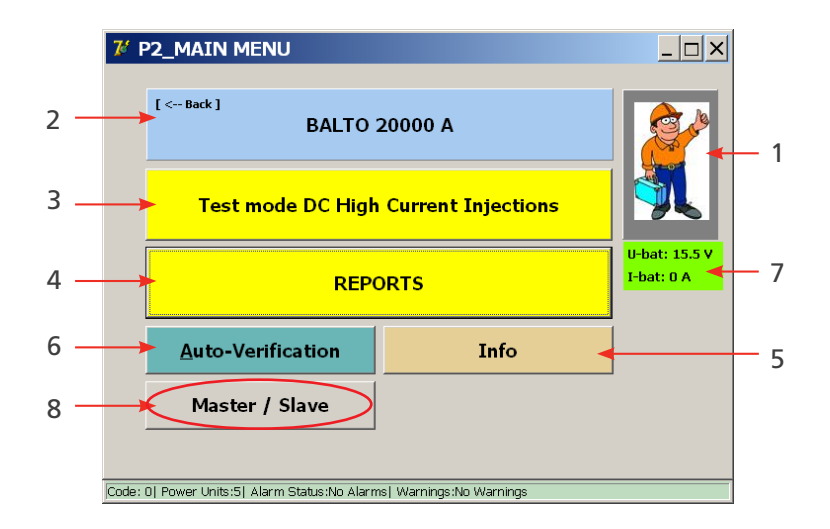

Appuyez sur le bouton « Master/Slave » (réf. 8) pour afficher les informations ci-dessous :

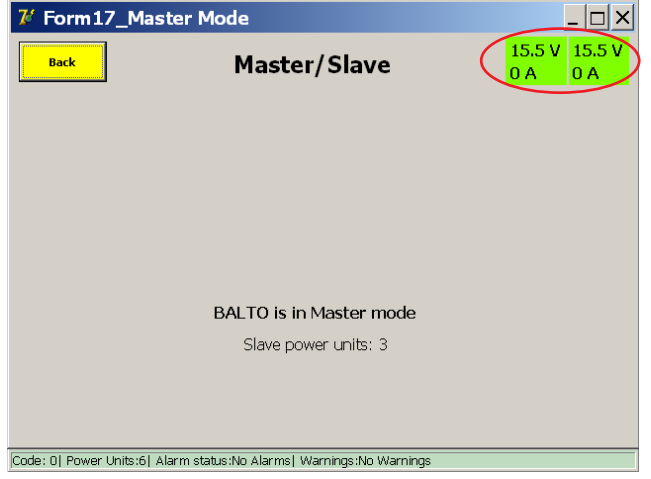

Des informations sur la tension et le courant de charge (réf. 7) des batteries des deux systèmes BALTO Modular sont affichées. Si vous appuyez sur le bouton 8 alors que les deux systèmes BALTO Modular ne sont pas branchés l'un à l'autre, l'écran suivant s'affiche :

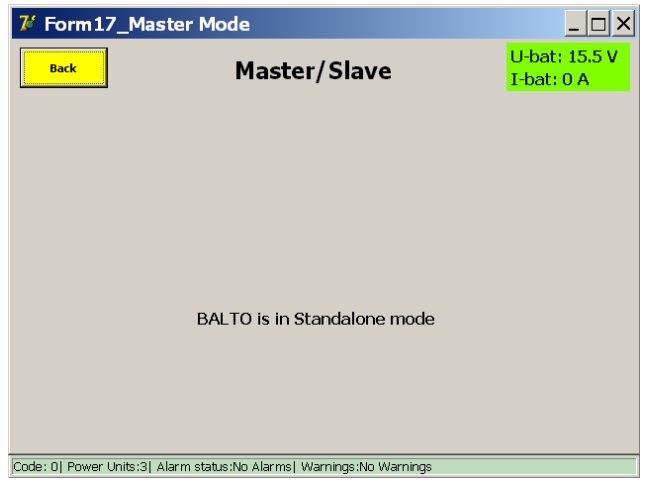

**Version maître/esclave (Master/Slave)**

# **10.3 Info maître/esclave**

Dans le menu principal, appuyez sur le bouton « Info » pour accéder au sous-menu d'informations.

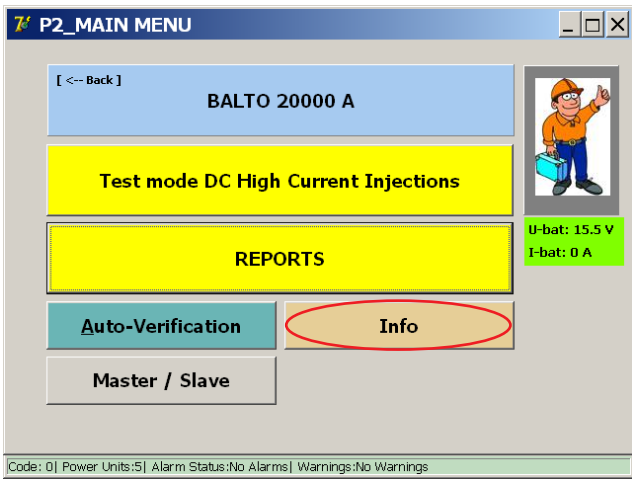

Les informations suivantes s'affichent :

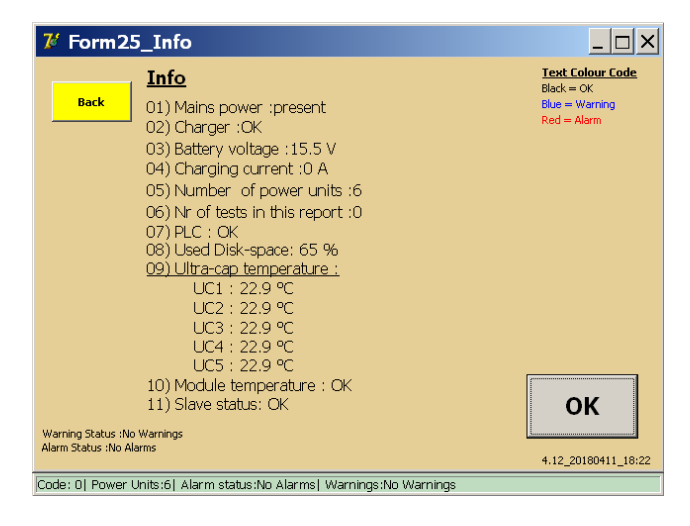

La ligne supplémentaire - position 11 - donne des informations sur le statut maître/esclave.

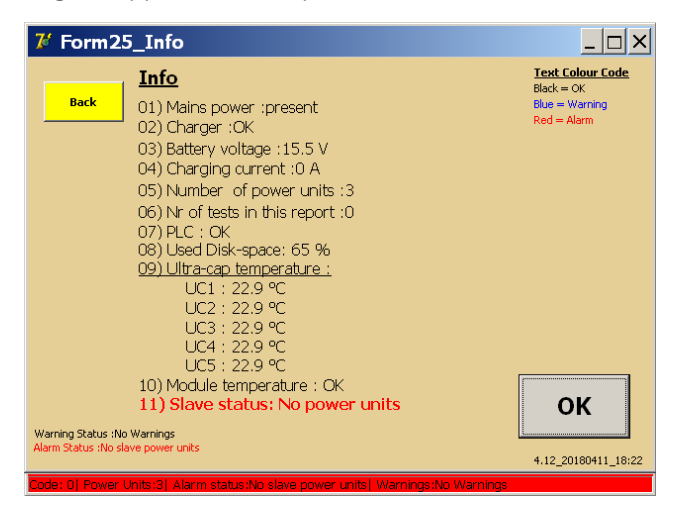

Le chariot du système BALTO esclave branché ne contient pas d'unités de puissance (générateurs de courant).

Tous les tests sont bloqués.

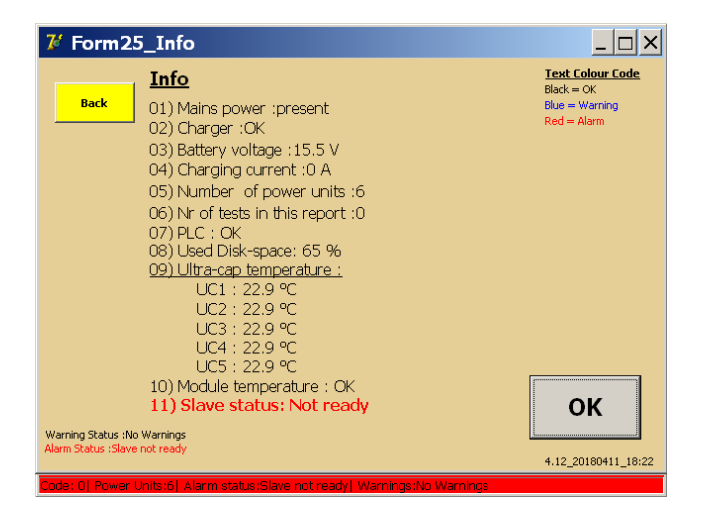

Le système BALTO esclave n'a pas encore terminé la procédure de démarrage. Débranchez le câble entre les deux systèmes BALTO Modular et redémarrez-les correctement.

Tous les tests sont bloqués.

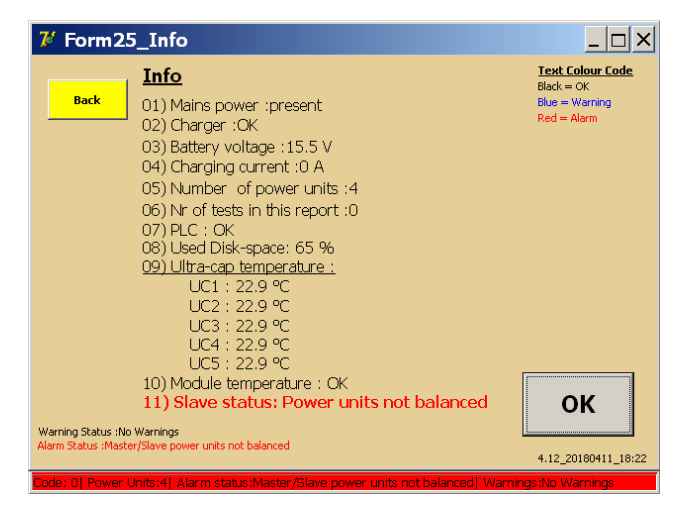

Il est recommandé d'avoir un nombre identique d'unités de puissance sur le système maître et esclave. Une différence maximale d'une unité de puissance entre les deux systèmes est autorisée. Si la différence est supérieure à une unité de puissance, tous les tests sont bloqués.

Une différence de 1 unité de puissance est autorisée, par exemple :

Maître 3 - Esclave 2

Maître 3 - Esclave 4

L'utilisation d'un nombre différent d'unités de puissance peut toutefois influer sur la durée de vie des batteries.

## **Version maître/esclave (Master/Slave)**

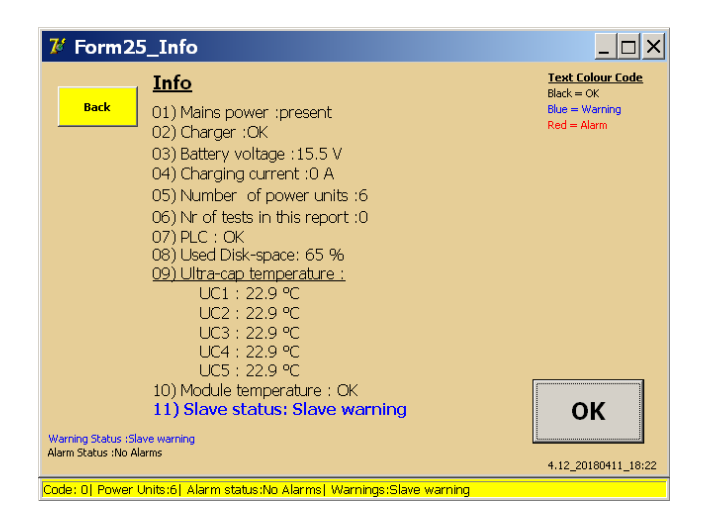

Le système BALTO esclave est en état d'avertissement. Pour connaître la nature de l'avertissement, consultez l'écran du système BALTO esclave. Tous les tests sont autorisés.

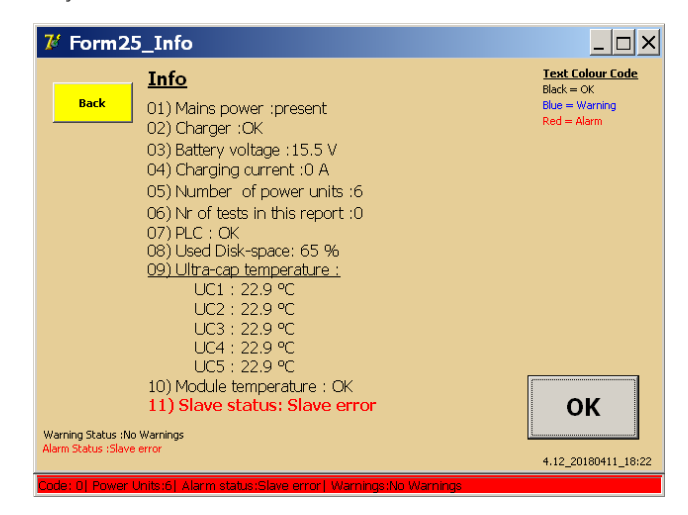

Le système BALTO esclave est en état d'erreur. Pour connaître la nature de l'erreur, consultez l'écran du système BALTO esclave.

Tous les tests sont bloqués.

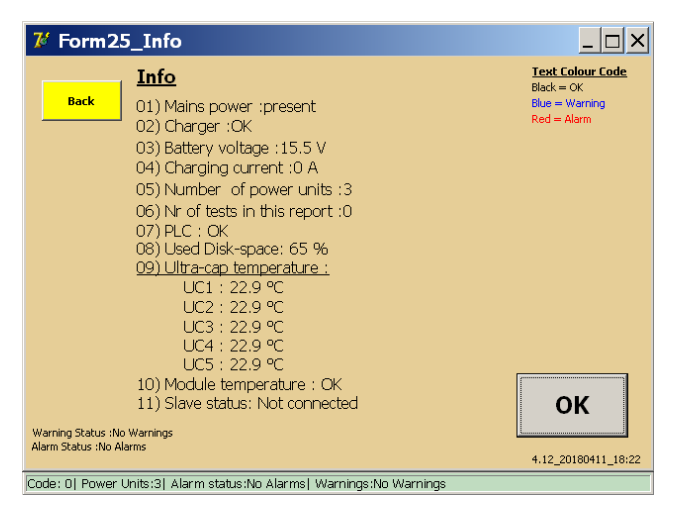

Il n'y a pas de connexion entre le maître et l'esclave.

**« OK » -** Ce bouton permet d'acquitter les avertissements et les alarmes.

# **10.4 Arrêt de la configuration maître/esclave**

Pour arrêter l'application maître/esclave, revenez au menu principal sur le système maître, puis débranchez le câble entre les deux systèmes.

# **11.1 Introduction**

Le module BALTO PROTECTION TEST peut être utilisé pour exécuter des tests par injection secondaire, c'est-à-dire des tests du relais de protection connecté au disjoncteur CC ultra-rapide.

Veuillez noter qu'une clé de licence est requise pour cette fonction. Vérifiez que votre clé de licence est à portée de main lors du démarrage de l'application d'injection secondaire. Entrez la clé lorsqu'elle vous est demandée.

# **11.2 Principe de fonctionnement**

Le disjoncteur lui-même ne peut se déclencher que par son mécanisme de déclenchement primaire intégré. Ce mécanisme ouvre le disjoncteur lorsque le courant défini (I<sub>de</sub>) est dépassé.

Un mécanisme de déclenchement secondaire est très souvent utilisé. On ajoute pour cela un relais de protection au système. Le relais de protection reçoit les informations sur le courant traversant le disjoncteur au moyen d'un shunt. Les algorithmes s'exécutant dans le relais de protection peuvent décider à tout moment, en fonction du schéma de courant, de déclencher le disjoncteur.

Les algorithmes de déclenchement types sont les suivants :

- Le courant reste trop longtemps au-dessus d'un certain niveau, par ex. 10 secondes au-dessus de 5 000 A.
- Le courant augmente de manière excessive à un moment donné, par ex. 50 000 A/s.

Pour tester le relais de protection, il faut au préalable le débrancher du disjoncteur. L'entrée shunt est remplacée par la sortie du module BALTO PROTECTION TEST. De cette manière, le BALTO peut simuler la sortie du shunt. Un contact de déclenchement du relais de protection est raccordé à l'entrée « Trip » du module BALTO PROTECTION TEST. Le BALTO peut ainsi enregistrer la commande de déclenchement du relais de protection.

La page suivante décrit la manière dont le relais de protection est branché dans un environnement sous tension et avec le module BALTO PROTECTION TEST.

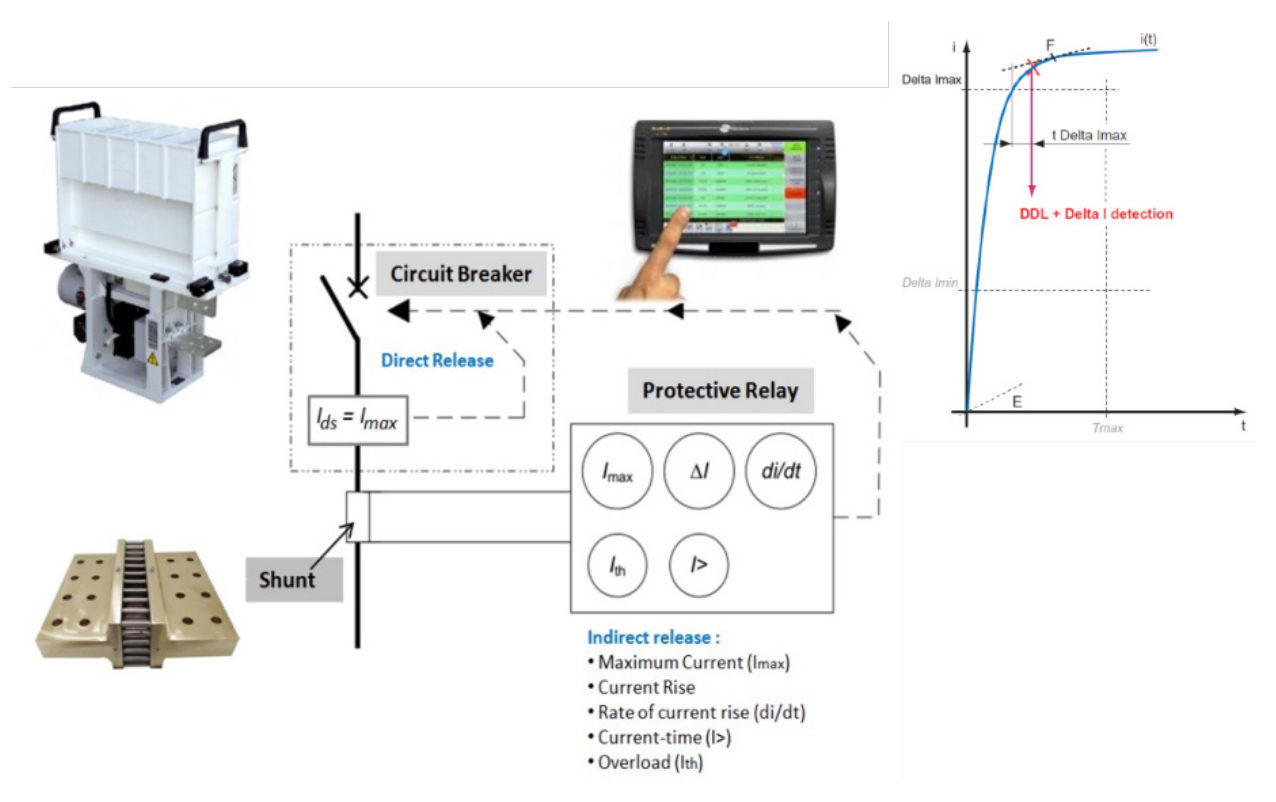

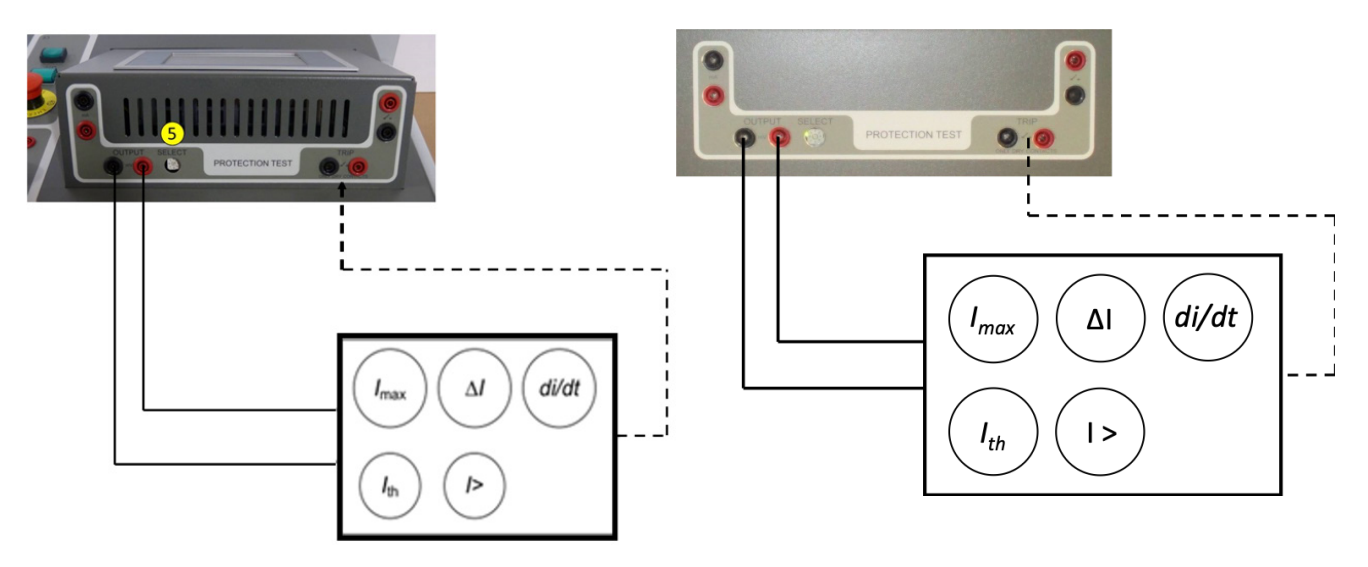

**Fig.44 :** *Branchement avec le module Branchement avec le module PROTECTION TEST*<br>*du BALTO Modular* 

du BALTO COMPACT 4000

# **11.3 Interface pour relais de protection CC**

Le module PROTECTION TEST est équipé de sorties destinées à tester les relais de protection CC.

**Sortie :** Source de simulation d'erreurs pour le relais de protection CC.

- 1. **mA :** 20 mA / +20 mA or +4 mA / +20 mA (1)
- 2. **mV** : Choix de 60 mV à 10 VCC (2)

**Entrée -** TRIP : Contact de signalisation du relais de protection CC.

- 3. Trip (3) Contact TRIP de signalisation.
- 4. Trip (4) Contact TRIP de réserve.

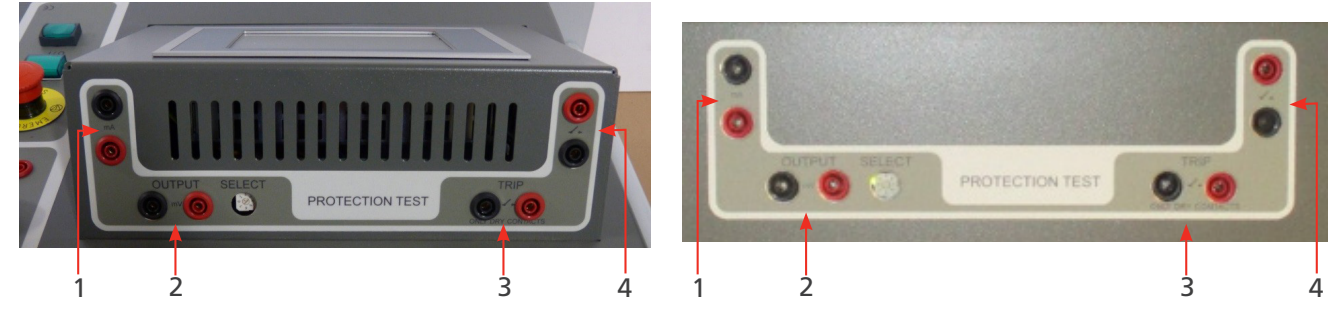

**Fig.45 :** *Module PROTECTION TEST*<br>*du BALTO Modular* du *BALTO COMPACT 4000* 

du BALTO COMPACT 4000

Pour sélectionner le niveau de sortie, utilisez le bouton de sélection « SELECT ».

Les différents réglages sont les suivants :

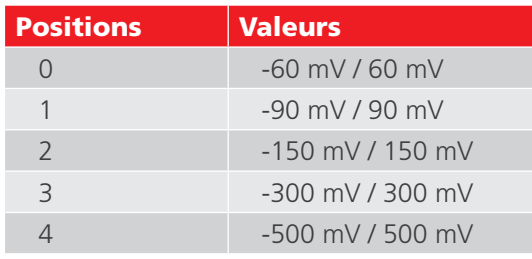

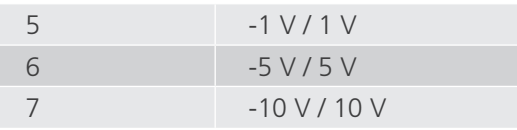

# **11.4 Démarrage de l'injection secondaire**

Pour préparer le BALTO Modular à une injection secondaire, deux méthodes peuvent être utilisées :

- 1. Déposer tous les générateurs de courant du BALTO
- 2. Débrancher les connecteurs 2 et 3 illustrés ci-dessous

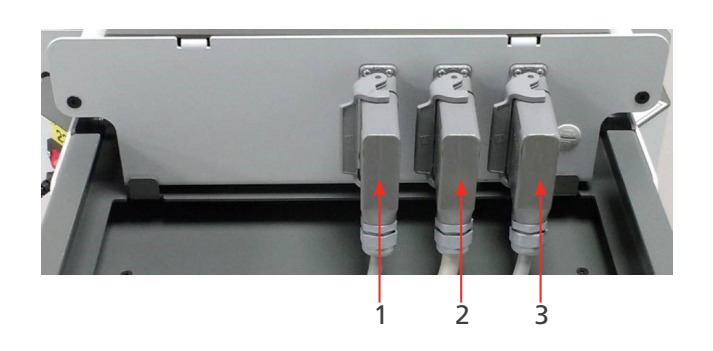

Le câble 1 est nécessaire pour alimenter l'unité de commande.

Il est possible d'utiliser l'unité de commande sans connexion au BALTO Modular. Dans ce cas, un câble électrique spécifique est requis (disponible dans les accessoires). Ce câble est illustré ci-dessous.

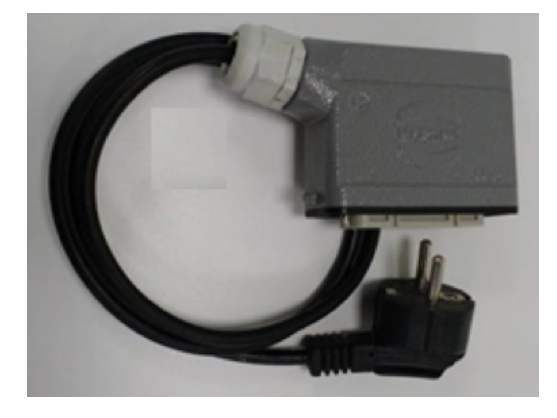

Pour préparer le BALTO Compact a une injection secondaire, déposez l'unité de puissance (générateur de puissance) comme illustré ci-dessous.

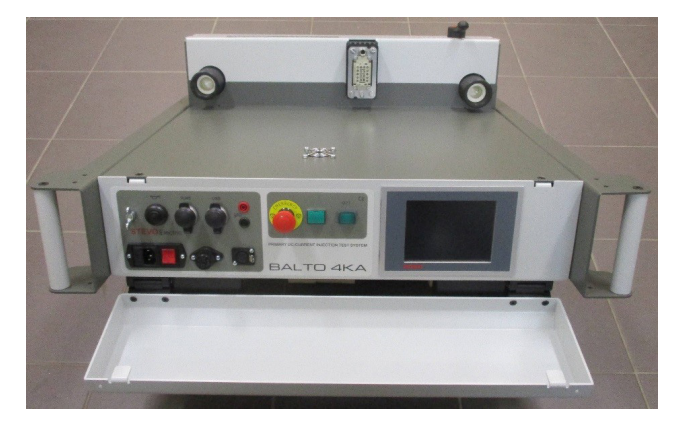

La fenêtre de démarrage indique que le programme d'injection secondaire est en cours d'exécution.

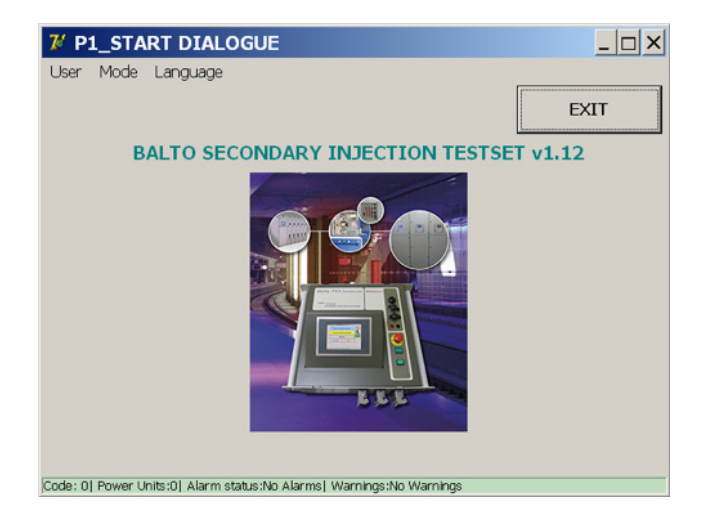

# **11.5 Menu principal (« Main Menu »)**

Dans la fenêtre « Start Dialog », touchez l'image pour afficher les modes de test.

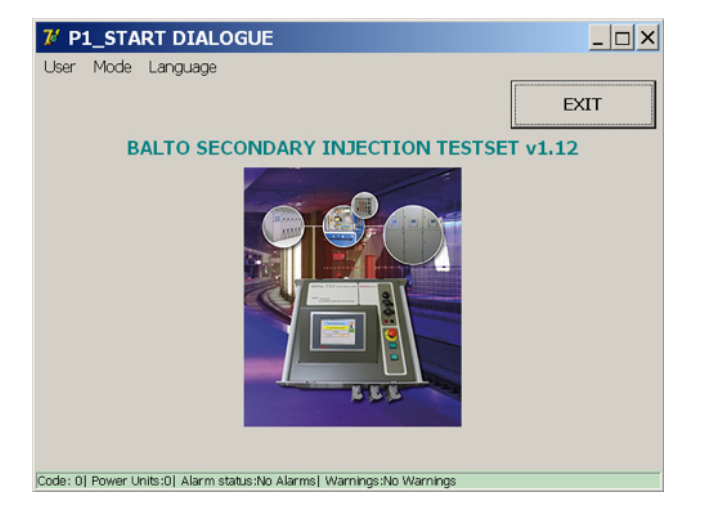

Le menu principal s'affiche...

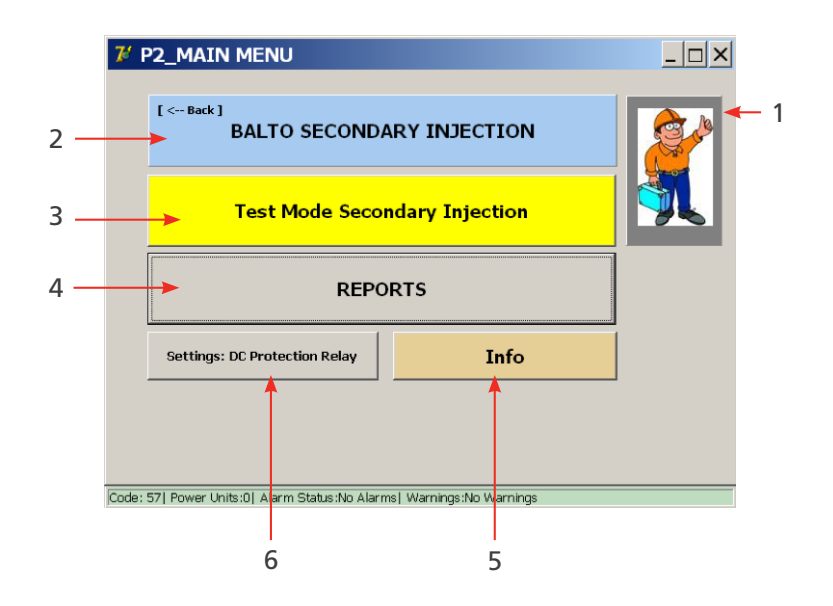

Plusieurs sous-menus peuvent être sélectionnés dans ce menu :

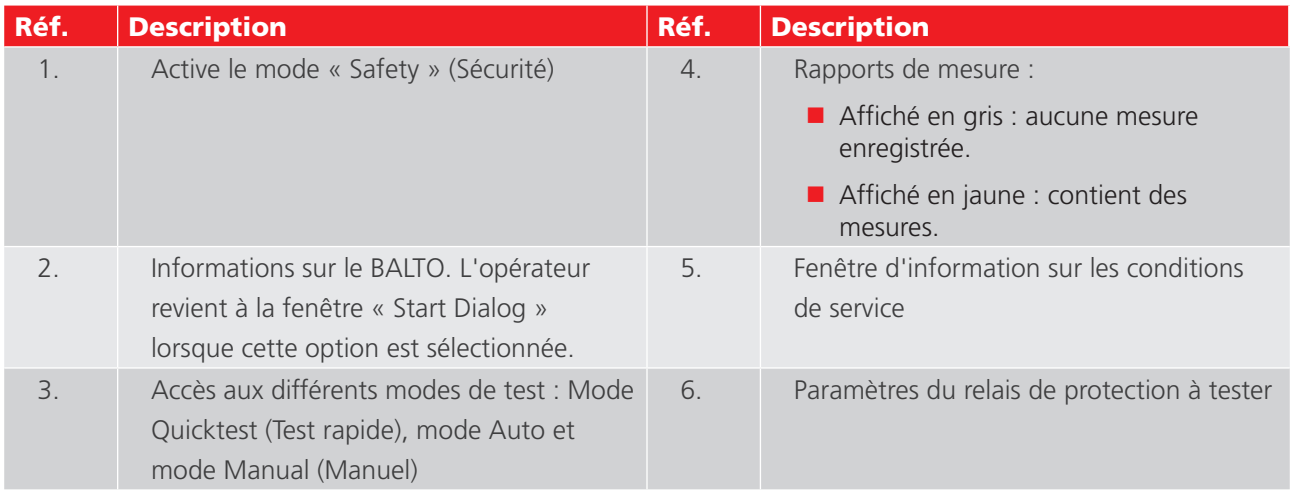

# **11.5.1 Réglage du module BALTO PROTECTION TEST pour un relais spécifique**

Pour configurer les sorties et le retour, appuyez sur le bouton « Settings: DC Protection Relay » (Paramètres : relais de protection CC).

# **Courant de sortie.**

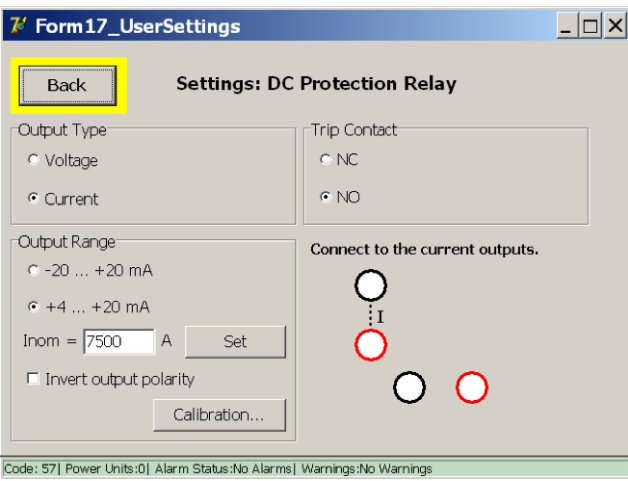

- « Output Type » : sélection du type de sortie (courant ou tension).
- « Output Range » : sélection de la gamme de sortie. « Invert output polarity » : si cette case est cochée, la polarité de la sortie est inversée.
- $\blacksquare$  « Inom = » : permet de saisir la valeur Inom.

Le courant de sortie du module BALTO PROTECTION TEST doit être compris dans la gamme attendue par le relais de protection CC.

#### Exemple :

 $Inom = 7,500$  A

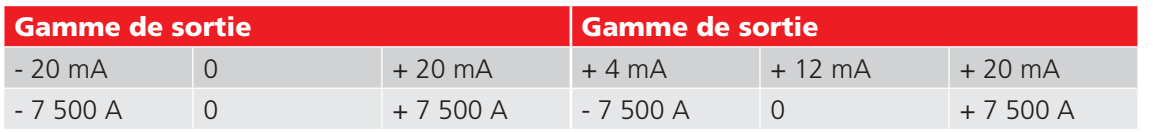

Pour le retour - contact de déclenchement - un contact auxiliaire du relais de protection CC est utilisé. Sélectionnez « NC » (Normalement fermé) ou « NO » (Normalement ouvert).

# **Tension de sortie**

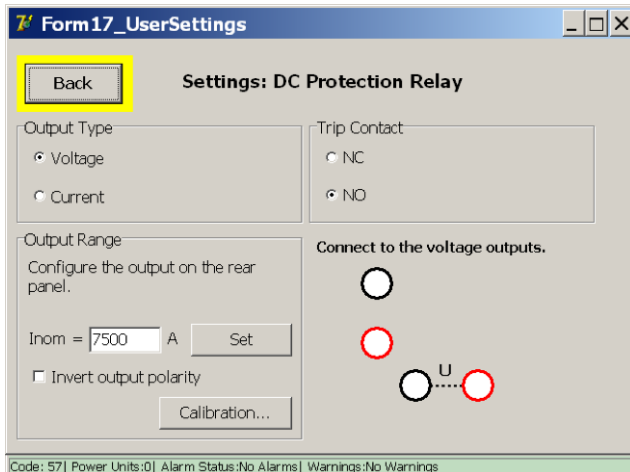

- « Output Type » : sélection du type de sortie.
- « Output Range » : sélection de la gamme de sortie. « Invert output polarity » : si cette case est cochée, la polarité de la sortie est inversée.
- $\blacksquare$  « Inom = » : permet de saisir la valeur Inom.

La courant de sortie du module BALTO PROTECTION TEST doit être compris dans la gamme attendue par le relais de protection CC.

#### **Nouvel étalonnage de la sortie**

Avant d'exécuter les tests, il est approprié de procéder à un réétalonnage de la sortie. Lorsque la fonction correspondante est activée, la fenêtre suivante s'affiche :

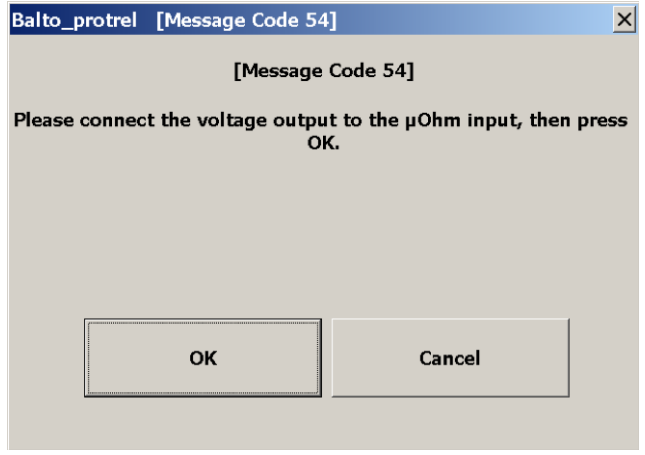

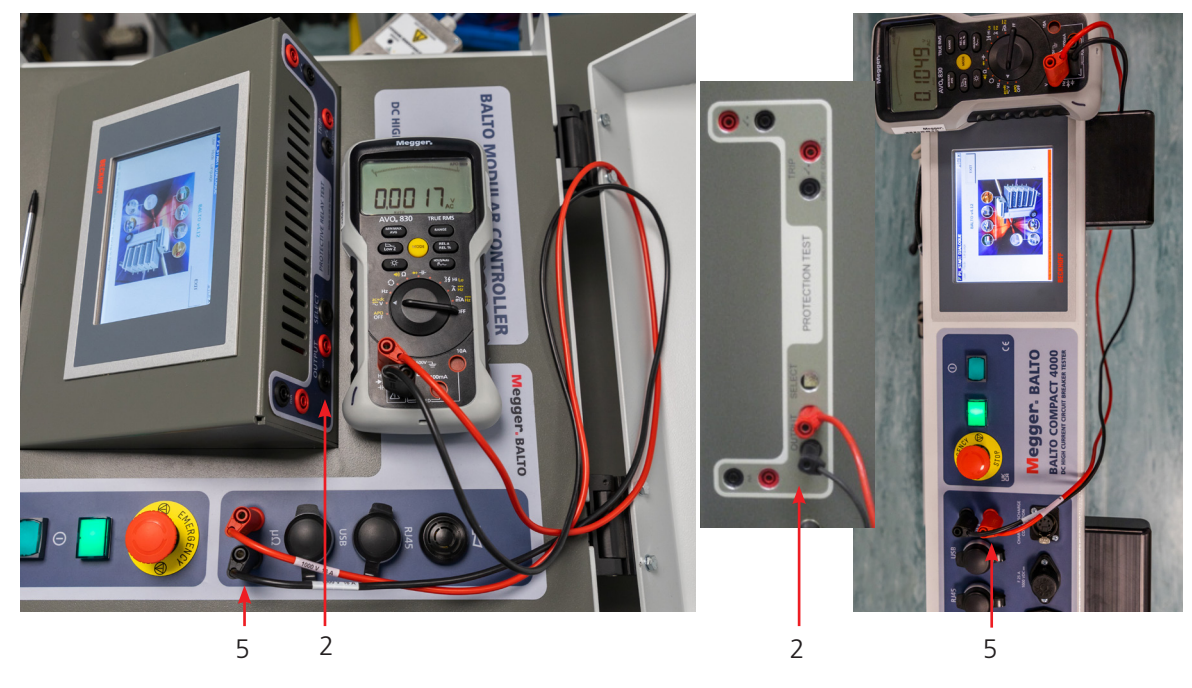

**Fig.46 :** *Branchement pour un réétalonnage de la sortie*

Sortie - mV (2) branché au connecteur de mesure externe (5), contrôle à l'aide d'un voltmètre.

#### **Message d'erreur**

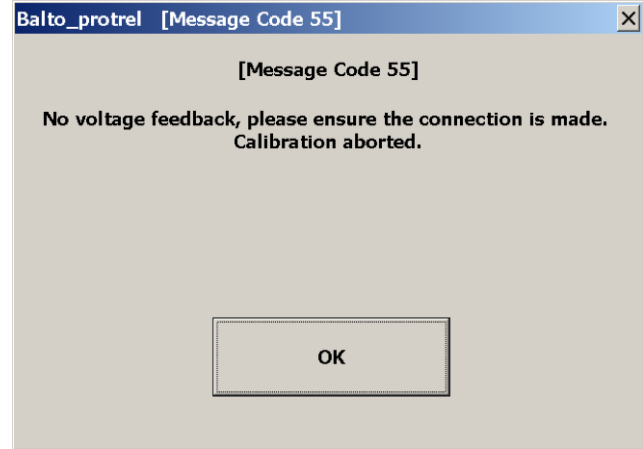

Vérifiez les branchements et la polarité.

#### **Résultat de l'étalonnage**

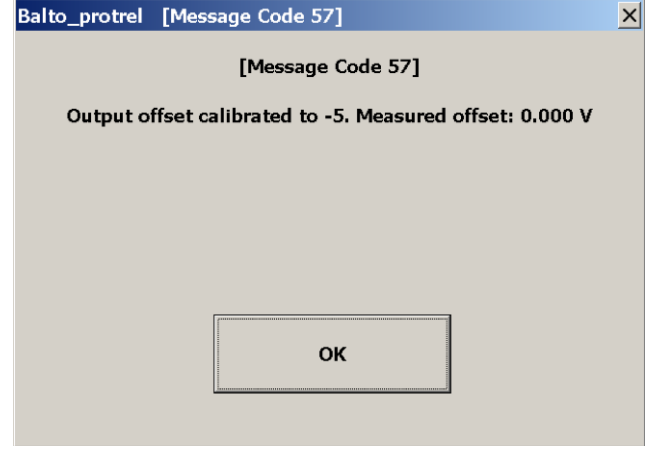

# Exemple :

La valeur du shunt est de 6 000 A/ 90 mV, et la valeur max. du courant attendu est inférieure à 7 500 A.

 $Inom = 7,500$  A

- Pour le retour contact de déclenchement un contact auxiliaire du relais de protection CC est utilisé. Sélectionnez « NC » (Normalement fermé) ou « NO » (Normalement ouvert).
- La connexion à la tension de sortie est réalisée automatiquement.
- Réglage de la gamme de sortie

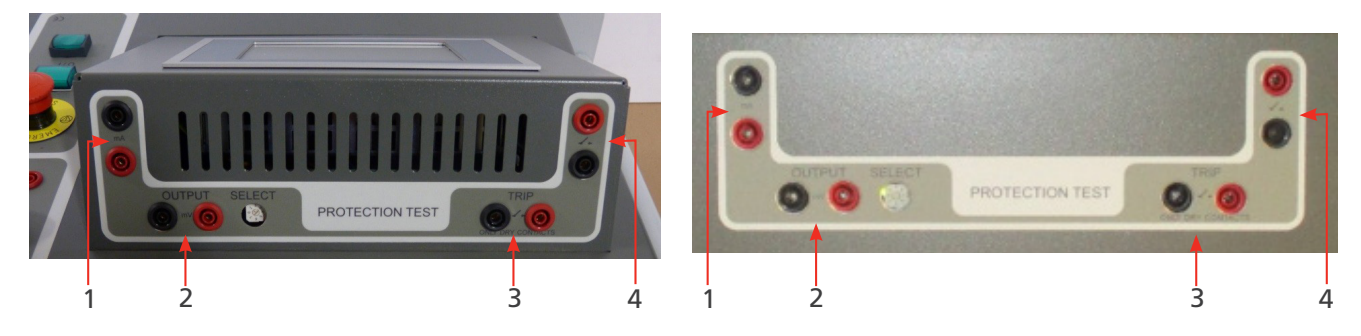

**Fig.47 :** *Réglage de la gamme de sortie*

Pour sélectionner le niveau de sortie, utilisez le bouton de sélection « SELECT ».

Dans notre exemple, le bouton de sélection est sur la position 1 (90 mV).

# **11.6 Modes de test**

Appuyez sur le bouton « Test Mode Secondary Injection » (Mode de test injection secondaire)

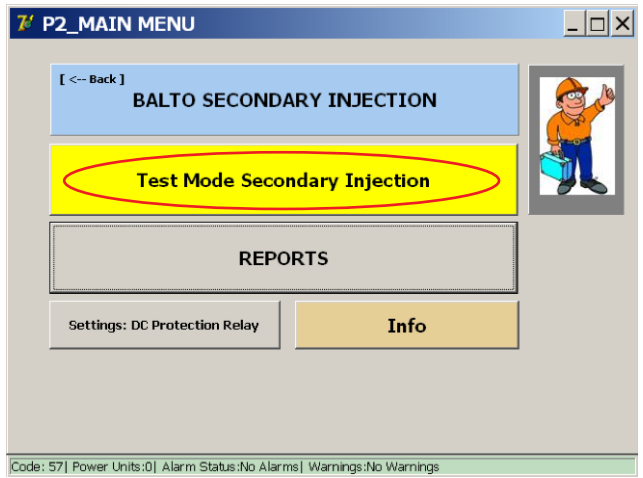

La fenêtre « P3\_Selection Testmode » (Sélection du mode de test) s'affiche :

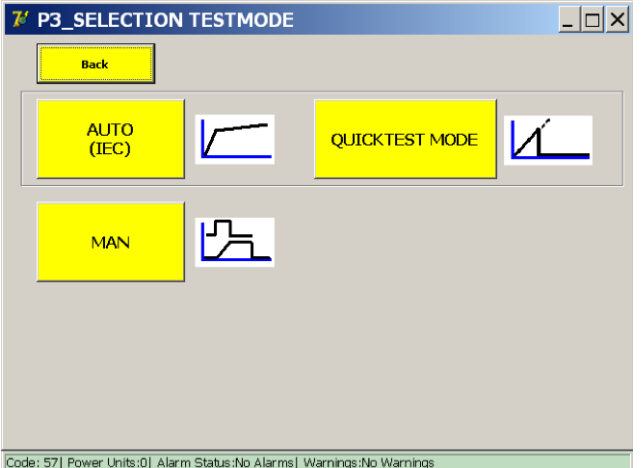

Cet écran est identique à celui affiché lors des injections primaires. La plupart des tests exécutés avec une injection primaire sont toutefois moins pertinents qu'avec une injection secondaire. Il est toujours possible d'exécuter par exemple un test rapide (Quicktest) ou un test CEI (IEC Test), mais il convient d'exécuter les tests approfondis du relais de protection par le biais du « Protection Relay Test » en mode « Manual » (Manuel).

Les tests disponibles avec le « Protection Relay Test » sont beaucoup plus élaborés que les tests par injection primaire.

# **11.6.1 Manual Mode (Mode Manuel)**

**« DC Protection Relay Test » (Test de relais de protection CC)**

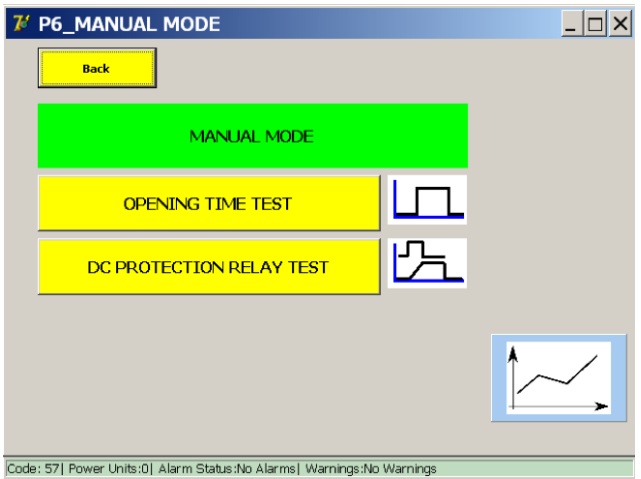

Dans la boîte de dialogue « Manual Mode » (Mode Manuel), appuyez sur le bouton « DC Protection Relay Test » (Test de relais de protection CC). La fenêtre suivante s'affiche :

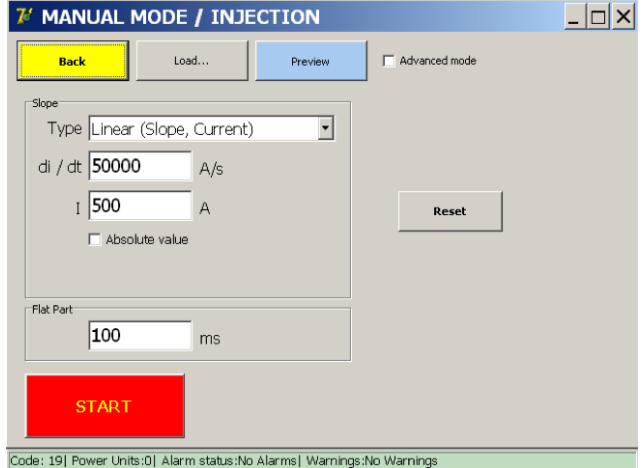

Pour exécuter les tests, l'opérateur doit saisir plusieurs valeurs correspondant à la fonction du relais de protection à tester.

# **Types de pente**

Ces tests peuvent être configurés pour une injection linéaire ou exponentielle.

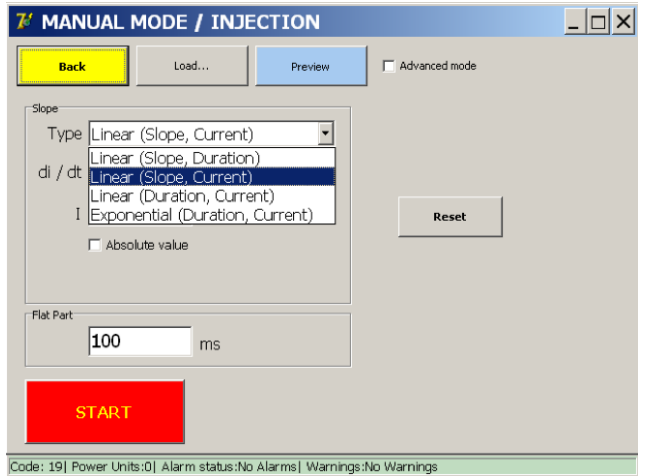

Différents types peuvent être sélectionnés :

- « Linear (Slope, Duration) » (Linéaire (Pente, Durée)).
	- Paramètres d'entrée : di/dt dt
- « Linear (Slope, Current) » (Linéaire (Pente, Courant)).
	- Paramètres d'entrée : di/dt I
- « Linear (Duration, Current) » (Linéaire (Durée, Courant)).
	- Paramètres d'entrée : dt I
- « Exponential (Duration, Current) » (Exponentiel (Durée, Courant)).

## **Paramètres.**

Les paramètres d'entrée dépendent du type de pente sélectionné.

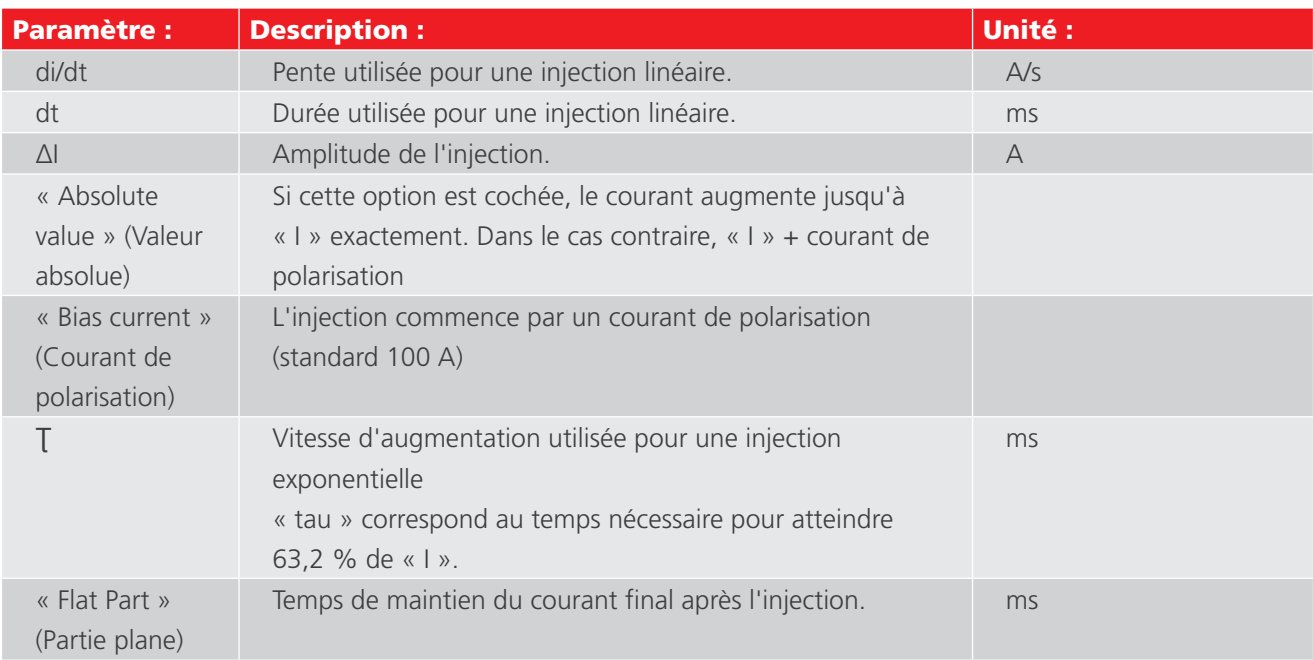

#### **Principe de mesure**

Injections linéaires, exemple :

#### Exemple :

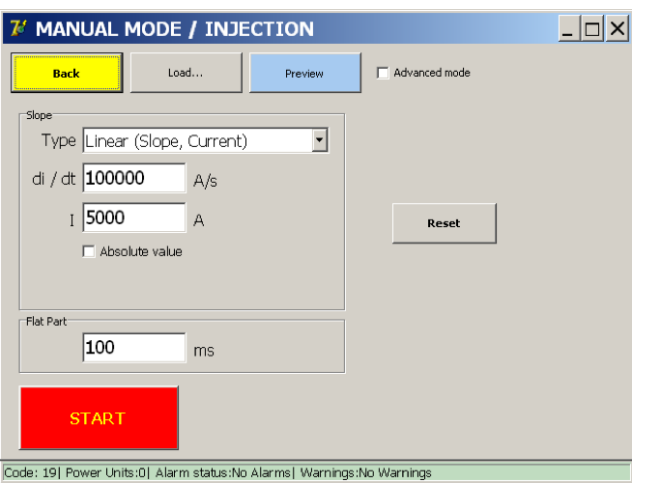

Pour ouvrir la fenêtre « P26\_Graph » contenant le graphique de l'injection, appuyez sur le bouton « Preview » (Prévisualiser).

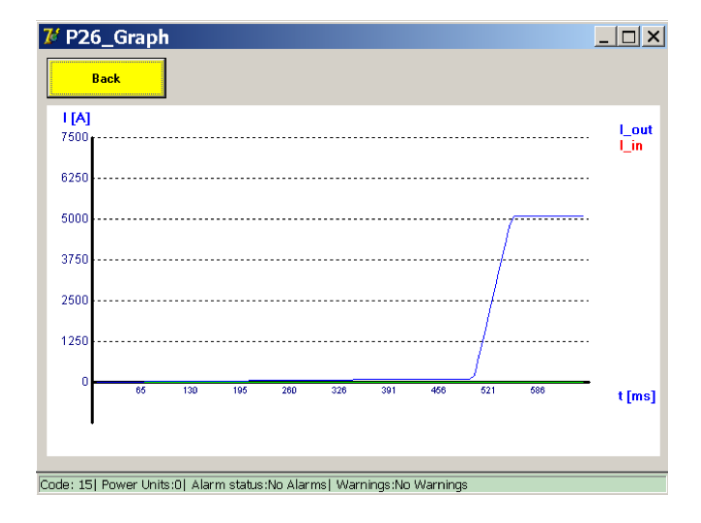

#### **Principe de mesure**

Injections exponentielles, exemple :

Les injections exponentielles sont configurées à l'aide de Tau et I.

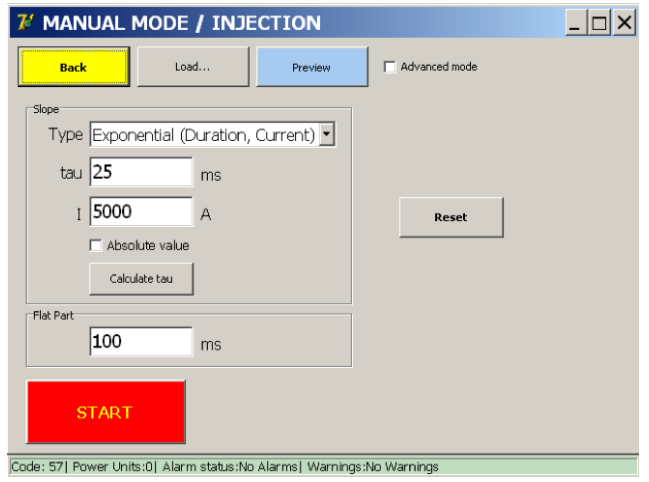

Ces valeurs peuvent être saisies directement, ou leurs valeurs théoriques peuvent être calculées par le BALTO à partir des caractéristiques du réseau en appuyant sur « Calculate Tau » (Calculer le Tau).

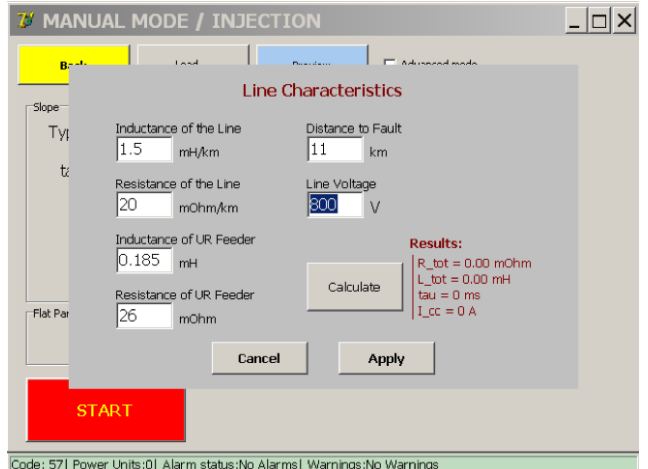

Entrez les données dans cette fenêtre, appuyez sur le bouton « Calculate » (Calculer), puis sur « Apply » (Appliquer).

Pour obtenir une explication des paramètres, reportez-vous à la section relative à l'injection primaire.

#### **11.6.2 « Advanced Mode » (Mode avancé)**

En mode « Advanced », l'opérateur a la possibilité de combiner différentes courbes. Lorsque le mode « Advanced » est sélectionné, la fenêtre suivante s'affiche :

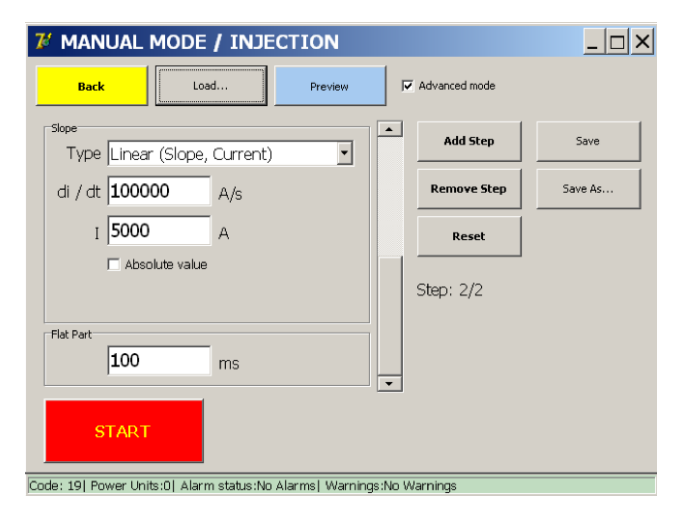

#### **Réglage du paramètre Ibias**

Le courant de polarisation peut être réglé comme suit :

- Déplacez la barre de défilement vers le haut (1)
- Entrez le courant  $I(2)$

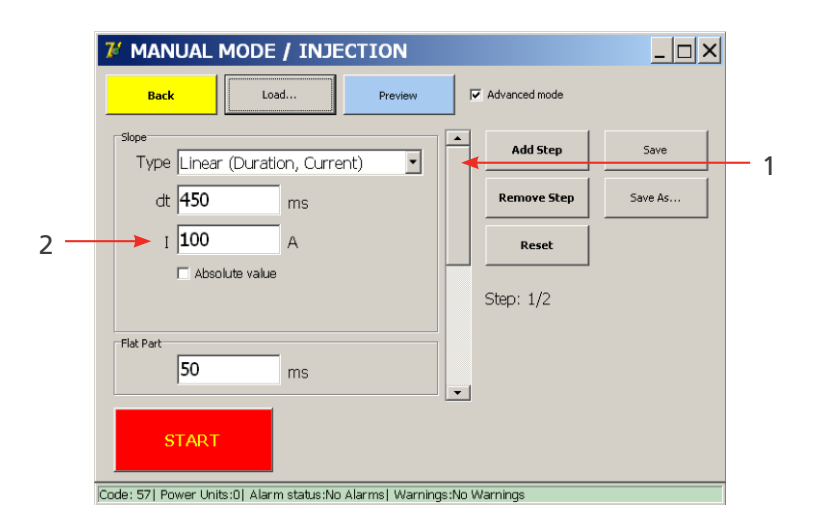

Le mode « Advanced » offre les fonctions supplémentaires suivantes :

- **Possibilité de créer une injection à étapes multiples séquencées.**
- **Possibilité d'enregistrer une injection créée.**

Pour configurer des injections à étapes multiples, appuyez sur le bouton « Add step » (Ajouter une étape) jusqu'à ce que le nombre d'étapes souhaité soit atteint.

La barre de défilement est utilisée pour passer d'une étape à l'autre.

Pour supprimer une étape, appuyez sur le bouton « Remove Step » (Supprimer une étape). Pour revenir à la configuration initiale, qui contient l'étape de polarisation par défaut et une étape vide, appuyez sur « Reset » (Réinitialiser).

Un exemple d'injection à plusieurs étapes est présenté ci-dessous, avec les paramètres de saisie suivants :

#### Exemple :

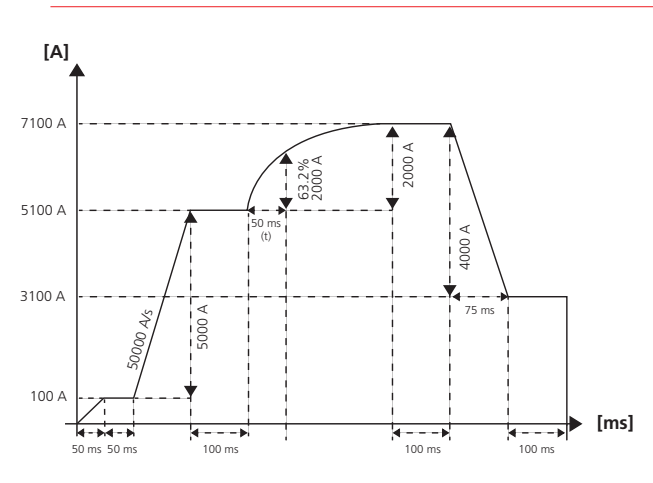

- Étape 1 : Linéaire (polarisation par défaut)
	- $dt = 50$  ms
	- $| = 100 A$
	- **flat part = 50 ms**
- Étape 2 : Linéaire
	- $\bullet$  di / dt = 50 000 A/s
	- $I = 5000 A$
	- $\blacksquare$  flat part = 100 ms
- Étape 3 : Exponentiel
	- tau = 50 ms
	- $I = 2000 A$
	- **flat part = 100 ms**
- Étape 4 : Linéaire
	- $\cdot$  dt = 75 ms
	- $I = -4000 A$
	- **flat part = 100 ms**

## **Résultats de la configuration avancée**

Pour obtenir une représentation graphique, appuyez sur le bouton « Preview » (Aperçu).

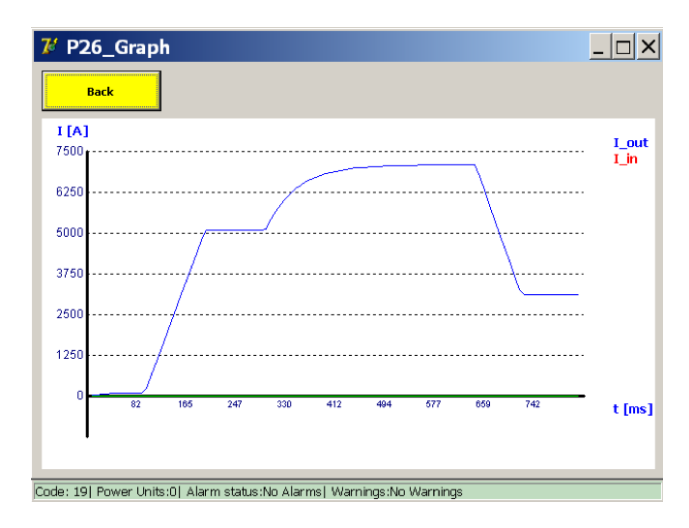

Cet exemple contient une valeur « I » négative qui réduit la sortie. Les valeurs « I » négatives sont valides aussi bien pour les étapes linéaires qu'exponentielles. Pour enregistrer les injections configurées en tant que nouveau test préconfiguré, appuyez sur le bouton « Save As ». Après avoir nommé le test, le bouton « Save » peut être utilisé pour enregistrer des modifications apportées au test préconfiguré.

Les tests préconfigurés sont enregistrés sur le système de fichiers et restent présents même après un arrêt ou un redémarrage du système BALTO.

#### **Résultat de test**

Les résultats de test sont affichés dans la fenêtre ci-dessous :

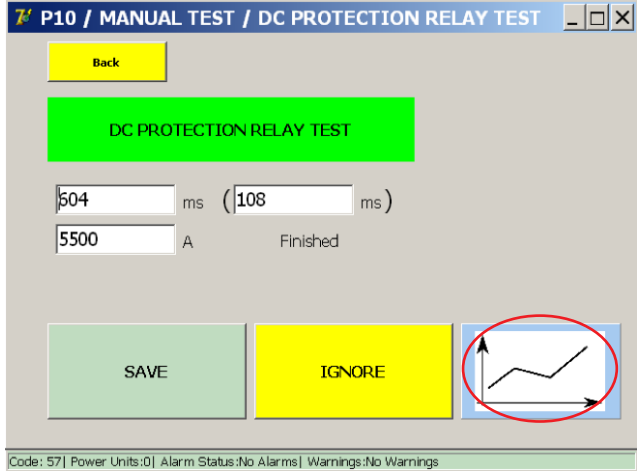

Cette fenêtre indique si le test a abouti à un déclenchement.

Si c'est le cas, elle spécifie le moment et le niveau de courant auxquels le déclenchement s'est produit.

Le bouton représentant un graphique ouvre une fenêtre avec les résultats des mesures effectuées représentés dans un graphique.

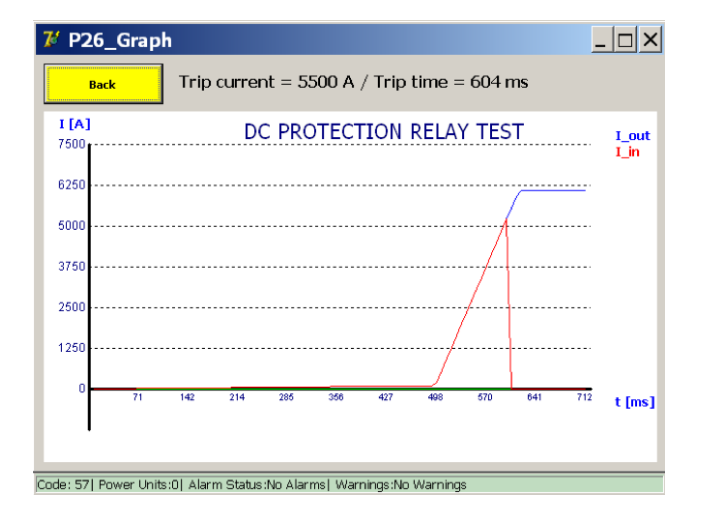

## **Tests préconfigurés**

Pour télécharger des configurations de test créées précédemment, appuyez sur le bouton « Load » (Télécharger).

La fenêtre suivante s'affiche :

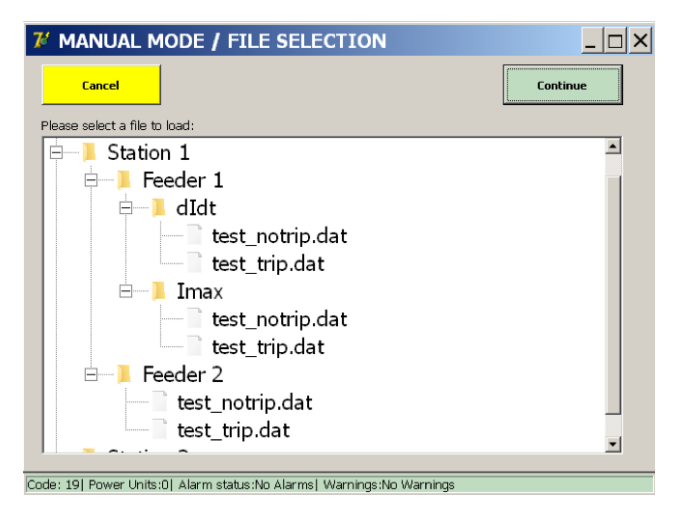

Après avoir sélectionné un test, appuyez sur le bouton « Load Selected » (Télécharger la sélection) pour télécharger la configuration dans le formulaire des paramètres de test.

Dans cet exemple, des tests ont été préconfigurés par un spécialiste de l'équipement pour différents feeders et différentes fonctions de protection.

L'utilisateur peut ainsi sélectionner simplement un test et l'exécuter, plutôt que de saisir manuellement les paramètres à chaque fois.

#### **« Reports » (Rapports)**

Dans le menu principal, sélectionnez le sous-menu « Reports » (Rapports). La gestion des rapports est identique à celle décrite pour les injections primaires.

#### **Info**

Dans le menu principal, appuyez sur le bouton « Info » pour accéder au sous-menu d'informations.

L'écran suivant s'affiche :

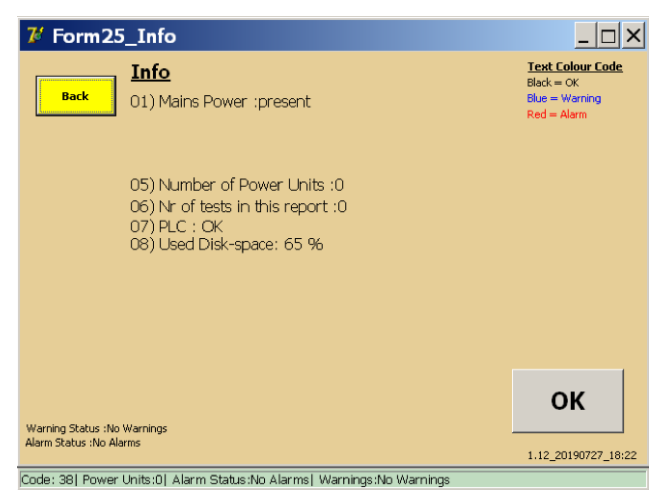

Un message écrit en rouge indique qu'une alarme est active et bloque les injections secondaires à venir.

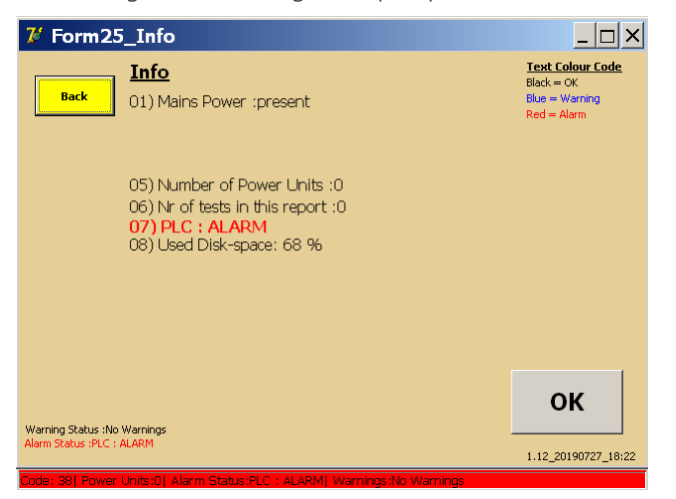

Pour plus d'informations, [consultez le chapitre 15. Résolution de problèmes page 93](#page-100-0).

L'outil d'étalonnage BALTO est un produit distinct qui permet à l'opérateur de réétalonner l'équipement. Il est composé des éléments suivants :

- Capteur d'étalonnage (LEM 20 000 A / 10 VCC).
- Alimentation du capteur d'étalonnage (230 VCA / 50 Hz ou 120 VCA / 60 Hz à ±15 VCC).
- Jeu de câbles de connexion

# **12.1 Préparation**

# **REMARQUE :** Il est recommandé de charger le système BALTO pendant 48 heures avant de commencer la procédure d'étalonnage.

Le système BALTO doit être branché à un circuit avant d'exécuter le réétalonnage. Il est recommandé d'utiliser un disjoncteur CC ultra-rapide ayant un seuil de déclenchement suffisamment élevé.

Pour mesurer le courant circulant, le capteur d'étalonnage (LEM 20 000 A / 10 VCC) doit être inséré dans le circuit en faisant traverser les câbles Power Flex, comme illustré ci-dessous :

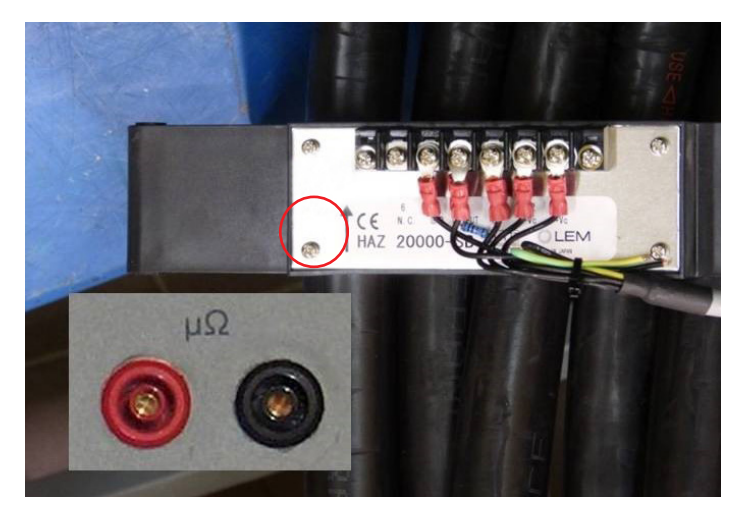

# **Fig.48 :** *Capteur pour l'étalonnage*

Vérifiez que la flèche du capteur montre le sens du courant (du positif au négatif).

Branchez les câbles de mesure aux entrées système µΩ du panneau de commande.

# **12.1.1 Sets d'étalonnage**

L'étalonnage du système est réalisé distinctement pour chaque configuration de générateurs de courant CC. Chaque étalonnage est appelé « set d'étalonnage ».

Une configuration est déterminée par le nombre de générateurs de courant CC branchés. Il existe un set d'étalonnage pour un seul générateur de courant CC branché, un set pour deux générateurs de courant CC branchés, etc. Un système BALTO Modular peut avoir jusqu'à 5 sets d'étalonnage. Le BALTO COMPACT 4000 a un seul set d'étalonnage.

# **REMARQUE :** Il est important de toujours utiliser, pour chaque configuration, les mêmes générateurs de courant CC - et dans le même ordre - que ceux utilisés lors de l'étalonnage.

Lors d'un réétalonnage, il est possible de ne réétalonner qu'un seul set. Il est toutefois conseillé de réétalonner tous les sets afin d'obtenir un réétalonnage complet du système.

Pour réétalonner un système complet, la procédure suivante est conseillée :

- Débranchez tous les générateurs de courant CC sauf un.
- **Procédez à l'étalonnage.**
- Ajoutez le deuxième générateur de courant CC (pour un total de deux générateurs de courant CC branchés) et procédez au deuxième étalonnage.
- Ajoutez le troisième générateur de courant CC (pour un total de trois générateurs de courant CC branchés) et procédez au troisième étalonnage.
- Continuez de la sorte jusqu'à ce que toutes les configurations aient été étalonnées.
- Vérifiez que les générateurs de courant CC sont numérotés pour qu'ils soient toujours branchés dans le même ordre.

#### **12.1.2 Précautions**

#### **Informations importantes**

# **MISE EN GARDE : Il est fortement recommandé de brancher les générateurs de courant CC à un disjoncteur ultra-rapide à courant continu pour réaliser l'étalonnage.**

Si aucun disjoncteur CC ultra-rapide ayant un niveau de déclenchement suffisamment élevé n'est disponible, un circuit fermé peut être créé à la place à l'aide des câbles Power Flex.

# **MISE EN GARDE : Les outils d'étalonnage doivent être déposés une fois l'étalonnage terminé. En particulier :**

- Retirez le capteur d'étalonnage du circuit.
- Débranchez les câbles de mesure de l'entrée µΩ.

# **12.2 Logiciel d'étalonnage**

## **12.2.1 Accès à l'application**

L'opérateur peut accéder au logiciel d'étalonnage à partir de la fenêtre BALTO Launcher, qui s'affiche au démarrage du système :

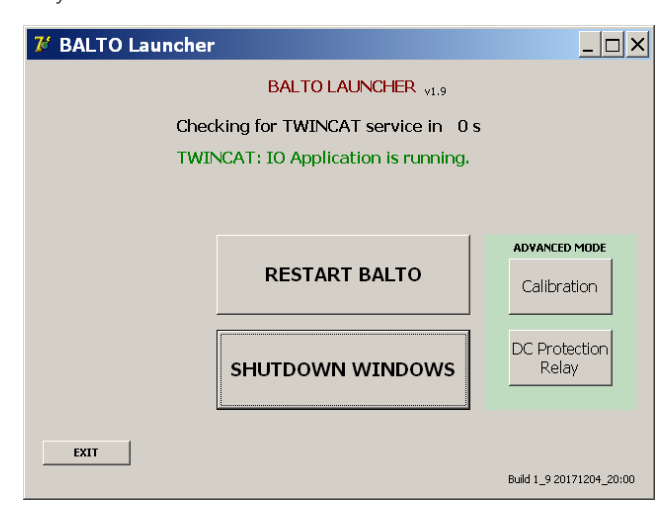

Pour ouvrir le logiciel d'étalonnage, appuyez sur le bouton « Calibration » (Étalonnage) sous « Advanced Mode » (Mode avancé).

Si l'application BALTO principale a déjà été lancée, elle doit être fermée pour accéder à la fenêtre BALTO Launcher. Reportez-vous au chapitre « Utilisation », section « Quitter l'application BALTO ».

Lorsque vous êtes invité à quitter Windows, appuyez sur « No ».

# **12.2.2 Utilisation**

#### **Conditions d'accès**

Une fois le logiciel d'étalonnage lancé, la fenêtre suivante s'affiche :

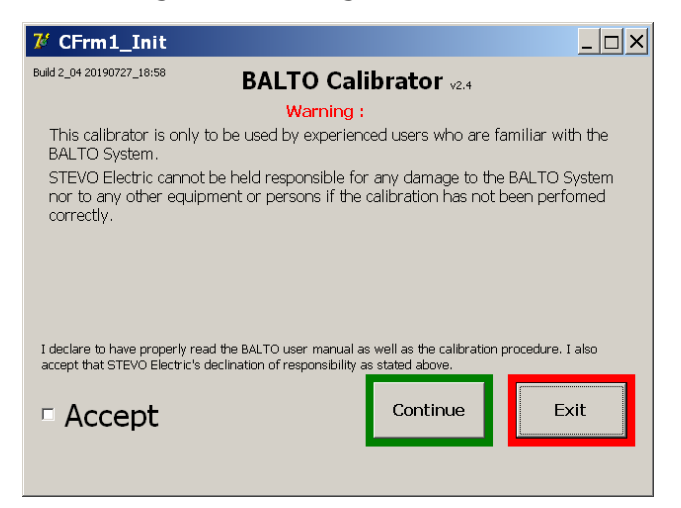

**AVERTISSEMENT : La procédure d'étalonnage ne doit être exécutée que par du personnel formé. Megger ne peut être tenu responsable d'une utilisation incorrecte de l'équipement ou des dommages matériels et/ou blessures en résultant.**

Pour accepter les conditions d'utilisation du logiciel d'étalonnage, cochez la case « Accept ».

Les conditions d'utilisation doivent être acceptées pour continuer.

#### **Mot de passe**

Après avoir appuyé sur « Continue » (Continuer), la fenêtre de saisie du mot de passe s'affiche :

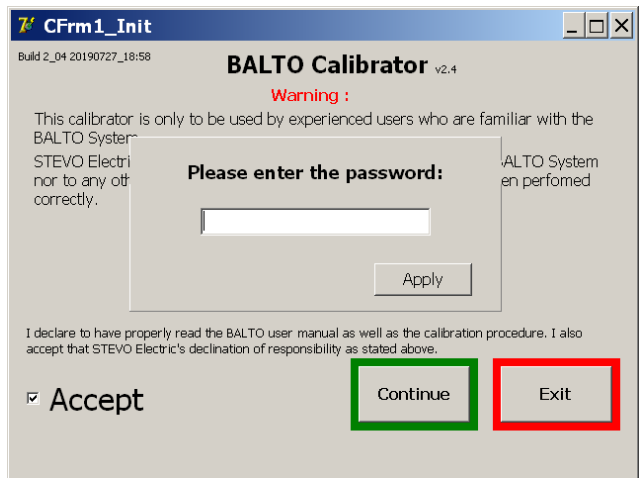

Appuyez sur le champ de saisie pour ouvrir le clavier virtuel. Après avoir saisi le mot de passe, appuyez sur « OK » pour confirmer le texte saisi, puis sur « Apply » (Appliquer) pour continuer.

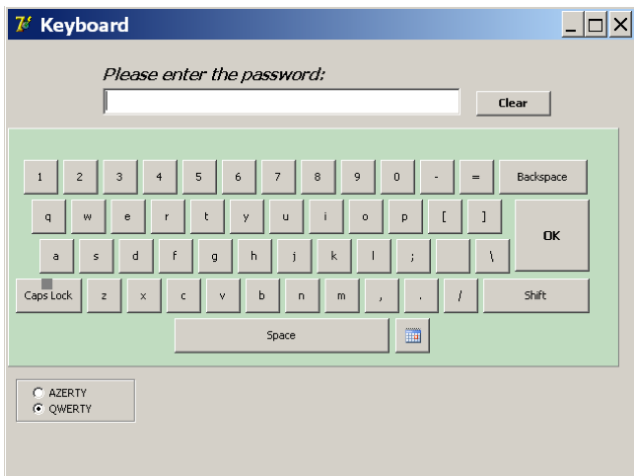

Une fois le mot de passe validé, la fenêtre de contrôle du statut s'affiche.

## **Informations sur le statut**

La fenêtre de contrôle du statut affiche l'étalonnage actuel et le statut du système.

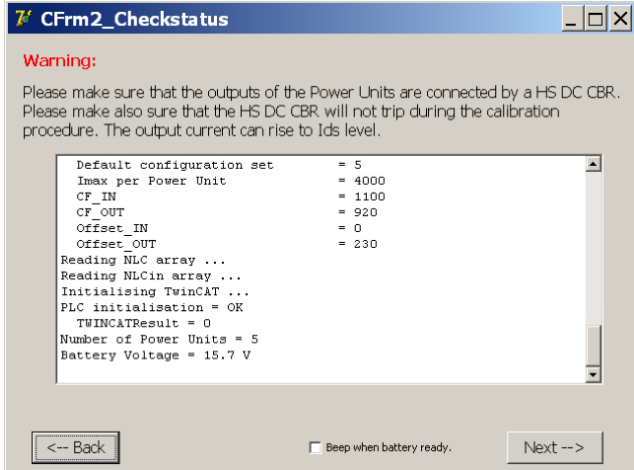

L'option « Beep when battery ready » peut être cochée si vous souhaitez qu'un bip sonore soit émis à chaque fois que le voyant de charge des batteries devient vert et que l'injection suivante peut être générée.

Pour continuer, appuyez sur « Next » (Suivant).

#### **Informations importantes**

La procédure d'étalonnage est composée de 6 étapes. La barre d'avancement en bas de l'écran indique l'étape en cours.

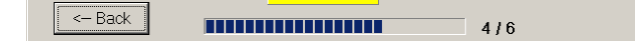

**REMARQUE :** La tension de la batterie et le courant de charge sont affichés en haut à droite de l'écran. La couleur indique l'état de la batterie :

- Vert : tension de batterie normale, pleine charge.
- Orange : tension de batterie normale, charge en cours.  $(I > 5 A)$
- Rouge : tension de batterie faible.  $(U < 13 V)$

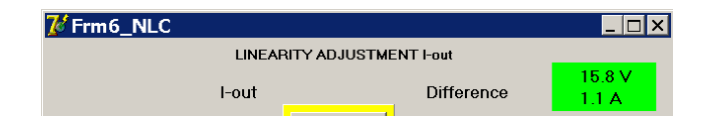

Les étapes de l'étalonnage ne peuvent être exécutées que lorsque le voyant de batterie est vert.

## **Export des rapports d'étalonnage**

Les rapports d'étalonnage sont enregistrés au format PDF.

Pour exporter les rapports d'étalonnage, un dispositif USB peut être branché à la prise USB du panneau de commande. Tous les rapports d'étalonnage enregistrés sur le système seront copiés automatiquement.

Pour être certain que les derniers rapports d'étalonnage seront exportés, exécutez en premier lieu la totalité des étalonnages requis, puis insérez le dispositif USB.

#### Exemple :

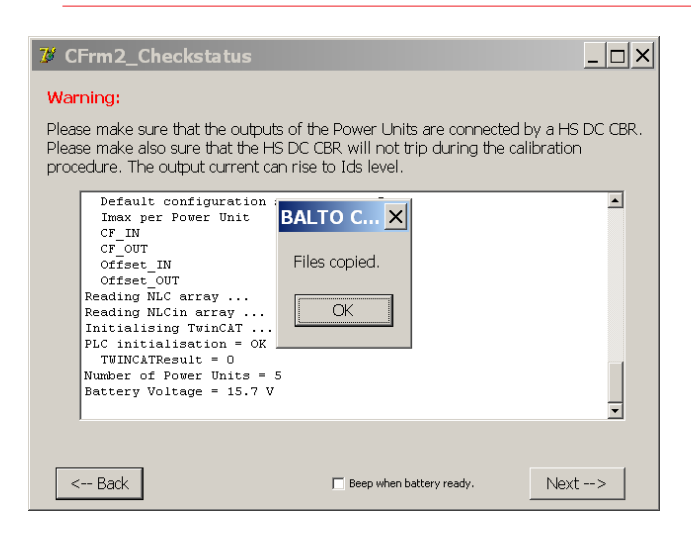

Les rapports d'étalonnage ne sont créés que si l'opérateur appuie sur « Save Report » (Enregistrer le rapport) à la fin de l'étalonnage.

**REMARQUE :** Veuillez noter que le système BALTO n'enregistre que le dernier rapport d'étalonnage pour un set d'étalonnage donné. Les anciens rapports d'étalonnage sont effacés.

# **12.2.3 Étape 1/6 – ÉTALONNAGE DU ZÉRO (OFFSET)**

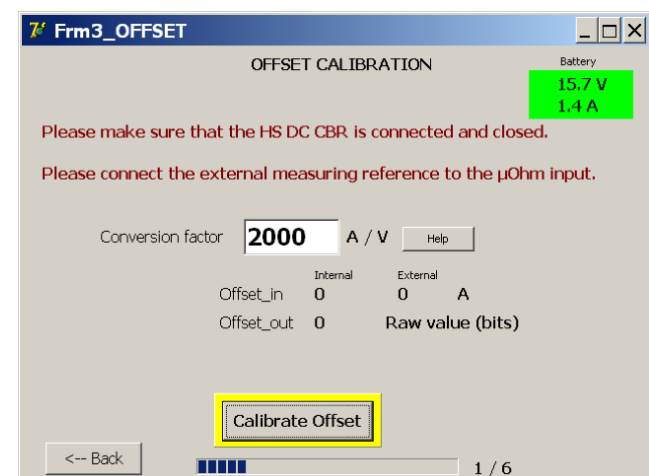

Cette fenêtre permet de réaliser l'étalonnage du zéro.

Si un capteur d'étalonnage non standard est utilisé, réglez le facteur de conversion en conséquence en appuyant sur le champ de saisie « Conversion factor ».

La valeur par défaut de 2 000 A/V est correcte pour un capteur d'étalonnage standard (LEM 20 000 A / 10 VCC).

# **MISE EN GARDE : Le disjoncteur CC ultra-rapide doit être fermé. Vérifiez que le seuil de déclenchement du disjoncteur est supérieur à la gamme des tests d'étalonnage afin d'éviter une ouverture du dispositif lors de l'étalonnage.**

Pour exécuter l'étalonnage, appuyez sur « Calibrate Offset » (Étalonner le zéro).

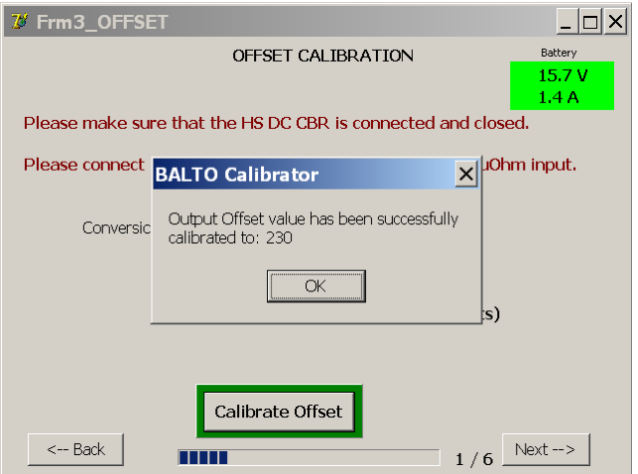

Le bouton sera encadré en vert si l'étalonnage s'est terminé avec succès. La valeur résultante s'affiche.

Appuyez sur « OK » pour confirmer, puis sur « Next » pour continuer.

#### **Message d'erreur**

L'étalonnage du zéro n'est effectué que dans une gamme limitée (0 - 1 500). La valeur nominale est d'environ 230.

Si le zéro ne parvient pas à être déterminé dans cette gamme, la fenêtre d'erreur suivante s'affiche :

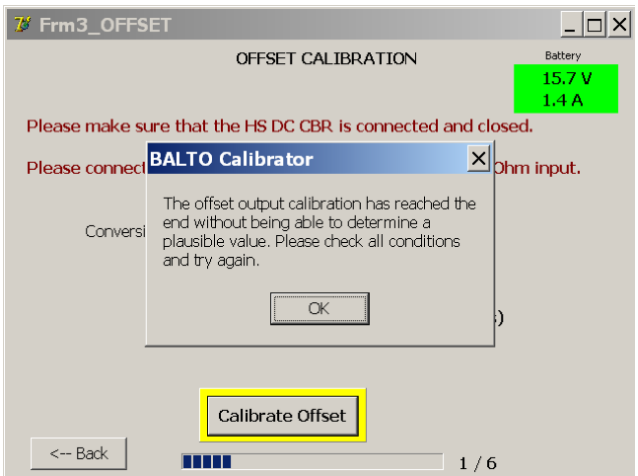

Cette erreur signifie que la valeur d'offset maximale a été atteinte sans courant de mesure du capteur d'étalonnage.

Veuillez vérifier les points suivants :

- Le capteur d'étalonnage est branché correctement à l'entrée µΩ. (Attention à la polarité).
- Le capteur d'étalonnage est correctement inclus dans le circuit, et la flèche correspond au sens du courant. (pointant du positif au négatif).
- Les tensions d'alimentation du capteur d'étalonnage sont correctes (±15 VCC).
- Le signal de sortie du capteur d'étalonnage réagit au courant circulant.

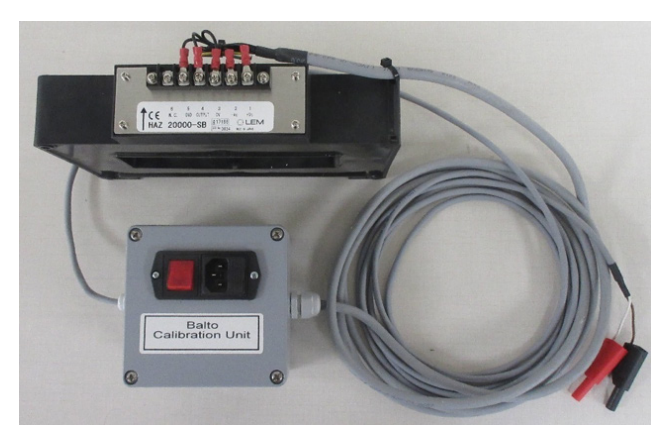

**Fig.49 :** *Capteur pour l'étalonnage*

Si le problème persiste, contactez l'assistance technique de Megger.

## **12.2.4 Étape 2/6 - ÉTALONAGE DU FACTEUR DE SORTIE**

Cette fenêtre permet d'étalonner le facteur de sortie.

L'étalonnage est effectué en injectant 80 % du courant maximum disponible.

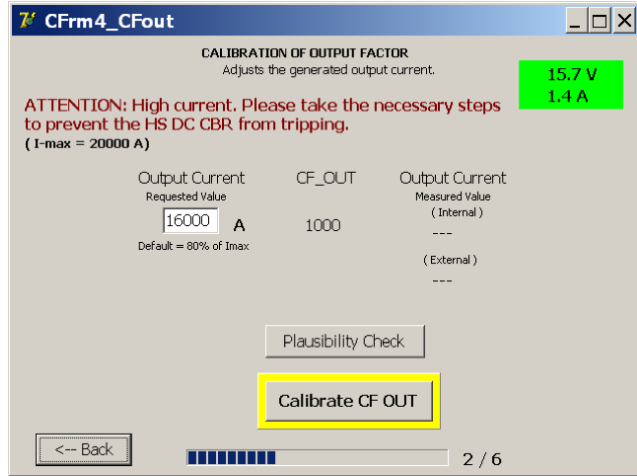

Pour réaliser l'étalonnage, appuyez sur « Calibrate CF OUT ».

Le facteur de sortie sera ajusté en fonction des mesures du capteur d'étalonnage. Une fois l'étalonnage terminé, la valeur résultante est affichée :

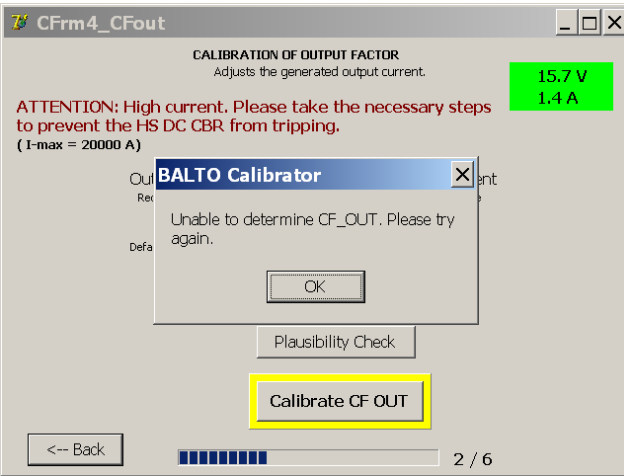

La valeur nominale est d'environ 940.

Appuyez sur « OK » pour confirmer, puis sur « Next » pour continuer.

#### **Message d'erreur**

Si le facteur de sortie ne peut pas être déterminé dans la gamme définie, la fenêtre d'erreur suivante s'affiche :

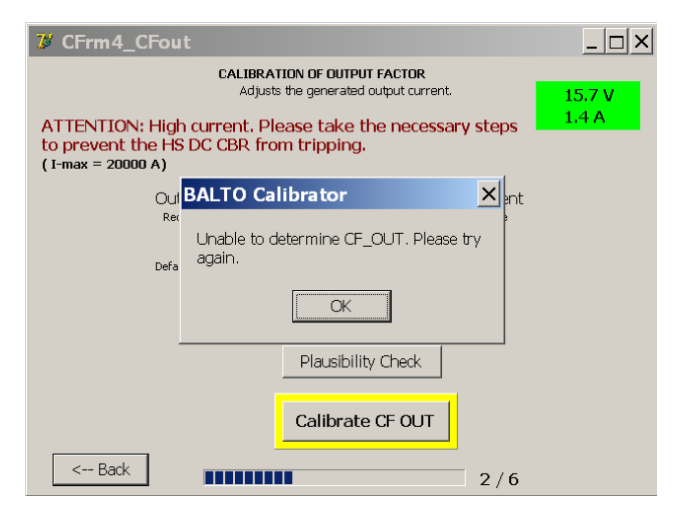

Elle indique que le facteur de sortie n'a pas pu être déterminé dans la gamme définie, ou que le délai d'attente s'est écoulé.

Veuillez vérifier les points suivants :

Le capteur d'étalonnage est opérationnel et branché correctement à l'entrée µΩ.

Si le problème persiste, contactez l'assistance technique de Megger.

## **12.2.5 Étape 3/6 - ÉTALONNAGE DU FACTEUR D'ENTRÉE**

Cette fenêtre permet d'étalonner le facteur de mesure interne actuel.

L'étalonnage est effectué en injectant 80 % du courant maximum disponible.

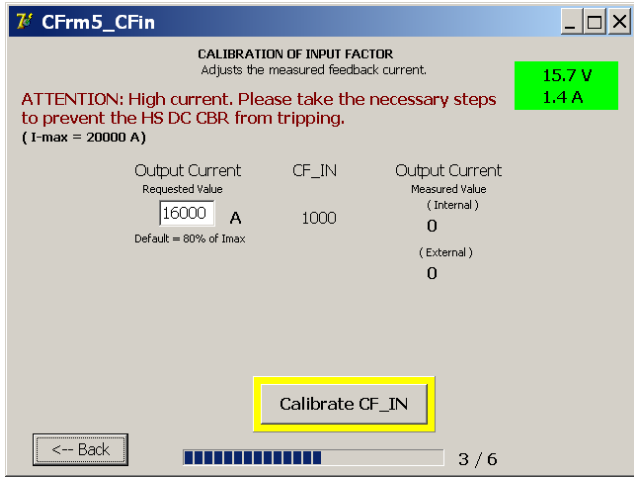

Pour réaliser l'étalonnage, appuyez sur « Calibrate CF IN ».

Le facteur d'entrée sera ajusté en fonction des mesures du capteur d'étalonnage. Une fois l'étalonnage terminé, la valeur résultante est affichée :

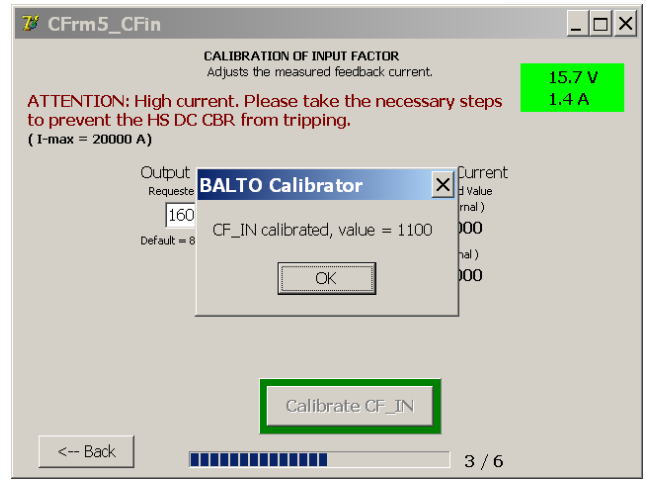

La valeur nominale est d'environ 1100.

Appuyez sur « OK » pour confirmer, puis sur « Next » pour continuer.

#### **Message d'erreur**

Si le facteur d'entrée ne peut pas être déterminé dans la gamme définie, la fenêtre d'erreur suivante s'affiche :

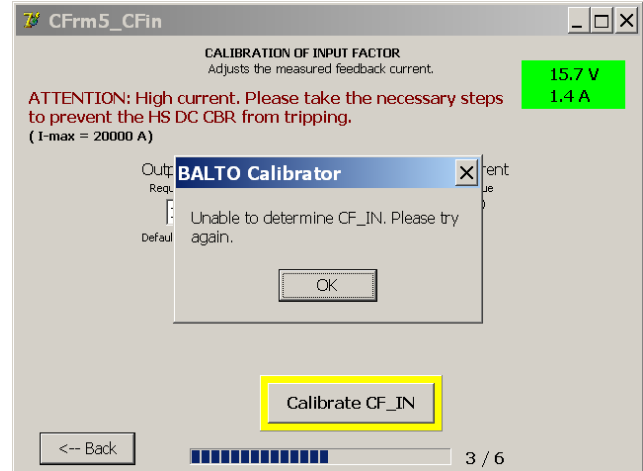

Elle indique que le facteur d'entrée n'a pas pu être déterminé dans la gamme définie, ou que le délai d'attente s'est écoulé.

Veuillez vérifier les points suivants :

Le capteur d'étalonnage est opérationnel et branché correctement à l'entrée µΩ.

Si le problème persiste, contactez l'assistance technique de Megger.

# **12.2.6 Étape 4/6 - RÉGLAGE DE LA LINÉARITÉ I-OUT**

Cette fenêtre permet d'ajuster l'étalonnage linéaire réalisé précédemment, pour une plus grande précision de la mesure de courant de sortie.

L'étalonnage est réalisé à l'aide de 6 injections générées à des points prédéfinis de la gamme de courant.

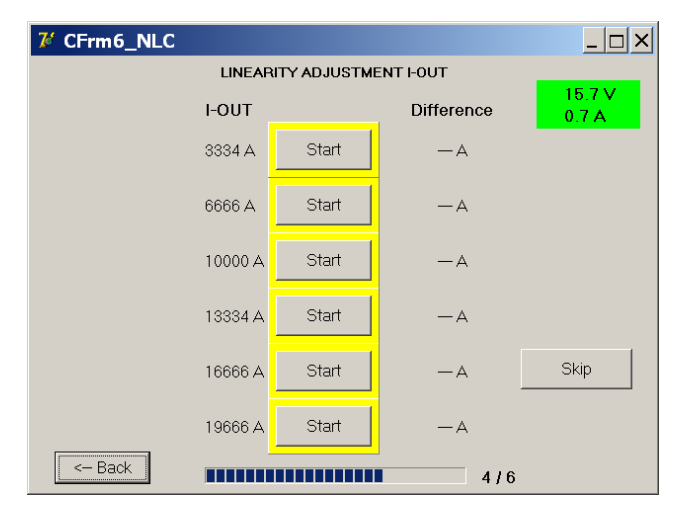

Appuyez sur le bouton « Start » (Démarrer) pour lancer l'étalonnage à un point donné. Une fois l'étalonnage terminé avec succès, le bouton est encadré en vert et le réglage résultant est affiché.

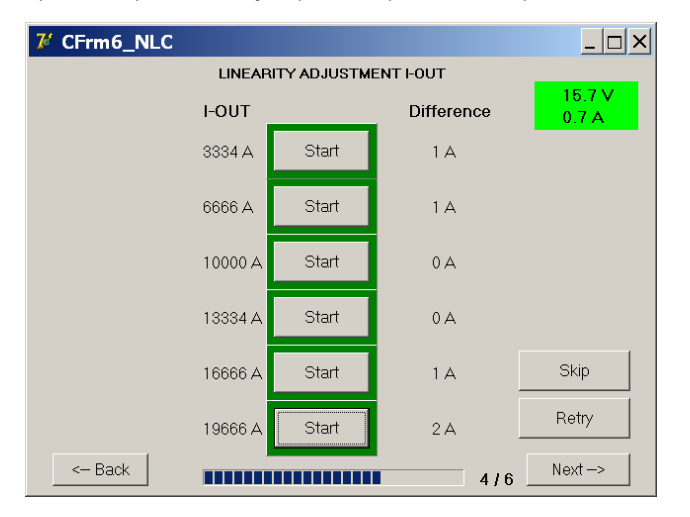

Répétez la procédure jusqu'à ce que tous les points soient étalonnés.

Pour continuer, appuyez sur « Next ».

Le réglage de la linéarité peut être ignoré pour réaliser un étalonnage plus rapide. Toutefois, pour obtenir une précision maximale, il est recommandé de réaliser les 6 étapes.

# **12.2.7 Étape 5/6 - RÉGLAGE DE LA LINÉARITÉ I-IN**

Cette fenêtre permet d'ajuster l'étalonnage linéaire réalisé précédemment, pour une plus grande précision de la mesure de courant interne.

L'étalonnage est réalisé à l'aide de 6 injections générées à des points prédéfinis de la gamme de courant.

√ CFrm7\_NLCin  $\Box$ o $\Box$ LINEARITY ADJUSTMENT I-IN **I-OUT** Difference Start 3334 A  $-\mathbf{A}$ Start 6666 A  $-\mathbf{A}$ 10000 A Start  $-\mathbf{A}$ Start 13334 A  $-\Delta$ Skip 16666 A Start  $-\mathbf{A}$ Start 19666 A  $-\mathbf{A}$  $\overline{\phantom{a}}$   $\leftarrow$  Back ---------------------- $5/6$ 

Appuyez sur le bouton « Start » (Démarrer) pour lancer l'étalonnage à un point donné. Une fois l'étalonnage terminé

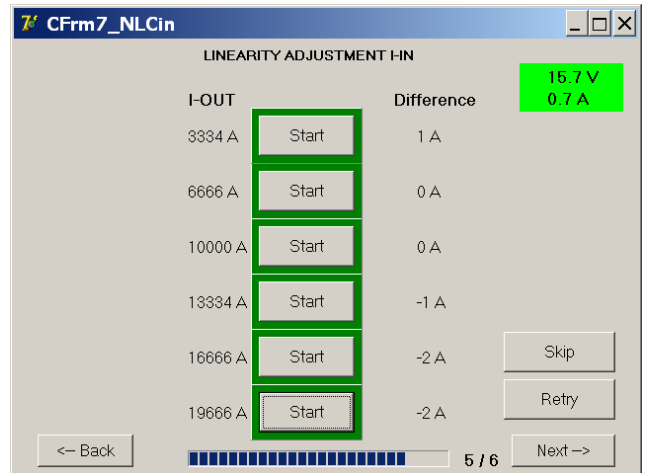

Répétez la procédure jusqu'à ce que tous les points soient étalonnés.

avec succès, le bouton est encadré en vert et le réglage résultant est affiché.

Pour continuer, appuyez sur « Next ».

Le réglage de la linéarité peut être ignoré pour réaliser un étalonnage plus rapide. Toutefois, pour obtenir une précision maximale, il est recommandé de réaliser les 6 étapes.

# **12.2.8 Étape 6/6 - Vérification et application**

La fenêtre de vérification permet à l'opérateur de tester le nouvel étalonnage avant de l'appliquer au système BALTO.

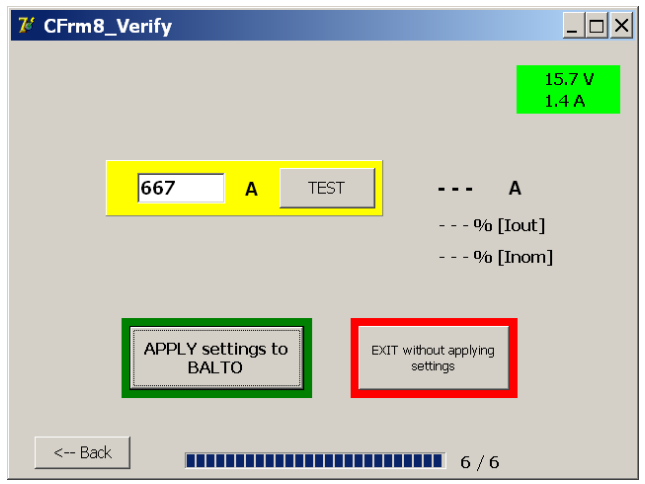

La valeur du courant de test peut être personnalisée en appuyant sur le champ de saisie. Pour lancer l'injection, appuyez sur « Test ».

Le courant mesuré en interne et son écart par rapport au courant de sortie sélectionné s'affichent une fois le test terminé :

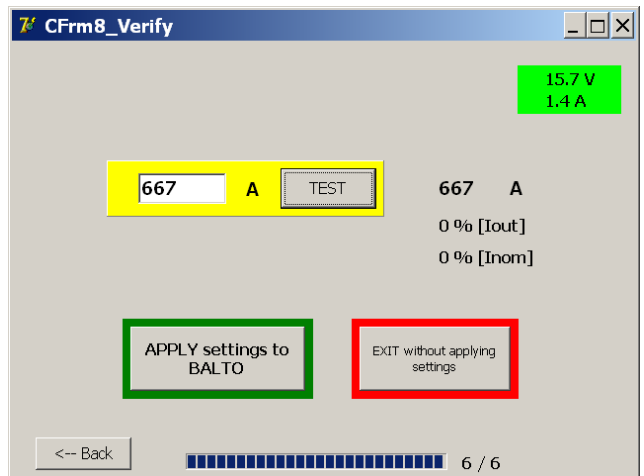

L'écart est exprimé en pourcentage du courant de sortie (Iout) et en pourcentage du courant maximal disponible (Inom).

Pour enregistrer et appliquer les nouvelles valeurs d'étalonnage, appuyez sur « Apply settings to BALTO » (Appliquer les paramètres au BALTO).

La fenêtre suivante s'affiche lorsque les nouvelles valeurs ont été enregistrées avec succès :
# **Étalonnage**

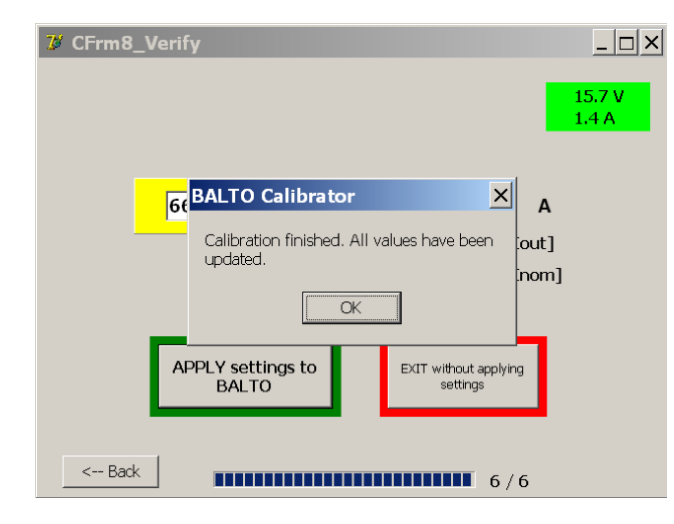

Pour confirmer, appuyez sur « OK ».

Pour annuler l'étalonnage, et ignorer les nouvelles valeurs d'étalonnage, appuyez sur « Exit without applying settings » (Quitter sans appliquer les paramètres). L'étalonnage actuel du système n'est pas modifié :

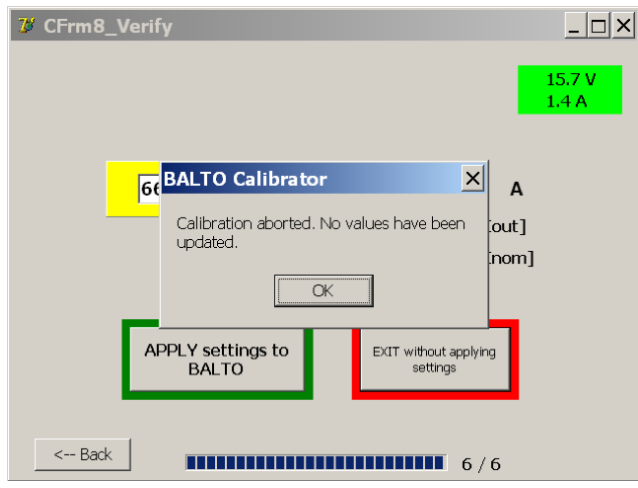

Dans ce cas, le bouton « OK » ferme le programme d'étalonnage.

#### **12.2.9 Résultats.**

La dernière fenêtre affiche les nouvelles valeurs d'étalonnage appliquées au système et permet de créer un rapport.

Les sets d'étalonnage sont affichés en haut de la fenêtre.

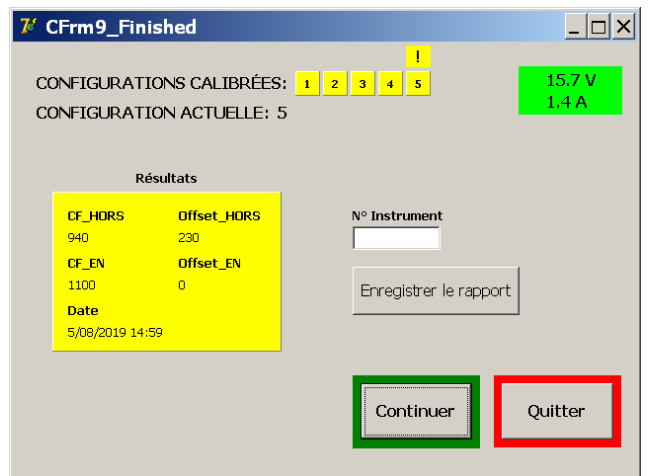

**Étalonnage**

#### **12.2.10 Affichage des sets d'étalonnage**

L'affichage des sets d'étalonnage permet de connaître les sets d'étalonnage enregistrés dans le système.

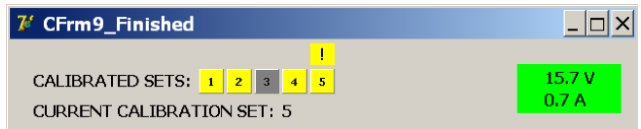

(Le point d'exclamation indique la configuration standard).

- Les sets d'étalonnage terminés et enregistrés dans le système sont affichés en jaune.
- Les sets d'étalonnage qui n'ont pas (encore) été étalonnés sont affichés en gris.

# **12.2.11 Enregistrement du rapport**

Un numéro peut être attribué pour référence au capteur d'étalonnage utilisé. Appuyez sur le champ de saisie pour ouvrir le clavier virtuel. Le numéro est inclus dans le rapport.

Pour enregistrer le rapport d'étalonnage, appuyez sur « Save Report ».

Une fois le rapport enregistré avec succès, la fenêtre suivante s'affiche :

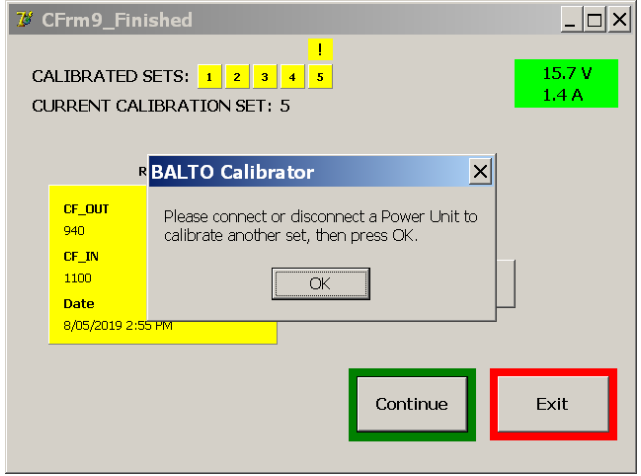

Si un dispositif USB est branché au système, le rapport sera automatiquement copié sur le dispositif USB après la sauvegarde.

#### Exemple de rapport :

Un exemple de rapport d'étalonnage est affiché ci-dessous :

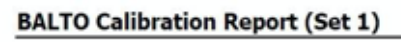

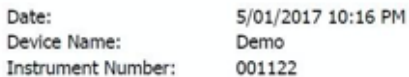

#### **Results**

CF\_OUT  $= 940$ Offset OUT  $= 230$ CF\_IN  $= 1100$ Offset IN  $= 0$ 

#### **NLC\_OUT**

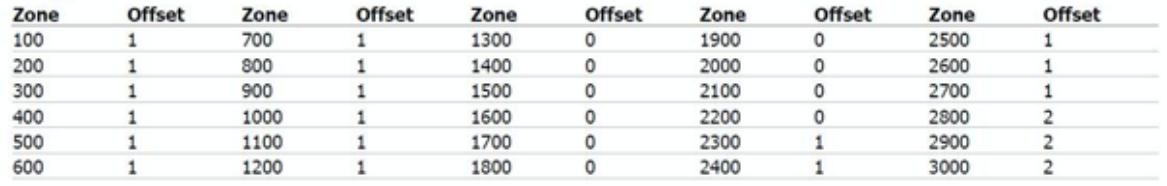

#### **NLC IN**

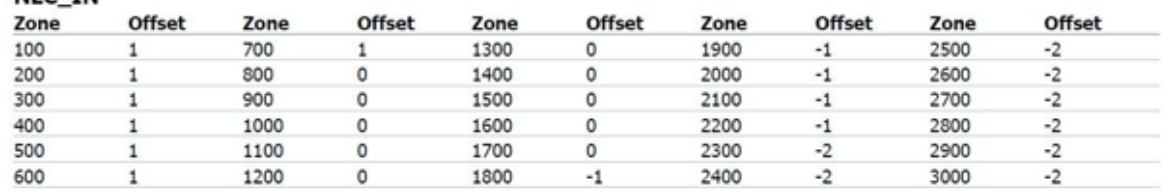

Exported report from BALTO Calibrator v2.4

Pour étalonner un autre set d'étalonnage, appuyez sur « Continue ». La fenêtre suivante s'affiche :

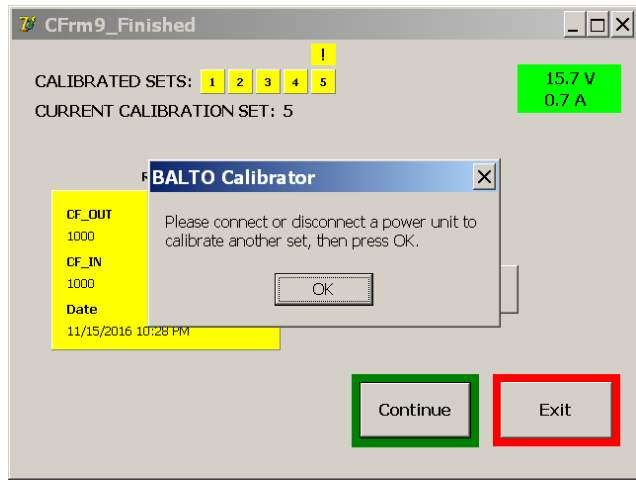

Branchez ou débranchez un générateur de courant CC en fonction du prochain set d'étalonnage à étalonner. Appuyez ensuite sur « OK » pour continuer.

Si aucun changement de la configuration du système n'est détecté, une fenêtre d'erreur s'affiche et invite l'opérateur à réessayer ou à annuler.

Si tous les sets d'étalonnage ont été étalonnés, quittez le programme d'étalonnage en appuyant sur « Exit ».

# **Étalonnage**

# **12.3 Codes de message**

Les messages, les avertissements et les erreurs affichés dans le programme d'étalonnage sont associés à un code unique. Une liste des codes de message est présentée ci-dessous.

# **12.3.1 Messages généraux**

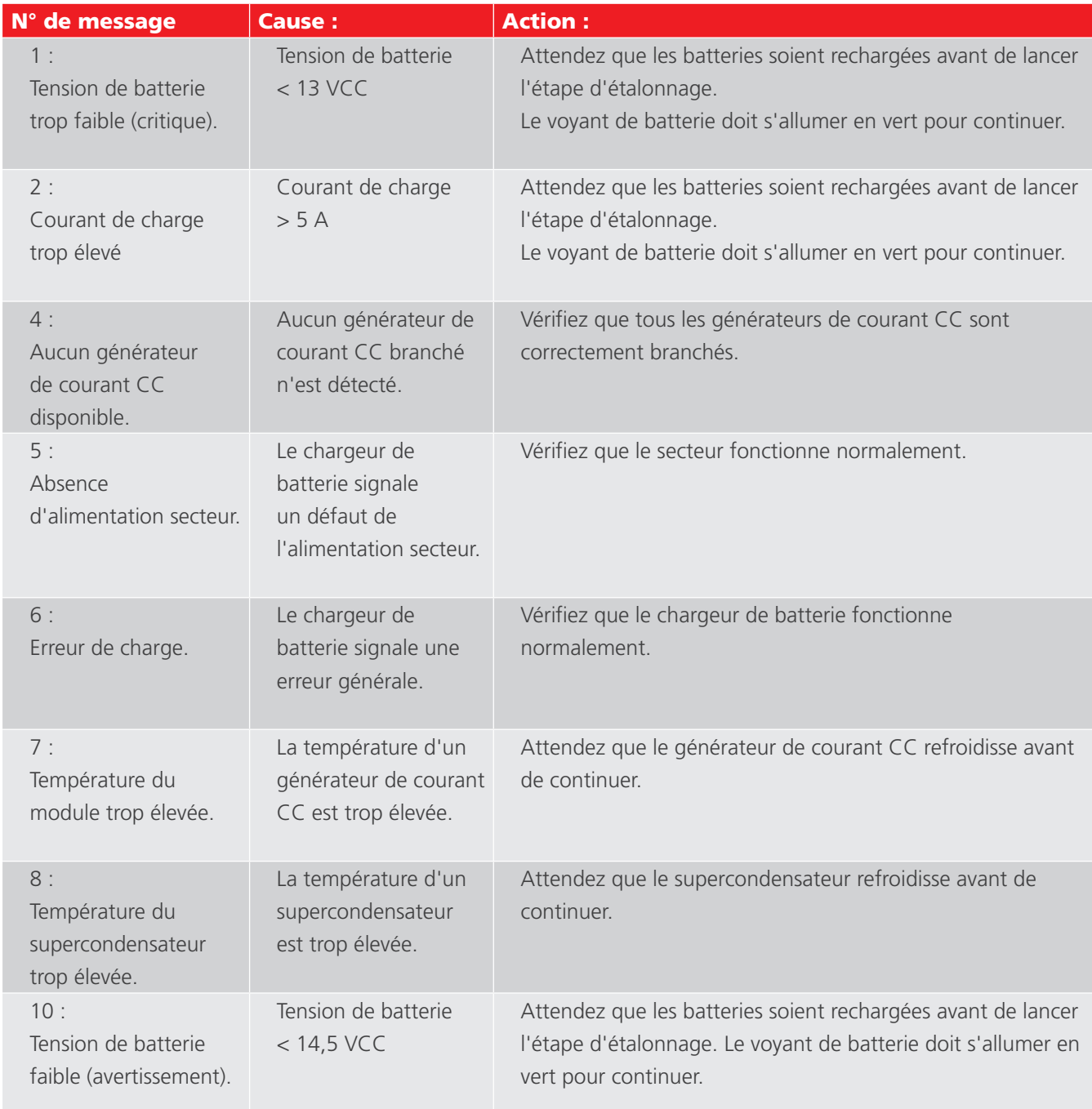

# **12.3.2 Avertissements lors de l'initialisation**

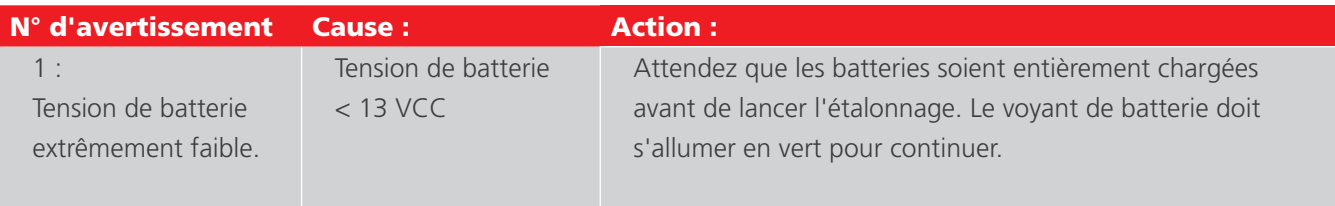

# **12.3.3 Erreurs critiques lors de l'initialisation**

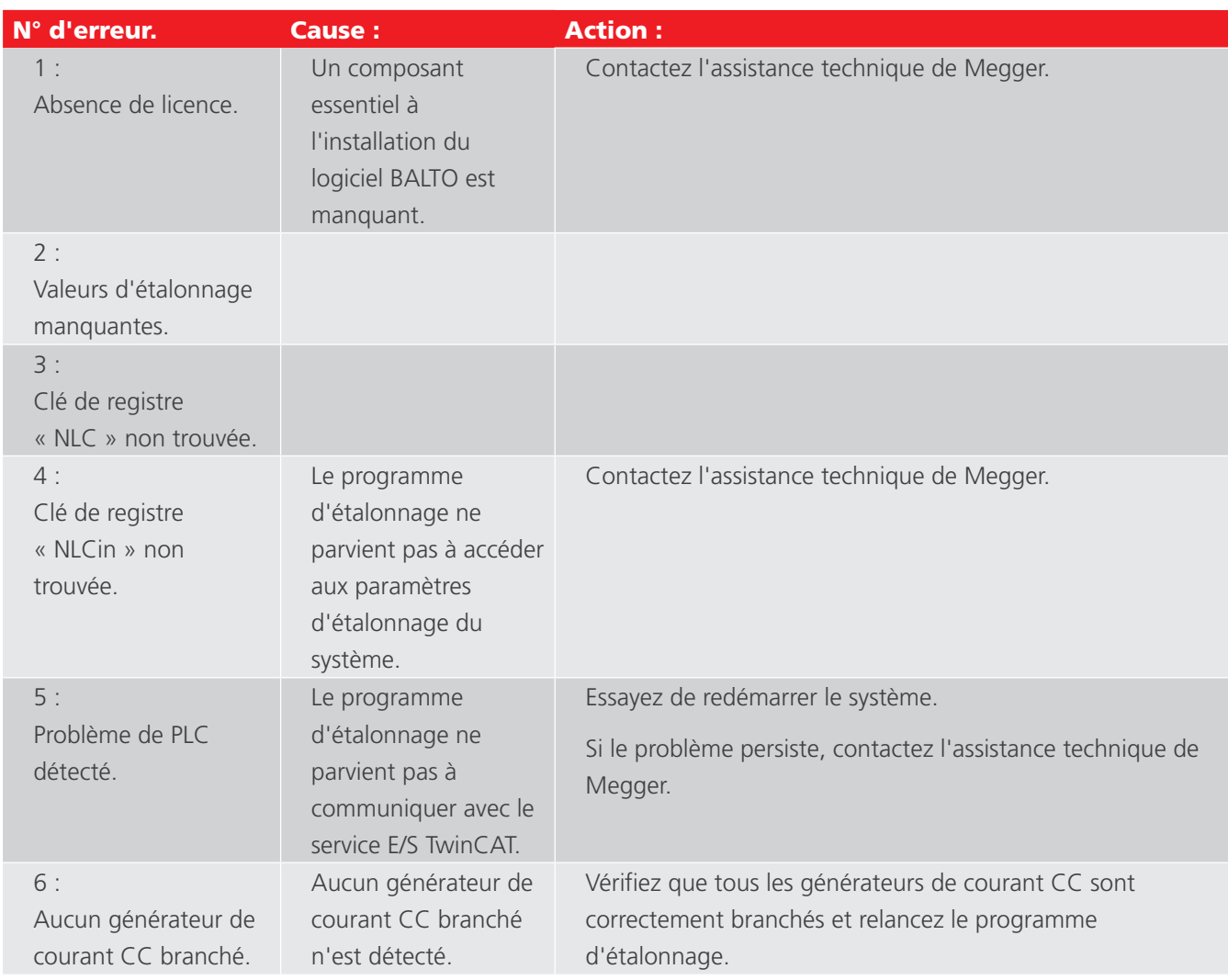

# **12.4 Messages d'échec de l'étalonnage**

Si une étape du processus d'étalonnage échoue, l'un des messages suivants s'affiche :

**« The offset output calibration has reached the end without being able to determine a plausible value. » (L'étalonnage de l'offset de sortie s'est terminé sans pouvoir déterminer une valeur plausible.)**

**Unable to determine CF\_OUT (Impossible de déterminer CF\_OUT).**

**Unable to determine CF\_IN (Impossible de déterminer CF\_IN).**

## **Approaching invalid values, procedure stopped for safety reasons. (À l'approche de valeurs invalides, la procédure s'est arrêtée pour des raisons de sécurité)**

Cause : L'étape d'étalonnage n'a pas permis de déterminer la valeur d'étalonnage.

Action : Veuillez vérifier les points suivants :

- Le disjoncteur ultra-rapide à courant continu est fermé.
- Le seuil de déclenchement configuré du disjoncteur ultra-rapide à courant continu est suffisamment élevé.
- Le capteur d'étalonnage est branché correctement.

Si le problème persiste, contactez l'assistance technique de Megger.

# 13. BaltoWin

Le logiciel BaltoWin est disponible séparément. Il permet à l'opérateur d'importer des fichiers de rapport du système BALTO sur un PC fixe ou portable pour un traitement ultérieur.

Le fichier d'installation de BaltoWin est disponible sur clé USB et peut être exécuté sur n'importe quel système Windows.

# **13.1 Exigences relatives au système**

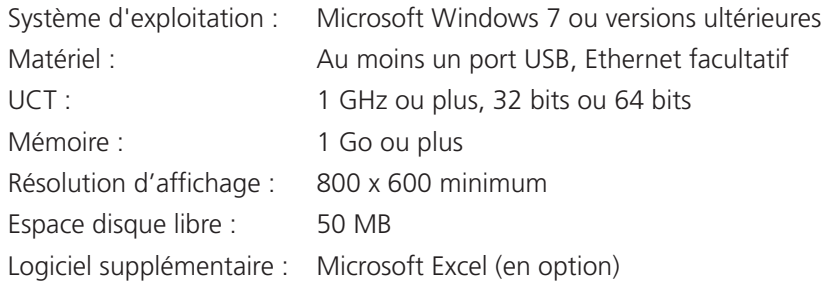

**REMARQUE :** Pour brancher le système BALTO via Ethernet, les paramètres IP du PC fixe ou portable doivent être modifiés.

De manière alternative, un dispositif USB peut être utilisé pour transférer les fichiers de rapport.

# **13.1.1 Fichiers BaltoWin**

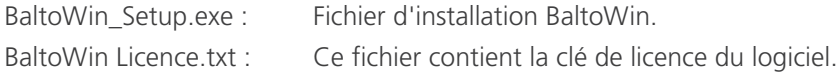

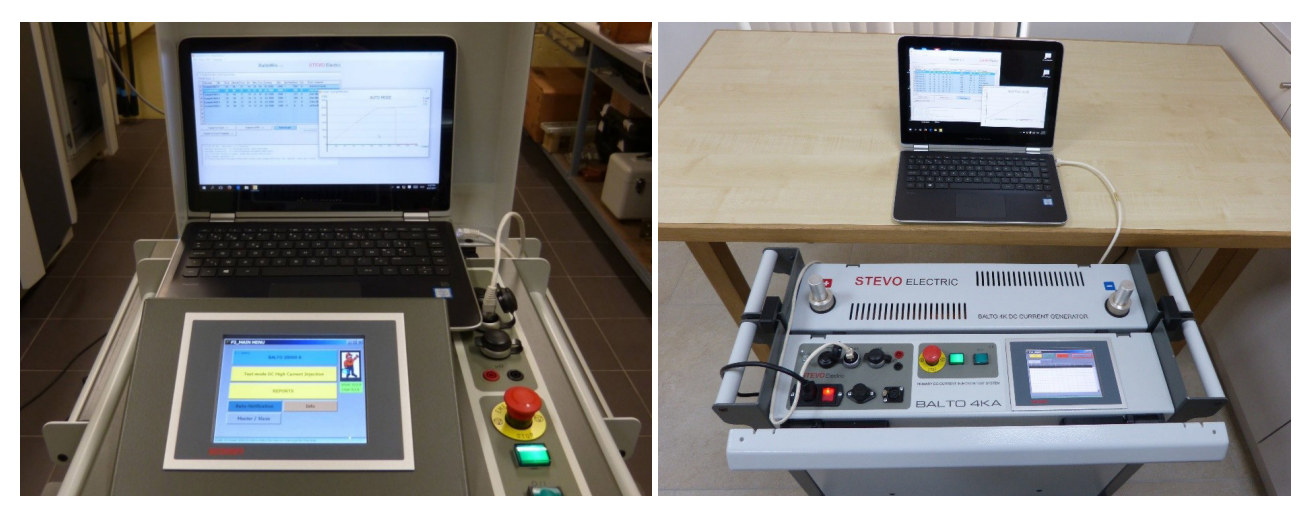

**Fig.50 :** *BALTO Modular BALTO COMPACT 4000*

*et ordinateur portable avec BaltoWin et ordinateur portable avec BaltoWin*

# **13.2 Installation**

Pour démarrer l'installation, exécutez le fichier d'installation « BaltoWin Setup.exe » sur le système souhaité depuis la clé USB.

Les paramètres d'installation par défaut sont adaptés à un système standard.

Une fois l'installation terminée, un raccourci est placé sur le bureau et dans le menu Démarrer (sous « Megger »)

Le programme BaltoWin est lancé automatiquement.

La fenêtre suivante s'affiche :

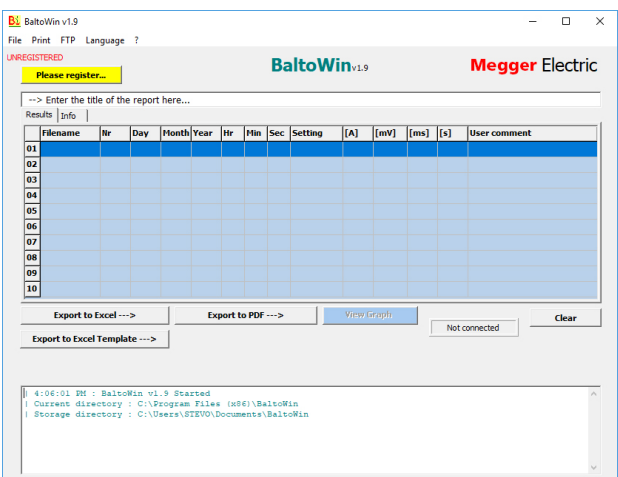

Le programme peut maintenant être débloqué à l'aide de la clé de licence fournie. Pour cela, cliquez sur le bouton « Please register » (Veuillez vous enregistrer).

**REMARQUE :** Si le programme n'est pas débloqué par la saisie d'une clé de licence, il ne peut être utilisé que pendant 30 jours.

La fenêtre d'enregistrement s'affiche comme suit :

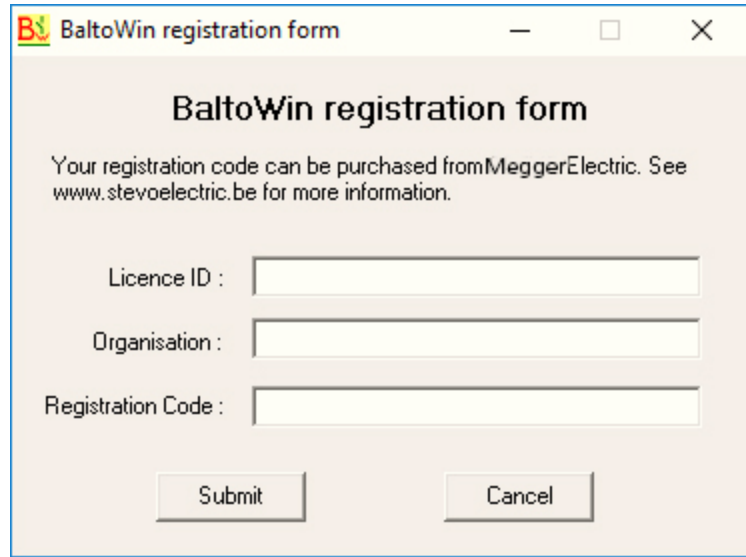

Pour s'enregistrer, les informations suivantes doivent être saisies :

- « Licence ID » Code d'identification de la licence.
- « Organisation » Entrez le nom de l'entreprise.
	- (Facultatif)
- « Registration Code » Code d'enregistrement de la licence.

Les informations nécessaires concernant la licence sont disponibles dans le fichier texte « BaltoWin Licence.txt» inclus sur la clé USB.

# **REMARQUE :** Le code de licence peut être utilisé sur plusieurs systèmes.

Une nouvelle version de BaltoWin peut être installée sans avoir à désinstaller l'ancienne version. La licence installée est conservée.

#### **Raccourcis**

Le raccourci pour ouvrir BaltoWin est disponible sur le bureau, ainsi que dans le menu Démarrer (sous « Megger »).

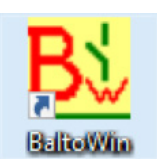

# **13.3 Communication**

La communication avec le système BALTO est établie par le biais de l'interface Ethernet.

**REMARQUE :** Les fichiers de rapport peuvent également être téléchargés à l'aide d'une clé USB. Dans ce cas, aucune configuration de la connexion Ethernet n'est requise.

## **13.3.1 Configuration du PC**

Pour brancher le système BALTO via Ethernet, les paramètres IP du PC fixe ou portable doivent être modifiés.

Il est recommandé que les changements de configuration soient effectués par l'administrateur système ou réseau.

La procédure sur un système Windows 10 est la suivante :

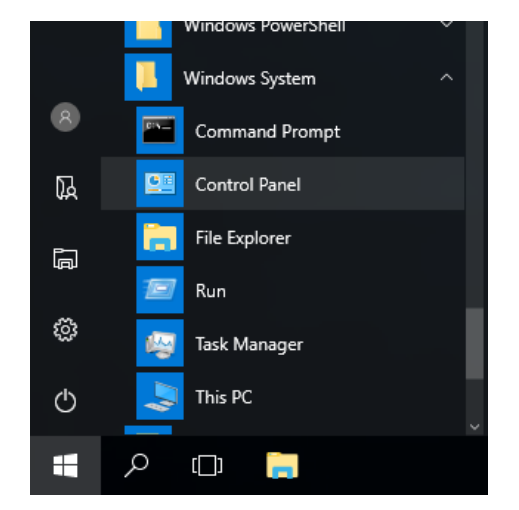

Dans le menu Démarrer, ouvrez le « Panneau de configuration » sous « Système Windows ».

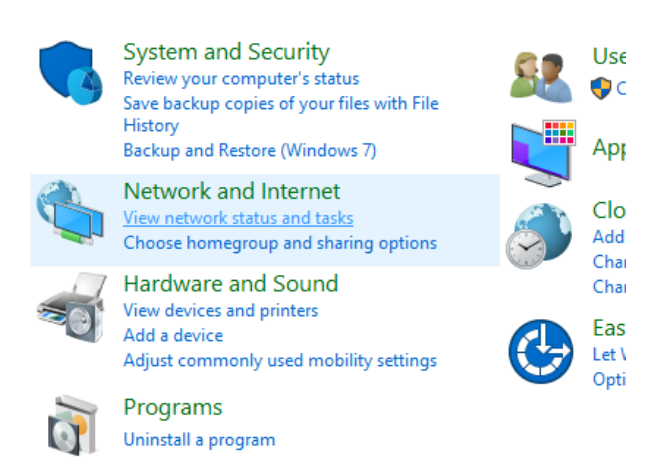

Sélectionnez « Afficher l'état et la gestion du réseau ».

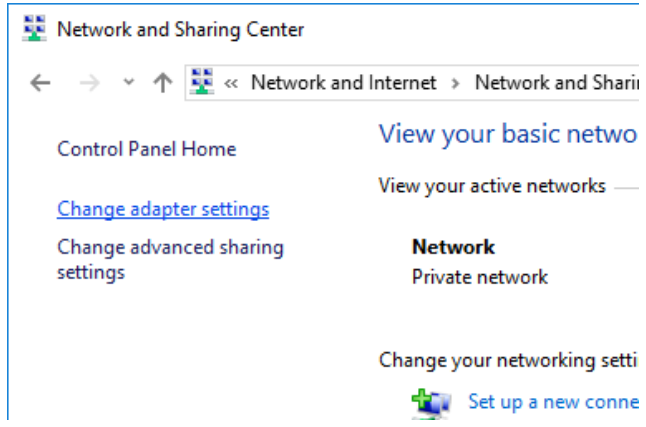

Cliquez sur « Modifier les paramètres de la carte ».

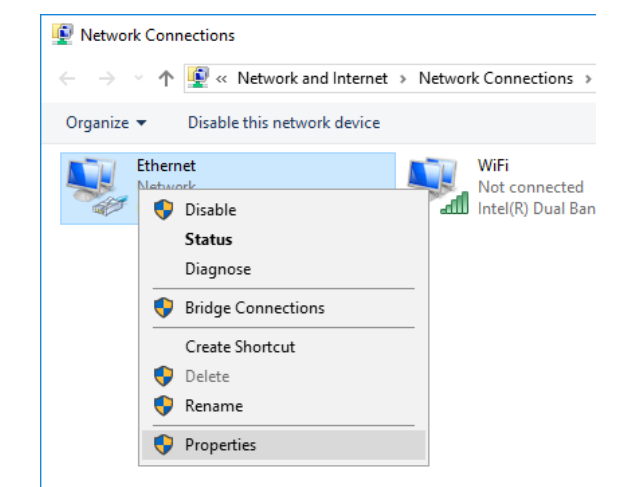

Faites un clic droit sur « Ethernet », puis sélectionnez « Propriétés ».

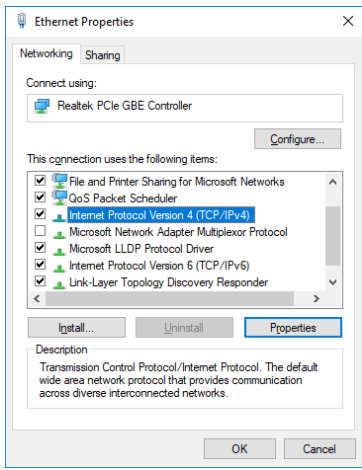

Sélectionnez « Protocole Internet version 4 (TCP/IPv4) », puis cliquez sur « Propriétés ».

La fenêtre suivante s'affiche :

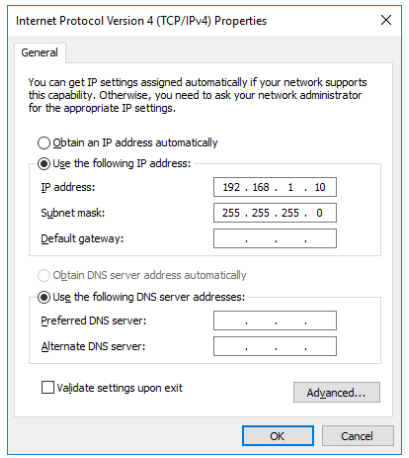

Sélectionnez « Utilisez l'adresse IP suivante ».

Entrez les données comme indiqué ci-dessus.

Une « Adresse IP » 192.168.1.10 est recommandée.

L'adresse IP peut avoir n'importe quelle valeur dans la fourchette de 192.168.1.1 à 192.168.1.254, excepté 192.168.1.5 (utilisée par le système BALTO).

Le « Masque de sous-réseau » est 255.255.255.0.

La « Passerelle par défaut » peut être laissée vierge.

Confirmez en cliquant sur « OK ».

#### **13.3.2 Connexion au système BALTO**

Après avoir configuré les paramètres IP, la connexion Ethernet peut être effectuée en connectant le câble Ethernet entre le PC fixe ou portable et l'interface Ethernet du système BALTO - Unité de commande position 7.

# **13.4 Utilisation**

#### **13.4.1 Démarrage de BaltoWin**

Lancez le programme BaltoWin en utilisant le raccourci « BaltoWin » du bureau ou le menu Démarrer.

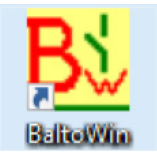

#### La fenêtre suivante s'affiche :

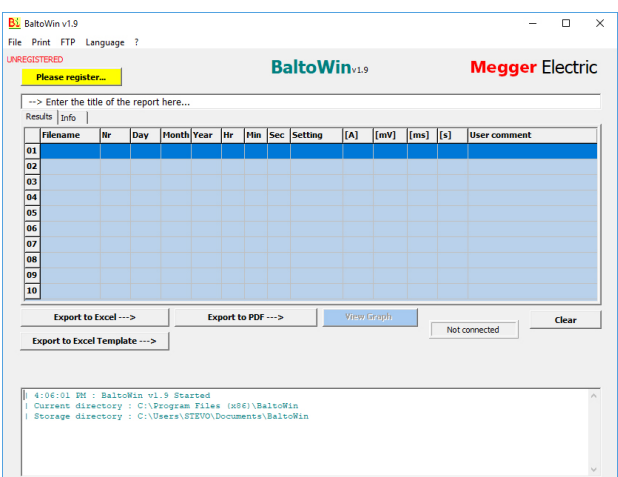

# **13.4.2 Informations sur la fenêtre**

# **Option de menu - « File » (Fichier)**

Menu déroulant :

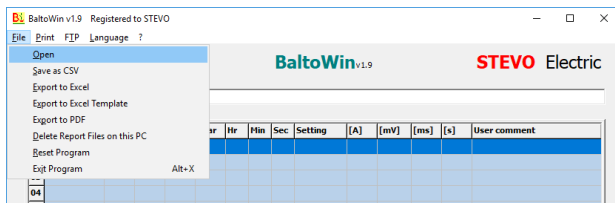

- 
- 
- « Export to Excel » et « Export to Excel Template »
- 
- 
- 
- 

 « Open ». Ouvre un fichier de rapport importé du système BALTO. « Save as CSV ». Enregistre un rapport chargé au format texte CSV.

- Exporte un rapport chargé dans Microsoft Excel.
- « Export to PDF ». Exporte un rapport chargé dans un fichier PDF.
- « Delete report files on this PC » Supprime tous les fichiers de rapport importés du système BALTO.
- « Reset Program ». Réinitialise le programme.
- « Exit Program ». Ferme le programme.

## **Option de menu - Print (Imprimer)**

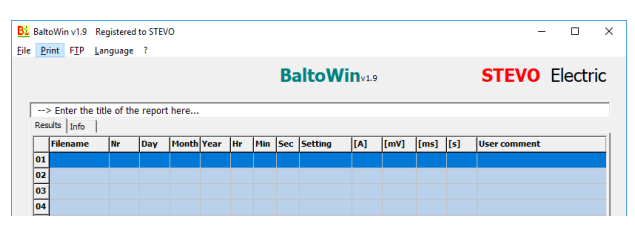

Permet d'imprimer une capture d'écran des mesures affichées.

Pour imprimer le rapport complet, il est recommandé d'utiliser « Export to PDF » et d'imprimer ensuite le fichier PDF.

# **Option de menu - FTP**

Menu déroulant :

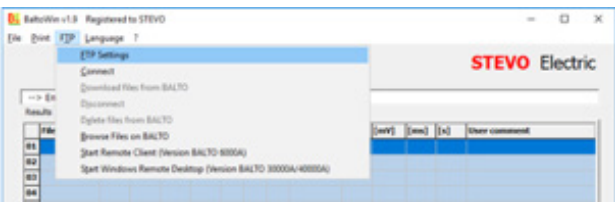

- 
- 
- 
- 
- 
- 
- « Start Remote Client (Version BALTO 6000A) »
- « Start Windows Remote Desktop ».
- « FTP Settings ». Ce menu contient les paramètres de connexion réseau.
- « Connect ». Établit une connexion réseau avec le système BALTO.
- « Download files from BALTO » Télécharge tous les fichiers de rapport du système BALTO connecté.
- « Disconnect ». Déconnecte du système BALTO.
- « Delete files on BALTO » Supprime tous les fichiers de rapport du système BALTO.
- « Browse files on BALTO » Ouvre l'explorateur pour naviguer dans les fichiers sur le système BALTO.
	- Lance le client distant. Non utilisé pour les systèmes BALTO modernes.
	- Lance le bureau distant Windows pour contrôler à distance le système BALTO.

# **Option de menu - « Language » (Langue)**

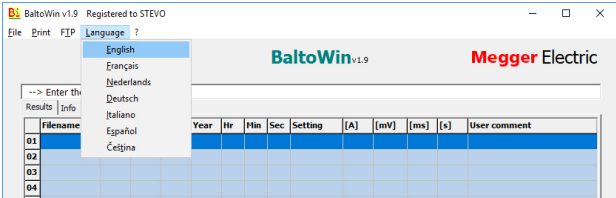

## **Option de menu - ?**

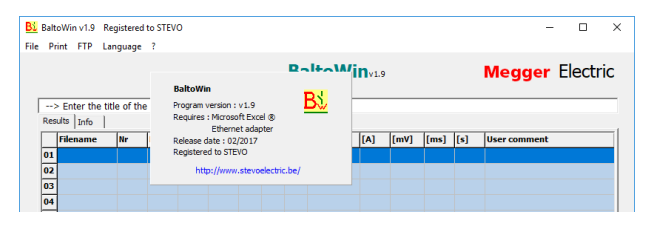

Informations concernant la version du logiciel BaltoWin.

# **Tableau des rapports de résultats**

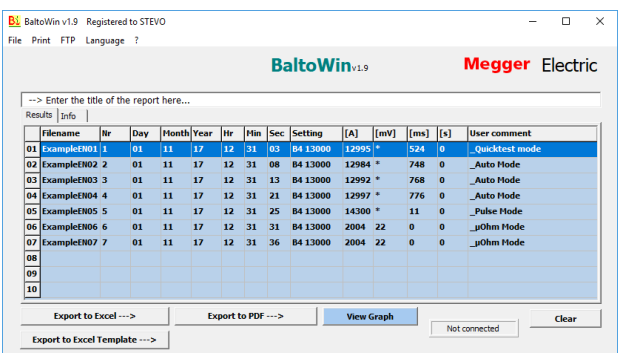

#### **Journal des événements**

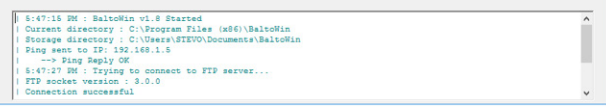

Le journal des événements est également enregistré dans le fichier texte « BaltoWin.log ».

# **13.5 Téléchargement**

Pour vous connecter au système BALTO, cliquez sur « FTP » - « Connect ».

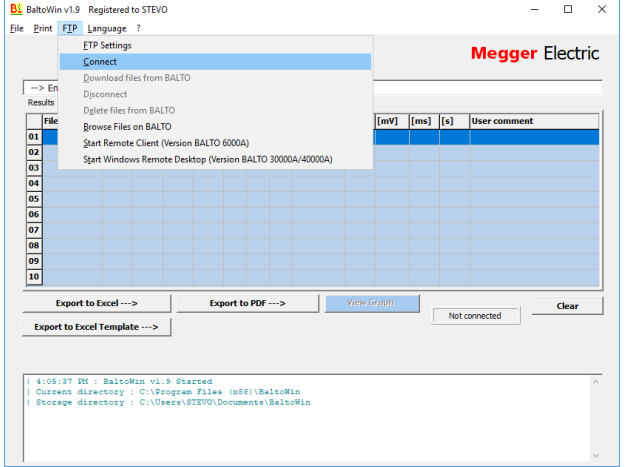

L'indicateur d'état de la connexion indique si la connexion peut être effectuée :

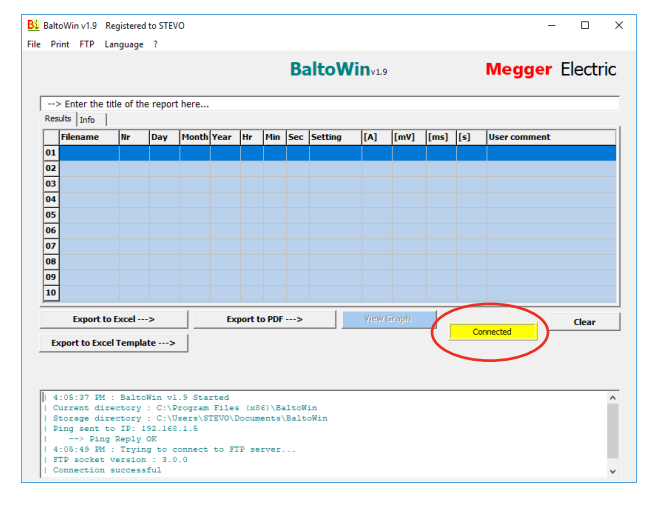

L'indicateur d'état de la connexion est affiché en jaune si la connexion a été établie avec succès.

Pour commencer le téléchargement des fichiers de rapport, cliquez sur « FTP » - « Download files from BALTO ».

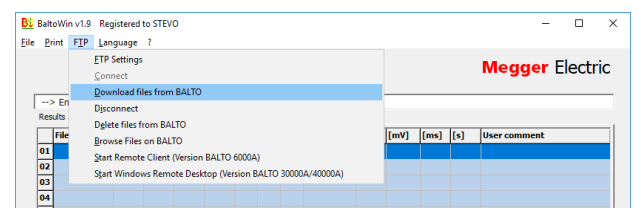

La barre d'avancement du téléchargement s'affiche. Le téléchargement des rapports peut prendre quelques minutes en fonction de la quantité de rapports enregistrés.

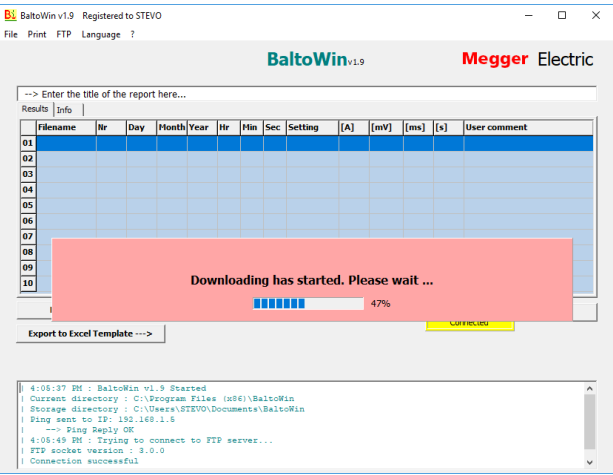

Appuyez sur « OK » pour confirmer la fin du téléchargement

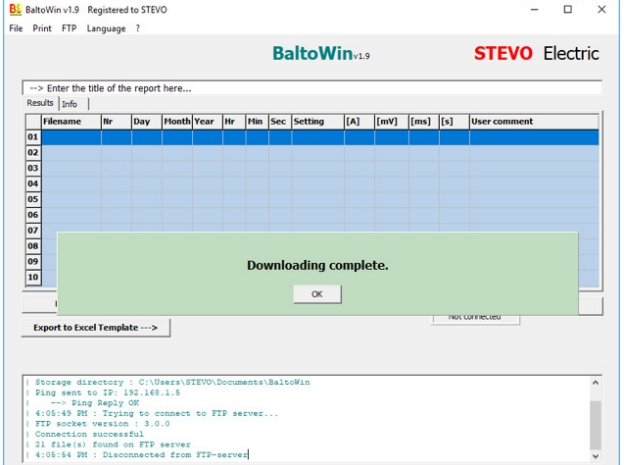

Le fenêtre « Ouvrir » s'affiche automatiquement. Sélectionnez le fichier de rapport à ouvrir dans la liste des rapports téléchargés :

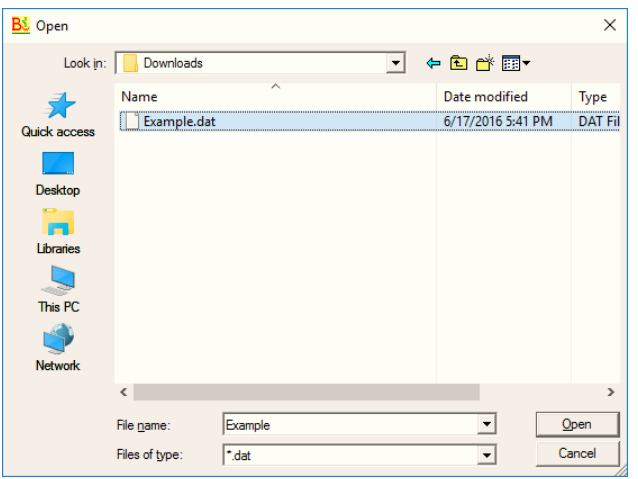

Appuyez sur « Open » pour ouvrir le fichier de rapport sélectionné.

Les résultats du rapport s'affichent dans le tableau des résultats :

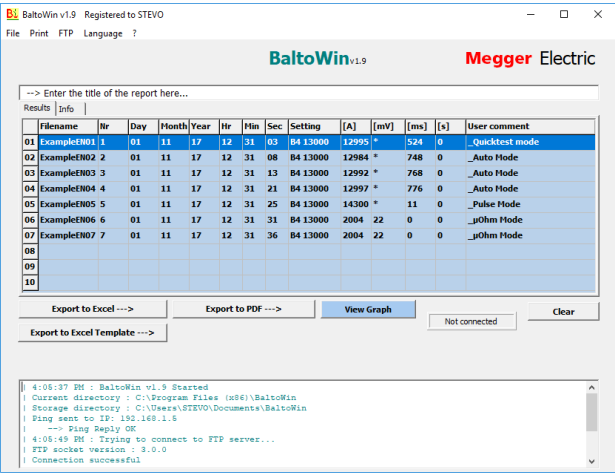

Des informations supplémentaires sur le rapport sont disponibles dans l'onglet « Info ».

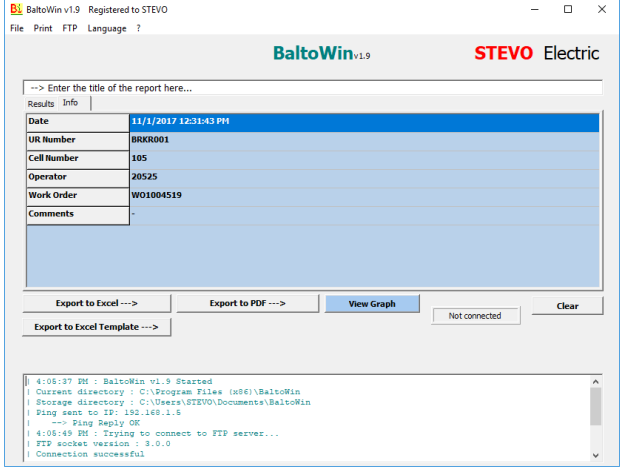

Pour exporter le rapport dans un format différent, saisissez le nom que vous souhaitez donner au rapport dans le champ de texte en haut.

Pour exporter le rapport vers Microsoft Excel, cliquez sur le bouton « Export to Excel ». Le rapport sera exporté vers un nouveau document Excel en utilisant le format par défaut. Cliquez sur le bouton « Export to Excel Template » pour sélectionner le modèle de document Excel à utiliser.

L'export vers Excel ne fonctionne que si Microsoft Excel est installé sur le système.

Pour exporter le rapport en PDF, cliquez sur le bouton « Export to PDF ». Le fichier PDF comprend des informations supplémentaires sur le rapport, ainsi que des graphiques.

# Exemple de rapport en PDF :

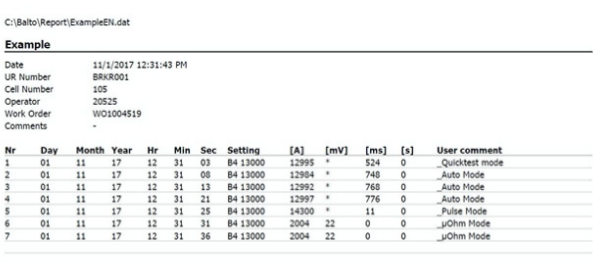

1/22/2018 3:50:01 PM

Exported report from BaltoWin v1.9

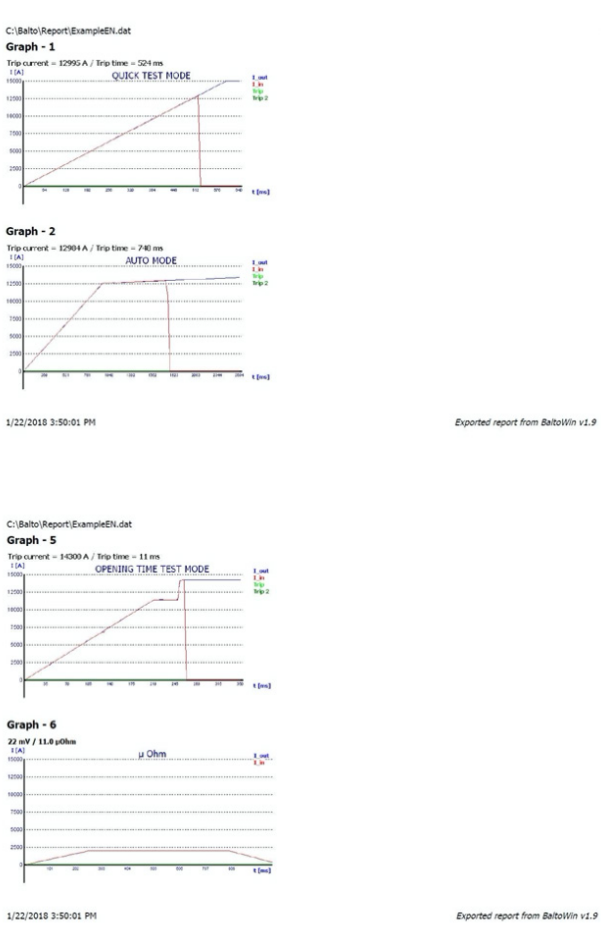

# **13.5.1 Graphiques du rapport**

Les fichiers de rapport enregistrés avec le logiciel BALTO version 4.08 et versions ultérieures comprennent des graphiques des mesures.

Si le fichier de rapport ouvert comprend des graphiques de mesures, le bouton « View Graph » est activé lors de la sélection d'une mesure.

Cliquez sur « View Graph » pour ouvrir le graphique de la mesure dans une nouvelle fenêtre.

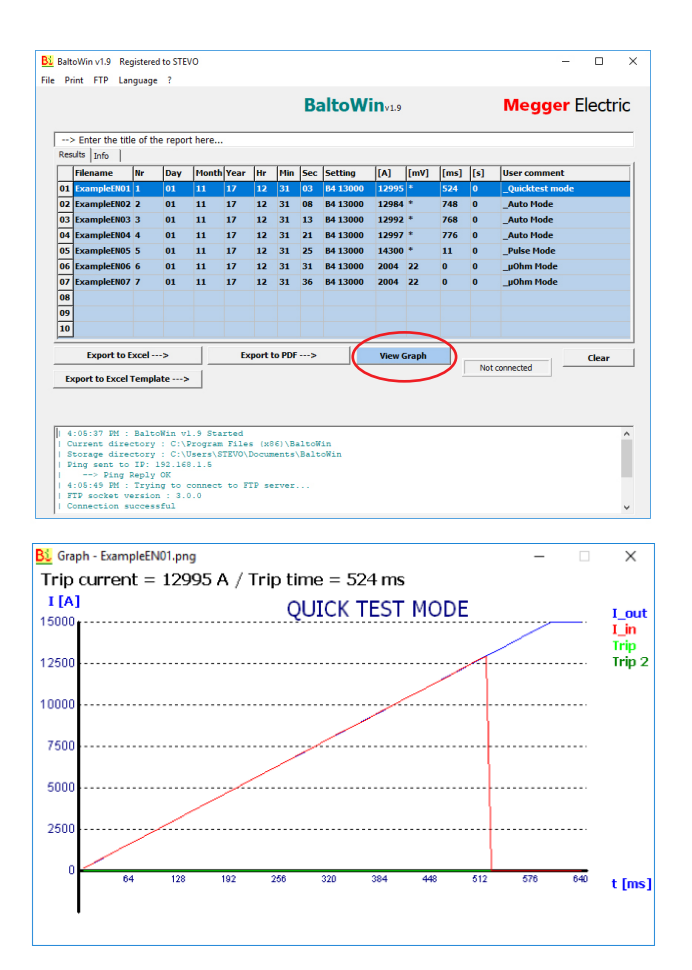

#### **13.5.2 Téléchargement USB**

#### **Sur le système BALTO**

Après avoir réalisé les mesures et enregistré le rapport sur le système BALTO, une clé USB peut être branchée à l'interface USB - Unité de commande position 6 - pour obtenir les fichiers de rapport.

Les fichiers de rapport sont composés des éléments suivants :

- **Rapports au format BaltoWin.**
- Graphiques des mesures au format PNG.
- Rapports au format PDF.

#### **Messages d'état :**

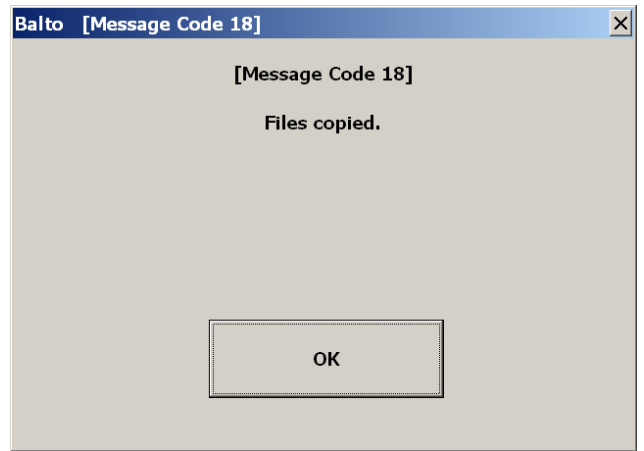

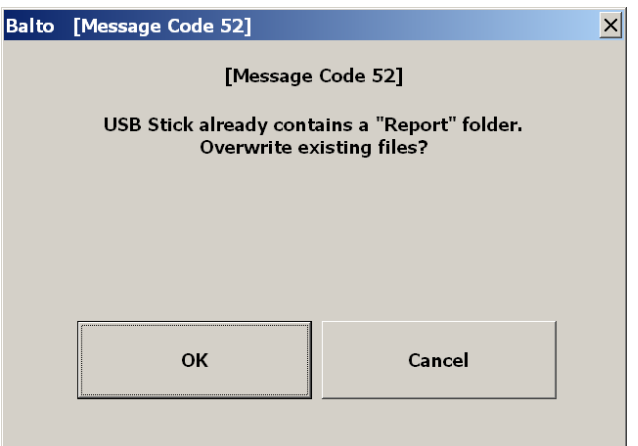

**MISE EN GARDE : N'insérez pas la clé USB avant d'exécuter les tests. Seuls les rapports déjà présents sur le système seraient copiés.**

**Insérez la clé USB une fois les tests terminés et l'ensemble des rapports enregistrés avec succès.** 

#### **Sur PC fixe ou portable**

Branchez la clé USB à un port USB du PC fixe ou portable.

- Sélectionnez « Fichier » « Ouvrir ».
- Accédez aux fichiers de la clé USB.
- Ouvrez le dossier « Report ».

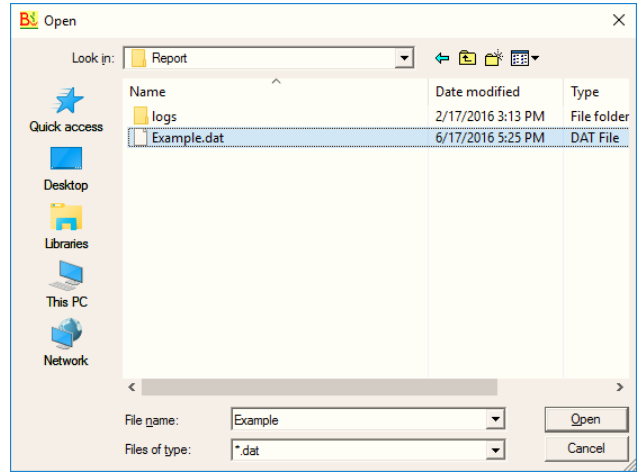

Sélectionnez le fichier de rapport à ouvrir, puis cliquez sur « Ouvrir ».

# 14. Maintenance

Les différents modules du système nécessitent peu de maintenance, voire aucune, dans des circonstances normales d'utilisation, à condition que le système soit manipulé, transporté et stocké de manière appropriée.

Des contrôles peuvent s'avérer utiles si le système est utilisé dans des conditions difficiles ou si le système a été stocké pendant une longue période.

# **14.1 Connecteurs de jonction**

Les connecteurs doivent rester propres.

N'utilisez pas de produits chimiques agressifs pour le nettoyage. Utilisez plutôt un linge humide, et laissez le système sécher entièrement avant de l'utiliser. La poussière peut être éliminée avec de l'air comprimé.

L'équipement doit être protégé de manière adéquate lorsqu'il est stocké.

# **14.2 Pneus (BALTO Modular uniquement)**

**REMARQUE :** La pression des pneus doit être vérifiée régulièrement.

Pression des pneus utilisée : 3 bar (43,5 psi)

# **14.3 Composants**

#### **14.3.1 Personnel formé uniquement**

DANGER : La maintenance, et en particulier le remplacement des composants, ne doit être réalisée que par un personnel formé et qualifié.

#### **14.3.2 Chargeurs de batterie**

Pour garantir un fonctionnement fiable, vérifiez régulièrement que de la poussière ou des particules ne s'accumulent pas au niveau des ventilateurs et des évents. La poussière peut être éliminée avec de l'air comprimé.

#### **14.3.3 Supercondensateurs**

DANGER : Lors de la maintenance, ne tentez jamais de décharger les supercondensateurs. Les supercondensateurs doivent rester chargés à la tension de la batterie. Soyez attentif lorsque vous travaillez autour des supercondensateurs chargés.

Il est possible que les branchements aux bornes des supercondensateurs aient besoin d'être resserrés.

Couple de serrage utilisé : 20 Nm

#### **Maintenance**

# **14.3.4 Batteries**

Les batteries du BALTO COMPACT 4000 se trouvent dans l'unité principale. Les batteries du BALTO Modular se trouvent dans le chariot.

Les batteries du BALTO Compact 4000 ne peuvent être remplacées que dans un Centre de service Megger. L'envoi de l'unité principale suffit.

La durée de vie des batteries dépend de plusieurs facteurs, comme l'utilisation, les niveaux de décharge, les températures, etc. Si une détérioration des injections de courant est notée, contrôlez et remplacez si nécessaire les batteries.

Bien qu'il soit recommandé de faire remplacer les batteries du BALTO Modular dans un Centre de service Megger, cette opération peut être effectuée par du personnel formé. La procédure est la suivante :

- Débranchez le chariot du secteur.
- Déposez les générateurs de courant CC.
- Déposez le levier du dispositif d'arrêt d'urgence.
- Déposez le capot du chariot.
- Débranchez chaque rangée de batteries.

**REMARQUE :** Pour éviter de créer des courts-circuits lors de la manipulation des batteries, soyez prudent et utilisez des outils appropriés.

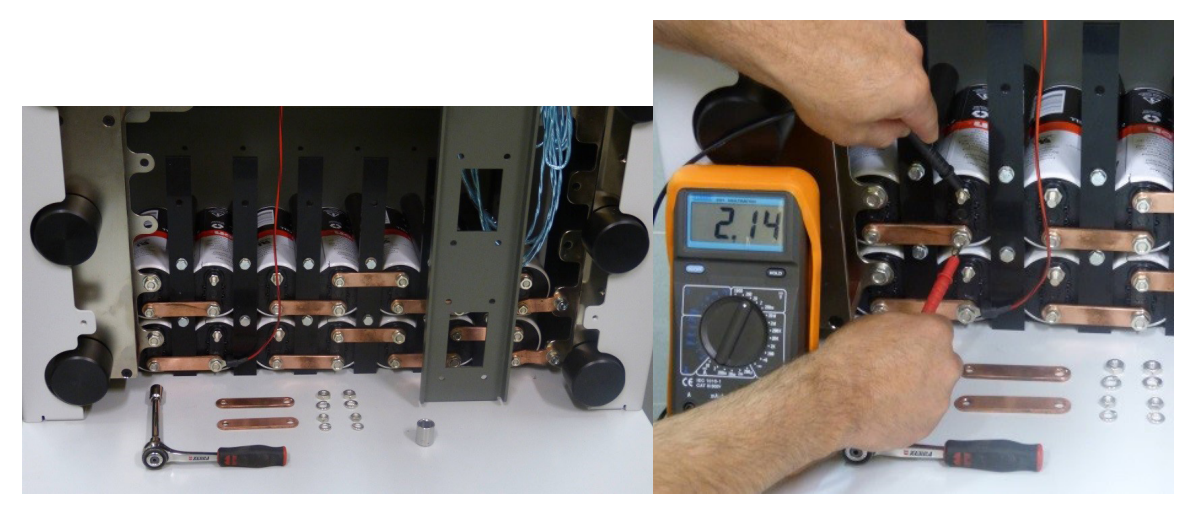

#### **Fig.51 :** *Chariot : Contrôle des batteries.*

Vérifiez la tension de chaque cellule de batterie. Une cellule saine a une tension d'au moins 2,0 VCC.

Couple de serrage de la batterie : 3,5 Nm

Avant de rebrancher une rangée de batteries, vérifiez que la tension de la rangée de batteries correspond à celle du supercondensateur. Si la tension du supercondensateur est plus faible (par ex. après un remplacement des cellules de batterie), le système doit être branché brièvement au secteur pour charger le supercondensateur jusqu'à la tension de la rangée de batteries, afin d'éviter des étincelles lors du rebranchement.

Il est recommandé de charger le système BALTO pendant au moins 48 heures par semaine, même s'il n'est pas utilisé. Une charge régulière maintient les batteries en bonne santé et augmente leur durée de vie. Stockez le système à des températures de stockage appropriées.

# **14.4 Connecteurs électriques**

Les connecteurs de jonction électrique, ainsi que les connecteurs électriques du dispositif testé, doivent rester propres.

Pour éliminer la poussière, utilisez de l'air comprimé. N'utilisez pas de produits chimiques agressifs pour le nettoyage.

Un tampon abrasif peut être utilisé pour nettoyer la surface de contact des connecteurs électriques.

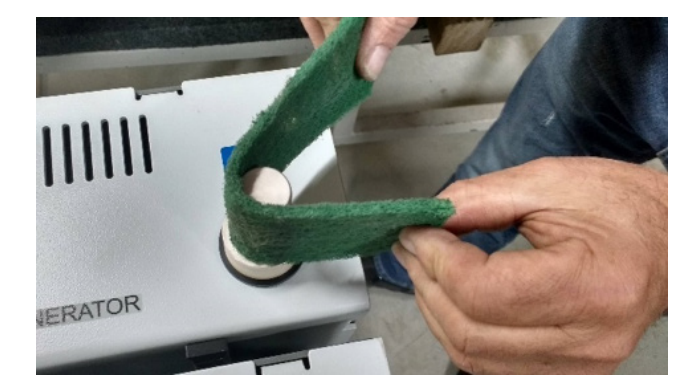

## **Fig.52 :** *Nettoyage des connecteurs électriques.*

L'équipement doit être protégé de manière adéquate lorsqu'il est stocké.

# **14.5 Ventilation**

Vérifiez que les évents sont propres et exempts de poussière ou de particules.

# **14.6 Panneau de commande**

#### **14.6.1 Réparations de l'écran**

**AVERTISSEMENT : N'ouvrez pas l'écran du panneau de commande. Il ne contient aucune pièce pouvant être entretenue par l'utilisateur.**

# **14.6.2 Entretien de l'écran**

L'extérieur de l'écran peut être nettoyé avec un linge humide.

N'utilisez pas de produits chimiques agressifs pour le nettoyage, et évitez d'utiliser des objets durs ou pointus.

# **14.7 Électronique de commande**

## **14.7.1 Pile du PC embarqué**

Le PC embarqué utilise une pile pour enregistrer la date et l'heure. Il est conseillé de remplacer cette pile tous les cinq ans.

Si la pile ne fonctionne plus correctement, la date et l'heure peuvent être incorrectes.

# **14.7.2 Ventilation**

Vérifiez que les évents sont propres et exempts de poussière ou de particules.

# **Maintenance**

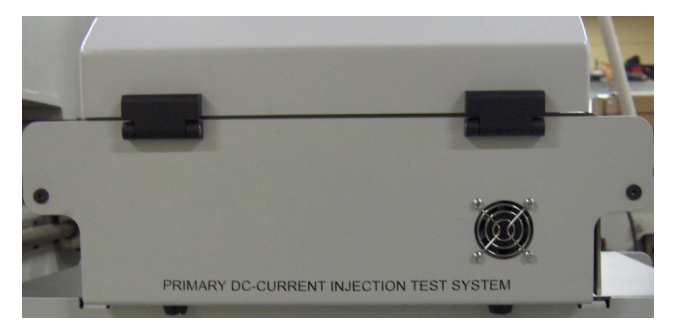

**Fig.53 :** *Unité de commande : Évent de ventilation*

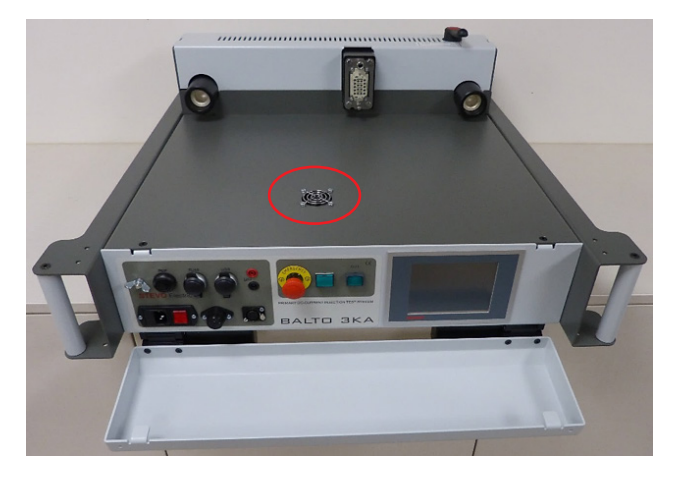

**Fig.54 :** *Unité principale : Évent*

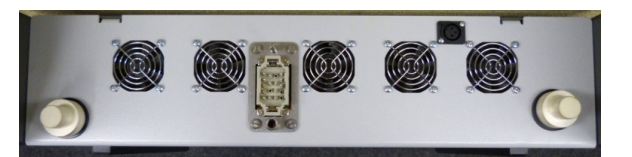

**Fig.55 :** *Évents d'un générateur de courant CC*

Ce chapitre décrit un certain nombre de problèmes susceptibles de survenir lors de l'utilisation du système BALTO, ainsi que la manière de les traiter ou de les atténuer.

Les codes d'erreur et d'avertissement sont également décrits en détails dans ce chapitre.

# **15.1 Démarrage du système BALTO**

Suivez les instructions de configuration et de branchement du chapitre « Installation ».

Le disjoncteur CC ultra-rapide doit être en position ouverte.

**REMARQUE :** En fonction de la fréquence d'utilisation du système, il est conseillé de charger le système pendant au moins quelques heures avant son utilisation. Il est préférable, si possible, de laisser le système charger la veille pendant toute la journée.

## **15.1.1 Procédure de démarrage**

Si la procédure de démarrage se déroule normalement, la fenêtre de démarrage s'affiche.

En cas de problème lors de la procédure de démarrage, d'autres fenêtres s'affichent pour donner des informations sur l'échec de la tentative de démarrage.

Après un démarrage réussi, la fenêtre « Start Dialog » s'affiche comme suit :

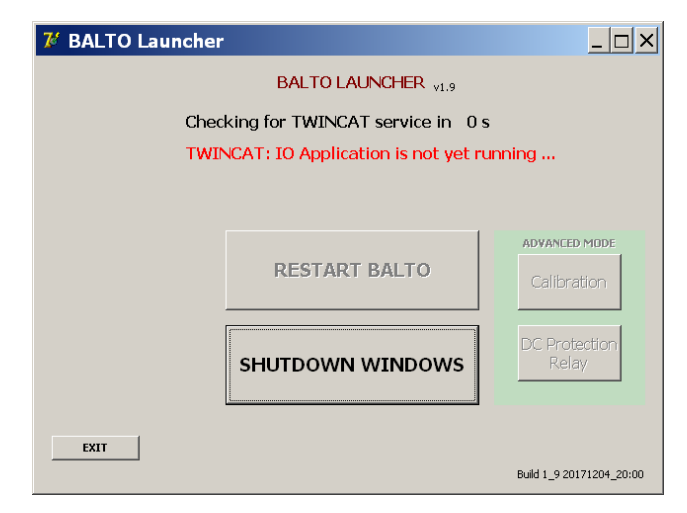

La fenêtre « Start Dialog » attend le démarrage du logiciel « TwinCAT », puis ouvre automatiquement le logiciel BALTO principal.

Si le système ne parvient pas à ouvrir le logiciel « TwinCAT », il s'arrête au bout de 2 minutes environ.

Dans ce cas, essayez de redémarrer le système.

#### **MISE EN GARDE : Si les problèmes au démarrage persistent, contactez l'assistance technique de Megger.**

# **15.2 Fenêtre d'information sur le statut du système**

Des informations importantes sur le statut du système sont affichées dans la fenêtre « Info Dialog ».

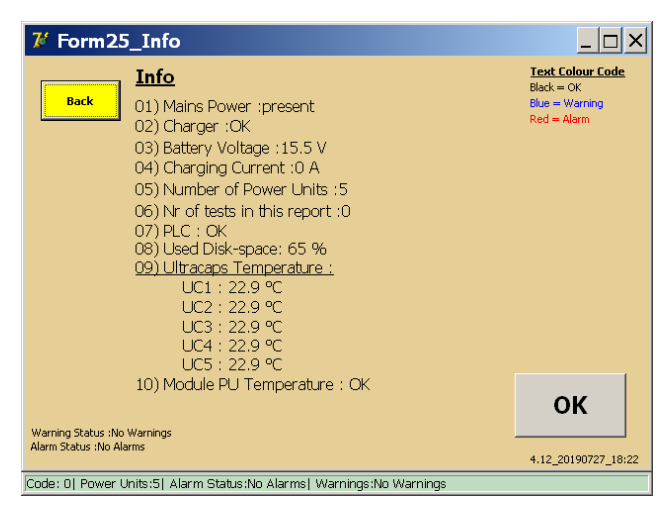

#### **Info**

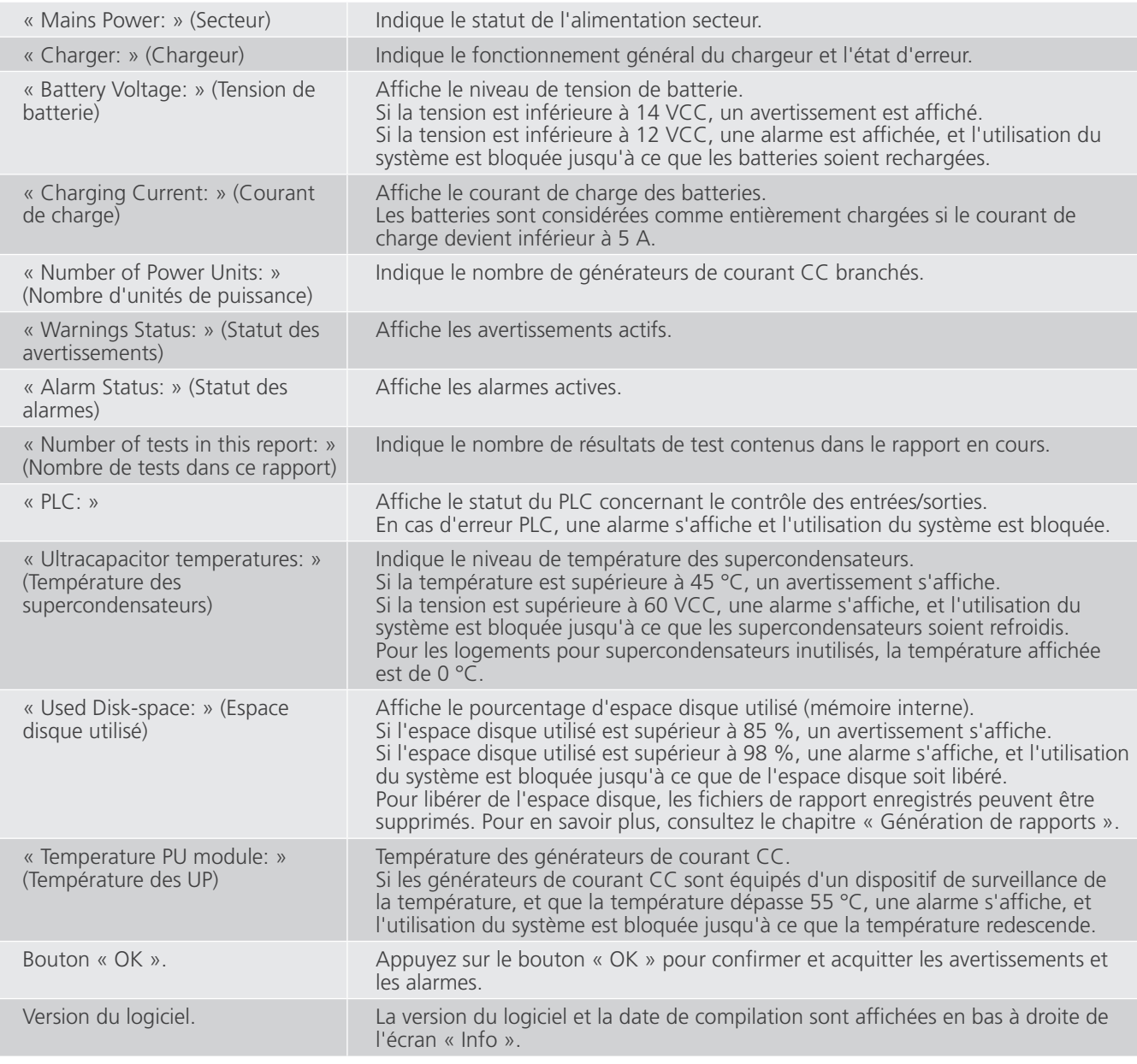

# **Barre d'état**

- « Warnings Status: » (Statut des avertissements) Affiche les avertissements actifs.
- « Alarm Status: » (Statut des alarmes) (and Affiche les alarmes actives.

Une barre d'état rouge indique qu'une alarme active bloque l'utilisation du système BALTO.

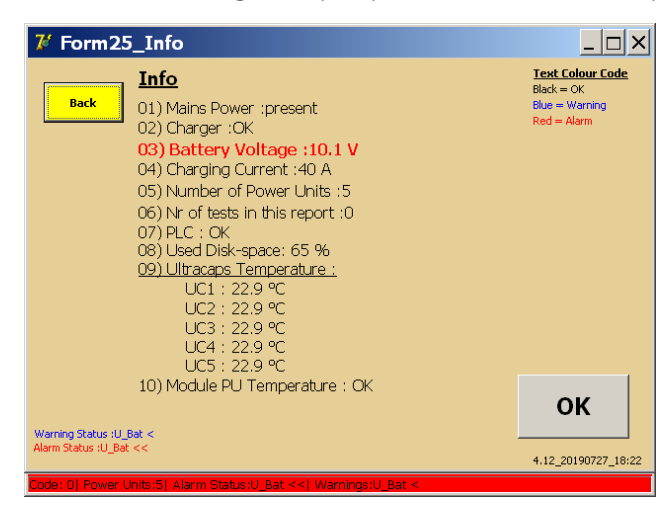

Appuyez sur le bouton « OK » pour acquitter l'alarme et revenir aux menus des tests. Le système est bloqué et la couleur de fond reste rouge si le problème persiste.

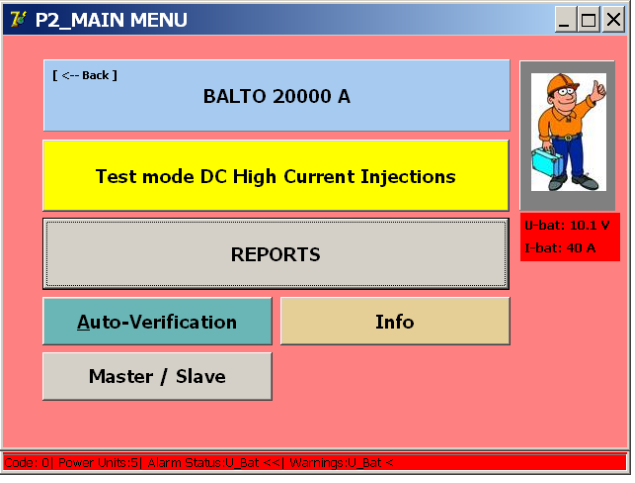

# **15.3 Dispositif d'arrêt d'urgence**

Le dispositif d'arrêt d'urgence est activé à l'aide d'un levier.

Avant de réinitialiser le dispositif d'arrêt d'urgence, le niveau de tension des générateurs de courant CC doit être vérifié. Si la tension ne correspond plus à la tension de batterie du système, la reconnexion du dispositif d'arrêt d'urgence peut provoquer des arcs et endommager les contacts.

Pour vérifier la tension, déposez les générateurs de courant CC.

Sur le panneau arrière, mesurez la tension entre les connecteurs de jonction électrique :

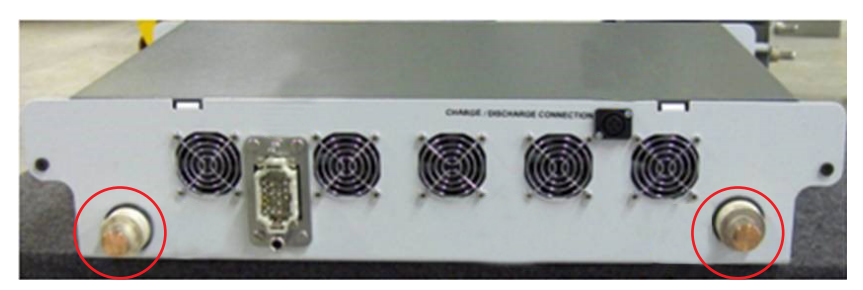

**Fig.56 :** *Panneau arrière d'un générateur de courant CC*

La tension doit être comprise entre 13,0 VCC et 15,7 VCC.

 Comparez la tension à la tension fournie par le compartiment énergie (connecteurs électriques) avec le dispositif d'arrêt d'urgence revenu en position de travail :

# **MISE EN GARDE : Si les tensions ne correspondent pas, chargez les générateurs de courant CC à l'aide de l'outil de charge.**

S'il devient difficile d'activer/de désactiver le levier d'arrêt d'urgence, ou qu'une détérioration des injections est constatée, il est possible que l'arrêt d'urgence soit endommagé.

**MISE EN GARDE : Si l'arrêt d'urgence est endommagé, contactez l'assistance technique de Megger avant de procéder à d'autres injections de courant.**

# **15.4 Codes de message**

Tous les messages, erreurs et avertissements du système sont associés à un code de message unique.

# **15.4.1 Codes d'erreur relatifs au fonctionnement**

Ces messages sont affichés dans une fenêtre contextuelle lors de l'utilisation du système.

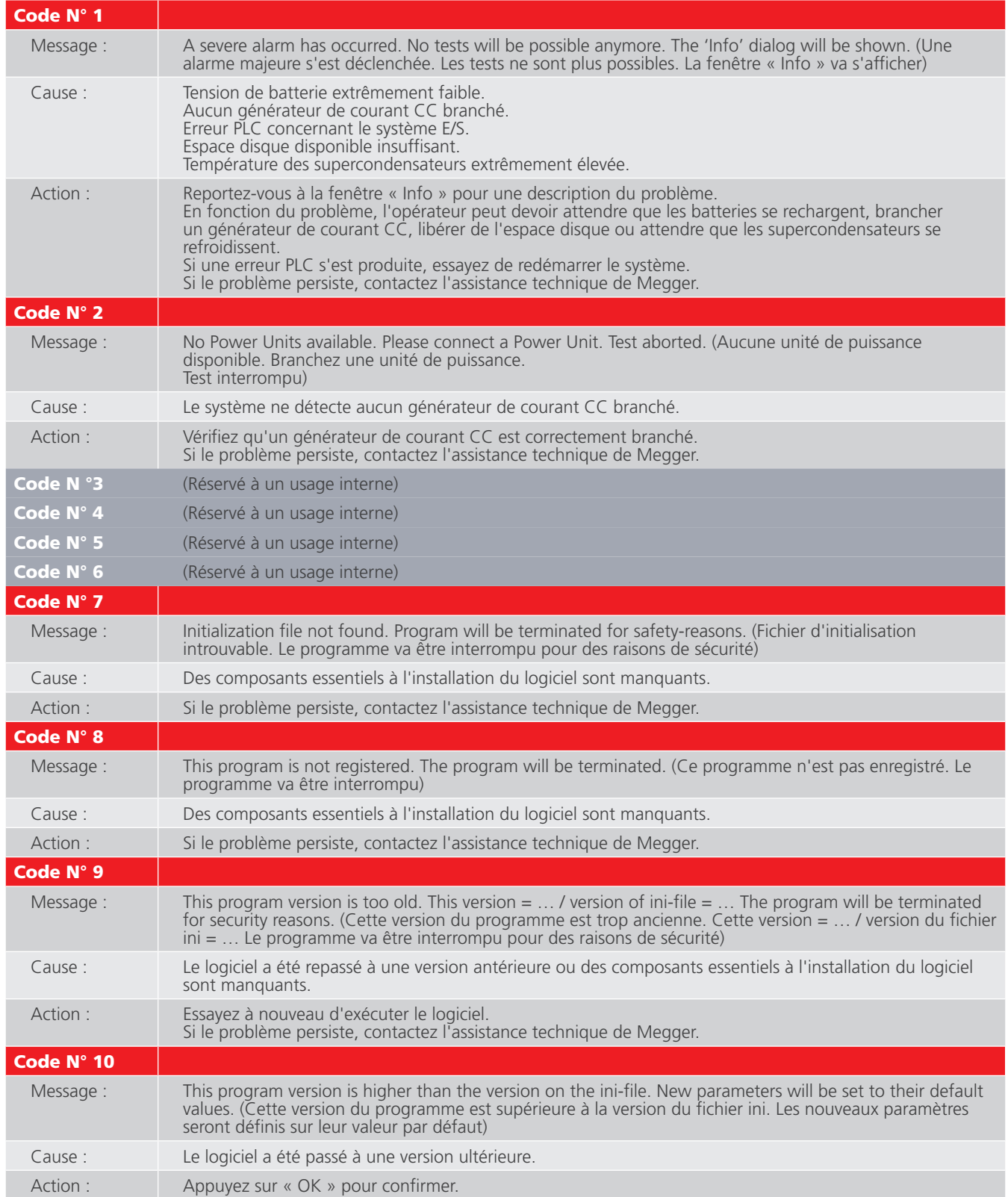

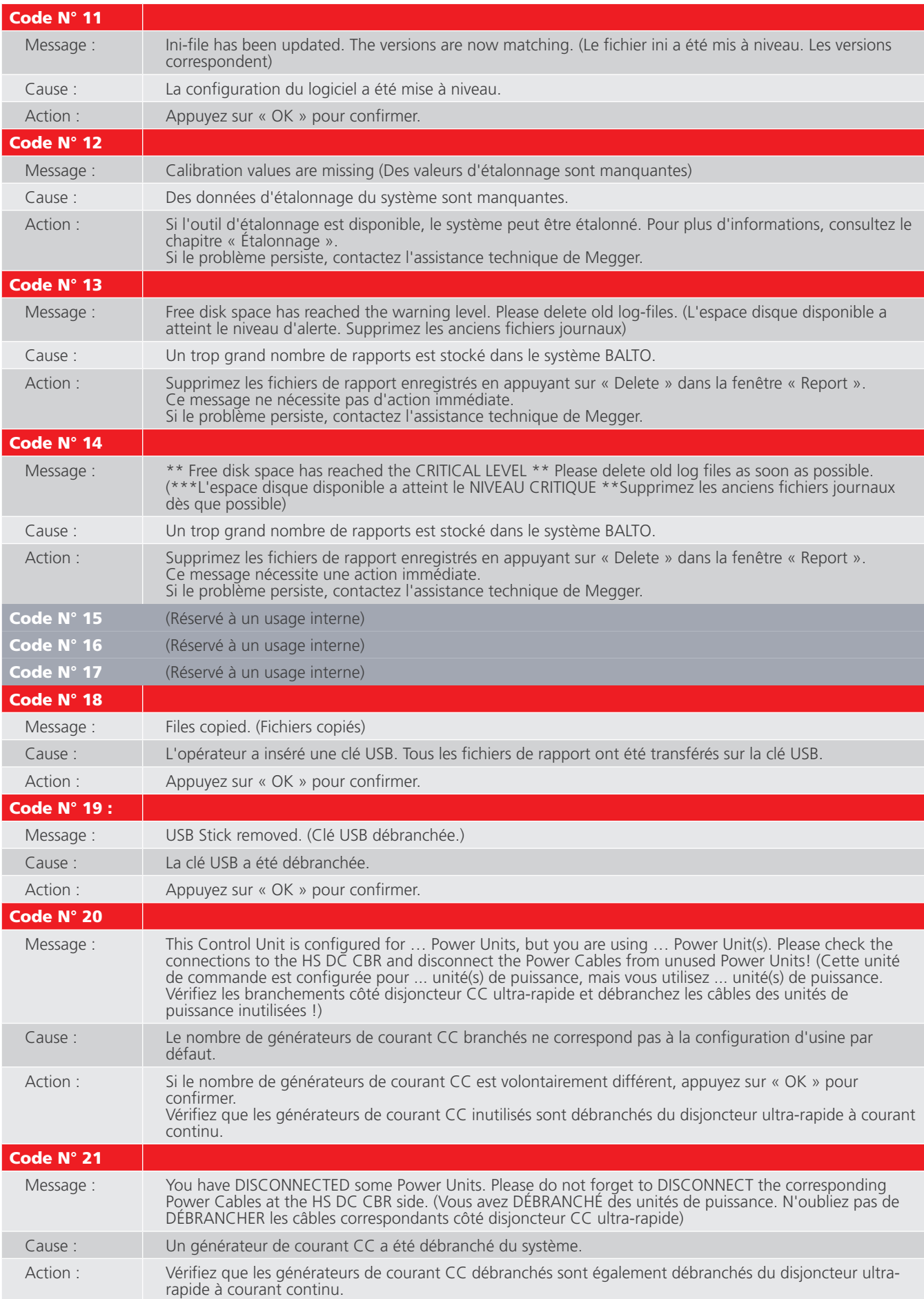

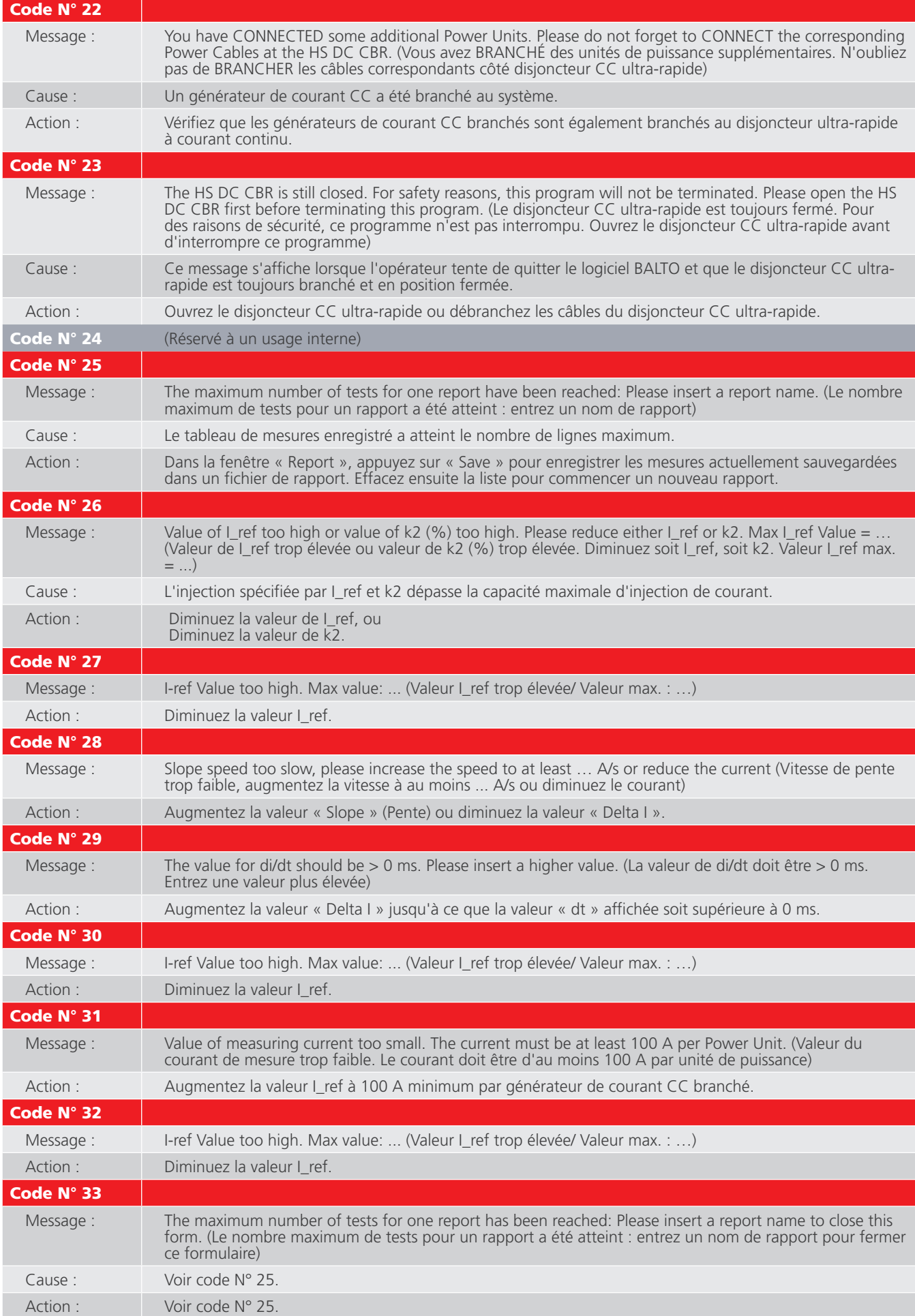

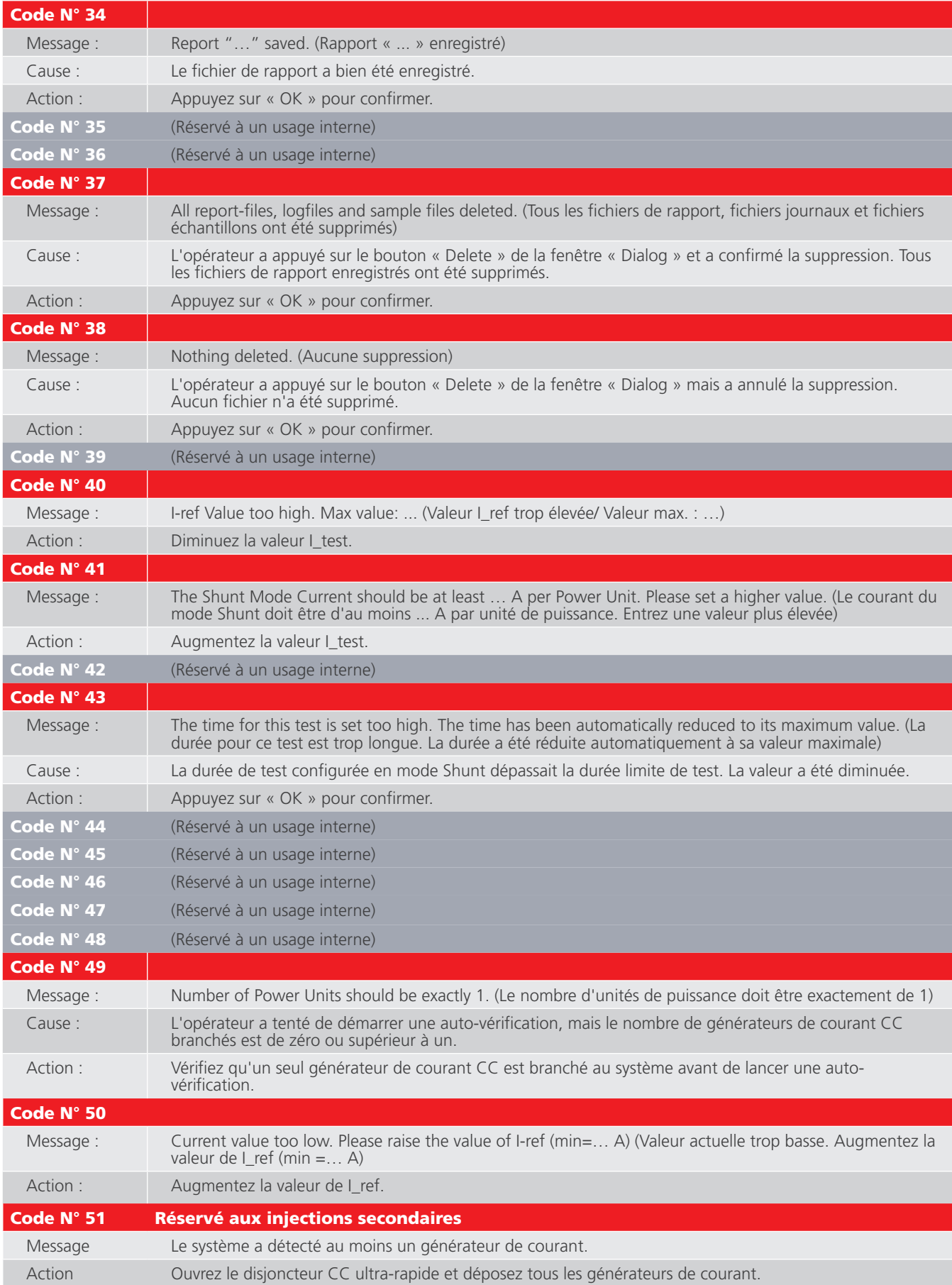

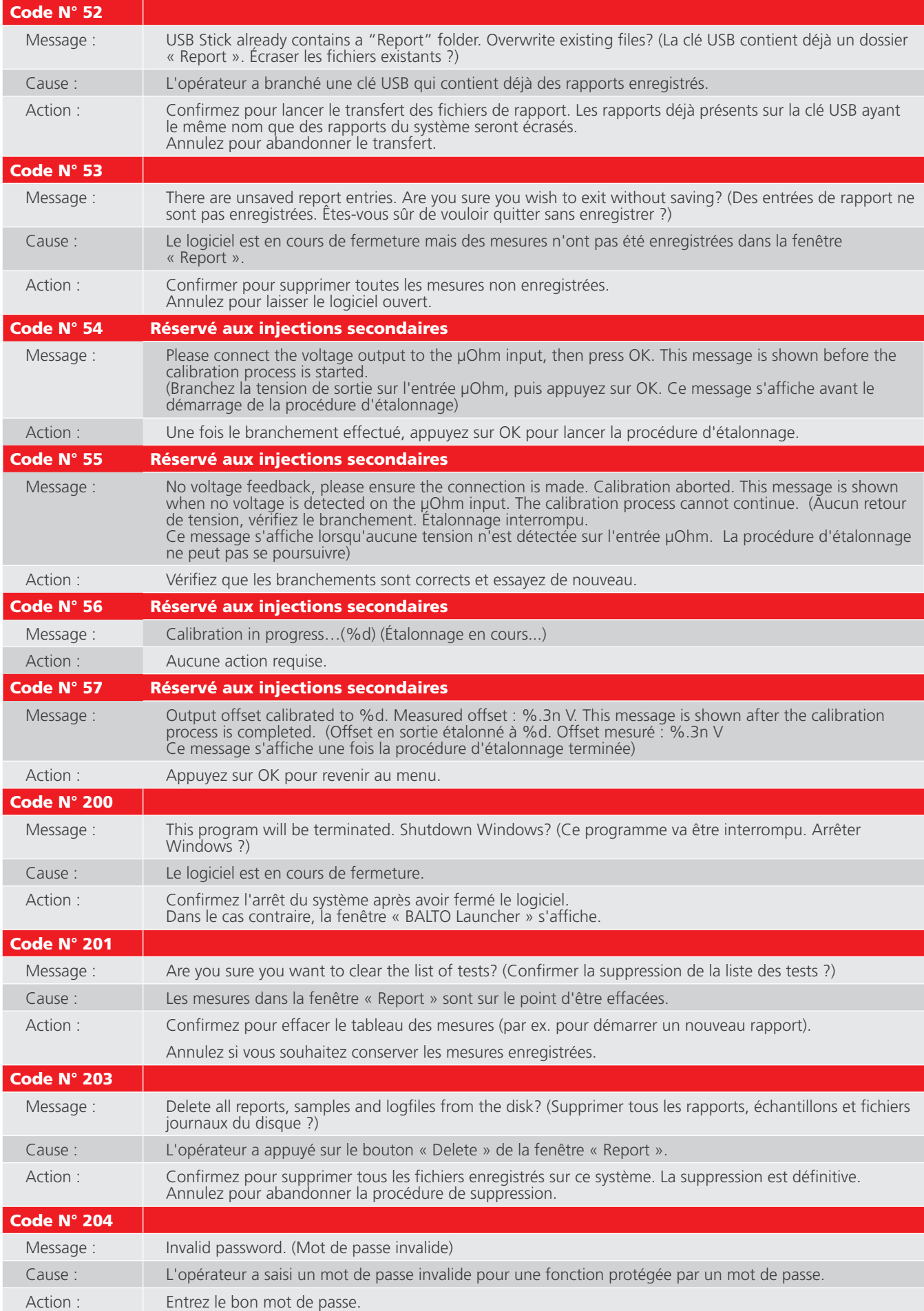

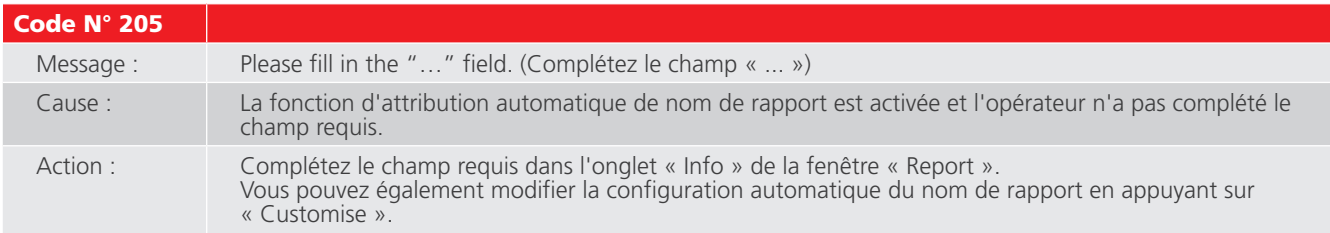

# **15.4.2 Codes d'erreur relatifs aux résultats de test**

Les codes d'erreur ci-dessous sont associés à un test réalisé et sont affichés dans la fenêtre des résultats de test.

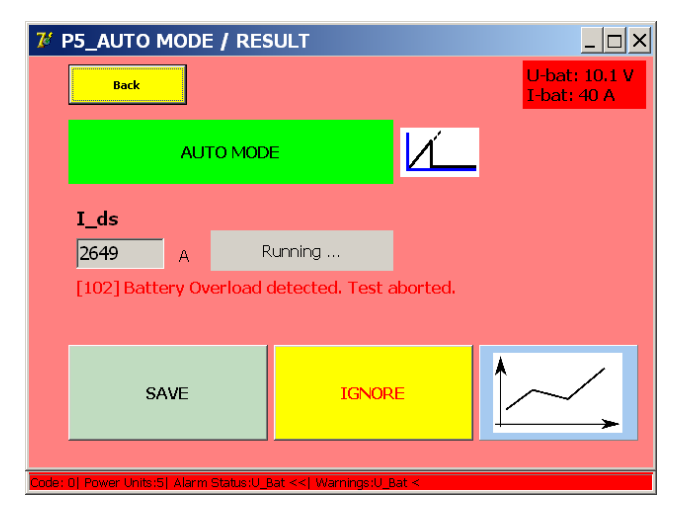

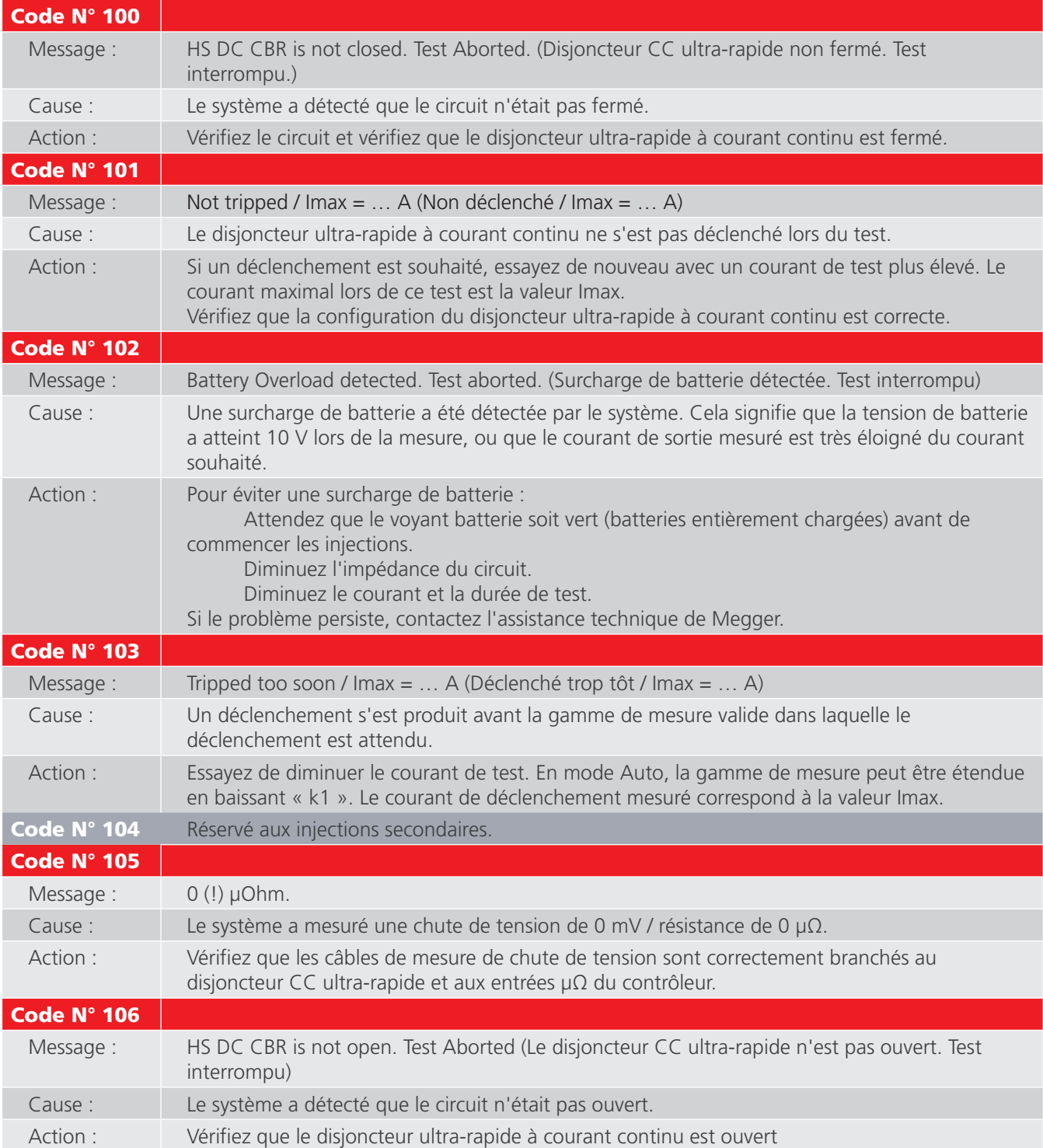

# **15.5 Injection de courant**

Si une alarme s'active et bloque l'utilisation du système, la fenêtre « Info » s'affiche. Pour une description de l'alarme activée, [consultez le chapitre 14.4 Codes de message. page 14](#page-21-0).

L'utilisation du système peut être bloquée pour les raisons suivantes :

- Le bouton d'arrêt d'urgence est actif.
	- Le bouton d'arrêt d'urgence a été enfoncé. Dégagez le bouton pour continuer à utiliser le système.
	- Pour plus d'informations, consultez le chapitre « Montage du système », section « Unité de commande », « Arrêt d'urgence ».
- Température du générateur de courant CC.
	- Un dispositif de surveillance de la température du générateur de courant CC est installé et a détecté une température dépassant 55 °C.
	- Attendez que le générateur de courant CC refroidisse.
- $\blacksquare$  Tension de batterie.
	- Si la tension de batterie est inférieure à 12 VCC, attendez que les batteries soient rechargées.
- **Erreur PLC.** 
	- Des erreurs PLC concernant le système E/S bloquent l'utilisation du système. Un redémarrage du système peut être nécessaire.
	- Si le problème persiste, contactez l'assistance technique de Megger.
- **T** Température des supercondensateurs.
	- La température d'un supercondensateur a dépassé 60 °C. Attendez que le supercondensateur refroidisse.
- **E** Espace disque extrêmement faible.
	- L'espace disque utilisé est supérieur à 98 %. Libérez de l'espace disque en supprimant les fichiers de rapport enregistrés.
- Aucun générateur de courant CC branché.
	- Le système a détecté qu'aucun générateur de courant CC n'était branché. Branchez un générateur de courant CC pour continuer à utiliser le système.

# 16. Annexe 1

# **16.1 Résumé des caractéristiques techniques**

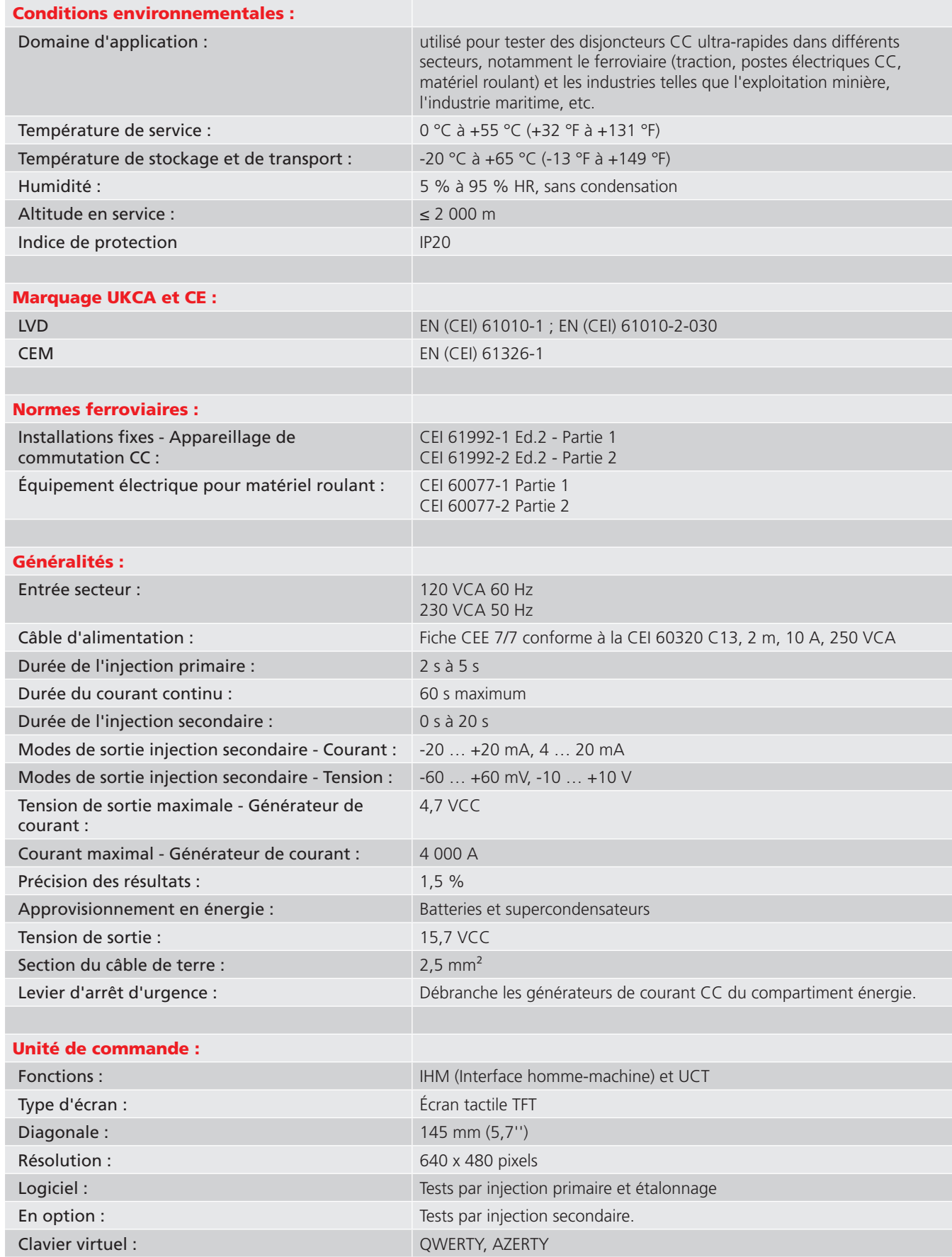

# **Annexe 1**

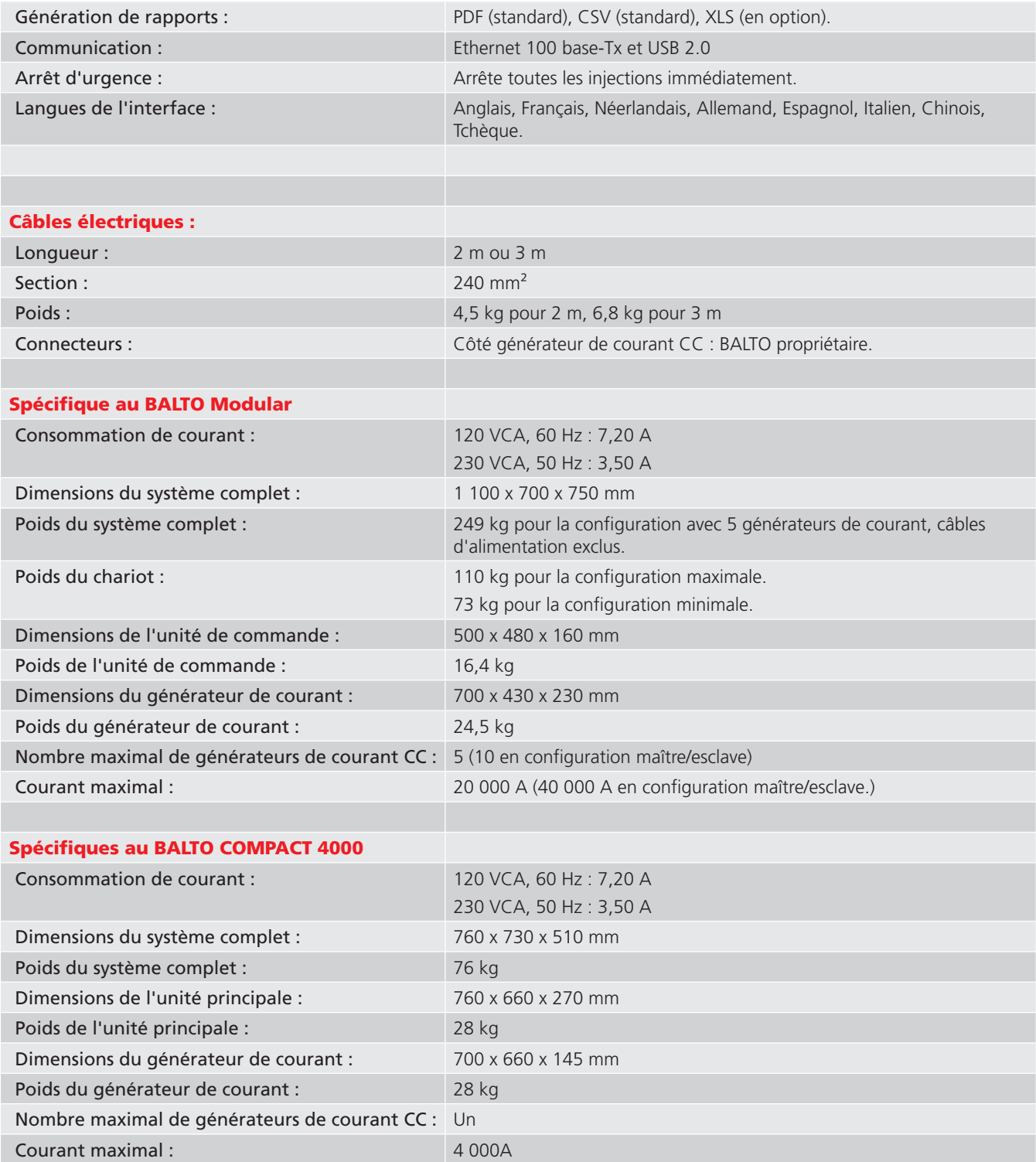
# 17. Annexe 2

## **17.1 Coordonnées pour une assistance technique**

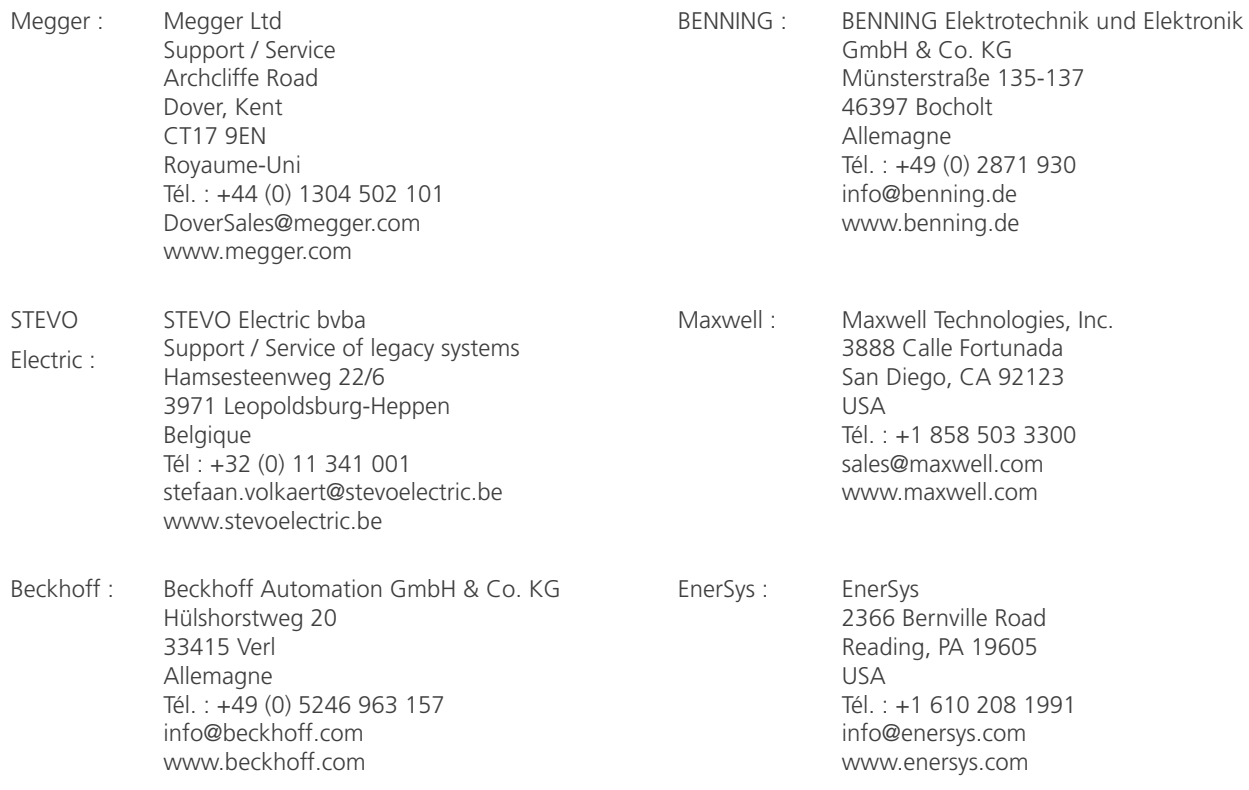

## 18. Étalonnage, réparation et garantie

Megger assure la traçabilité des étalonnages et des réparations afin de garantir que votre appareil continue à vous offrir le haut niveau de performance et de qualité que vous êtes en droit d'attendre. Megger s'appuie sur un réseau international de sociétés agréées d'étalonnage et de réparation pour vous apporter un service inégalé pour vos produits Megger.

Pour toute assistance concernant les appareils Megger, contactez :

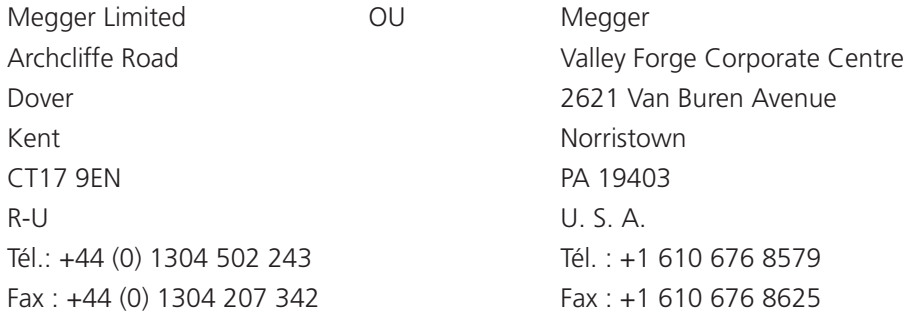

#### **18.1 Procédure de retour de produit**

#### **AVERTISSEMENT : Avertissement : Retirez les piles avant d'expédier l'appareil.**

Centres de services au Royaume-Uni et aux États-Unis

- 1. Si votre appareil nécessite un réétalonnage ou une réparation, vous devez tout d'abord obtenir un numéro d'autorisation de retour (RA) auprès d'une des adresses indiquées ci-dessus. Les informations suivantes doivent être fournies pour permettre à notre Service clients de préparer la réception de votre appareil et de vous assurer la meilleure prestation possible :
	- Modèle (par exemple, MFT2100).
	- Numéro de série (indiqué dans le menu Configuration, Informations sur l'appareil, ou bien au dos du couvercle du compartiment des piles ou sur le certificat d'étalonnage).
	- Motif du retour (par exemple, étalonnage ou réparation).
	- Détails de la panne si l'appareil doit être réparé.
- 2. Conservez votre numéro RA. Une étiquette de retour peut vous être faxée ou transmise par e-mail si besoin.
- 3. Emballez soigneusement l'appareil pour éviter tout dommage lors du transport.
- 4. Avant d'envoyer l'appareil à Megger en port payé, vérifiez que l'étiquette de retour est apposée sur l'emballage ou que le numéro RA est clairement inscrit sur l'emballage et sur tous les documents d'accompagnement. Afin de faciliter les formalités douanières, veuillez envoyer simultanément par la poste des exemplaires de la facture d'achat originale et de la note de colisage. Si la période de garantie de l'appareil à réparer est dépassée, un devis immédiat peut vous être transmis au moment de l'obtention du numéro RA.
- 5. Vous pouvez suivre en ligne le traitement de votre appareil sur www.megger.com.

## 19. Mise au rebut

### **19.1 Directive WEEE**

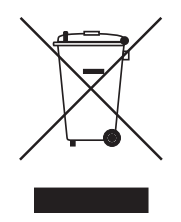

Le symbole représentant une poubelle à roulettes barrée qui figure sur les produits Megger est destiné à rappeler que ce produit ne doit pas être jeté avec les ordures ménagères à la fin de sa vie.

Megger est immatriculé au Royaume-Uni comme fabricant d'équipements électriques et électroniques. (N° d'immatriculation WEE/ HE0146QT).

Pour obtenir de plus amples renseignements sur la mise au rebut du produit, consultez votre succursale ou votre distributeur Megger local, ou rendez-vous sur le site Internet Megger.

### **19.2 Mise au rebut des piles**

Le symbole représentant une poubelle à roulettes barrée qui figure sur les piles est destiné à rappeler que les piles ne doivent pas être jetées avec les ordures ménagères à la fin de leur vie utile.

Pour la mise au rebut des piles dans d'autres régions d'Europe, contactez votre succursale ou votre distributeur Megger local.

Megger est immatriculé au Royaume-Uni comme fabricant de piles (N° d'immatriculation : BPRN00142).

Pour de plus amples informations, consultez le site www.megger.com.

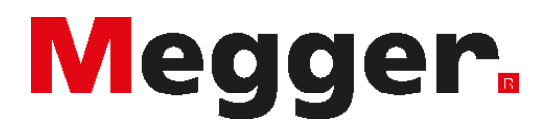

### **Sièges locaux**

Megger SARL 9 rue Michaël Faraday Montigny-le-Bretonneux Ile-de-France 78180 France T. : +33 (1) 30 16 08 90

### **Sites de production**

Megger Limited Archcliffe Road Dover Kent CT17 9EN ANGLETERRE Tél. : +44 (0)1 304 502 101 Fax : +44 (0)1 304 207 342

Megger USA - Dallas 4545 West Davis Street Dallas TX 75211-3422 USA Tél. : 800 723 2861 (depuis les USA uniquement) Tél. : +1 214 333 3201 Fax : +1 214 331 7399 E-mail : USsales@megger.com

Megger GmbH Weststraße 59 52074 Aachen T. : +49 (0) 241 91380 500 E. : info@megger.de

Megger AB Rinkebyvägen 19, Box 724, SE-182 17 DANDERYD Tél. : +46 (08) 510 195 00 E-mail : seinfo@megger.com

Megger USA - Valley Forge Valley Forge Corporate Center 2621 Van Buren Avenue Norristown Pennsylvania, 19403 USA Tél. : +1 610 676 8500 Fax. : +1 610 676 8610

Megger USA - Fort Collins 4812 McMurry Avenue Suite 100 Fort Collins CO 80525 USA Tél. : +1 970 282 1200

#### Cet appareil est fabriqué au Royaume-Uni.

L'entreprise se réserve le droit de modifier les caractéristiques ou la conception sans avis préalable.

Megger est une marque de commerce déposée.

Le nom et les logos Bluetooth® sont des marques de commerce déposées détenues par Bluetooth SIG, Inc et utilisées sous licence.

BALTO\_UG\_fr\_V02 07 2022 © Megger Limited 2020 www.megger.com